# **Utilizzo di ADOBE**®  **ENCORE**®  **CS5**

## **Note legali**

Per le note legali, consultate [http://help.adobe.com/it\\_IT/legalnotices/index.html.](http://help.adobe.com/it_IT/legalnotices/index.html)

# **Sommario**

#### **[Capitolo 1: Novità](#page-4-0)**

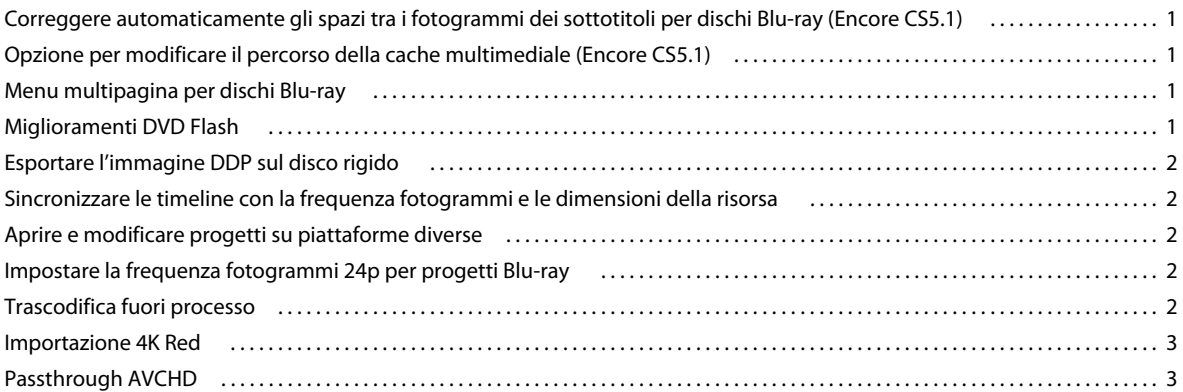

#### **[Capitolo 2: Flusso di lavoro e spazio di lavoro](#page-7-0)**

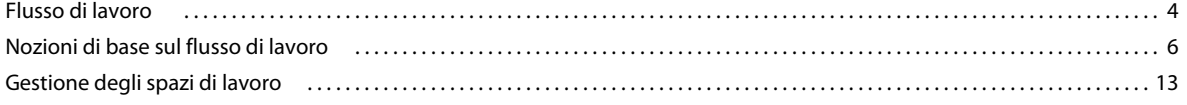

#### **[Capitolo 3: Pianificare il progetto](#page-17-0)**

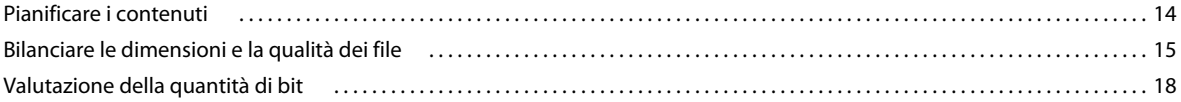

#### **[Capitolo 4: Creare progetti e importare risorse](#page-25-0)**

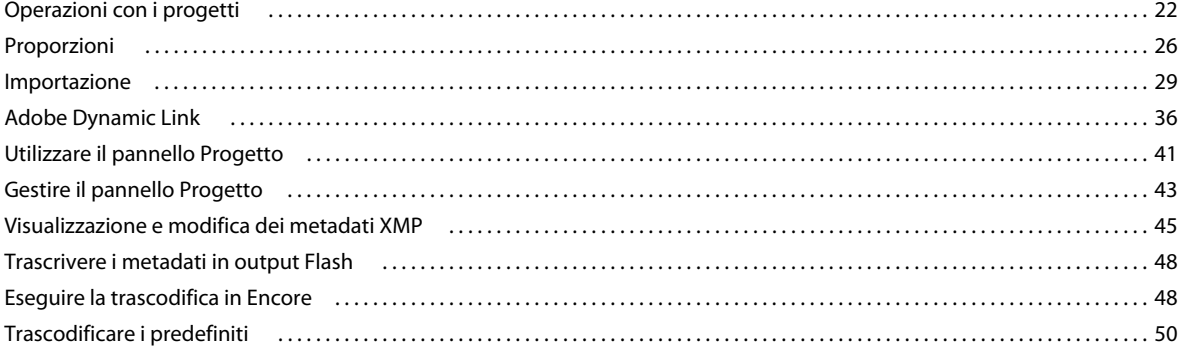

#### **[Capitolo 5: Menu](#page-58-0)**

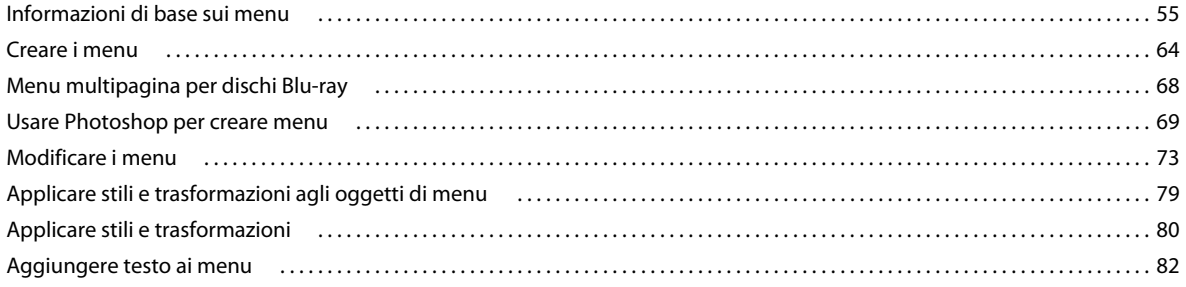

#### UTILIZZO DI ENCORE Sommario

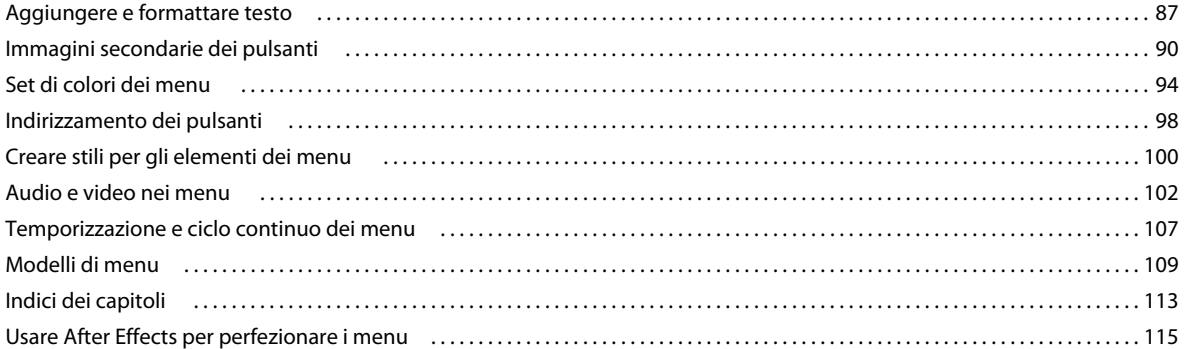

#### Capitolo 6: Timeline e presentazioni

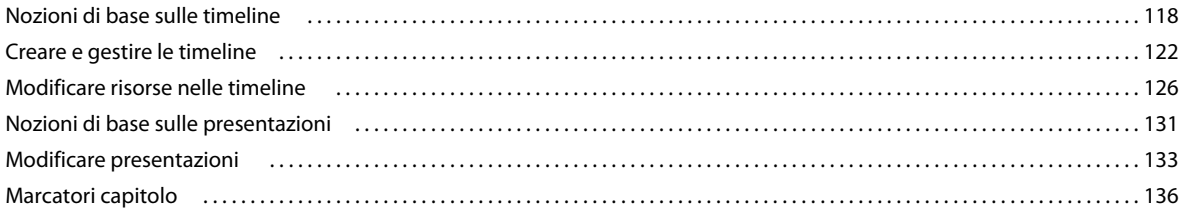

#### Capitolo 7: Audio e sottotitoli

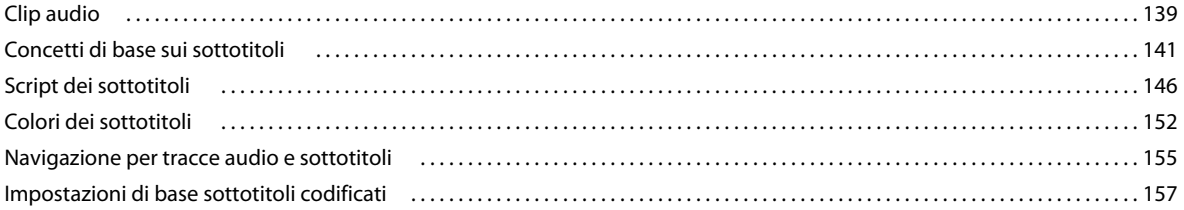

#### Capitolo 8: Creare e gestire collegamenti

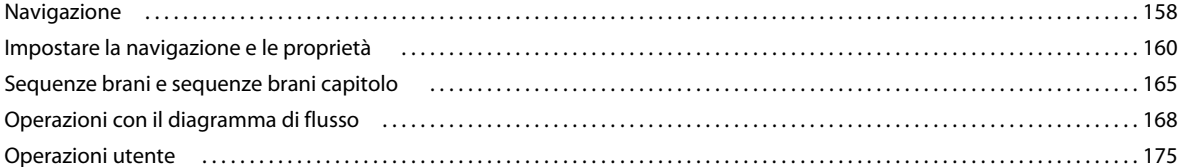

#### Capitolo 9: Verificare e creare il prodotto finale

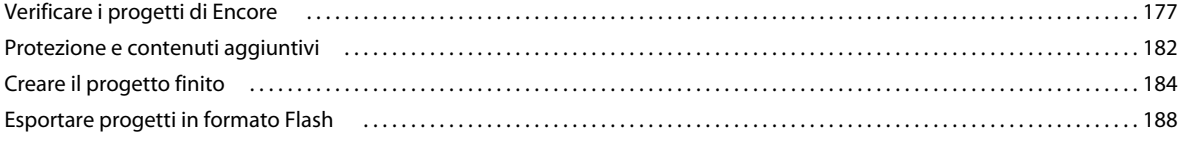

### Capitolo 10: Scelte rapide da tastiera

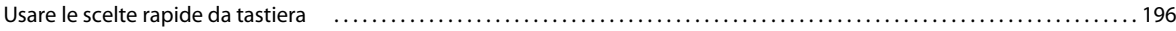

# <span id="page-4-0"></span>**Capitolo 1: Novità**

## <span id="page-4-1"></span>**Correggere automaticamente gli spazi tra i fotogrammi dei sottotitoli per dischi Blu-ray (Encore CS5.1)**

Par fare sì che lo spazio tra clip di sottotitoli adiacenti sia pari a cinque fotogrammi, viene applicato il ridimensionamento automatico a una o entrambe le clip. La regolazione automatica elimina il rischio di errori dovuti a un intervallo insufficiente tra clip di sottotitoli, che può causare la mancata masterizzazione di un disco Blu-ray.

Potete usare la funzione di correzione automatica dello spazio tra fotogrammi di sottotitoli per tutte le timeline di dischi Blu-ray, eccetto quelle con dimensioni fotogrammi pari a 720x480. Per ulteriori informazioni, consultate ["Correggere automaticamente gli spazi tra i fotogrammi dei sottotitoli per dischi Blu-ray" a pagina 144](#page-147-0).

## <span id="page-4-2"></span>**Opzione per modificare il percorso della cache multimediale (Encore CS5.1)**

Quando importate dei file multimediali (in alcuni formati), potete cambiare il percorso della cache multimediale dall'interno di Adobe® Encore® CS5.1 al fine di migliorare le prestazioni delle anteprime. Questa funzione consente di configurare il percorso della cache multimediale in un computer diverso, in modo da evitare sovraccarichi di memoria nel computer di produzione.

Nel database della cache multimediale vengono registrati i collegamenti relativi ai file multimediali registrati nella cache. Il database condivide tali collegamenti con Adobe Media Encoder, After Effects, Adobe Premiere Pro e Soundbooth, che possono quindi utilizzare gli stessi file multimediali. Tale condivisione garantisce coerenza tra le diverse applicazioni. Per ulteriori informazioni, consultate ["Impostazione delle preferenze multimediali" a pagina 11.](#page-14-0)

## <span id="page-4-3"></span>**Menu multipagina per dischi Blu-ray**

Un menu multipagina è un singolo file PSD contenente più pagine collegate le une alle altre. Una pagina è un gruppo di livelli nel file PSD contenente pulsanti. I pulsanti creano un collegamento a parti del menu o a un marcatore capitolo nella timeline. I menu multipagina possono essere creati in Encore o importati da Photoshop. Per ulteriori informazioni, consultate ["Menu multipagina per dischi Blu-ray" a pagina 68.](#page-71-1)

## <span id="page-4-4"></span>**Miglioramenti DVD Flash**

Consente di cercare i sottotitoli di testo in un DVD Flash. Il nuovo lettore di DVD Flash dispone di controlli di riproduzione personalizzabili che consentono di navigare prontamente e cercare contenuti nel filmato. I miglioramenti delle prestazioni garantiscono una riproduzione più omogenea con larghezze di banda basse e minori disturbi nei marcatori di capitolo durante lo streaming. Per ulteriori informazioni, consultate ["Riprodurre file di](#page-194-0)  [output di DVD Flash" a pagina 191](#page-194-0).

## <span id="page-5-0"></span>**Esportare l'immagine DDP sul disco rigido**

Consente di esportare direttamente immagini DDP sul disco rigido del computer e di inviarle al fornitore di servizi di replica tramite FTP. La consegna mediante supporto elettronico è più veloce e non riguarda l'hardware aggiuntivo associato all'unità DLT. Per ulteriori informazioni, consultate ["Masterizzare un disco DVD o Blu-ray" a pagina 184](#page-187-1).

## <span id="page-5-1"></span>**Sincronizzare le timeline con la frequenza fotogrammi e le dimensioni della risorsa**

Encore consente inoltre di utilizzare la stessa risorsa in più timeline che possono avere frequenze fotogrammi o dimensioni diverse. In questi casi, Encore trascodifica tali risorse per ciascuna timeline con la frequenza fotogrammi e le dimensioni della timeline in cui essa viene posizionata.

Per le risorse con frequenze fotogrammi e dimensioni diverse, Encore crea timeline che sono sincronizzate con le proprietà della risorsa. La sincronizzazione facilita la riproduzione in tempo reale e una migliore accuratezza nel posizionamento dei sottotitoli.

## <span id="page-5-2"></span>**Aprire e modificare progetti su piattaforme diverse**

Potete aprite un progetto Encore creato in Mac su un sistema Windows e viceversa. Inoltre, potete aprire e modificare progetti creati in Encore CS4 e versioni precedenti. Per ulteriori informazioni, consultate ["Aprire e modificare progetti](#page-27-0)  [su piattaforme diverse" a pagina 24.](#page-27-0)

## <span id="page-5-3"></span>**Impostare la frequenza fotogrammi 24p per progetti Blu-ray**

Quando usate l'opzione Trascodifica ora per trascodificare la risorsa, Encore sceglie automaticamente il predefinito di trascodifica da 24 fps pertinente. Per le risorse Blu-ray che non sono consentite, vengono usati i valori predefiniti per la trascodifica.

## <span id="page-5-4"></span>**Trascodifica fuori processo**

La trascodifica fuori processo consente di trascodificare le risorse presenti nell'applicazione Adobe Media Encoder nel flusso di lavoro Esegui trascodifica ora. Quando abilitate la trascodifica fuori processo, l'Adobe Media Encoder (AME) viene avviato come processo separato. Per ulteriori informazioni, consultate ["Trascodifica fuori processo" a pagina 50.](#page-53-1)

## <span id="page-6-0"></span>**Importazione 4K Red**

I fotogrammi dei filmati generati utilizzando fotocamere Red possono essere importati in Encore da Premiere Pro alla loro risoluzione massima (4 K) utilizzando Dynamic Link. Encore fornisce una qualità di riproduzione migliorata per tali file ad alta risoluzione.

## <span id="page-6-1"></span>**Passthrough AVCHD**

Encore non transcodifica i file legali per Blu-ray (in base alle specifiche BD) AVCHD (MTS, M2TS) durante la creazione di un disco Blu-ray. Per ulteriori informazioni, consultate ["Passthrough AVCHD" a pagina 187](#page-190-0).

# <span id="page-7-0"></span>**Capitolo 2: Flusso di lavoro e spazio di lavoro**

Adobe® Encore® presenta uno spazio di lavoro flessibile facilmente adattabile alle vostre esigenze.

## <span id="page-7-1"></span>**Flusso di lavoro**

### **Concetti di base sul flusso di lavoro e lo spazio di lavoro**

Encore consente di creare numerosi tipi di progetti per dischi DVD, Blu-ray o file interattivi Flash®. A prescindere dal contenuto, ovvero un filmato cinematografico, la ripresa di un matrimonio, un corso di formazione o una collezione d'arte, i passaggi fondamentali per la creazione di un DVD sono sempre gli stessi.

*Nota: per un'esercitazione in formato video sulla creazione di progetti in Encore, consultate [www.adobe.com/go/vid0239\\_it](http://www.adobe.com/go/vid0239_it). Per un'esercitazione video di Encore , consultate [www.adobe.com/go/lrvid4226\\_enc\\_it.](http://www.adobe.com/go/lrvid4226_enc_it)*

Anche se l'ordine delle attività può variare in qualche modo da progetto a progetto, l'authoring di DVD con Encore implica le seguenti attività di base:

#### **Pianificare il progetto**

A prescindere dalla complessità del progetto, è utile pianificare il contenuto e il flusso del progetto. Una bozza dello scenario di navigazione può rivelarsi molto utile nel chiarire le idee e nell'anticipare i problemi prima che possano verificarsi, sia quando definite ciascun elemento, sia quando create un diagramma di flusso o utilizzate un foglio di calcolo per definire il percorso tra i vari contenuti. Per ulteriori informazioni, consultate ["La pianificazione" a](#page-17-2)  [pagina 14.](#page-17-2)

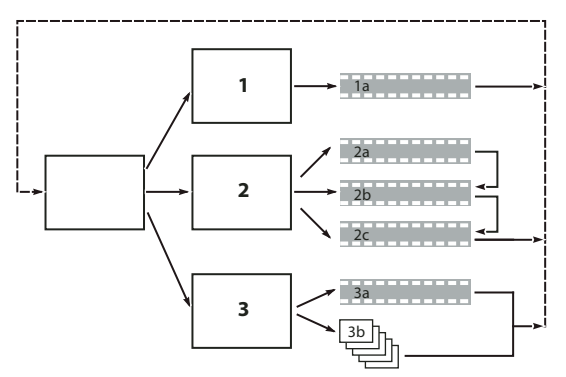

*Bozza semplice dello schema di navigazione previsto*

#### **Importare le risorse**

Preparate il materiale sorgente (*risorse*) per il progetto e importatelo in Encore. Le risorse comprendono tutti i file video, le immagini fisse, i file audio e sottotitoli utili per il progetto. Potete importare le sequenze di Adobe Premiere® Pro senza sottoporle a rendering mediante Adobe Dynamic Link. Per ulteriori informazioni, consultate ["Importare](#page-35-0)  [risorse e menu" a pagina 32.](#page-35-0)

#### **Creare elementi di progetto e aggiungere risorse**

Un progetto Encore comprende tipi di elementi come timeline e sequenze brani. Per includere questi elementi nel progetto, potete aggiungere risorse agli elementi. A seconda del tipo di risorsa, è possibile aggiungere una risorsa in timeline, presentazioni, menu, sequenze brani e sequenze brani capitolo. Per ulteriori informazioni, consultate ["Le](#page-121-2)  [timeline" a pagina 118,](#page-121-2) ["Le presentazioni" a pagina 131](#page-134-1), ["Sequenze brani" a pagina 165](#page-168-1) e ["Sequenze brani capitolo" a](#page-170-0)  [pagina 167](#page-170-0).

#### **Creare menu**

I menu consentono agli spettatori di accedere al contenuto. Potete creare menu direttamente in Encore, personalizzare menu preimpostati forniti con il software o creare e modificare menu in Adobe Photoshop®. Per ulteriori informazioni, consultate ["I menu" a pagina 55](#page-58-2).

#### **Definire la struttura di navigazione**

I menu rappresentano per gli spettatori lo strumento principale con cui spostarsi tra i contenuti. Per guidare gli spettatori, oltre ai menu potete utilizzare anche altri tipi di impostazioni di navigazione, come le azioni finali e le esclusioni. Encore vi fornisce diversi metodi per impostare la navigazione: potete trascinare tra elementi e pulsanti nel Visualizzatore menu, utilizzare il pannello Proprietà o utilizzare la navigazione nel Diagramma di flusso. Nel caso di un progetto tipico, potete impostare la navigazione con tutti questi metodi, scegliendo quello più pratico per l'occasione. Per ulteriori informazioni, consultate ["Navigazione e collegamenti nel progetto" a pagina 158](#page-161-2).

#### **Rendere video e audio compatibili (trascodifica)**

Se avete importato file video e audio non compatibili con DVD o dischi Blu-ray, Encore esegue la trascodifica dei file prima della masterizzazione del disco. Potete fare in modo che Encore determini le impostazioni migliori per la trascodifica o selezioni le opzioni che ritenete ideali per il progetto. Per ulteriori informazioni, consultate ["La](#page-51-2)  [trascodifica" a pagina 48](#page-51-2).

#### **Visualizzare in anteprima il progetto**

È necessario che visualizziate in anteprima e controlliate il progetto durante tutto il processo di authoring, soprattutto prima di masterizzare il disco. L'anteprima vi consente di esaminare il progetto dal punto di vista dello spettatore, utilizzando il telecomando per gli spostamenti. La funzione Verifica progetto consente di verificare i dettagli tecnici e rileva eventuali problemi, ad esempio collegamenti interrotti o azioni finali non valide. Per ulteriori informazioni, consultate ["Anteprima di un progetto" a pagina 178](#page-181-0) e ["Verifica di un progetto" a pagina 181.](#page-184-0)

#### **Masterizzare i dischi**

Potete creare e masterizzare dischi DVD o Blu-ray direttamente in Encore. In alternativa, se pianificate di ricorrere a un fornitore di servizi di replica, potete salvarlo in un'unità DLT, preparare una cartella o creare un'immagine DVD o Blu-ray da inviare al fornitore di servizi di replica. Per ulteriori informazioni, consultate ["Masterizzare un disco DVD](#page-187-1)  [o Blu-ray" a pagina 184](#page-187-1).

#### **Esportare in formato Flash**

Potete esportare i progetti finali in un formato Flash per la visualizzazione interattiva sul Web. Per maggiori informazioni, consultate ["Esportare progetti in formato Flash" a pagina 188](#page-191-1).

#### **Altri argomenti presenti nell'Aiuto**

[Creare video per progetti Encore](http://www.adobe.com/go/vid0239_it) 

## <span id="page-9-0"></span>**Nozioni di base sul flusso di lavoro**

## **Gli spazi di lavoro**

Le varie applicazioni video e audio Adobe presentano uno spazio di lavoro omogeneo e personalizzabile. Sebbene ciascuna applicazione disponga di un proprio insieme di pannelli (ad esempio, Progetto, Metadati, Timeline e così via), le modalità di spostamento e raggruppamento dei pannelli sono uguali per tutti i prodotti.

La finestra principale di un programma è la *finestra dell'applicazione*. I pannelli sono suddivisi in questa finestra in base a una disposizione che costituisce lo *spazio di lavoro*. Lo spazio di lavoro predefinito contiene sia gruppi di pannelli che pannelli singoli.

Potete personalizzare uno spazio di lavoro disponendo i pannelli nel modo più consono al vostro stile di lavoro. Durante la ridisposizione dei pannelli, gli altri pannelli vengono ridimensionati automaticamente in modo da rientrare interamente nella finestra. Potete creare e salvare numerosi spazi di lavoro personalizzati per attività diverse, ad esempio, uno per le attività di modifica e uno per l'anteprima.

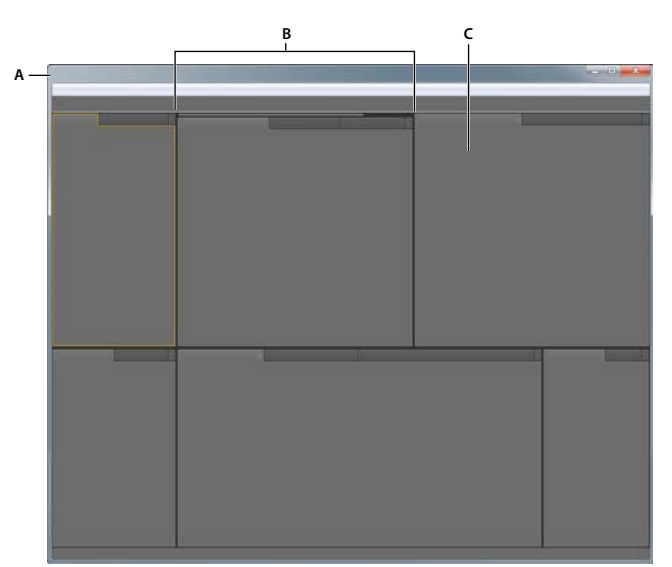

*Potete usare le finestre mobili per creare uno spazio di lavoro simile a quello delle precedenti versioni delle applicazioni Adobe o per collocare i pannelli in più monitor.* 

*Esempio di spazio di lavoro A. Finestra dell'applicazione B. Pannelli raggruppati C. Singolo pannello* 

## <span id="page-9-1"></span>**Pannelli ancorati, raggruppati o mobili**

Potete ancorare insieme i pannelli, inserirli o estrarli da gruppi, e disancorarli in modo da renderli mobili sulla finestra dell'applicazione. Mano a mano che trascinate un pannello, vengono evidenziate le *zone di rilascio*, cioè quelle aree nelle quali è possibile portare il pannello. La zona di rilascio scelta determina il punto in cui viene inserito il pannello e se viene ancorato o raggruppato con altri pannelli.

#### **Zone di ancoraggio**

Le zone di ancoraggio si trovano lungo i margini di un pannello, di un gruppo o di una finestra. L'ancoraggio determina il posizionamento di un pannello accanto al gruppo esistente e il ridimensionamento di tutti i gruppi in modo da lasciare spazio al nuovo pannello.

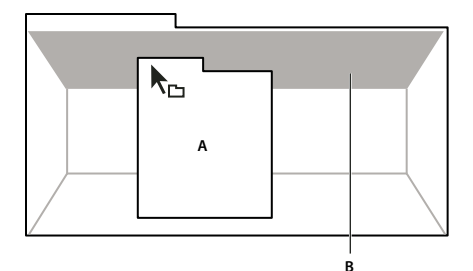

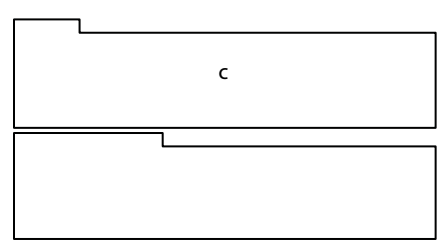

*Trascinate il pannello (A) su una zona di ancoraggio (B) per ancorarlo (C).*

#### **Zone di raggruppamento**

Le zone di raggruppamento si trovano al centro di un pannello o di un gruppo e lungo l'area delle schede dei pannelli. Se si trascina un pannello un una zona di raggruppamento, questo verrà unito ad altri pannelli.

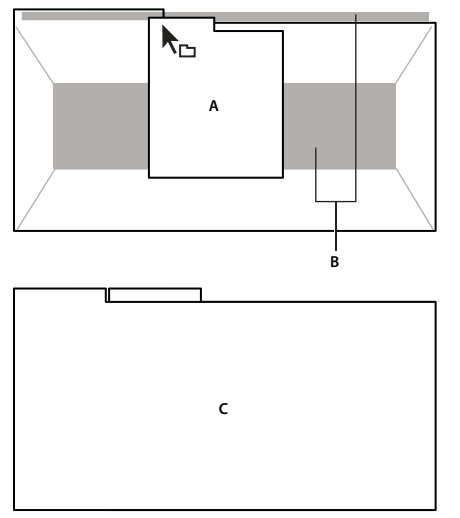

*Trascinate il pannello (A) su una zona di raggruppamento (B) per raggrupparlo ai pannelli esistenti (C).*

#### **Ancorare o raggruppare i pannelli**

- **1** Se il pannello che desiderate ancorare o raggruppare non è visibile, selezionatelo dal menu Finestra.
- **2** Effettuate una delle seguenti operazioni:
	- Per spostare un singolo pannello, trascinate la presa nell'angolo superiore sinistro della scheda di un pannello fino alla zona di rilascio desiderata.

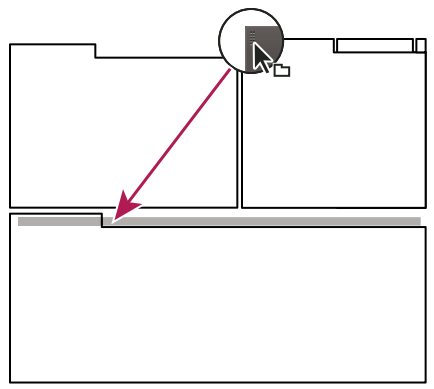

*Trascinate la presa del pannello per spostarlo.*

• Per spostare un intero gruppo, trascinate la presa del gruppo che si trova nell'angolo superiore destro fino all'area di rilascio desiderata.

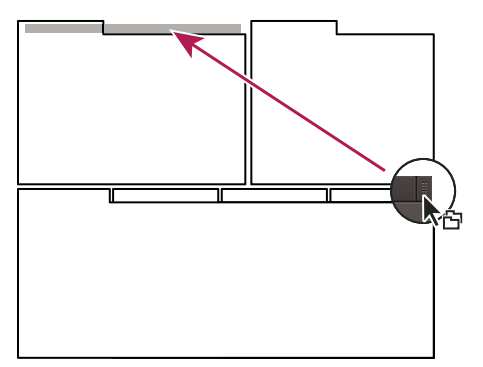

*Trascinate la presa del gruppo per spostare l'intero gruppo.*

L'applicazione ancora o raggruppa il pannello, a seconda della zona di rilascio.

#### **Disancorare un pannello in una finestra mobile**

Se disancorate un pannello convertendolo così in una finestra mobile, potete aggiungervi altri pannelli o modificarla in modo analogo alla finestra dell'applicazione. Potete spostare le finestre mobili in un monitor secondario o disporle in modo da creare uno spazio di lavoro simile a quelli delle precedenti versioni delle applicazioni Adobe.

- ❖ Selezionate il pannello da disancorare (se non è visibile, sceglietelo dal menu Finestra), quindi effettuate una delle seguenti operazioni:
	- Scegliete Disancora pannello o Disancora riquadro nel menu del pannello. Disancora riquadro consente di disancorare il gruppo di pannelli.
	- Tenete premuto il tasto Ctrl (Windows®) o Comando (Mac OS®) e trascinate il pannello o il gruppo allontanandolo dalla sua posizione corrente. Quando rilasciate il pulsante del mouse, il pannello o il gruppo di pannelli appaiono nella nuova finestra mobile.
	- Trascinate il pannello o il gruppo di pannelli al di fuori della finestra dell'applicazione (se questa è ingrandita, trascinate il pannello sulla barra delle applicazioni di Windows).

## **Ridimensionare i gruppi di pannelli**

Quando portate il puntatore sui separatori tra gruppi di pannelli, appare l'icona di ridimensionamento. Quando trascinate queste icone, tutti i gruppi che condividono il separatore verranno ridimensionati. Supponiamo ad esempio che lo spazio di lavoro contenga tre gruppi di pannelli sovrapposti verticalmente. Se trascinate il separatore fra i due gruppi più in basso, questi vengono ridimensionati, ma il gruppo superiore non cambia.

*Per ingrandire rapidamente un pannello posto sotto il puntatore del mouse, premete il tasto ~ (tilde), senza premere Maiusc. Premete nuovamente il tasto tilde per ripristinare le dimensioni originali del pannello.* 

- **1** Effettuate una delle seguenti operazioni:
- Per ridimensionare in senso orizzontale o verticale, posizionate il puntatore tra due gruppi di pannelli. Il puntatore diventa una freccia doppia  $H$ .
- Per ridimensionare contemporaneamente in entrambe le direzioni, posizionate il puntatore in corrispondenza dell'intersezione fra tre o più gruppi di pannelli. Il puntatore diventa una freccia a quattro punte  $\oplus$ .
- **2** Tenete premuto il pulsante del mouse e trascinate per ridimensionare i gruppi di pannelli.

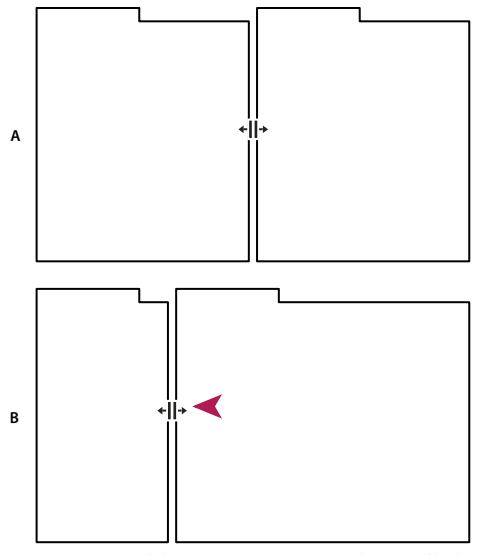

*Trascinamento del separatore tra gruppi di pannelli da ridimensionare in orizzontale A. Gruppo originale con icona di ridimensionamento B. Gruppi ridimensionati* 

## **Aprire, chiudere e scorrere i pannelli**

Quando chiudete un gruppo di pannelli nella finestra dell'applicazione, gli altri gruppi vengono ridimensionati in modo da liberare spazio. Quando chiudete una finestra mobile, vengono chiusi anche i pannelli in essa contenuti.

- Per aprire o chiudere un pannello, sceglietelo dal menu Finestra.
- Per chiudere un pannello o una finestra, fate clic sul pulsante Chiudi $\blacksquare$ .
- Per vedere tutte le schede dei pannelli di un gruppo stretto, trascinate la barra di scorrimento orizzontale.
- Per portare un pannello in primo piano in un gruppo di pannelli, effettuate una delle seguenti operazioni.
- Fate clic sulla scheda del pannello che desiderate portare in primo piano.
- Passate il cursore sull'area della scheda e fate girare la rotellina di scorrimento del mouse. Lo scorrimento porta i pannelli in primo piano uno dopo l'altro.

• Per vedere i pannelli nascosti in un gruppo stretto, trascinate la barra di scorrimento al di sopra del gruppo di pannelli.

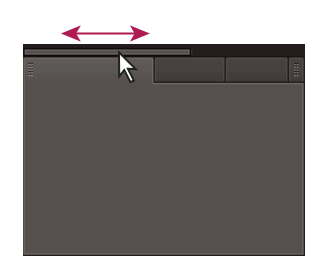

*Trascinare la barra di scorrimento orizzontalmente per visualizzare tutti i pannelli di un gruppo stretto*

### **Lavorare con più monitor**

Per aumentare lo spazio disponibile sullo schermo, potete utilizzare più monitor. Se usate più monitor, la finestra dell'applicazione appare in un monitor e potete posizionare le finestre mobili nel secondo monitor. Le configurazioni dei monitor vengono memorizzate nello spazio di lavoro.

#### **Altri argomenti presenti nell'Aiuto**

["Pannelli ancorati, raggruppati o mobili" a pagina 6](#page-9-1)

### **Creare menu di scelta rapida, di pannello e di visualizzatore**

Oltre ai menu riportati nella parte superiore dello schermo, Encore fornisce anche menu di scelta rapida, menu di pannelli e menu di visualizzatori. I *menu di scelta rapida* contengono comandi relativi allo strumento o alla selezione attiva. I menu di pannelli contengono comandi pertinenti al pannello attivo. I menu di visualizzatori, invece, vengono utilizzati per scegliere gli elementi da vedere nel visualizzatore o per chiudere gli elementi.

#### **Utilizzare un menu di scelta rapida o di pannello**

- ❖ Effettuate una delle seguenti operazioni:
	- Per utilizzare un menu di scelta rapida, posizionate il cursore del mouse sulla finestra o sulla selezione attiva e fate clic con il pulsante destro del mouse (Windows) o tenete premuto il tasto (Mac® OS). Scegliete una voce di menu o fate clic all'esterno del menu per chiuderlo.
	- Per utilizzare un menu di pannello, fate clic sul triangolino nell'angolo in alto a destra di un pannello e scegliete una voce di menu oppure fate clic all'esterno del menu per chiuderlo.

#### <span id="page-13-0"></span>**Utilizzare un menu di visualizzatore**

Encore fornisce visualizzatori per timeline, presentazioni, menu e sequenze brani capitolo. I *visualizzatori* sono pannelli in cui potete modificare un tipo di elemento DVD o Blu-ray. Il Visualizzatore presentazione, ad esempio, consente di modificare le presentazioni. Potete impostare le preferenze generali di Encore per stabilire se aprire gli elementi dello stesso tipo in uno o in più visualizzatori. Nel caso dei visualizzatori in cui sono aperti più elementi, utilizzate il menu di visualizzatore per selezionare l'elemento con cui lavorare.

❖ Fate clic sul triangolino nella scheda Visualizzatore e scegliete l'elemento con cui lavorare. Potete inoltre chiudere l'elemento corrente o tutti gli elementi.

## **Panoramica sul pannello Strumenti**

Il pannello degli strumenti viene utilizzato quando lavorate nel Visualizzatore menu e nel Diagramma di flusso. Contiene strumenti per la selezione di livelli e oggetti in un menu, per l'immissione di testo, per l'ingrandimento o la riduzione e per lo spostamento di oggetti nel Diagramma di flusso. Contiene inoltre scelte rapide per la modifica di un menu in Photoshop e la visualizzazione in anteprima di un progetto. Consultate ["Il testo nei menu" a pagina 82,](#page-85-1) ["Sottotitoli in progetti DVD" a pagina 141](#page-144-1) e ["La creazione di menu in Photoshop" a pagina 69.](#page-72-1)

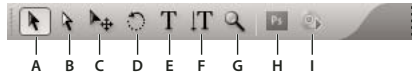

*Pannello Strumenti* 

*A. Strumento Selezione B. Strumento Selezione diretta C. Strumento Sposta D. Strumento Ruota E. Strumento Testo F. Strumento Testo verticale G. Strumento zoom H. Modifica menu in Photoshop I. Anteprima* 

## **Impostare le preferenze per lo spazio di lavoro**

Potete impostare numerose preferenze per lo spazio di lavoro. Tali preferenze includono la regolazione della luminosità dell'interfaccia utente e il controllo dello standard televisivo predefinito utilizzato per la creazione dei progetti.

#### **Impostare le preferenze per l'aspetto dell'area di lavoro**

Le preferenze Aspetto comprendono impostazioni a livello di software che agiscono sullo spazio di lavoro.

- **1** Scegliete Modifica > Preferenze > Aspetto (Windows) oppure Encore > Preferenze > Aspetto (Mac OS).
- **2** Impostate le seguenti opzioni:

**Luminosità** Utilizzate il cursore a scorrimento per impostare la luminosità dell'interfaccia. Fate clic su Impostazione predefinita per ripristinare le impostazioni predefinite della luminosità.

**Visualizzatori separati per** Consente di specificare il numero di nuove timeline, menu, presentazioni e sequenze brani capitolo aperte. In Encore, potete modificare ciascun tipo di elemento nel rispettivo visualizzatore. Le timeline, ad esempio, vengono modificate nel Visualizzatore timeline. Selezionate un'opzione per aprire quel tipo di elemento in un nuovo visualizzatore. Deselezionate un'opzione per aprire tutti gli elementi di quel tipo in un solo visualizzatore. Per aprire ad esempio tutti i menu in un solo Visualizzatore menu, deselezionate Menu. Quando un solo visualizzatore contiene più di un elemento, utilizzate il menu di visualizzatore corrispondente per accedere all'elemento desiderato. Per ulteriori informazioni, consultate ["Utilizzare un menu di visualizzatore" a pagina 10.](#page-13-0)

**Mostra descrizione comandi** Consente di specificare se devono essere visualizzate le descrizioni comandi (brevi etichette o descrizioni) quando il cursore del mouse passa sugli strumenti e su altri elementi dell'interfaccia. Per impostazione predefinita, questa impostazione è selezionata.

**Segnale acustico per il completamento del rendering** Specifica se Encore deve emettere un segnale acustico dopo aver completato la creazione di un progetto o la trascodifica di un file. Per attivare il segnale acustico, selezionate l'opzione.

#### <span id="page-14-0"></span>**Impostazione delle preferenze multimediali**

Le preferenze multimediali comprendono le impostazioni per cancellare il file database della cache multimediale e per specificare la posizione del file della Encore Library.

- **1** Scegliete Modifica > Preferenze > Media (Windows) oppure Encore > Preferenze > Media (Mac OS).
- **2** Impostate le seguenti opzioni:

**Contenuto libreria** Specifica la posizione della cartella Libreria per il contenuto funzionale, come i menu e i pulsanti preimpostati. I file in questa cartella Libreria verranno visualizzati nel pannello Libreria.

**Contenuto Resource Central** Consente di cambiare il percorso del database multimediale dall'interno di Encore. Quando vengono importati audio e video in alcuni formati, Encore elabora e registra nella cache delle versioni di tali elementi in modo da facilitarne l'accesso per la generazione delle anteprime.

La cache multimediale migliora le prestazioni delle anteprime, perché il sistema non deve nuovamente elaborare gli elementi audio e video per ogni successiva anteprima. Nel database della cache multimediale vengono registrati i collegamenti relativi a ciascun file multimediale registrato nella cache. Tale database è condiviso con Adobe Media Encoder, After Effects, Adobe Premiere Pro e Soundbooth.

Ognuna di queste applicazioni è in grado di leggere e scrivere nello stesso set di file multimediali registrati nella cache. Se modificate la posizione del database da una di queste applicazioni, la posizione verrà aggiornata simultaneamente per tutte le altre applicazioni. Ciascuna delle applicazioni può usare una propria cartella di cache. Tuttavia, lo stesso database tiene traccia di tutte le applicazioni.

Effettuate una delle seguenti operazioni:

- Per spostare la cache multimediale o il database della cache multimediale, fate clic sul relativo pulsante Sfoglia.
- Per rimuovere i file conformi e indicizzati dalla cache e le relative voci dal database, fate clic su Pulisci.

**Pulisci database** Libera ulteriore spazio sul disco rimovendo i vecchi file nel database della cache multimediale condiviso dalle applicazioni audio e video Adobe. Il database tiene traccia dei file acceleratore di oggetti multimediali che migliorano le prestazioni e la velocità. Ad esempio, se in Premiere Pro si crea un file audio conforme e poi in Encore si importano oggetti multimediali con tale audio, Encore utilizzerà il file di Premiere Pro invece di creare un nuovo file conforme. Il database cache multimediale fornisce a Encore informazioni sulla posizione del file conforme.

**Scrivere gli ID XMP nei file al momento dell'importazione** Inserisce automaticamente un ID di documento univoco in ciascun file importato. Questi ID assicurano che tutte le applicazioni Adobe Production Premium accedano alle stesse anteprime presenti nella cache e ai file audio conformi, impedendo che vengano eseguite ulteriori operazioni di rendering e conformità. Si tratta di un'impostazione globale che, se modificata in una delle applicazioni Production Premium, viene applicata anche alle altre. Inoltre, quando l'ID documento viene inizialmente inserito, la data di modifica dei file viene reimpostata.

*Per salvare l'ora di rendering quando si trasferisce un progetto a un'altra macchina, spostate sia i file di cache che i file originali.*

#### **Impostazione delle preferenze generali**

Le preferenze generali comprendono le impostazioni predefinite per il software indipendentemente dal progetto su cui state lavorando.

- **1** Scegliete Modifica > Preferenze > Generali (Windows) o Encore > Preferenze > Generali (Mac OS).
- **2** Impostate le seguenti opzioni:

**Standard televisivo predefinito** Consente di specificare lo standard televisivo predefinito (NTSC o PAL) per i nuovi progetti. Encore determina l'impostazione predefinita sulla base della lingua del sistema operativo.

**Qualità riproduzione** Consente di specificare la qualità di riproduzione dei pannelli Anteprima e Monitor nonché delle miniature. Selezionate l'impostazione predefinita desiderata dal menu: Alta per una visualizzazione a risoluzione piena, Bozza per una visualizzazione a risoluzione dimezzata e Automatica per utilizzare la qualità Bozza per la riproduzione e passare ad una qualità superiore quando la riproduzione viene sospesa o interrotta.

**Modalità di visualizzazione sul desktop (solo Windows)** Consente di impostare una delle tre opzioni per la riproduzione mediante una scheda grafica:

• **Compatibile** Consente di visualizzare video sul desktop senza accelerazione. Questa modalità è adatta in caso di scheda grafica priva del supporto per accelerazione Direct3D 9.0. Questa opzione assicura il livello minimo di prestazioni per la visualizzazione.

• **Standard** Questa modalità usa le caratteristiche hardware delle schede grafiche Direct3D 9.0 per accelerare la riproduzione di video sul desktop.

• **Effetti GPU accelerati** Questa modalità utilizza le funzioni hardware avanzate presenti nell'ultima generazione di schede grafiche Direct3D 9.0 per accelerare la riproduzione di video e di vari altri effetti sul desktop.

**Ripristina finestre di dialogo di avvertenza** Consente di attivare tutte le finestre di dialogo precedentemente disattivate con la selezione Non mostrare più.

## <span id="page-16-0"></span>**Gestione degli spazi di lavoro**

### **Scegliere uno spazio di lavoro**

Ogni applicazione audio e video di Adobe include diversi spazi di lavoro predefiniti che permettono di ottimizzare il layout dei pannelli per attività specifiche. Quando scegliete uno di questi spazi di lavoro, o salvate uno spazio di lavoro personalizzato, lo spazio di lavoro corrente viene ridisegnato di conseguenza.

❖ Aprite il progetto da elaborare, scegliete Finestra > Spazio di lavoro e selezionate lo spazio di lavoro desiderato.

### **Salvare, ripristinare o eliminare gli spazi di lavoro**

#### **Salvare uno spazio di lavoro personalizzato**

Mentre personalizzate uno spazio di lavoro, l'applicazione tiene traccia delle modifiche apportate e memorizza il layout più recente. Per memorizzare definitivamente un layout specifico, salvate uno spazio di lavoro personalizzato. Una volta salvati, gli spazi di lavoro personalizzati compaiono nel menu Spazio di lavoro, a cui potete accedere per ripristinarli.

❖ Disponete i riquadri e i pannelli come desiderato, quindi scegliete Finestra > Spazio di lavoro > Nuovo spazio di lavoro. Digitate un nome per lo spazio di lavoro e fate clic su OK.

*Nota: (After Effects, Premiere Pro, Encore) se un progetto salvato con uno spazio di lavoro personalizzato viene aperto su un altro computer, l'applicazione cerca uno spazio di lavoro con un nome corrispondente. Se non trova alcuna corrispondenza o se la configurazione dei monitor non corrisponde, viene utilizzato lo spazio di lavoro locale corrente.*

#### **Ripristinare uno spazio di lavoro**

Per tornare al layout dei pannelli salvato originariamente, è possibile ripristinare lo spazio di lavoro corrente.

❖ Scegliete Finestra > Spazio di lavoro > Ripristina *nome spazio di lavoro*.

#### **Eliminare uno spazio di lavoro**

- **1** Scegliete Finestra > Spazio di lavoro > Elimina spazio di lavoro.
- **2** Scegliete lo spazio di lavoro da eliminare e fate clic su OK.

*Nota: non potete eliminare lo spazio di lavoro correntemente attivo.*

# <span id="page-17-0"></span>**Capitolo 3: Pianificare il progetto**

Potete eseguire la progettazione, l'authoring e la creazione di progetti multimediali in Adobe® Encore® per ottenere supporti Blu-ray Disc ad alta definizione e DVD a definizione standard. Encore dispone di opzioni per la masterizzazione diretta di un disco o per altri tipi di output per la copia di dischi. Oltre a ciò, consente di esportare progetti Blu-ray e DVD in formato Flash da destinare alla visualizzazione interattiva sul Web.

## <span id="page-17-1"></span>**Pianificare i contenuti**

### <span id="page-17-2"></span>**La pianificazione**

La prima operazione per l'authoring di un progetto è la pianificazione. La pianificazione può essere minima, se decidete di utilizzare un modello per organizzare foto e video delle vacanze di famiglia, oppure più consistente, se utilizzate software per la pianificazione di progetti allo scopo di coordinare un team di produzione per la creazione di una postazione pubblica interattiva.

Qualunque sia lo scopo della pianificazione, è opportuno capire cosa conterrà il progetto e come intendete presentarlo. Alla fine della fase di progettazione, dovreste avere un quadro completo dei seguenti parametri.

#### **Lo schema di navigazione**

Un progetto ben prodotto è caratterizzato da una gerarchia di navigazione che garantisce all'utente un accesso semplice ai contenuti. Analizzate accuratamente il progetto. Dopo aver deciso le clip da includere, dovrete stabilire in che modo l'utente può accedere a queste clip. Se utilizzate un foglio di calcolo o uno schizzo a matita, è opportuno disegnare uno schema di spostamento prima di iniziare.

#### **L'ambiente di riproduzione**

Il progetto è destinato alla visione televisiva? Può funzionare in modo non presidiato in una postazione pubblica? Può essere utilizzato in un contesto formativo su computer? L'ambiente di riproduzione influisce sull'approccio allo spostamento e sul design dei menu, come sui contenuti. Se il progetto verrà usato solo in un computer (dal desktop o da un browser Web), potete includere contenuti non accessibili a un lettore DVD o Blu-ray per TV. Ad esempio, potete includere dei file PDF di esercizi in un DVD di contenuto formativo da utilizzare su computer. Se prevedete di esportare i progetti nel formato Flash, potete incorporare i collegamenti Web che associano tali progetti ad altre aree del vostro sito Web.

#### **Tipi e quantità di contenuti da includere**

Per prendere alcune decisioni, ad esempio sulla dimensione del disco e sulla velocità dei dati video, dovete conoscere la quantità e il tipo di contenuti (come video a definizione standard o ad alta definizione) da inserire nel disco. I progetti di piccole dimensioni che comprendono soprattutto audio possono essere contenuti in un DVD monostrato, mentre i progetti con filmati lunghi e molto materiale supplementare possono richiedere l'uso di un DVD a doppio strato o a due lati oppure un disco Blu-ray.

#### **Altri argomenti presenti nell'Aiuto**

["Incorporare collegamenti Web nel progetto Flash" a pagina 190](#page-193-0)

["Suggerimenti per la creazione di progetti Flash" a pagina 190](#page-193-1)

["La valutazione della quantità dei bit" a pagina 18](#page-21-1)

## **Pianificare con il diagramma di flusso**

La funzione Diagramma di flusso è costituita da un'interfaccia visiva che consente di pianificare e gestire la creazione del progetto. Usate la funzione Diagramma di flusso dalle fasi iniziali del progetto, quando impostate la navigazione e iniziate a organizzare le risorse.

*Nota: se non siete ancora esperti nell'authoring di questi tipi di progetti, pianificate lo schema di navigazione su carta e iniziate a usare la funzione Diagramma di flusso solo dopo che conoscerete meglio i vari tipi di elementi e le relative proprietà.* 

Il diagramma di flusso riporta il contenuto del progetto in forma grafica, in una struttura ad albero, descrivendo in dettaglio lo spostamento tra i vari elementi. Questa rappresentazione visiva consente di visualizzare le aree in cui la navigazione risulta disordinata e va riordinata. Oltre a fornire una rappresentazione visiva del progetto, il Diagramma di flusso consente anche di eseguire molte attività di authoring, tra cui configurare la navigazione nel progetto.

Se il progetto contiene più oggetti gerarchici, usate i controlli di zoom del pannello Diagramma di flusso per visualizzare le relative parti del diagramma di flusso. Inoltre, i suggerimenti mostrano i nomi delle risorse quando ci posizionate sopra il mouse.

Per un video sull'uso dei diagrammi di flusso per la pianificazione dei vostri progetti, consultate [www.adobe.com/go/vid0240\\_it](http://www.adobe.com/go/vid0240_it).

#### **Altri argomenti presenti nell'Aiuto**

["Panoramica sul diagramma di flusso" a pagina 168](#page-171-1)

[Pianificare i video con il diagramma di flusso](http://www.adobe.com/go/vid0240_it)

## <span id="page-18-0"></span>**Bilanciare le dimensioni e la qualità dei file**

### **Dimensioni e qualità dei file**

Durante l'authoring di un DVD o di un disco Blu-ray è necessario operare un compromesso tra due proprietà divergenti: dimensioni del file e qualità video. Se la qualità aumenta, anche le dimensioni del file aumenteranno. L'obiettivo consiste nell'ottenere la massima qualità possibile per i vostri contenuti mantenendo le dimensioni del file sufficientemente piccole di modo che tutti i contenuti possano essere messi su disco. Questo compromesso si ottiene manipolando la velocità dati dei contenuti video, automaticamente (lasciando che Encore imposti la velocità dati) o direttamente (configurando le impostazioni di trascodifica o utilizzando un'applicazione di terze parti).

Potete determinare la velocità dati ottimale mediante il processo di valutazione della quantità di bit. Per comprendere il concetto di valutazione della quantità di bit, dovete prima conoscere le variabili coinvolte: dimensione del disco, tipi e quantità di risorse (audio, video e menu animati), velocità di dati e trascodifica. Una volta note le variabili coinvolte, sarete in grado di produrre una valutazione dei bit con cui potrete produrre progetti di alta qualità che rientrino nello spazio su disco a disposizione.

#### **Altri argomenti presenti nell'Aiuto**

["La trascodifica" a pagina 48](#page-51-2)

### **Determinare la dimensione del disco**

Prima di preparare una valutazione della quantità di bit, dovete impostare la dimensione del disco su cui distribuire il progetto. Encore consente di creare progetti per dischi Blu-ray da 25 GB e per numerose dimensioni di dischi DVD. La dimensione scelta dipende dalla quantità di video e dal metodo di copia.

In genere, un disco Blu-ray è in grado di contenere 135 minuti di video ad alta definizione con MPEG-2 e 2 ore di materiale aggiuntivo a definizione standard, oppure un totale di 10 ore di contenuto a definizione standard. Inoltre Encore supporta la codifica H.264 per i progetti Blu-ray, che offre una qualità migliore con bitrate più basso rispetto al formato MPEG-2 e quindi più tempo di riproduzione. I masterizzatori desktop di DVD usano un disco registrabile DVD-5 (DVD+/-R), con una capacità di 4,7 GB, il quale può contenere circa 2 ore di video a definizione standard di alta qualità.

Encore consente inoltre l'uso di supporti DLT (Digital Linear Tape), i quali richiedono il collegamento di un'unità DLT al computer e l'uso di DVD a doppio strato e DVD a due lati. Per sapere se potete creare dischi a due lati o a doppio strato, consultate la documentazione del masterizzatore di DVD. Se il masterizzatore non è in grado di creare questo tipo di dischi, Encore può comunque creare i file del progetto, ma dovrete duplicare il disco presso un'apposita struttura.

Quando preparate un progetto per DVD a doppio strato o a due lati, tenete presente quanto segue:

**Disco a doppio strato** Encore supporta dischi DVD-R DL e DVD+R DL; verificate nella documentazione del vostro registratore il tipo di DVD necessario (+R o -R). Per duplicare DVD a doppio strato presso un centro professionale di replica, dovete innanzitutto registrare il vostro progetto su due DLT separati, un nastro per ciascun livello del disco. Consultate ["Masterizzare un disco DVD o Blu-ray" a pagina 184](#page-187-1) e ["Specificare un'interruzione di livello per i dischi](#page-190-1)  [DVD dual layer" a pagina 187.](#page-190-1)

*Nota: i dischi +R potrebbero non essere compatibili con alcuni lettori DVD. Prima di duplicare una grande quantità di dischi, è opportuno creare un disco campione e testarlo su vari lettori di DVD. I servizi di replica, il cui scopo è la duplicazione di dischi, consentono di creare dischi con la più ampia compatibilità possibile.* 

**Disco a due lati** Per i DVD a due lati, è necessario creare due progetti separati. Se replicate i DVD presso un fornitore di servizi esterno, utilizzate l'opzione di output Master DVD per registrare ciascun progetto nel proprio DLT. Consultate ["Masterizzare un disco DVD o Blu-ray" a pagina 184](#page-187-1) e ["Replicare i dischi" a pagina 188](#page-191-2).

**due lati, disco a due strati** In questo caso, dovete creare due progetti, ciascuno dei quali produce due nastri. I primi due nastri rappresentano i due livelli del primo progetto (lato 1): Gli altri due nastri rappresentano i due livelli del primo progetto (lato 2):

## **Impostare le dimensioni del disco per progetti DVD**

Impostando le dimensioni del disco per il progetto DVD all'inizio del processo di authoring, Encore è in grado di calcolare lo spazio usato per ciascuna risorsa aggiunta al progetto nonché lo spazio libero rimasto.

- **1** Scegliete Finestra > Crea.
- **2** Nel pannello Crea, scegliete DVD nel menu Formato e scorrete fino alla sezione Info sul disco.
- **3** Scegliete una dimensione dal menu Dimensioni. Per immettere una dimensione disco personalizzata, scegliete Personale e immettete una dimensione nella casella di testo.
- **4** Se desiderate creare un disco a due lati, dovete specificare a quale lato è destinato il progetto.
- **5** Chiudete il pannello Crea e salvate il progetto.

#### **Altri argomenti presenti nell'Aiuto**

["Verificare lo spazio rimanente sul disco" a pagina 17](#page-20-0)

### <span id="page-20-0"></span>**Verificare lo spazio rimanente sul disco**

Nel pannello Crea viene visualizzato lo spazio disponibile e lo spazio usato per la dimensione disco specificata durante il processo di authoring. Vengono mostrate solo le informazioni di dimensione senza considerare la qualità. Encore calcola lo spazio libero utilizzando la velocità di trascodifica (impostata in modo automatico o manuale). Quindi il bitrate stimato viene combinato con il bitrate effettivo di tutte le clip trascodificate e, in base alla dimensione del disco, viene calcolato lo spazio restante sul disco.

Quando si trascodificano le risorse, Encore prova a mantenere la qualità più alta (velocità dati più alta) per la quantità di video presente nel progetto. Se continuate ad aggiungere dati video in un progetto, il programma riduce la velocità dei dati video per comprimere i contenuti aggiuntivi. Encore vi avverte se la qualità video scende al di sotto di un determinato livello dopo aver creato il progetto o eseguito Verifica progetto. Per ulteriori informazioni, consultate ["La](#page-51-2)  [trascodifica" a pagina 48](#page-51-2).

❖ Scegliete Finestra > Crea per visualizzare il pannello Crea e scorrete fino alla sezione Info sul disco. Encore fornisce i valori relativi a spazio video usato, spazio disponibile e spazio usato per il contenuto ROM. Nel diagramma a "termometro" vengono usati rispettivamente i colori blu, bianco e verde per indicare questi valori.

## **Tipi e quantità di risorse**

Tra tutti i tipi di contenuti, la porzione video occupa la maggior parte dello spazio su disco. In base alla velocità dei dati, 1 minuto di video a definizione standard per progetti DVD può occupare fino a 73,5 MB, a una velocità di 9,8 megabit al secondo (Mbps). Un minuto di video a definizione elevata per un progetto Blu-ray può occupare da 270 a 405 MB (utilizzando rispettivamente velocità pari a 36 o 54 Mbsp). Un minuto di audio compresso, invece, occupa solo 11,5 MB. I menu fissi sono trascurabili in termini di dimensioni. Consultate ["Dimensione media delle risorse" a](#page-22-0)  [pagina 19.](#page-22-0)

La quantità di video in un progetto influisce direttamente sulla velocità ottimale dei dati. Per sviluppare una valutazione della quantità dei bit e scegliere una dimensione per il disco, è necessario calcolare in modo preciso la quantità di video presente in un progetto. Se il progetto contiene, ad esempio, 1 ora di video, potete trascodificarlo al doppio della velocità dei dati di un progetto con 2 ore di contenuti video. Anche se il contenuto video di ciascun progetto occupa la stessa quantità di spazio su disco, la qualità del video che dura un'ora sarà superiore (sebbene non necessariamente in multipli di 2).

#### **Altri argomenti presenti nell'Aiuto**

["La trascodifica" a pagina 48](#page-51-2)

### **Velocità dei dati**

Le *velocità dei dati*, in genere espresse in Mbps (megabit al secondo oppure 1.000.000 bit/sec), indicano la quantità di dati contenuti in un flusso di risorse e influiscono direttamente sulla qualità del video. La velocità dei dati si utilizza durante la trascodifica per comprimere la risorsa. Per le risorse video, le impostazioni predefinite di trascodifica di Encore adottano velocità dati comprese tra 15 e 40 Mbps per i progetti Blu-ray e tra 4 e 9 Mbps per i progetti DVD. Potete modificare le velocità dati delle impostazioni predefinite, senza tuttavia potere superare il limite massimo di

40 Mbps per i progetti Blu-ray o di 9,0 Mbps per i progetti DVD e il limite minimo di Encore, pari a 2,0 Mbps. Le velocità di dati tipiche per i video vanno da 4 a 6 Mbps. Se la valutazione della quantità di bit ha come obiettivo una velocità di dati inferiore a 6 Mbps, può essere opportuno utilizzare la codifica VBR (Variable Bit Rate). Per ulteriori informazioni su VBR, consultate ["Calcolare la quantità di bit" a pagina 18](#page-21-2). Per ulteriori informazioni sulla trascodifica, consultate ["La trascodifica" a pagina 48](#page-51-2).

Sebbene le velocità di dati sono un indicatore generale della qualità, non esistono regole categoriche per comparare la velocità di dati alla qualità. Una velocità di dati di 4 Mbps può produrre o meno una risorsa di alta qualità; la qualità dipende dai dati immagine e dal tipo di compressione utilizzato, ma anche dalla velocità di dati. Ad esempio, il video di una persona seduta su uno sfondo fisso può essere compresso a una velocità di dati inferiore rispetto a quello di un inseguimento automobilistico, in cui la visuale cambia continuamente, senza sostanziali differenze per la qualità.

## <span id="page-21-0"></span>**Valutazione della quantità di bit**

## <span id="page-21-1"></span>**La valutazione della quantità dei bit**

La *valutazione della quantità dei bit* o di spazio che il progetto può occupare è un aspetto importante della pianificazione. poiché consente di trovare un equilibrio tra quantità e qualità dei contenuti e di determinare la velocità di dati video ottimale. Se il progetto comprende quantità minime di contenuti, potete codificare tali contenuti a una velocità dati superiore (che comporta una qualità superiore) per sfruttare tutto lo spazio disponibile. Se invece il progetto contiene una gran quantità di contenuti, dovrete utilizzare una velocità di dati inferiore (che comporta una qualità inferiore) per ridurlo allo spazio disponibile sul disco.

Encore tiene traccia automaticamente della valutazione della quantità dei bit durante il processo di authoring. Per progetti piccoli con contenuti ridotti, per tenere traccia dell'utilizzo dello spazio è, in genere, sufficiente controllare la quantità di spazio disponibile nel pannello Crea durante il processo di authoring. Per progetti grandi e complessi, però, la valutazione della quantità dei bit diventa molto più importante per il processo di authoring, in quanto costituisce un controllo sulla velocità dati effettiva raggiunta.

*In genere per i progetti con meno di 2 ore di video, potete escludere la valutazione della quantità di bit e lasciare che Encore imposti automaticamente la velocità dei dati.*

## <span id="page-21-2"></span>**Calcolare la quantità di bit**

La valutazione della quantità dei bit fornisce una velocità dati video di destinazione per il progetto. Potete utilizzare un foglio e una matita per svilupparne rapidamente una oppure potete creare un foglio di calcolo per fare i calcoli automaticamente.

*Quando valutate la quantità di bit per i progetti da distribuire su DVD da 4,7 GB che contengono un flusso singolo di dati audio compressi, potete utilizzare la formula semplificata 560 / x = bitrate in Mbps, dove "x" indica i minuti del video.*

- **1** Calcolate lo spazio totale su disco disponibile per l'intero progetto.
- **2** Calcolate lo spazio su disco disponibile per il video. A tal fine, potete calcolare lo spazio necessario per l'audio, le presentazioni, i sottotitoli e i menu animati (altri tipi di contenuti sono trascurabili in termini di valutazione della quantità di bit) e sottrarre tale quantità dallo spazio totale su disco. Per ulteriori informazioni, consultate ["Dimensione media delle risorse" a pagina 19.](#page-22-0)

*Nota: se includete contenuti ROM, assicuratevi di includerli anche nel calcolo dello spazio. Consultate ["Aggiungere](#page-186-0)  [contenuto ROM al disco" a pagina 183](#page-186-0).*

- **3** Calcolate la velocità dati di destinazione per il video. Per questa operazione, potete dividere la quantità di spazio disponibile per il video per la quantità di video presente nel progetto.
- **4** Potete quindi determinare il bitrate video massimo sottraendo l'audio combinato e la velocità dei sottotitoli dal limite di velocità dati. Se, ad esempio, l'audio combinato e la velocità dei sottotitoli equivale a 3,0 Mbps, sottraendo questo valore dal limite di velocità dati DVD di 9,8 Mbps avrete una velocità video di 6,8 Mbps. L'obiettivo consiste nello stabilire la velocità dati video di destinazione più alta possibile all'interno del limite di velocità dati del disco. Se la velocità dati di destinazione è inferiore a 6 Mbps, può essere opportuno utilizzare la codifica VBR (Variable Bit Rate). Quando utilizzate la codifica VBR, dovete specificare la velocità dati video massima. La velocità dati media è l'obiettivo, ma la velocità massima consente flessibilità durante la codifica.

*Nota: per semplificare i calcoli, utilizzate i megabit (Mbit) e non i megabyte (MB) per la valutazione della quantità dei bit. Mbps indica i Megabit al secondo. Inoltre, la capacità del disco rigido viene calcolata in genere come un'elevazione a potenza di 2 (1 KB = 2^10 byte = 1024 byte) mentre la capacità dei dischi ottici (DVD) viene indicata come un'elevazione a potenza di 10 (1 KB = 10^3 byte = 1.000 byte). Utilizzate uno schema di potenza 10 per la valutazione della quantità dei bit. I seguenti fattori di conversione sono utili per i calcoli: 1 GB = 10^9 byte = 1.000.000.000 byte = 8.000.000.000 bit; 1.000.000 bit = 1 Mbit.*

### <span id="page-22-0"></span>**Dimensione media delle risorse**

Utilizzate i seguenti valori medi per la valutazione della quantità dei bit:

**Audio** Se l'audio viene compresso utilizzando lo standard Dolby Digital Stereo®, in genere il valore è 192.000 bps al secondo (0,192 Mbps). Utilizzate 0,192 Mbps oppure fate riferimento alle impostazioni per l'encoder audio che intendete utilizzare.

**Sovrimpressioni** Irrilevanti in termini di valutazione della quantità di bit, a meno che non includete i sottotitoli. Se non sono inclusi i sottotitoli, utilizzate 0,010 Mbps per flusso di sovrimpressione per eseguire i calcoli.

**Menu animati** Solitamente presentano una velocità dei dati pari a 8 Mbps per video trascodificati a definizione standard o a 40 Mbps per l'alta definizione; aggiungete questi valori alla velocità dei dati audio. Se il video è già compatibile con i DVD o i dischi Blu-ray, non verrà trascodificato e dovrete utilizzare la velocità dati del file video.

**Menu fissi** Irrilevanti in termini di valutazione della quantità di bit, potete in genere ometterli dai calcoli. I menu fissi hanno una dimensione media di 230 Kb.

**Presentazioni** La dimensione risorse di una presentazione si basa sul fatto che potete includere transizioni o l'effetto Panoramica e ingrandimento casuale:

- Se la presentazione non contiene transizioni o effetti, le diapositive vengono scritte sul disco come immagini MPEG fisse, che richiedono uno spazio minimo. Le immagini fisse hanno una dimensione media di 230 Kb, che in genere è trascurabile per la valutazione della quantità dei bit. Tuttavia, se disponete di un numero superiore di immagini, dovrete includerle nei calcoli.
- Se la presentazione include delle transizioni, Encore scrive sia immagini fisse che file video MPEG trascodificati per le transizioni. Ad esempio, se una determinata immagine appare per 10 secondi, con una transizione di 2 secondi all'inizio e alla fine, l'immagine fissa viene scritta sul disco (visualizzata per sei secondi) così come i due file video MPEG di 2 secondi con i fotogrammi della transizione.
- Se la presentazione comprende la funzione di zoom e dettaglio, Encore scrive sia immagini fisse che file video MPEG trascodificati per le transizioni. Le presentazioni con zoom e dettaglio, in pratica, diventano contenuti video e richiedono la stessa assegnazione di spazio dei file video. Ad esempio, una presentazione di 5 minuti che utilizza la funzione di zoom e dettaglio equivale a 5 minuti di contenuti video per scopi di valutazione delle quantità di bit.

## **Valutazione di esempio #1**

La valutazione delle quantità di bit per un progetto DVD semplice contenente 2 ore e 13 minuti di video a definizione standard, senza contenuti audio, da distribuire su un disco di 4,7-GB viene effettuata nel seguente modo:

- **1** Calcolate lo spazio su disco totale disponibile in bit. Un disco da 4,7 GB contiene 4.700.000.000 byte; ciascun byte è composto da 8 bit. 4.700.000.000 x 8 = 37.600.000.000 bit.
- **2** Calcolate lo spazio su disco disponibile per il video. Combinate la dimensione di audio, sottotitoli, menu animati e il 4% della capacità del disco (per margine di sicurezza), quindi sottraete questo valore dallo spazio totale disponibile che avete calcolato al passaggio 1. Poiché questo esempio non dispone di audio, sottotitoli o menu animati, sottraete solo il 4% per margine di sicurezza (1.504.000.000 bit) per ottenere un valore di 36.096.000.000 bit.
- **3** Calcolate la velocità di dati per il video. Dividete lo spazio su disco disponibile per il video ottenuto al passaggio 2 per la quantità di video (in secondi) contenuta nel progetto. 36.096.000.000 bit / (133 minuti x 60 secondi al minuto) = 4.523.308,27 bps. Dividete la quantità di bps per 1 milione di bit per Mbit per convertire la velocità dei dati video in Mbps. 4.523.308,27 / 1.000.000 = 4,5 Mbps.
- **4** Stabilite la velocità massima dei dati video. Sottraete l'audio combinato, i sottotitoli e le velocità dati dei menu animati, zero in questo esempio, dalla velocità massima dei dati video DVD di 9,8 Mbps. 9,8 Mbps - 0 = 9,8 Mbps. Poiché questo valore è molto vicino alla velocità massima per DVD, per sicurezza potete ridurlo a 9,0 Mbps.

Il video sarà contenuto nel disco utilizzando una velocità di dati di 4,5 Mbps. Questa velocità di dati (4,5 Mbps) è un valore abbastanza basso (sotto i 6 Mbps) da consentirvi di utilizzare la codifica VBR. La velocità massima dei dati video per la codifica VBR è 9,0 Mbps.

## **Valutazione di esempio n. 2**

Procedete nel modo seguente per effettuare la valutazione delle quantità di bit per un video a definizione standard di 120 minuti con tre tracce audio, due menu animati e un'anteprima di filmato da 1 minuto da masterizzare su un DVD da 8,54-GB:

- **1** Calcolate lo spazio su disco totale disponibile in bit. Un disco da 8,54-GB contiene 8.540.000.000 byte; ciascun byte contiene 8 bit. 8.540.000.000 x 8 = 68.320.000.000 bit = 68.320 Mbit.
- **2** Calcolate lo spazio su disco disponibile per il video. Combinate la dimensione di audio, sottotitoli, menu animati, anteprima filmati e il 4% della capacità del disco (per margine di sicurezza), quindi sottraete questo valore dallo spazio totale disponibile che avete calcolato al passaggio 1.
	- Tre flussi audio da 120 minuti, due con una velocità dati di 0,192 Mbps e uno con una velocità di 0,448 Mbps: 2  $x$  (120 minuti x 60 secondi al minuto x 0,192 Mbps) + (120 minuti x 60 secondi al minuto x 0,448 Mbps) = 5.990,4 Mbit.
	- Due sottotitoli con una velocità dati di 0,010 Mbps: 2 x (120 minuti x 60 secondi al minuto) x 0,010 Mbps = 144 Mbit.
	- Due menu animati da 24 secondi con una velocità dati stimata di 8 Mbps: 2 x (24 secondi x 8 Mbps) = 384 Mbit.
	- Un'anteprima filmato di un minuto con una velocità dati di 4,5 Mbps: 60 secondi x 4,5 Mbps = 270 Mbit.
	- 4% margine di sicurezza:  $0.04 \times 68.320.000.000 \text{ bit} = 2.732.800.000 \text{ bit} = 2.732.8 \text{ Mbit}.$
	- Dimensioni totali audio, sottotitoli, menu animati, anteprima e margine di sicurezza: 5.990,4 Mbit + 144 Mbit + 384 Mbit + 270 Mbit + 2.732,8 Mbit = 9.521,2 Mbit.
	- Spazio su disco disponibile per il video: 68.320 Mbit 9.521 Mbit = 58.799 Mbit.
- **3** Calcolate la velocità di dati per il video. Dividete lo spazio su disco disponibile per il video ottenuto al passaggio 2 per la quantità di video (in secondi) contenuta nel progetto: 58.799 Mbit / (120 minuti x 60 secondi al minuto) = 8,16 Mbps.
- **4** Stabilite la velocità massima dei dati video. Sottraete l'audio combinato e le velocità dati dei sottotitoli dalla velocità massima dei dati video DVD di 9,8 Mbps: 9,8 Mbps - (0,192 + 0,192 + 0,448 + 0,010 + 0,010) = 8,95 Mbps.

Il video sarà contenuto nel disco con una velocità di dati di 8,16 Mbps, al di sotto della velocità dati video massima di 8,95. Inoltre, dal momento che la velocità dati del video di destinazione di 8,16 Mbps è superiore a 6 Mbps, non è necessario utilizzare VBR.

## **Valutazione di esempio n. 3**

Segue un esempio del calcolo di quantità di bit di un progetto per un disco Blu-ray contenente 2 ore e 7 minuti di video e audio ad alta definizione (HD), un menu animato HD di 30 secondi con altrettanti secondi di audio e una presentazione con effetto panoramica e zoom contenente 50 diapositive e 8 minuti di audio (per una durata complessiva di 8 minuti). Tutto ciò deve essere distribuito su un disco da 25-GB:

- **1** Lo spazio totale disponibile sul disco è di 24,5 GB (capacità del disco di 25-GB meno almeno un altro 2% di 0,5 GB).
- **2** Spazio richiesto per audio, menu animato e presentazione:
	- Stream audio da 127 minuti con una velocità dei dati pari a 0,192 Mbps = 127 minuti x 60 secondi x 0,192 = 1.463,04 Mbit; divisi per 8 bit = 182,88 MB, arrotondati a 183 MB.
	- Stream audio da 30 secondi = 30 sec. x 0,192 Mbps = 5,76 Mbit; divisi per 8 bit = 0,72 MB arrotondati a 1 MB.
	- Stream audio presentazione da 8 minuti = 8 minuti x 60 secondi x 0,192 Mbps = 92,16 Mbit; divisi per 8 bit = 11,52 MB arrotondati a 12 MB.
	- Menu animato da 30 secondi a 40 Mbps = 1.200 Mbit; divisi per 8 bit = 150 MB.
	- Video di presentazione da 8 minuti (con panning e zoom) a 20 Mbps = 8 minuti x 60 secondi x 20 Mbps = 9.600 Mbit; divisi per 8 bit = 1.200 MB o 1,2 GB.
	- Spazio totale su disco richiesto = 183 MB + 1 MB + 12 MB + 150 MB + 1.200 MB = 1.546 MB o 1,546 GB.
- **3** Calcolate la quantità di spazio disponibile su disco per il video, sottraendo lo spazio totale su disco richiesto al punto 2 dallo spazio totale disponibile su disco indicato al punto 1:
	- 24,5 GB di spazio disponibile 1,546 GB di spazio richiesto = 22,954 GB di spazio disponibile per il video.
- **4** Calcolate la velocità dei dati del video dividendo lo spazio su disco disponibile per il video (al punto 3) per la quantità di video (in secondi) contenuta dal progetto.
	- 183.632 Mbit disponibili (22,954 GB x 1.000 MB/GB x 8 bit per byte) divisi per 7.620 secondi di video (127 minuti x 60 secondi al minuto) =  $24,10$  Mbps.
	- $\cdot$  127 minuti di video a 24,10 Mbps = 22,96 GB.

(127 x 24.10 x 60 secondi = 183,642 Mbit, divisi per 8 = 22.955,25 MB, divisi per 1.000 = 22,96 GB).

- **5** Determinate la velocità dati video massima per questo progetto, sottraendo le velocità dati audio combinate dalla velocità dati video massima pari a 40 Mbps.
	- 40 Mbps 0,576 Mbps  $(0,192 + 0,192 + 0,192) = 39,424$  Mbps

In questo modo il video sarà contenuto nel disco con una velocità di dati pari a 24,10 Mbps, al di sotto quindi della velocità dati video massima di 39,424 Mbps.

# <span id="page-25-0"></span>**Capitolo 4: Creare progetti e importare risorse**

Dopo avere pianificato la navigazione del progetto e avere preparato il contenuto, potete iniziare la procedura. Innanzitutto, create un progetto Adobe® Encore® e quindi importate le risorse.

## <span id="page-25-1"></span>**Operazioni con i progetti**

### **I progetti**

I file di Encore sono denominati *progetti*. In un progetto sono memorizzati i collegamenti a tutto il contenuto che intendete includere, oltre ai menu e alle timeline (che contengono una combinazione di video o immagini fisse, audio e sottotitoli). Encore consente di creare una cartella per il progetto nello stesso percorso del file del progetto.

Potete creare progetti per la riproduzione su DVD a definizione standard o su dischi Blu-ray ad alta definizione. Potete realizzare un progetto per Blu-ray e poi creare un output DVD per una versione a definizione standard dello stesso progetto o viceversa. Nella finestra di dialogo Impostazioni progetto potete passare facilmente da una modalità di authoring all'altra. Una volta terminato l'authoring, potrete realizzare la versione finale dei progetti in un disco, in una cartella o come immagine. Inoltre potrete esportare il progetto in un formato Flash per la visualizzazione interattiva sul Web. Per un'esercitazione video sull'assegnazione di un autore ai dischi Blu-ray, consultate [www.adobe.com/go/lrvid4079\\_enc\\_it](http://www.adobe.com/go/lrvid4079_enc_it).

Un progetto deve essere conforme a uno dei due seguenti standard TV: NTSC (National Television Standards Committee) o PAL (Phase Alternating Line). Gli standard TV sono delle specifiche a cui qualsiasi video utilizzato a scopo di trasmissione in un determinato paese o regione deve essere conforme. Queste specifiche includono i requisiti specifici relativi alle dimensioni e alla frequenza dei fotogrammi del video. L'output finale ottenuto da Encore sarà conforme a uno dei seguenti standard.

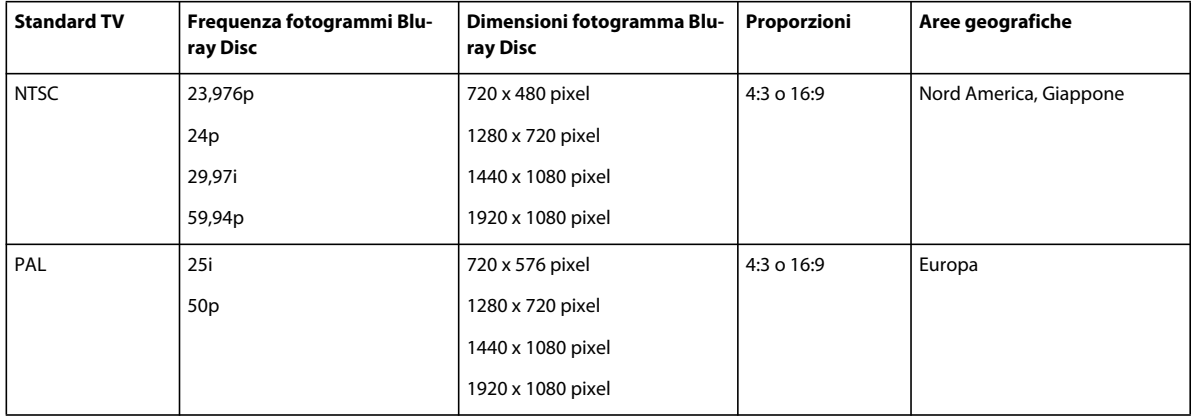

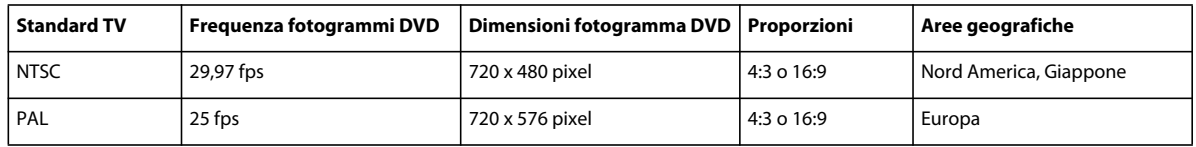

*Nota: nella tabella sopra riportata vengono specificati i requisiti dell'output. I requisiti per le risorse importate possono variare. Consultate ["Formati di file supportati per l'importazione" a pagina 29](#page-32-1).*

#### **Impostare la frequenza fotogrammi 24p per progetti Blu-ray**

Quando usate l'opzione Trascodifica ora per trascodificare la risorsa, Encore sceglie automaticamente il predefinito di trascodifica da 24 fps pertinente. Per le risorse Blu-ray che non sono consentite, vengono usati i valori predefiniti per la trascodifica.

 Quando create un progetto Blu-ray conforme allo standard NTSC, potete apportare modifiche alle impostazioni di trascodifica predefinite su una frequenza fotogrammi pari a 24. Potete configurare la frequenza fotogrammi per un intero progetto nella finestra di dialogo Nuovo progetto al momento della creazione di un progetto.

**1** Effettuate una delle seguenti operazioni:

- Fate clic su Nuovo progetto nella schermata di avvio.
- Selezionate File > Nuovo > Progetto.

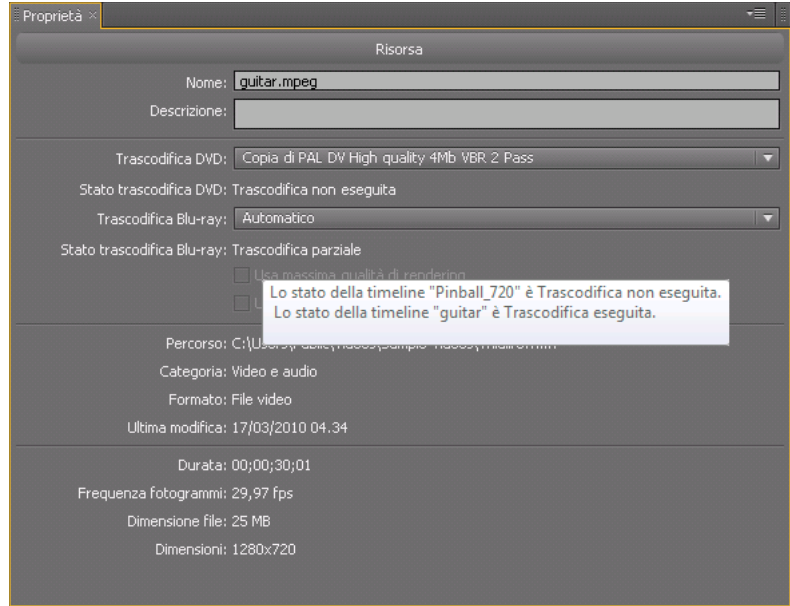

- **2** Nella finestra di dialogo Nuovo progetto, selezionate quanto segue in Impostazioni progetto:
	- Modalità di authoring: Blu-ray
	- Standard televisivo: NTSC
- **3** Fate clic su Impostazioni trascodifica predefinita.
- **4** Nel gruppo Trascodifica video, selezionate 24 dal menu a comparsa Frequenza fotogrammi e fate clic su OK.

Oltre a specificare le impostazioni di trascodifica predefinite per l'intero progetto, potete anche specificare la frequenza fotogrammi 24p per ciascuna risorsa video NTSC.

- ❖ Per impostare la frequenza fotogrammi come 24 per le risorse video NTSC, effettuate una delle seguenti operazioni:
	- Selezionate una risorsa video NTSC nel progetto e selezionate File > Impostazioni trascodifica.
	- Fate clic con il pulsante destro del mouse sulla risorsa video nel pannello Progetto e selezionate Impostazioni trascodifica dal menu di scelta rapida.

### <span id="page-27-0"></span>**Aprire e modificare progetti su piattaforme diverse**

Potete aprite un progetto Encore creato in Mac su un sistema Windows e viceversa. Inoltre, potete aprire e modificare progetti creati in Encore CS4 e versioni precedenti. Quando copiate, assicuratevi di mantenere il percorso relativo tra il file progetto e la cartella del progetto.

Potreste dover ritrascodificare le risorse per i progetti multipiattaforma nei seguenti casi:

- Usando un normale server per trasferire file su sistemi Windows e Mac.
- Aprendo i progetti creati in CS4 e nelle versioni precedenti e che contengono risorse Blu-ray.
- Quando apportate modifiche al timestamp delle risorse trascodificate, come ad esempio quando trasferite le risorse tramite FTP.

## **Operazioni con Resource Central**

Dal pannello Resource Central potete accedere a contenuti sempre aggiornati dinamicamente disponibili sul sito Web di Adobe. Resource Central vi permette di accedere a notizie sui prodotti ed esercitazioni direttamente dal pannello Resource Central di Adobe Encore®. Potete sfogliare una fornita libreria di modelli e altre risorse e scaricare quelli che vi interessano direttamente nel progetto in corso. Resource Central vi permette inoltre di ottenere informazioni aggiornate su eventi e aggiornamenti dei prodotti.

#### **Cercare in Resource Central**

- **1** Per visualizzare il pannello Resource Central, scegliete Finestre > Visualizzatore Resource Central.
- **2** Digitate il testo da cercare e premete Invio.
- **3** Spostatevi tra i risultati della ricerca e fate clic per selezionare le pagine da visualizzare.

#### **Scaricare risorse da Resource Central**

Potete sfogliare le diverse categorie di risorse, aggiornate in modo dinamico in Resource Central, e scaricare le risorse che vi interessano. Le risorse (ad esempio, i menu) possono essere scaricate con definizione alta o standard.

- **1** Per visualizzare il pannello Resource Central, scegliete Finestre > Visualizzatore Resource Central.
- **2** Per cercare le risorse, effettuate una delle seguenti operazioni:
	- Digitate il tipo di risorsa da cercare nella casella di ricerca e premete il tasto Invio.
	- Selezionate il tipo di risorsa dal pannello Resource Central.
- **3** Sfogliate le risorse fino a individuare quella che desiderate scaricare.
- **4** Fate clic sul pulsante freccia giù per scaricare la risorsa nel progetto.

### **Creazione e apertura dei progetti**

Per importare le risorse, è necessario creare o aprire un progetto. Potete aprire un solo progetto per volta. Per un'esercitazione video sulla creazione di un progetto in Encore, consultate [www.adobe.com/go/lrvid4227\\_enc\\_it](http://www.adobe.com/go/lrvid4227_enc_it).

#### **Altri argomenti presenti nell'Aiuto**

["La trascodifica" a pagina 48](#page-51-3)

["Impostazioni di trascodifica" a pagina 48](#page-51-4)

["Opzioni dei predefiniti per audio" a pagina 52](#page-55-0)

#### **Creazione di un nuovo progetto**

Quando create un progetto, Encore richiede di selezionare una modalità di authoring (DVD o Blu-ray) e uno standard TV predefinito. Potete inoltre assegnare delle impostazioni di trascodifica automatiche per il bitrate audio/video massimo e lo schema di trascodifica audio. Per modificare in seguito queste impostazioni, scegliete File > Impostazioni progetto.

- **1** Scegliete File > Nuovo progetto.
- **2** Nella scheda Di base della finestra di dialogo Nuovo progetto, digitate un nome da assegnare al progetto (Encore aggiunge al nome del file l'estensione ".ncor") e specificate un percorso per il progetto.
- **3** Selezionate la modalità di authoring DVD o Blu-ray e scegliete uno standard televisivo (NTSC o PAL).
- **4** Per i progetti Blu-ray, selezionate una frequenza fotogrammi, le dimensioni e un codec.
- **5** Se necessario, nella scheda Avanzate effettuate le seguenti operazioni:
	- Selezionate un valore Bitrate audio/video massimo (questo valore di velocità dati varia per i progetti DVD e Bluray) e uno schema di trascodifica audio.
	- Se avete installato schede di terze parti per l'acquisizione e la riproduzione video, selezionate il lettore. Potete modificare questa impostazione in un secondo momento. Consultate ["Utilizzo di hardware e lettore di terze](#page-181-1)  [parti" a pagina 178](#page-181-1)
- **6** Fate clic su OK per creare il file di progetto e la relativa cartella.

#### **Impostare una preferenza di standard TV predefinito**

Se in genere create progetti utilizzando lo stesso standard TV, potete impostare lo standard predefinito (lo standard utilizzato per i nuovi progetti) nella finestra di dialogo Preferenze. Un progetto può essere conforme a un solo standard TV.

❖ Per impostare una preferenza di standard TV per un nuovo progetto, scegliete Modifica > Preferenze > Generale (Windows) o Encore > Preferenze > Generale (Mac OS) Specificate lo standard TV e fate clic su OK.

#### **Aprire un progetto esistente**

- Per aprire un progetto esistente, scegliete File > Apri progetto. Accedete al progetto che desiderate aprire, quindi fate clic su Apri.
- Per aprire un progetto salvato di recente, scegliete File > *[nome del file]* (Windows) o File > Apri progetto recente > *[nome del file]* (Mac OS). In Encore vengono elencati gli ultimi cinque progetti salvati (in Mac OS, gli ultimi quattro), in base all'ordine di salvataggio.

### **Spostare o rinominare i progetti**

Per ciascun progetto è necessario un file di progetto (con estensione *.ncor*) che contiene collegamenti alle diverse risorse presenti nel progetto e le istruzioni per il relativo utilizzo. Per i progetti è inoltre necessaria una cartella di progetto (il cui nome corrisponde a quello del progetto e allo stesso livello del file del progetto), in cui vengono memorizzati anteprime, risorse sottoposte a trascodifica e altri file utilizzati nel progetto. Potete spostare un file del progetto e la relativa cartella, purché manteniate inalterate le posizioni. Se dovete rinominare un progetto, assicuratevi che il nuovo nome del file corrisponda al nuovo nome della cartella.

#### **Spostare un progetto**

❖ Per spostare il progetto, trascinate la cartella e il file in una nuova posizione o copiateli e incollateli nella nuova posizione. Accertatevi che le posizioni relative restino inalterate, vale a dire che file e cartella risiedano nella stessa cartella padre.

*Nota: quando aprite un file del progetto che avete spostato, se l'applicazione non è in grado di individuare risorse specifiche, è possibile che venga visualizzata una finestra di dialogo. Potete ricollegare le risorse nella finestra di dialogo, selezionare Non in linea per aprire il progetto senza le risorse oppure selezionare Ignora o Ignora tutto per impostare le risorse temporaneamente su offline (in modo che all'apertura successiva del progetto Encore vi chieda di nuovo di individuare le risorse). Quando utilizzate risorse non in linea, servitevi del comando Individua risorsa per ricollegarle prima di creare o visualizzare in anteprima il progetto.*

#### **Rinominare un progetto**

❖ Per rinominare il progetto, selezionate il file e la cartella in Esplora risorse di Microsoft® Windows® o nel Finder di Mac OS e immettete nomi corrispondenti (assicuratevi di mantenere l'estensione *.ncor* nel nome del file del progetto).

## <span id="page-29-0"></span>**Proporzioni**

## **Proporzioni pixel e dello schermo**

Il video digitale prevede l'utilizzo di due tipi di proporzioni: proporzioni pixel e proporzioni dello schermo (definite anche *proporzioni del fotogramma*). Sebbene correlati, questi due tipi di proporzioni descrivono proprietà distinte. Le proporzioni pixel descrivono le dimensioni dei pixel all'interno dello schermo, mentre le proporzioni dello schermo descrivono in dettaglio la relazione tra le dimensioni dello schermo.

#### **Proporzioni pixel**

Le proporzioni pixel descrivono il rapporto tra larghezza e altezza dei pixel che costituiscono un file video o di immagine fissa. Esistono pixel quadrati o non quadrati (rettangolari). Le proporzioni dei pixel quadrati sono di 1:1. Nell'industria cinematografica e dei video, tuttavia, il valore *:1* viene eliminato e le proporzioni vengono espresse con un singolo numero. Nella tabella riportata di seguito vengono elencate proporzioni di pixel non quadrati per i due standard tv per video a definizione standard:

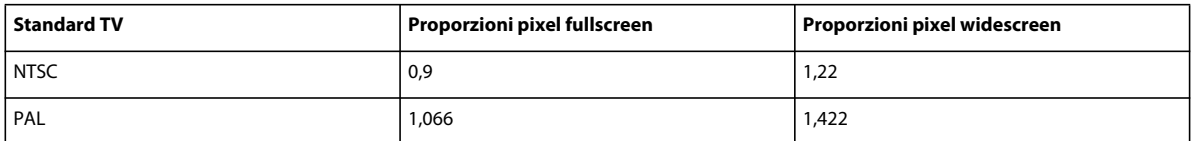

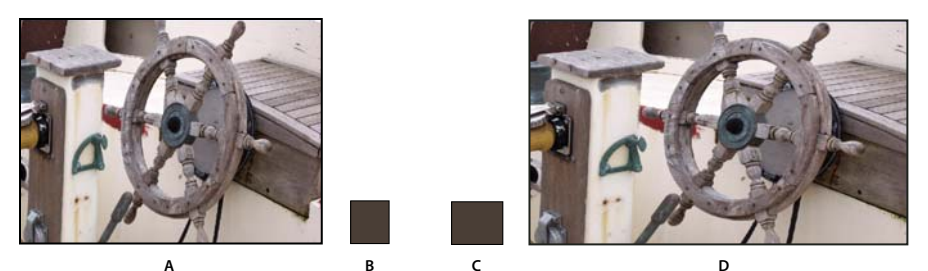

*Le proporzioni dello schermo di un'immagine di 720 x 480 pixel possono essere di: A. 4:3 o D. 16:9, a seconda che le relative proporzioni pixel siano di B. 0,9, oppure C. 1,22.* 

La combinazione del tipo e delle dimensioni dei pixel in un'immagine determina le proporzioni dello schermo di tale immagine. Un video NTSC di 720 x 480 pixel, ad esempio, viene visualizzato come widescreen se contiene pixel non quadrati con una proporzione di 1,22 e come schermo 4:3 standard se contiene pixel non quadrati con una proporzione Di 0,9. Encore consente di specificare le proporzioni pixel delle risorse importate.

I video ad alta definizione e le immagini fisse hanno proporzioni di pixel quadrati 1:1 oppure proporzioni di pixel anamorfici 1,333. Sono disponibili in 3 dimensioni (1280x720 o 1920x1080 con proporzioni quadrate e pixel 1440x1080 con proporzioni anamorfiche) e rientrano nelle proporzioni di uno schermo 16:9.

#### **Proporzioni dello schermo**

Le proporzioni dello schermo (definite anche proporzioni del fotogramma) descrivono il rapporto tra larghezza e altezza di un'immagine o di un dispositivo. Le proporzioni di un normale televisore sono di 4:3 (definite come *fullscreen*), mentre le proporzioni di un televisore widescreen sono di 16:9. Queste proporzioni sono anche indicate come 1,33 per il formato fullscreen (4 / 3 = 1,33) e 1,78 per il formato widescreen (le pellicole, che comprendono principalmente contenuti widescreen, prevedono l'utilizzo di proporzioni dello schermo comprese tra 1,66 e 1,85 o anche 2,35 per il metraggio in formato Scope. Tuttavia, queste funzionano bene con il formato e possono essere considerate *widescreen*).

Le proporzioni dello schermo sono determinate da due fattori: la risoluzione dell'immagine e le dimensioni dei pixel all'interno di essa o dalle *proporzioni pixel*. Poiché la risoluzione per una determinata risorsa è costante, ad esempio, 720 x 480, Encore consente di impostare le proporzioni dello schermo in base alle proporzioni pixel della risorsa.

*Nota: le risorse in un progetto DVD che condividono una timeline devono avere lo le stesse proporzioni. Questa limitazione non esiste per i progetti Blu-ray.*

## **I pixel delle immagini fisse**

La maggior parte delle fotocamere digitali e delle applicazioni grafiche utilizza pixel quadrati. Per garantire che le proporzioni pixel delle risorse di immagini fisse vengano visualizzate in modo corretto, è consigliabile impostarle su pixel quadrati. Un'eccezione a questa regola è rappresentata dai file creati in Adobe Photoshop® CS3 e Adobe Photoshop CS2. Photoshop consente di usare pixel non quadrati durante la creazione delle immagini per DVD e video. Utilizzate l'impostazione predefinita di Photoshop che corrisponde al progetto. Ad esempio, quando elaborate un metraggio DV NTSC a 720 x 480, utilizzate il predefinito NTSC DV 720 x 480 (con guide).

## <span id="page-30-0"></span>**Specificare le proporzioni pixel di una risorsa**

Potete combinare le risorse con proporzioni pixel differenti all'interno dello stesso progetto. Encore è in grado di interpretare le proporzioni pixel di ciascuna risorsa in fase di importazione. Talvolta, una risorsa può contenere informazioni non corrette che, a loro volta, impediscono a Encore di eseguirne l'identificazione. Se è necessario modificare le proporzioni pixel di una risorsa, per specificarlo potete utilizzare il comando Interpreta metraggio.

*La modifica delle proporzioni pixel per una risorsa video utilizzata in una timeline determina la modifica delle proporzioni dello schermo della timeline. Per modificare le proporzioni dello schermo per un'immagine fissa, consultate ["Specificare le proporzioni dello schermo" a pagina 28.](#page-31-0)*

- **1** Selezionate il file nel pannello Progetto.
- **2** Scegliete File > Interpreta metraggio.
- **3** Nella finestra di dialogo Interpreta metraggio selezionate Rendi conforme con, quindi scegliete le proporzioni pixel appropriate:
	- Pixel quadrati (1,0) per un file a definizione standard o ad alta definizione creato utilizzando pixel quadrati.
	- SD NTSC (0,9091) o SD PAL (1,0940) per file a definizione standard creati utilizzando pixel non quadrati con proporzioni pari a 0,9091 (NTSC) or 1,0940 (PAL).
	- SD NTSC (1,2121) Widescreen o SD PAL (1,4587) Widescreen per file a definizione standard creati utilizzando pixel non quadrati con proporzioni pari a 1,2121 (NTSC) or 1,4587 (PAL).
- HD anamorfico (1,333) per un file ad alta definizione creato usando pixel non quadrati con proporzioni pari a 1,333.
- **4** Fate clic su OK.

## <span id="page-31-0"></span>**Specificare le proporzioni dello schermo**

In Encore le proporzioni dello schermo vengono determinate automaticamente. Potete, tuttavia, modificarle se necessario. Il tipo di risorsa determina la modalità di impostazione delle proporzioni dello schermo. Per menu e timeline che contengono immagini fisse ma prive di video, specificate le proporzioni dello schermo nel pannello Proprietà. Per le timeline che contengono video, specificate le proporzioni dello schermo impostando le proporzioni pixel della risorsa video. Tuttavia, in un progetto DVD è necessario mantenere le stesse proporzioni per le risorse che condividono una timeline. Per ulteriori informazioni sull'impostazione delle proporzioni delle timeline video, consultate ["Specificare le proporzioni pixel di una risorsa" a pagina 27](#page-30-0).

- **1** Selezionate il menu o la timeline con immagini fisse nel pannello Progetto.
- **2** Fate clic sulle proporzioni desiderate (4:3 o 16:9) del pannello Proprietà.

*Nota: quando modificate le proporzioni nel pannello Proprietà, in Encore le proporzioni pixel della risorsa vengono modificate automaticamente e di conseguenza vengono modificate le proporzioni dello schermo.*

#### **Contenuto widescreen su televisori fullscreen**

Esistono diversi metodi per la conversione di contenuti widescreen nel formato 4:3 per la visualizzazione. Alcuni metodi consentono di convertire il formato widescreen nel formato fullscreen e di memorizzare sul disco il video fullscreen convertito. Il metodo preferito consente di memorizzare sul disco il video widescreen originale che viene convertito dal lettore in base alle esigenze durante la riproduzione su un dispositivo fullscreen. Encore consente di memorizzare il metraggio widescreen originale sul disco e richiede al lettore di eseguirne il letterboxing durante la riproduzione su un televisore 4:3, indipendentemente dalle impostazioni del lettore.

*Se usate metraggio widescreen, il contenuto viene in genere impiegato e memorizzato nel formato widescreen e viene convertito dal lettore durante la riproduzione.*

I lettori DVD utilizzano i seguenti metodi per la conversione di video widescreen per la visualizzazione su un dispositivo 4:3:

**Panning e scansione** Consente di ritagliare il video widescreen per adattarlo al fotogramma fullscreen. Il metodo di panning e scansione comporta la perdita di dati grafici all'esterno del fotogramma 4:3. In genere un editor o un tecnico guida il processo di panning e scansione durante la conversione dal formato di pellicola al formato televisivo. I lettori DVD utilizzano operazioni di panning e scansione automatiche. Le operazioni di panning e scansione automatiche (limitate alla spaziatura orizzontale dell'altezza dell'immagine) consentono di ritagliare l'immagine memorizzata sul DVD in formato widescreen e di visualizzarla su dispositivi 4:3.

*Nota: se un lettore DVD set-top viene impostato per il panning e la scansione, in Encore il lettore viene ignorato e il metraggio viene visualizzato in formato letterbox.*

**Letterbox** Consente di ridurre l'immagine per adattarla al formato 4:3 in direzione orizzontale e di visualizzare barre nere in spazi vuoti nelle parti superiore e inferiore del fotogramma. La risoluzione dell'immagine viene ridotta, ma l'immagine resta inalterata, ovvero non presenta ritagli. I lettori DVD utilizzano il letterbox automatico per visualizzare il metraggio memorizzato in formato widescreen su dispositivi 4:3.

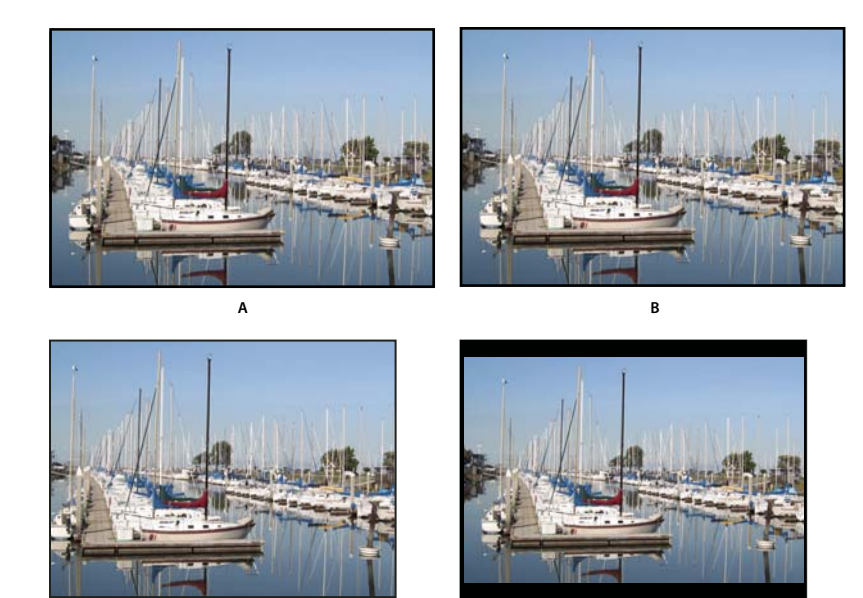

**C D** 

*Metraggio NTSC 16:9*

*A. Originale B. Visualizzato da un lettore DVD utilizzando il formato widescreen originale su un televisore widescreen C. Utilizzo del panning e della scansione automatici per ritagliare l'immagine su un televisore 4:3 D. Utilizzo del letterbox automatico per ridurre la risoluzione e visualizzare l'intera immagine su un televisore 4:3* 

## <span id="page-32-0"></span>**Importazione**

### <span id="page-32-1"></span>**Formati di file supportati per l'importazione**

I file importati potrebbero richiedere la trascodifica. Le risorse compatibili con DVD o Blu-ray Disc in genere non richiedono alcuna trascodifica, al contrario delle risorse non compatibili.

#### **Formati di file video supportati**

Potete importare uno dei seguenti tipi di file video:

- AVI (Windows)
- DV-AVI (Mac OS)
- H.264
- MPEG-2 (compresi MPG, MPV e M2V)
- Apple QuickTime® (MOV; compreso Reference Movies); richiede che nei sistemi Windows sia installato QuickTime.
- WMV (Windows Media File)

È necessario che il video sia conforme a una delle seguenti frequenze e dimensioni fotogrammi, a seconda dello standard TV che intendete utilizzare per il progetto.

Per i formati video a definizione standard, sono disponibili le seguenti frequenze e dimensioni dei fotogrammi.

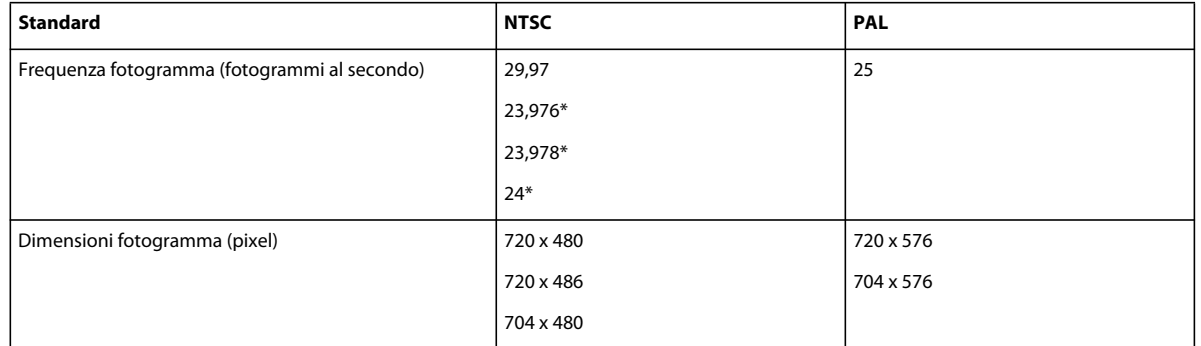

Per i formati video ad alta definizione, sono disponibili le seguenti frequenze e dimensioni dei fotogrammi.

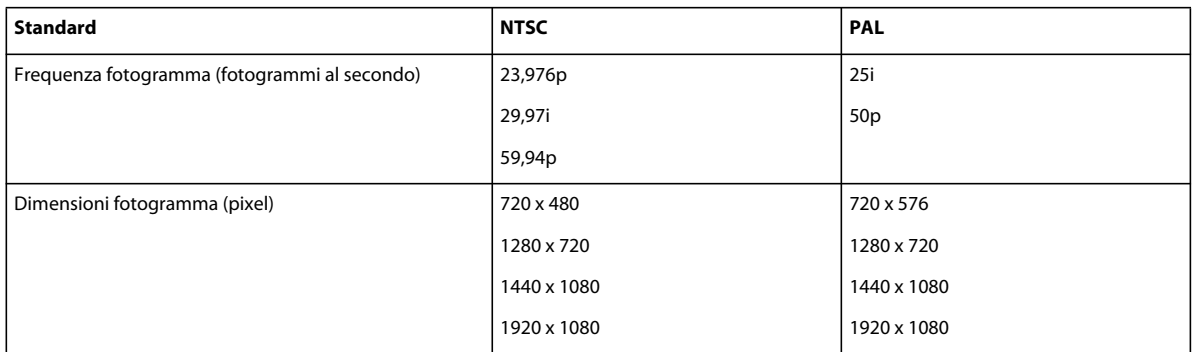

*Nota: se le risorse video ad alta definizione che importate hanno la codifica H.264, trascodificatele fino a 23,976 fps, se le risorse hanno una frequenza fotogrammi di 24 fps. Encore non è in grado di masterizzare un progetto Blu con risorse H.264 impostate su 24 fps.*

#### **Formati di immagini fisse supportati**

Potete importare uno dei seguenti tipi di file di immagini fisse:

- Adobe Photoshop (PSD), spazio colori RGB
- Bitmap (BMP)
- GIF
- JPEG
- PICT
- Portable Network Graphics (PNG)
- Targa (TGA)
- TIFF

*Nota: i file PSD devono essere a 8 bit se vengono importati come risorse di immagini; se invece vengono importati come menu possono essere a 8 bit o 16 bit. I file TIFF non possono essere importati come menu.*

#### **Formati di file audio supportati**

Potete importare uno dei seguenti tipi di file audio:

- AC3 (Dolby<sup>®</sup> Digital)
- Audio Interchange File Format (AIF, AIFF; non AIFF-C)
- Digital Theater Sound (DTS)
- mp3
- MPG o M2P (incluso MPEG-1, MPA, Layer II)
- QuickTime (MOV)
- WAV (i file a virgola mobile a 32 bit vengono sottoposti a trascodifica, mentre i file a 96 kHz a 16/24 bit non vengono sottoposti a trascodifica)
- WMA

*Nota: i file audio DTS non vengono riprodotti durante l'anteprima in Encore; tuttavia, la riproduzione è possibile dal disco masterizzato.*

### **Vantaggi della trascodifica prima o dopo l'importazione**

I lettori DVD o Blu-ray Disc consentono di riprodurre soltanto video compatibile con determinati standard. Tuttavia, prima dell'importazione non è necessario che il video sia compatibile con Blu-ray Disc o DVD (anche se è necessario che abbia la frequenza e le dimensioni fotogrammi corrette). Encore dispone di un motore di trascodifica in grado di comprimere i file (o di eseguirne la trascodifica) per la riproduzione DVD o Blu-ray Disc. Potete eseguire la trascodifica del video prima di importarlo (in un'applicazione di montaggio video), in fase di importazione o quando intendete creare il progetto finale.

La decisione in merito alla necessità di eseguire la trascodifica prima o dopo l'importazione spetta all'utente. Encore è in grado di gestire in modo uniforme sia file sottoposti a trascodifica che file non sottoposti a trascodifica.

#### **Eseguire la trascodifica prima dell'importazione**

L'importazione di contenuto compatibile con DVD o Blu-ray Disc sottoposto a trascodifica consente di usare tutte le risorse che vengono visualizzate sul disco. Inoltre, poiché il contenuto è già compatibile, il tempo necessario per la creazione del progetto viene ridotto.

*Nota: in determinati casi, Encore richiede la trascodifica dei file compatibili con DVD o Blu-ray. Se ad esempio la velocità dati di un file compatibile con DVD è troppo elevata per la quantità di contenuto, la trascodifica del file verrà eseguita automaticamente in modo da ridurne la velocità dati.*

#### **Eseguire la trascodifica dopo l'importazione**

Se impostate la trascodifica automatica del contenuto in Encore, potete disporre di una maggiore flessibilità nel posizionamento dei marcatori capitolo (marcatori all'interno della timeline del video), nell'inserimento dei sottotitoli e nel taglio dei file. Lo schema di compressione MPEG-2 utilizzato nella trascodifica consente di suddividere il metraggio in blocchi, definiti *Gruppo di immagini* (GOP, Group of Pictures). Una volta eseguita la trascodifica, potrete inserire i marcatori capitolo ed eseguire il taglio solo nell'intestazione di ciascun gruppo di immagini e non nei fotogrammi specifici all'interno del gruppo. Se non avete eseguito la trascodifica del file, non verrà imposta alcuna restrizione dalle intestazioni GOP. Inoltre, quando in Encore viene eseguita la trascodifica del file, vengono create intestazioni GOP in ogni marcatore capitolo impostato. Consultate ["Aggiungere marcatori capitolo" a pagina 137](#page-140-0).

I file non sottoposti a trascodifica vi garantiscono inoltre una maggiore flessibilità in fase di creazione. In progetti di grandi dimensioni è necessario in genere regolare la velocità dati del video per adattarla a tutte le risorse audio e video sul DVD. Se un file è già stato sottoposto a trascodifica, potrebbe essere necessario eseguirne di nuovo la trascodifica a una velocità dati inferiore o diminuire la velocità dati degli altri contenuti in modo da ridurre le dimensioni del file.

#### **Altri argomenti presenti nell'Aiuto**

["Eseguire la trascodifica in Encore" a pagina 48](#page-51-1)

### <span id="page-35-0"></span>**Importare risorse e menu**

Le risorse possono comprendere qualsiasi combinazione dei tipi di contenuto supportati. Potete utilizzare file video e audio per il contenuto del programma o per l'animazione e l'audio nei menu. Potete utilizzare immagini fisse per il contenuto dei menu e del programma. Potete importare file memorizzati nel disco rigido locale o in un'unità della rete.

Potete evitare un passaggio importando il contenuto direttamente in una timeline, una presentazione o un menu. Per potere abbreviare la procedura, è necessario che il contenuto sia del tipo appropriato. Sebbene sia possibile importare qualsiasi tipo di file supportato come timeline, potete importare immagini fisse soltanto come presentazione e file PSD soltanto come menu.

Per un elenco dei tipi di file supportati, consultate ["Formati di file supportati per l'importazione" a pagina 29](#page-32-1).

#### **Importare come risorsa**

- **1** Assicuratevi che il pannello Progetto sia attivo e scegliete File > Importa come > Risorsa.
- **2** Accedete al file o ai file che desiderate importare, selezionateli e fate clic su Apri.

*Potete inoltre trascinare una risorsa da Esplora risorse di Microsoft Windows Explorer o dal Finder di Mac OS al pannello Progetto.* 

#### **Importare come timeline**

Quando importate una risorsa come timeline, in Encore la risorsa e la relativa timeline vengono inserite nel pannello Progetto. La timeline viene visualizzata inoltre nel pannello Timeline. Per ulteriori informazioni, consultate ["Le](#page-121-2)  [timeline" a pagina 118](#page-121-2).

- **1** Scegliete file > Importa come > Timeline.
- **2** Passate al file che desiderate importare, selezionatelo e fate clic su Apri.

#### **Importare immagini fisse come presentazione**

Quando importate file di immagine come presentazione, in Encore le immagini e la presentazione vengono inserite nel pannello Progetto La presentazione viene anche visualizzata nel pannello Presentazione, in cui è possibile eseguire operazioni di creazione di presentazioni. Per ulteriori informazioni, consultate ["Le presentazioni" a pagina 131.](#page-134-1)

Encore crea un unico file FLV per una presentazione, determinando una riproduzione a ciclo continuo senza errori né pause durante la transizione tra le diapositive.

- **1** Scegliete file > Importa come > Presentazione.
- **2** Accedete ai file di immagine che desiderate importare, selezionateli, quindi fate clic su Apri. Per selezionare più file non contigui, fatevi clic sopra tenendo premuto Ctrl (Windows) o Comando (Mac OS).

#### **Importare un file PSD come menu**

I menu rappresentano un elemento essenziale del contenuto del progetto, in quanto forniscono all'utente l'accesso al contenuto presente sul disco. Potete personalizzare i modelli forniti in Encore, creare menu all'interno del programma usando le risorse importate o assemblare i menu in Photoshop e importarli in Encore.
Encore interagisce perfettamente con Adobe. Se seguite una convenzione di denominazione dei livelli specifica per i menu creati in Photoshop, in Encore tali livelli vengono riconosciuti come elementi di menu specifici, quali pulsanti e immagini secondarie. Consultate ["Prefissi per i nomi dei livelli dei menu" a pagina 71](#page-74-0). Inoltre, poiché in Encore tutti i menu vengono creati come file PSD (Photoshop), potete aggiornare i menu di Photoshop direttamente da Encore. I file di Photoshop importati come menu vengono visualizzati nel pannello Progetto e nel pannello Menu e, in fase di importazione, vengono aperti automaticamente nell'editor menu

- **1** Scegliete File > Importa come > Menu.
- **2** Accedete al file o ai file PSD che desiderate importare, selezionateli e fate clic su Apri.

*Se trascinate il file da Esplora risorse di Windows o dal Finder di Mac OS alla scheda Progetto, Encore importa un file PSD come menu. Tuttavia, se tenete premuto Alt (Windows) o Opzione (Mac OS) mentre trascinate il file, il file PSD viene importato come immagine fissa, anziché come menu.*

#### **Importare un file PSD come menu a comparsa**

Potete importare un file PSD per impostarlo come menu a comparsa Blu-ray. Per un menu a comparsa, lo sfondo dell'immagine del file PSD viene ignorato. Consultate ["Menu a comparsa Blu-ray" a pagina 102](#page-105-0)

- **1** In Windows, scegliete File > Importa come > Menu a comparsa. In Mac OS, fate clic con il pulsante destro del mouse sul pannello Progetto e scegliete Importa come > Menu a comparsa.
- **2** Accedete al file o ai file PSD che desiderate importare, selezionateli e fate clic su Apri.

## **Importare da Adobe Premiere Pro**

Potete importare file filmato da Adobe Premiere® Pro in Encore mediante Adobe Dynamic Link, senza eseguire il rendering. Quando esportate da Adobe Premiere Pro utilizzando Adobe Dynamic Link, potete aprire e modificare il file originale in Encore. Anche se potete importare una sequenza vuota da Adobe Premiere Pro, non potete creare timeline basate su queste sequenze vuote. Pertanto, non potete collegare la sequenza importata come sfondo mobile per i menu creati. Per ulteriori informazioni, consultate ["Modificare le clip in Adobe Premiere Pro e Adobe After](#page-132-0)  [Effects" a pagina 129](#page-132-0).

I fotogrammi dei filmati generati utilizzando fotocamere Red possono essere importati in Encore da Premiere Pro alla loro risoluzione massima (4 K) utilizzando Dynamic Link. Encore fornisce una qualità di riproduzione migliorata per tali file ad alta risoluzione.

*Marcatori capitolo Encore* in Adobe Premiere Pro (precedentemente denominati *marcatori DVD*) vengono usati per creare i marcatori capitolo corrispondenti in Encore. Se i campi Nome per i marcatori non contengono testo, Encore genera automaticamente i nomi per i marcatori capitolo, come "Capitolo 1," "Capitolo 2" e così via.

*Nota: sebbene i marcatori DVD non vengano riconosciuti da Encore nei file esportati da versioni precedenti di Adobe Premiere Pro, i file contenenti marcatori numerati con testo nei campi Capitolo vengono riconosciuti come marcatori capitolo Encore. L'uso dei marcatori numerati al posto dei marcatori capitolo Encore in Adobe Premiere Pro è sconsigliato.*

Per un video introduttivo su come creare DVD usando i file video di Adobe Premiere Pro, consultate, [www.adobe.com/go/vid0257\\_it](http://www.adobe.com/go/vid0257_it).

Per un video sull'uso di Adobe Dynamic Link tra Encore e Adobe Premiere Pro, consultate [www.adobe.com/go/vid0250\\_it](http://www.adobe.com/go/vid0250_it).

#### **Altri argomenti presenti nell'Aiuto**

[Video sulla creazione di DVD con file Adobe Premiere Pro](http://www.adobe.com/go/vid0257_it)

[Video sui collegamenti dinamici](http://www.adobe.com/go/vid0250_it)

## **Importare da Adobe After Effects**

Potete importare un file da Adobe After Effects® come file filmato discreto, oppure come Adobe Dynamic Link. L'opzione Adobe Dynamic Link rappresenta l'operazione di importazione più lineare. Consente infatti di importare una composizione After Effects senza effettuarne il rendering. Con Adobe Dynamic Link, potete passare all'occorrenza da Encore ad After Effects per aggiornare il file fino alla creazione del progetto.

*Nota: Adobe Dynamic Link è disponibile solo se è installato Adobe Creative Suite Production Premium.* 

Se desiderate importare un filmato discreto da After Effects, esportate un file AVI, MPEG, H.264 o MOV usando il comando Composizione > Crea filmato. Quando viene aperto il pannello Coda di rendering, fate clic sul testo accanto all'intestazione Modulo di output e selezionate Collegamento progetto dal menu Incorpora. Per ulteriori informazioni sull'esportazione di file filmato, consultate l'*Aiuto di After Effects*.

*Nota: durante l'importazione dei file, Encore è in grado di creare marcatori capitolo da marcatori tempo per livello. Per importare i marcatori, in Encore è necessario che i marcatori contengano testo nel campo Capitolo. Il testo viene utilizzato per assegnare un nome a ciascun marcatore capitolo. Per informazioni sui marcatori tempo per livello, consultate I marcatori nell'Aiuto di Adobe After Effects.*

Per un video sull'uso di Adobe Dynamic Link tra Adobe After Effects ed Encore, consultate [www.adobe.com/go/vid0250\\_it](http://www.adobe.com/go/vid0250_it).

## **Altri argomenti presenti nell'Aiuto**

[Video di Adobe Dynamic Link](http://www.adobe.com/go/vid0250_it)

## **Aggiungere elementi o set alla Libreria**

Il pannello Libreria contiene modelli già pronti per menu e altri elementi di progettazione, quali pulsanti, immagini e forme. Se disponete di immagini fisse, logo, pulsanti e menu che utilizzate di frequente, potete memorizzarli nella libreria, da cui potete accedere rapidamente a tali elementi da qualsiasi progetto. Potete raggruppare gli elementi in set. Nella libreria è possibile importare file di Photoshop con livelli e immagini BMP, GIF, JPEG, PNG e TIFF.

La libreria consente di suddividere in categorie gli elementi aggiunti in base al relativo contenuto. I menu e i pulsanti richiedono prefissi di nomi di livelli speciali. Consultate ["I menu" a pagina 55](#page-58-0).

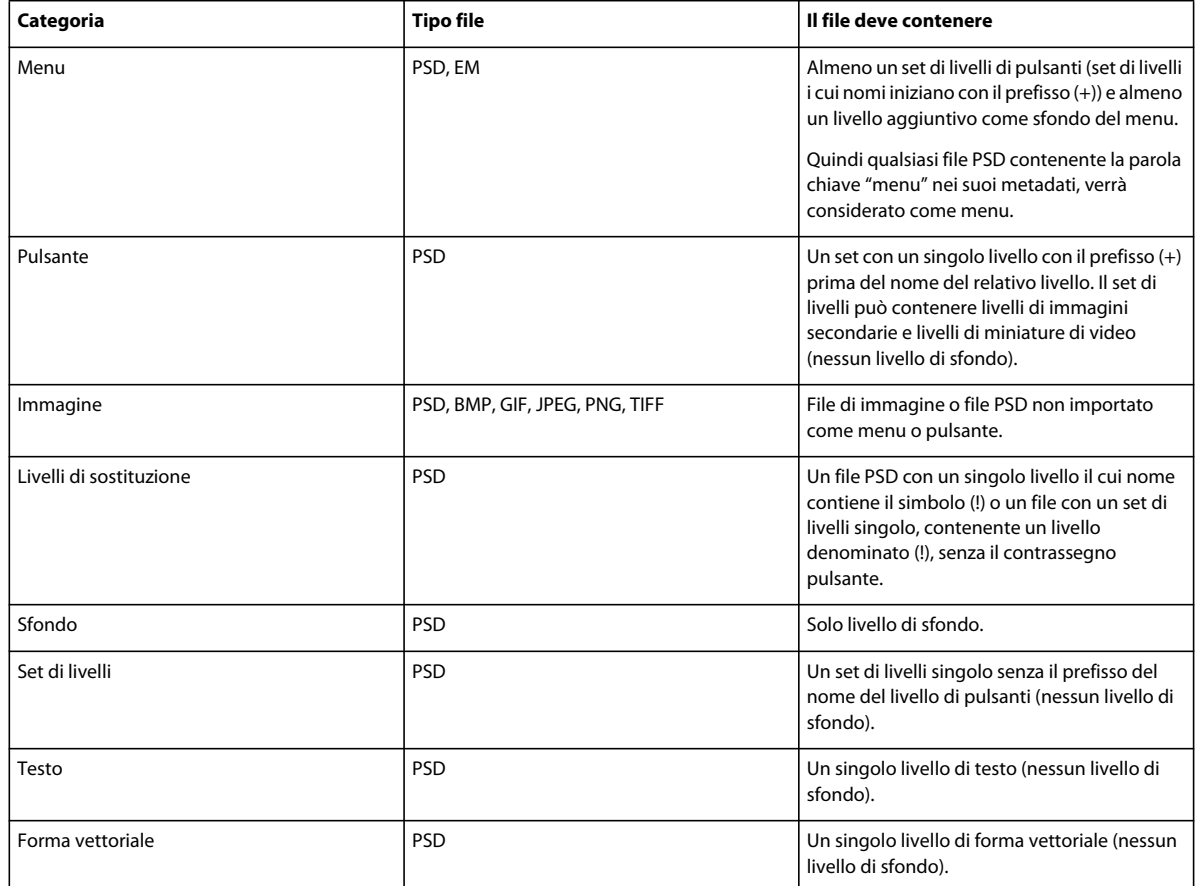

## **Aggiungere un elemento alla Libreria**

Aggiungete elementi e set alla libreria utilizzando uno dei seguenti metodi:

- Nel Visualizzatore di menu o nel pannello Progetto, selezionate il pulsante, il livello o il set di livelli che desiderate aggiungere, quindi trascinatelo nell'elenco degli elementi nella Libreria.
- Nel pannello Progetto, selezionate un'immagine fissa o un menu e trascinatelo nell'elenco degli elementi nella Libreria.
- Trascinate l'elemento da Esplora risorse di Windows o dal Finder di Mac OS alla Libreria.
- Nella libreria, fate clic sul pulsante Nuovo elemento , accedete al file che desiderate aggiungere e fate clic su Apri.

*In Encore vengono usate le lettere "HD" nei nomi dei file di risorse ad alta definizione preimpostate, in modo da semplificarne l'individuazione per i progetti Blu-ray.*

#### **Creare un nuovo set della Libreria**

❖ Scegliete Nuovo set nel menu del pannello Libreria. Digitate un nome per il nuovo gruppo e fate clic su OK.

# **Adobe Dynamic Link**

## **Informazioni su Dynamic Link (solo Production Premium o Master Collection)**

In precedenza, la condivisione di risorse multimediali tra applicazioni di post-produzione richiedeva in genere l'esecuzione del rendering e l'esportazione del materiale da un'applicazione prima di consentirne l'importazione in un'altra. Tale flusso di lavoro era poco efficiente e particolarmente lungo. Per apportare modificare alla risorsa originale, era necessario eseguire nuovamente il rendering e l'esportazione della risorsa. Inoltre, più versioni di una risorsa sottoposta a rendering ed esportata occupano molto spazio su disco e possono essere di difficile gestione.

Dynamic Link, una funzione di Adobe Creative Suite Production Premium e Master Collection, offre un'alternativa a questo flusso di lavoro: la possibilità di creare collegamenti dinamici tra After Effects, Adobe Premiere Pro ed Encore. La semplicità della creazione di un collegamento dinamico è paragonabile all'importazione di qualsiasi tipo di risorsa. Le risorse collegate dinamicamente sono contrassegnate da icone e colori di etichetta specifici che ne facilitano l'identificazione. I collegamenti dinamici vengono salvati in progetti generati da tali applicazioni.

Le modifiche apportate in After Effects a una composizione collegata dinamicamente sono immediatamente visibili nelle clip collegate in Adobe Premiere Pro o Encore. Le modifiche apportate a sequenze collegate dinamicamente in Adobe Premiere Pro sono immediatamente visibili in After Effects ed Encore. Non dovete eseguire prima il rendering o salvare le modifiche.

#### **Risorse online relative a Dynamic Link**

Per un'esercitazione video introduttiva su Dynamic Link, vedete il [sito Web Adobe.](http://www.adobe.com/go/lrvid4108_xp_it)

John Dickinson offre un'esercitazione video sul [sito Web Motionworks](http://www.motionworks.com.au/2010/05/after-effects-cs5-dynamic-link/) che mostra come usare Dynamic Link tra After Effects e Premiere Pro e tra After Effects ed Encore.

Tim Kolb fornisce un´esercitazione video sul [sito Web Adobe](http://www.adobe.com/go/lrvid4435_vs_it) che dimostra la creazione di un menu per DVD interattivo usando Dynamic Link con Premiere Pro ed Encore.

#### **Collegamenti per e da Adobe Premiere Pro**

Potete inviare le clip selezionate da Adobe Premiere Pro ad After Effects come una composizione o composizione nidificata, sostituendo le clip in Adobe Premiere Pro con una composizione collegata dinamicamente.

Con Dynamic Link, potete inoltre inviare le sequenze da Adobe Premiere Pro a Encore per la realizzazione di DVD, Blu-ray Disc o file SWF.

Come alternativa all'utilizzo di Dynamic Link, potete condividere contenuto tra applicazioni mediante uno dei seguenti metodi:

- operazioni Copia e Incolla tra After Effects e Adobe Premiere Pro
- esportazione di progetti After Effects in Adobe Premiere Pro
- utilizzo del comando Acquisisci in Premiere Pro in After Effects
- impostazione di progetti Adobe Premiere Pro in After Effects

#### **Collegamenti per e da After Effects**

Quando eseguite un collegamento dinamico a una composizione After Effects da Adobe Premiere Pro o Encore, il collegamento è visibile nel pannello Progetto dell'applicazione in uso. Potete utilizzare una composizione collegata dinamicamente nel modo in cui usereste ogni altra risorsa. Quando inserite una composizione collegata nella timeline dell'applicazione host, una clip collegata appare nel pannello Timeline. Una clip collegata è semplicemente un riferimento alla composizione collegata nel pannello Progetto. After Effects consente di eseguire il rendering della composizione collegata fotogramma per fotogramma durante la riproduzione nell'applicazione in uso.

Esistono due limitazioni all'utilizzo di clip con collegamento dinamico tra After Effects e Adobe Premiere Pro. Entrambe queste limitazioni si applicano anche al contrario: rimangono tali se si scambia *composizione* e *sequenza*:

- Se una sequenza contiene una composizione, non includete tale sequenza, o qualsiasi sequenza in cui la sequenza è nidificata, in alcun collegamento dinamico dal progetto della composizione inclusa.
- Se una sequenza contiene una composizione, non includete collegamenti di ritorno da tale composizione, o qualsiasi composizione in cui la composizione è nidificata, a qualsiasi sequenza.

In Adobe Premiere Pro, potete eseguire una delle operazioni seguenti con una composizione di After Effects collegata dinamicamente:

- visualizzare l'anteprima nel monitor sorgente
- impostare i punti di attacco e stacco
- aggiungere una sequenza
- apportare modifiche con gli strumenti di Adobe Premiere Pro

Se aggiungete a una sequenza una composizione collegata contenente sia video che audio, nella timeline vengono inserite le clip video e audio collegate. Per modificare le clip separatamente, potete scollegare il video dall'audio.

In Encore, potete eseguire una delle operazioni seguenti con una composizione di After Effects collegata dinamicamente:

- creare un menu in movimento
- inserire la composizione nella timeline
- apportare modifiche con gli strumenti di Encore

Potete aggiungere a una timeline di Encore una composizione collegata contenente sia video che audio. In Encore vengono inserite clip video e audio separate nella timeline.

*Potete creare composizioni di After Effects dai menu Encore, anche senza collegamento dinamico.*

#### **Collegamenti per e da Encore**

Da Encore, potete eseguire una delle operazioni seguenti con clip collegate dinamicamente:

- modificare una sequenza in Adobe Premiere Pro utilizzando il comando Modifica originale
- modificare una composizione di After Effects utilizzando il comando Modifica originale
- aggiornare i marcatori in Encore per far corrispondente i marcatori capitolo di Encore in una sequenza in Adobe Premiere Pro

#### **Colore e Dynamic Link**

After Effects utilizza il metodo colore RGB (rosso, verde e blu). Adobe Premiere Pro, invece, utilizza il metodo colore YUV. Quando usate una composizione collegata dinamicamente, Adobe Premiere Pro la converte in YUV o mantiene i colori RGB, a seconda del formato dell'output.

Le composizioni collegate dinamicamente vengono visualizzate nella profondità colore del progetto di After Effects (8, 16 o 32 bpc, a seconda delle impostazioni del progetto). Se utilizzate risorse HDR (High Dynamic Range, gamma dinamica elevata), impostate la profondità colore del progetto di After Effects su 32 bpc.

*In Adobe Premiere Pro, selezionate una sequenza. Scegliete quindi Sequenza > Impostazioni sequenza. Nel riquadro Anteprime video, selezionate Profondità di bit massima e Qualità rendering massima per fare in modo che Adobe Premiere Pro esegua un'elaborazione con la massima qualità possibile. Queste opzioni potrebbero tuttavia rallentare l'elaborazione.*

#### **Salvataggio e Dynamic Link**

Prima di creare un collegamento dinamico da Adobe Premiere Pro o Encore a una composizione di questa applicazione, salvate il progetto di After Effects almeno una volta. Al termine, non è necessario salvare le modifiche di un progetto di After Effects per visualizzarle in una composizione collegata in Adobe Premier Pro o Encore.

L'utilizzo del comando Salva con nome per creare una copia di un progetto di After Effects non modifica i collegamenti dinamici apportati al progetto originale. I progetti di Adobe Premiere Pro o Encore continuano a utilizzare il progetto originale e non la copia come sorgenti per le composizioni collegate. In qualsiasi momento potete, tuttavia, ricollegare una clip collegata dinamicamente a una composizione nella copia.

*Nota: in After Effects, potete scegliere File > Incrementa e salva. Il progetto aperto appena salvato continua a inviare fotogrammi ai progetti client contenenti composizioni collegate dinamicamente dal progetto After Effects aperto.*

## **Salvataggio e Adobe Dynamic Link (solo Production Premium o Master Collection)**

Per creare un collegamento dinamico da Adobe Premiere Pro o Encore a una composizione di questa applicazione, dovete prima salvare il progetto di After Effects almeno una volta. Tuttavia, non occorre successivamente salvare le modifiche di un progetto di After Effects per visualizzare le modifiche a una composizione collegata in Adobe Premiere Pro o Encore.

Se usate il comando Salva con nome per copiare un progetto di After Effects contenente composizioni con riferimenti effettuati tramite Adobe Dynamic Link, in Adobe Premiere Pro o Encore viene utilizzata come sorgente della composizione collegata la composizione originale, anziché la nuova copia. Potete ricollegare una composizione alla nuova copia in qualsiasi momento.

## **Prestazioni Dynamic Link (solo Production Premium o Master Collection)**

Una clip collegata può fare riferimento a una composizione sorgente complessa. Le azioni eseguite sulla composizione sorgente complessa richiedono tempi di elaborazione maggiori. After Effects richiede del tempo per applicare le azioni e rendere i dati finali disponibili per Adobe Premiere Pro o Encore. In alcuni casi, l'aumento del tempo di elaborazione rallenta la visualizzazione in anteprima o la riproduzione.

Per ridurre i ritardi di riproduzione, effettuate una delle seguenti operazioni:

- portate offline la composizione collegata
- disattivate una clip collegata per interrompere temporaneamente il riferimento a una composizione
- eseguite il rendering della composizione e sostituite la composizione collegata dinamicamente con il file sottoposto a rendering

Se lavorate solitamente con composizioni sorgente complesse, provate ad aggiungere RAM o un processore più potente.

## **Colore e Adobe Dynamic Link (solo Production Premium o Master Collection)**

Adobe After Effects viene eseguito nello spazio colore RGB (rosso, verde e blu). Adobe Premiere Pro, invece, utilizza lo spazio colore YUV. Quando usate una composizione con collegamento dinamico, Adobe Premiere Pro la converte in YUV o mantiene lo spazio colore RGB, a seconda del formato dell'output.

Le composizioni con collegamento dinamico vengono visualizzate nella profondità colore del progetto di After Effects (8, 16 o 32 bpc, a seconda delle impostazioni del progetto). Se utilizzate risorse HDR (intervallo dinamico alto), impostate la profondità colore del progetto di After Effects su 32 bpc.

*Affinché Adobe Premiere Pro esegua un'elaborazione con la massima qualità possibile, in Adobe Premiere Pro scegliete Progetto > Impostazioni progetto > Rendering video e selezionate Profondità in bit max. Questa opzione potrebbe tuttavia rallentare l'elaborazione.* 

## **Creare una composizione collegata dinamicamente da Adobe Premiere Pro o Encore**

La creazione di una nuova composizione collegata dinamicamente da Adobe Premiere Pro o Encore avvia After Effects. In After Effects viene quindi creato un progetto e una composizione con le dimensioni, le proporzioni pixel, la frequenza fotogrammi e la frequenza di campionamento audio del progetto di origine. (Se After Effects è già in esecuzione, viene creata una composizione nel progetto corrente.) Il nome della nuova composizione è basato sul nome del progetto di Adobe Premiere Pro o Encore seguito da *Composizione collegata [x]*.

- **1** In Adobe Premiere Pro o Adobe Encore scegliete File > Adobe Dynamic Link > Nuova composizione After Effects.
- **2** Se viene visualizzata la finestra di dialogo Salva con nome di After Effects, immettete un nome e un percorso per il progetto di After Effects e fate clic su Salva.

*Quando create una composizione di After Effects collegata dinamicamente, la durata della composizione è impostata su 30 secondi. Per modificare la durata, selezionate la composizione in After Effects e scegliete Composizione > Impostazioni composizione. Fate clic sulla scheda Base e specificate un nuovo valore per Durata.*

## **Eseguire il collegamento a una composizione esistente**

Per ottenere risultati migliori, fate corrispondere le impostazioni di composizione (come le dimensioni, le proporzioni pixel, la frequenza fotogrammi) a quelle usate nel progetto Adobe Premiere Pro o Adobe Encore.

- ❖ Effettuate una delle seguenti operazioni:
- In Adobe Premiere Pro o Encore, scegliete File > Adobe Dynamic Link > Importa composizione After Effects. Scegliete un file di progetto di After Effects (.aep), quindi scegliete una o più composizioni.
- In Adobe Premiere Pro o Encore, scegliete un file di progetto After Effects e fate clic su Apri. Scegliete quindi una composizione nella finestra di dialogo visualizzata e fate clic su OK.
- Trascinate una o più composizioni dal pannello Progetto di After Effects al pannello Progetto di Adobe Premiere Pro o Encore.
- Trascinate un file di progetto di After Effects nel pannello Progetto di Adobe Premiere Pro. Se il file di progetto di After Effects contiene più composizioni, si apre la finestra di dialogo Importa composizione.

*Nota: potete collegarvi più volte a una singola composizione di After Effects in uno specifico progetto di Adobe Premiere Pro. Tuttavia, in un progetto di Adobe Encore, potete collegarvi a una composizione di After Effects una sola volta.* 

Se create una composizione collegata dinamicamente da Encore, disattivate i livelli di evidenziazione immagine secondaria in After Effects in modo da poterne controllare la visualizzazione in Encore.

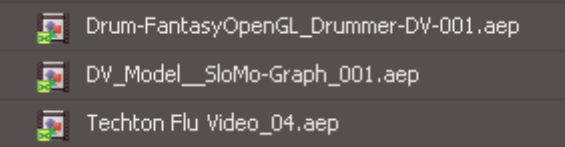

*Composizioni di After Effects collegate dinamicamente*

## **Eliminare una composizione o una clip collegata dinamicamente (solo Production Premium o Master Collection)**

Potete eliminare una composizione collegata da un progetto di Encore se la composizione non è in uso nel progetto. Potete eliminare una composizione collegata da un progetto di Adobe Premiere Pro in qualsiasi momento, anche se la composizione è in uso nel progetto.

Potete eliminare le clip collegate dalla timeline di una sequenza di Adobe Premiere Pro o dal menu o una timeline di Encore in qualsiasi momento.

❖ In Adobe Premiere Pro o Encore, selezionate la composizione o la clip collegata e premete il tasto Canc.

## **Modificare una composizione collegata dinamicamente in After Effects (solo Production Premium o Master Collection)**

Usate il comando Modifica originale di Adobe Premiere Pro o Encore per modificare una composizione di After Effects collegata. Dopo l'apertura della composizione in After Effects, potete apportare modifiche alla composizione senza dovere usare nuovamente il comando Modifica originale.

- **1** Selezionate la composizione di After Effects nel pannello Progetto di Adobe Premiere Pro o Encore o scegliete una clip collegata nella timeline e selezionate Modifica > Modifica originale.
- **2** Modificate la composizione in After Effects, quindi passate ad Adobe Premiere Pro o Encore per visualizzare le modifiche.

Le modifiche apportate in After Effects appaiono in Adobe Premiere Pro. Adobe Premiere Pro smette di utilizzare eventuali file di anteprima di cui è stato eseguito il rendering per la clip prima delle modifiche.

*Nota: potete modificare il nome della composizione in After Effects dopo aver creato un collegamento dinamico alla stessa da Adobe Premiere Pro. Adobe Premiere Pro non aggiorna il nome della composizione collegata nel pannello Progetto ma conserva il collegamento dinamico.*

## **Composizioni offline e Dynamic Link (solo Production Premium o Master Collection)**

In Adobe Premiere Pro e Encore le composizioni collegate dinamicamente vengono visualizzate come offline nelle circostanze seguenti:

- Avete rinominato, spostato o eliminato il progetto di After Effects contenente la composizione.
- Avete appositamente portato la composizione offline.
- Avete aperto il progetto contenente la composizione su un sistema nel quale non è installato Production Premium o Master Collection.
- Lavorate su un progetto tagliato tramite Adobe Premiere Pro Project Manager. Project Manager non consente di spostare le composizioni sorgente di After Effects nella cartella del progetto tagliato. Spostate la composizione manualmente.

Le composizioni non in linea appaiono con l'icona Non in linea nel pannello Progetto di Adobe Premiere Pro. In Encore, nell'anteprima delle miniature viene visualizzata l'icona Non in linea se viene selezionata una risorsa offline nel pannello Progetto. Se usate una composizione offline, potete ricollegarla a una composizione di After Effects originale. Potete inoltre scegliere di ricollegare una composizione collegata a una composizione sorgente diversa.

## **Rendere non in linea una composizione collegata dinamicamente**

Se si verifica una riproduzione a scatti, potete rendere non in linea una composizione collegata dinamicamente. Inoltre, potete condividere il progetto senza aprirlo su un sistema dotato di Production Premium o Master Collection. Potete rendere non in linea una composizione con collegamento dinamico. Questa operazione comporta l'interruzione del collegamento dinamico ad After Effects e la sostituzione nel pannello Progetto della composizione collegata con una composizione non in linea.

*Potete eliminare temporaneamente le clip collegate in Adobe Premiere Pro selezionando la clip e scegliendo Clip > Modifica. Per ricollegare la clip, scegliete nuovamente Clip > Abilita (il segno di spunta accanto al comando indica che le clip selezionate sono abilitate).* 

- **1** In Premiere Pro, selezionate la composizione nel pannello Progetto.
- **2** Scegliete Progetto > Rendi non in linea.

## **Ricollegare una composizione collegata dinamicamente**

- ❖ Effettuate una delle seguenti operazioni:
- In Adobe Premiere Pro, selezionate la composizione e scegliete Progetto > Collega oggetto multimediale. Nella finestra di dialogo visualizzata, selezionate un progetto After Effects. Adobe Premiere Pro ricollega automaticamente la composizione.
- In Encore, fate clic con il pulsante destro del mouse sulla composizione e scegliete Individua risorsa. Nella finestra di dialogo Individua risorsa, individuate la composizione che desiderate collegare e fate clic su Seleziona (Windows) o Apri (Mac OS).

# **Utilizzare il pannello Progetto**

## **Il pannello Progetto**

Il pannello Progetto contiene tutte le risorse audio, video e di immagini fisse che potete utilizzare per un progetto. Contiene inoltre le timeline, i menu, le presentazioni, le sequenze brani e le sequenze brani capitolo creati per il progetto. Ciascuna risorsa visualizzata in Encore viene identificata da un'icona rappresentativa nell'elenco delle risorse. L'elenco può essere personalizzato in modo che le risorse vengano raggruppate in varie categorie e in cartelle create dall'utente.

| Progetto x<br>race01.avi<br>Video AVI, 720x480<br>A<br>00;00;04;09 29.97 fps |                         |                       |          |  |  |  |
|------------------------------------------------------------------------------|-------------------------|-----------------------|----------|--|--|--|
|                                                                              | Nome<br>⋏               | Tipo                  | Durata   |  |  |  |
| B                                                                            | c) background_music.wav | Audio WAV             | 00;00;26 |  |  |  |
|                                                                              | block.psd               | Immagine di Photoshop | Immagine |  |  |  |
|                                                                              | furling.psd             | Immagine di Photoshop | Immagine |  |  |  |
| C                                                                            | <b>Example 12</b> main  | Menu                  | ٠.       |  |  |  |
| n                                                                            | Tirace01                | Timeline              | 00;00;04 |  |  |  |
|                                                                              | Trace01.avi             | Video AVI             | 00;00;04 |  |  |  |
| E                                                                            | rigging.psd             | Immagine di Photoshop | Immagine |  |  |  |
| F                                                                            | team01.avi              | Video AVI             | 00;00;05 |  |  |  |
|                                                                              |                         |                       |          |  |  |  |
|                                                                              | 田<br>Y.<br>J.           |                       |          |  |  |  |

*Pannello Progetto*

A. Anteprima B. Audio C. Menu D. Timeline E. Immagine fissa F. Video G. Attiva/disattiva visualizzazione dei diversi tipi di elementi *H. Crea un nuovo elemento (se nel pannello Progetto non è selezionato nulla, Encore utilizza le risorse predefinite dal pannello Libreria). I. Elimina* 

Quando selezionate una risorsa, nell'angolo superiore sinistro del pannello Progetto viene visualizzata una miniatura di anteprima. Se la risorsa contiene video o audio, subito sotto viene visualizzato un controller di riproduzione in modo da consentirne la visualizzazione in anteprima. Accanto alla miniatura sono presenti informazioni sulla risorsa visualizzata. Se selezionate più risorse, il testo accanto alla miniatura indicherà il numero di risorse selezionate.

*Nota: potete importare i file script dei sottotitoli direttamente nella timeline a cui appartengono, non nel pannello Progetto. Consultate ["Sottotitoli in progetti DVD" a pagina 141.](#page-144-0)*

#### **Colonne del pannello Progetto**

Il pannello Progetto contiene le seguenti colonne, che forniscono informazioni sulle risorse importate. Per mostrare o nascondere singole colonne, fate clic con il pulsante destro del mouse (Windows) o fate clic tenendo premuto Ctrl (Mac OS) sull'intestazione di una colonna e scegliete un nome di colonna nel menu di scelta rapida.

**Nome** Consente di visualizzare il nome della risorsa o dell'elemento. Potete rinominare qualsiasi elemento.

**Tipo** Consente di visualizzare il tipo di risorsa o il tipo di elemento.

**Durata** Consente di visualizzare la durata della risorsa o dell'elemento, ove applicabile, nel formato ore; minuti; secondi; fotogrammi.

**Dimensioni** Consente di visualizzare le dimensioni, in pixel, dell'immagine. Questo campo risulta utile per l'identificazione di risorse di immagini fisse che non presentano dimensioni appropriate per lo standard di diffusione televisiva relativo al progetto.

**Stato trascodifica DVD** Consente di visualizzare lo stato di trascodifica DVD della risorsa: sottoposto o non sottoposto a trascodifica.

**Impostazioni trascodifica DVD** Consente di visualizzare l'impostazione DVD usata per codificare la risorsa. Consultate ["La trascodifica" a pagina 48.](#page-51-0)

**Stato trascodifica Blu-ray** Consente di visualizzare lo stato di trascodifica Blu-ray della risorsa: sottoposto o non sottoposto a trascodifica.

**Impostazioni trascodifica Blu-ray** Consente di visualizzare l'impostazione Blu-ray usata per codificare la risorsa. Consultate ["La trascodifica" a pagina 48.](#page-51-0)

**Dimensioni** Consente di visualizzare le dimensioni del file della risorsa.

**Bitrate** Consente di visualizzare il bitrate della risorsa selezionata. (Per le risorse non sottoposte a trascodifica, il bitrate è una stima.)

**Categoria oggetto multimediale** Consente di visualizzare il tipo di risorsa. Questa categoria risulta utile per l'ordinamento delle risorse in base al relativo stato come file audio o video o entrambi.

**Descrizione** Consente di visualizzare eventuali commenti aggiunti a questa riga. Potete digitare un massimo di 254 caratteri nel pannello Proprietà.

**Ultima modifica** Consente di visualizzare l'ora e la data dell'ultima modifica apportata al file.

**Percorso file** Consente di visualizzare il percorso di sistema della risorsa. Questa colonna appare vuota se Encore non è in grado di individuare la risorsa. Consultate ["Individuare una risorsa mancante" a pagina 45.](#page-48-0)

# **Gestire il pannello Progetto**

## **Personalizzare il pannello Progetto**

Potete personalizzare le colonne del pannello Progetto in modo che soddisfino al meglio il vostro stile di lavoro e le vostre esigenze.

#### **Ordinamento degli elementi**

❖ Fate clic sul nome della colonna che rappresenta la categoria in base alla quale desiderate ordinare gli elementi. Più clic in successione consentono di ordinarli in modo alternato in ordine crescente o decrescente.

#### **Nascondere o mostrare una colonna**

❖ Fate clic con il pulsante destro del mouse (Windows) o fate clic tenendo premuto Ctrl (Mac OS) in un punto qualsiasi dell'intestazione della colonna e scegliete la colonna da nascondere o mostrare. In alternativa, fate clic con il pulsante destro del mouse (o fate clic tenendo premuto Ctrl) sul nome di una colonna e scegliete Nascondi.

*Nota: un segno di spunta accanto al nome della colonna indica che la colonna è visualizzata.* 

#### **Nascondere o mostrare tipi di elementi**

◆ Scegliete il tipo di elemento dal menu Attiva/disattiva visualizzazione dei diversi tipi di elementi nella parte inferiore del pannello Progetto.

#### **Ridimensionare le colonne**

❖ Posizionate il cursore sul bordo destro della colonna che desiderate ridimensionare e, quando il cursore viene visualizzato con l'aspetto di un cursore di ridimensionamento  $\blacktriangleright$ , trascinate il bordo. Potete inoltre fare doppio clic sul bordo destro della colonna che desiderate ridimensionare. Il pannello consente di eseguire il ridimensionamento in base alla lunghezza della riga di testo più lunga nella specifica colonna.

#### **Riordinamento delle colonne**

❖ Trascinate il nome della colonna in una posizione differente lungo l'intestazione delle colonne.

## **Organizzazione degli elementi nel pannello Progetto**

Per organizzare i numerosi elementi di un progetto elencati nel pannello Progetto, potete raggruppare le risorse, i menu e le timeline in cartelle. Potete inoltre nidificare le cartelle all'interno di altre cartelle.

## **Creazione di una cartella**

- Per creare una cartella al livello principale nel pannello Progetto, accertatevi che non sia selezionata alcuna opzione e scegliete File > Nuovo > Cartella.
- Per creare una cartella in un livello specifico della gerarchia, selezionate un elemento presente in tale livello e scegliete File > Nuovo > Cartella.
- Potete inoltre creare una cartella, facendo clic sul pulsante Crea un nuovo elemento che si trova in fondo al pannello Progetto e scegliendo Cartella dal relativo menu. Digitate un nome per la cartella e fate clic su OK.

#### **Rinominare una cartella**

- **1** Selezionate una cartella nel pannello Progetto e quindi scegliete Modifica > Rinomina.
- **2** Specificate un nuovo nome, quindi fate clic su OK.

## **Mostrare o nascondere il contenuto di una cartella**

❖ Fate clic sul triangolino a sinistra dell'icona della cartella.

## **Visualizzare in anteprima le risorse nel pannello Progetto**

Potete visualizzare in anteprima qualsiasi risorsa dalla miniatura di anteprima delle risorse nell'angolo superiore sinistro del pannello Progetto. Nel testo accanto alla miniatura vengono visualizzati il nome e il formato del file della risorsa selezionata. Vengono inoltre visualizzati, se applicabile, la durata, le dimensioni dell'immagine e la frequenza fotogramma della risorsa selezionata. Se state visualizzando in anteprima un metraggio video, potete visualizzare uno specifico fotogramma o impostare il metraggio per la riproduzione da qualsiasi punto nel corso della relativa progressione.

*Nota: se un'immagine fissa, ad esempio un file TIFF, non corrisponde alle proporzioni del progetto, in Encore l'immagine viene ritagliata o viene applicato un mascherino per adattarla alle dimensioni del fotogramma del progetto. Utilizzando il pannello Clip fissa, potete controllare il modo in cui l'immagine è stata inserita in una timeline, determinando ad esempio se è ridimensionata e ritagliata o miscelata con nero. Consultate ["Ridimensionare e ritagliare le immagini fisse"](#page-133-0)  [a pagina 130](#page-133-0).*

## **Visualizzare in anteprima una risorsa video o audio**

- **1** Per visualizzare in anteprima una risorsa video o audio, selezionate la risorsa che desiderate visualizzare.
- **2** Effettuate una delle seguenti operazioni:
	- Per avviare la riproduzione della risorsa, fate clic sul pulsante Riproduci ▶.
	- Per sospendere la riproduzione, fate clic sul pulsante Pausa  $\blacksquare$ .
	- Per eseguire la riproduzione da una posizione specifica, sia che la risorsa sia in fase di riproduzione o in pausa, trascinate l'indicatore del tempo corrente fino a quando non raggiungete la posizione desiderata. Se l'anteprima è stata messa in pausa quando avete iniziato il trascinamento, fate clic sul pulsante Riproduzione e, se l'anteprima era in fase di riproduzione quando avete iniziato il trascinamento, interrompete il trascinamento per riprendere la riproduzione.

#### **Visualizzare in anteprima una risorsa fissa**

❖ Selezionate la risorsa che desiderate visualizzare.

#### **Mostrare o nascondere la miniatura di anteprima**

❖ Fate clic sul triangolino nell'angolo superiore sinistro del pannello Progetto.

## <span id="page-48-0"></span>**Individuare una risorsa mancante**

Se Encore non è in grado di individuare una risorsa quando aprite un progetto, viene visualizzata la finestra di dialogo Individua risorsa. Potete scegliere di selezionare la risorsa mancante, ignorare il file o lavorare in modalità non in linea. I nomi delle risorse mancanti o non in linea vengono visualizzati in corsivo nel pannello Progetto.

- **1** Fate clic sul pannello Progetto e selezionate la risorsa mancante.
- **2** Scegliete File > Individua risorsa.
- **3** Accedete alla posizione della risorsa mancante, selezionatela e fate clic su Seleziona.

## **Sostituire una risorsa**

Nel pannello Progetto potete utilizzare risorse non in linea. Potete utilizzare un segnaposto per la risorsa non in linea e, quando siete pronti per utilizzare la risorsa non in linea effettiva, sostituite il segnaposto con la risorsa.

- **1** Fate clic sul pannello Progetto e selezionate la risorsa segnaposto.
- **2** Scegliete File > Sostituisci risorsa.
- **3** Accedete alla posizione della risorsa che desiderate utilizzare come sostituzione, selezionatela e fate clic su Apri.

# **Visualizzazione e modifica dei metadati XMP**

## **Il pannello Metadati e XMP**

I *metadati XMP* consentono di semplificare il flusso di lavoro e di organizzare i file. Si tratta di un set di informazioni descrittive relative a un file. I file video e audio includono automaticamente le proprietà dei metadati, quali la data, la durata e il tipo di file. Potete aggiungere altri dettagli con proprietà quali luogo, nome dell'autore, copyright e altro ancora.

Mediante il pannello Metadati potete condividere tali informazioni sulle risorse tra tutte le applicazione Adobe per l'elaborazione video e audio. A differenza delle proprietà delle clip, limitate al pannello Progetto o File di una particolare applicazione, le proprietà metadati sono incorporate nei file sorgente e quindi immediatamente disponibili in diverse applicazioni. La condivisione dei metadati permette di gestire facilmente le risorse video lungo l'intero flusso di lavoro di produzione.

*Nota: le proprietà del pannello Metadati sono disponibili anche in Adobe Bridge, per facilitare l'identificazione delle risorse.*

Per un video sul pannello Metadati, visitate il [sito Web Adobe](http://www.adobe.com/go/lrvid4104_xp_it).

## **Informazioni su schemi e proprietà**

Uno *schema* di metadati è una raccolta di proprietà specifiche per un determinato flusso di lavoro. Ad esempio, lo schema Oggetto multimediale dinamico comprende proprietà quali Scena e Luogo ripresa, ideali per progetti di video digitale. Gli schemi Exif includono invece proprietà specifiche per la fotografia digitale, quali Tempo esposizione e Valore apertura. Altre proprietà più generiche, quali Data e Titolo, sono disponibili nello schema Dublin Core. Per visualizzare proprietà diverse, consultate ["Mostrare o nascondere i metadati XMP" a pagina 46.](#page-49-0)

*Per informazioni su particolari schemi o proprietà, portate il mouse sul relativo nome nel pannello Metadati: alla maggior parte delle voci è associata una descrizione.*

## **Lo standard XMP**

Le applicazioni Adobe registrano i metadati in formato XMP (Extensible Metadata Platform). Il formato XMP si basa sul formato XML e facilita lo scambio di metadati tra diverse applicazioni e flussi di lavoro per la pubblicazione. I metadati nella maggior parte degli altri formati (come Exif, GPS e TIFF) vengono trasferiti automaticamente in formato XMP, per una più facile visualizzazione e gestione.

Nella maggior parte dei casi, i metadati XMP sono registrati direttamente nei file di origine. Se un particolare file non supporta il formato XMP, tuttavia, i metadati vengono registrati in un *file collaterale* a parte.

Le risorse di progetto senza file corrispondenti non supportano il formato XMP. In Adobe Premiere Pro queste comprendono Monoscopio, Contatore universale, Mascherino colorato, Titoli, Video nero e Video trasparente.

*Il kit di sviluppo software XMP permette di personalizzare la creazione e lo scambio di metadati. Per ulteriori informazioni su XMP, vedete [Extensible Metadata Platform.](http://www.adobe.com/products/xmp/)*

## <span id="page-49-0"></span>**Mostrare o nascondere i metadati XMP**

Per ottimizzare il pannello Metadati per il proprio flusso di lavoro, è possibile mostrare o nascondere interi schemi o singole proprietà in base alle esigenze.

- **1** Dal menu delle opzioni  $\overline{\bullet}$   $\overline{\bullet}$  del pannello Metadati, selezionate Visualizzazione metadati.
- **2** Per mostrare o nascondere schemi o proprietà, selezionate o deselezionateli dall'elenco.

#### **Salvare, cambiare o eliminare i set di metadati**

Se seguite diversi flussi di lavoro, e per ognuno di questi è necessario visualizzare diversi set di metadati, potete salvare i set e passare dall'uno all'altro.

- **1** Dal menu delle opzioni  $\overline{\bullet}$  del pannello Metadati, selezionate Visualizzazione metadati.
- **2** Effettuate una delle seguenti operazioni:
	- Per salvare un set personalizzato di metadati visualizzati, fate clic su Salva impostazioni. Immettete un nome per il set e fate clic su OK.
	- Per visualizzare un set di metadati precedentemente salvato, selezionatelo dal menu.
	- Per eliminare un set di metadati precedentemente salvato, selezionatelo dal menu, quindi fate clic su Elimina impostazioni.

#### **Creare schemi e proprietà**

Se per un particolare flusso di lavoro le opzioni di metadati predefinite non risultano adeguate, potete creare nuovi schemi e proprietà.

- 1 Dal menu delle opzioni  $\blacksquare$  del pannello Metadati, selezionate Visualizzazione metadati.
- **2** Fate clic su Nuovo schema e digitate un nome.
- **3** Nell'elenco, fate clic su Aggiungi proprietà, a destra del nome dello schema.
- **4** Immettete un nome per la proprietà e selezionate uno dei seguenti tipi:

**Intero** Visualizza i numeri interi che potete sostituire trascinandoli o facendovi clic.

**Reale** Visualizza frazioni che potete sostituire trascinandoli o facendovi clic.

**Testo** Visualizza una casella di testo (per proprietà quali, ad esempio, Luogo).

**Booleano** Visualizza una casella di selezione (per le proprietà di tipo Attivato/Disattivato).

## **Modificare i metadati XMP**

Nelle applicazioni Adobe per l'elaborazione video e audio, le proprietà con gli stessi nomi sono collegate nei pannelli Metadati e Progetto. Tuttavia, il pannello Metadati offre proprietà più estese e permette di modificarle per più file allo stesso tempo.

*Nota: Invece di un pannello Progetto, Soundbooth utilizza il pannello File.*

- **1** Selezionate i file o le clip desiderati.
- **2** Nel pannello Metadati, modificate il testo o regolate i valori in base alle vostre esigenze.

Se avete selezionato più elementi, il pannello presenta le proprietà come segue:

- Se una proprietà è uguale per tutti gli elementi, viene visualizzata.
- Se una proprietà è diversa, viene visualizzato *<Valori multipli>*. Per applicare gli stessi valori, fate clic nella casella di testo e immettete il valore desiderato.

## **Effettuare ricerche nei metadati XMP**

- **1** Selezionate i file o le clip in cui effettuare la ricerca.
- **2** Nella casella di ricerca nella parte superiore del pannello Metadati, immettete il testo da cercare.

L'elenco dei metadati si riduce e vengono visualizzate solo le proprietà contenenti la stringa di ricerca.

- **3** (Solo Adobe Premiere Pro) Per navigare nei risultati della ricerca, fate clic sui pulsanti Indietro e Avanti a a destra della finestra della ricerca oppure premete Tab.
- **4** Per uscire dalla modalità di ricerca e tornare all'elenco completo dei metadati, fate clic sul pulsante di chiusura  $\times$ , a destra della casella di ricerca.

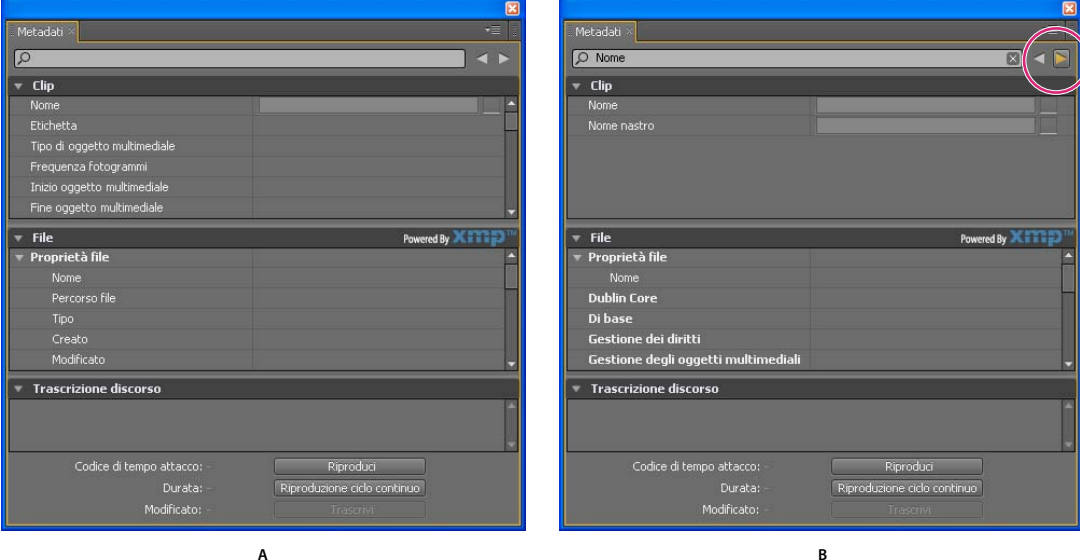

#### *Pannello Metadati*

*A. Prima della ricerca sono visualizzate tutte le proprietà. B. Dopo la ricerca sono visualizzate solo le proprietà in cui compare il testo cercato. In Adobe Premiere Pro i pulsanti Precedente e Successivo consentono di scorrere i risultati della ricerca.* 

# **Trascrivere i metadati in output Flash**

In Adobe Premiere Pro e Soundbooth è possibile convertire il testo parlato in trascrizioni di testo che possono essere modificate e utilizzate per ricerche come le altre proprietà di metadati. Si tratta di una potente tecnologia che permette di passare alle posizioni temporali in cui vengono pronunciate le parole corrispondenti, per il corretto allineamento di modifiche, messaggi pubblicitari e sottotitoli.

Quando importate delle risorse da Premiere Pro, vengono importati anche i metadati, comprese le trascrizioni di testo create per tali risorse. Quando esportate un progetto in formato Flash, i metadati delle trascrizioni vengono incorporati nell'output a livello di capitolo. Potete quindi cercare nel file Flash determinate parole e individuare la scena in cui vengono pronunciate.

Inoltre, potete usare Adobe® Bridge® per cercare e accedere ai file di progetto, visualizzare in anteprima e applicare le impostazioni, eseguire processi in batch e assegnare alle risorse dei tag mediante il pannello di metadati XMP in Encore.

I video che caricate nei siti Web contengono metadati che possono essere sfruttati per le ricerche; pertanto, i motori di ricerca quali Google sono in grado di individuare e proporre agli utenti i video contenenti specifici termini di ricerca.

# **Eseguire la trascodifica in Encore**

## <span id="page-51-0"></span>**La trascodifica**

La *trascodifica* è il processo con cui Encore converte i file di risorse video e audio originali non compatibili con DVD o non compatibili con Blu-ray Disc in elementi compatibili che vengono masterizzati su disco (i file già compatibili non necessitano di trascodifica). La funzione di trascodifica di Encore è abbastanza flessibile per varie tipologie di utenti. I nuovi utenti che non hanno dimestichezza con la trascodifica possono lasciare che l'applicazione gestisca interamente il processo, mentre i più esperti possono controllare la procedura in modo preciso. Se scegliete di gestire direttamente la trascodifica, in Encore potete usare delle impostazioni predefinite di trascodifica compatibili con DVD e Blu-ray Disc personalizzate per una serie di requisiti diversi di qualità e memoria. Potete inoltre creare delle impostazioni predefinite di trascodifica personalizzati.

Potete usare i file originali non sottoposti a trascodifica, durante il processo di produzione; durante la creazione del progetto finale, Encore può eseguire qualsiasi trascodifica richiesta. Se desiderate un maggiore controllo sulla trascodifica, tuttavia, potete scegliere di trascodificare in qualsiasi momento in base agli elementi. Se è disponibile una versione trascodificata di un file, Encore la usa nelle operazioni di authoring, anteprima e creazione; se non è disponibile alcuna versione trascodificata, l'applicazione usa il file originale per l'authoring e l'anteprima, eseguendo se necessario la trascodifica durante la creazione.

## **Altri argomenti presenti nell'Aiuto**

["trascodificare risorse dal pannello Progetto" a pagina 49](#page-52-0)

## **Impostazioni di trascodifica**

Potete specificare le impostazioni di trascodifica di un elemento (usando un'impostazione predefinita) dalle colonne Impostazioni trascodifica DVD o Impostazioni trascodifica Blu-ray nel pannello Progetto. In colonne a parte, Stato trascodifica DVD o Stato trascodifica Blu-ray, viene riportato trascodifica eseguita o trascodifica non eseguita per mostrare lo stato corrente dell'elemento. Quando specificate un'impostazione predefinita, viene utilizzata la velocità di dati dell'impostazione predefinita e non la velocità calcolata nella valutazione della quantità di bit.

Le risorse vengono impostate come segue nelle colonne Impostazioni trascodifica DVD o Impostazioni trascodifica Blu-ray:

**Automatico** Visualizzato per tutte le risorse non compatibili con DVD o non compatibili con Blu-ray Disc per impostazione predefinita

Per le risorse con designazione Automatica, Encore determina le impostazioni ottimali per la trascodifica. Encore basa queste impostazioni sul numero, la lunghezza e le dimensioni delle risorse e lo spazio disponibile su disco. Consultate ["La valutazione della quantità dei bit" a pagina 18](#page-21-0). Potete escludere l'impostazione della velocità dati Automatica specificando il Bitrate A/V (Audio/Video) massimo nella scheda Avanzate della finestra di dialogo Impostazioni progetto. Altrimenti, potete specificare un'impostazione predefinita di trascodifica per una di queste risorse.

*Importante: impostate il profilo di codifica Principale per le risorse video H.264 nei vostri progetti Blu-ray. Non potete masterizzare un Blu-ray Disc se impostate il profilo di codifica su Alta. Consultate ["Opzioni dei predefiniti per video" a](#page-54-0)  [pagina 51.](#page-54-0)*

*[Nome di un'impostazione predefinita di trascodifica]* Visualizzato per tutte le risorse non compatibili con DVD o non compatibili con Blu-ray per le quali avete specificato un'impostazione predefinita di trascodifica per il progetto.

**Non trascodificare** Visualizzato per quelle risorse che sono già compatibili con DVD o con Blu-ray Disc. Potete sovrascrivere questo valore e indicare Automatica o un'impostazione predefinita di trascodifica.

*Nota: i file solo audio, compatibili con DVD/Blu-ray Disc, che non corrispondono alle preferenze di codifica audio costituiscono l'eccezione; Encore assegna a questi file audio una designazione Automatica. Potete sovrascrivere questo valore e indicare Non trascodificare o un'impostazione predefinita di trascodifica. (I file Dolby*® *Digital 5.1 AC3 conservano la designazione Non trascodificare ai fini della qualità; questa designazione può essere anche sostituita per trascodificare nel formato Dolby*® *Stereo).*

**N/D** Visualizzato per elementi come menu e timeline, che non richiedono trascodifica.

## <span id="page-52-0"></span>**trascodificare risorse dal pannello Progetto**

Potete assegnare impostazioni di trascodifica e trascodificare singole risorse direttamente dal pannello Progetto. Dopo aver trascodificato un file, Encore aggiorna il collegamento al progetto in modo che punti al file trascodificato. Di conseguenza, se non cancellate il file originale, potete ripristinare le risorse trascodificate con la versione originale. Encore esegue la trascodifica in background per consentirvi di continuare a lavorare durante l'operazione.

*Nota: se in Encore è in corso la trascodifica di una risorsa in background, non potete eliminare le timeline associate alla risorsa o assegnare un'impostazione predefinita diversa.*

La velocità dati calcolata per l'impostazione di trascodifica Automatica, determinata da Encore, viene visualizzata nella colonna Bitrate del pannello Progetto. Potete specificare la velocità dati automatica massima usando la scheda Avanzate della finestra di dialogo Impostazioni progetto.

#### **Assegnare un'impostazione di trascodifica a una risorsa**

- **1** Nel pannello Progetto, fate clic con il pulsante destro del mouse (Windows) o fate clic tenendo premuto Ctrl (Mac OS) sulla risorsa che desiderate trascodificare e scegliete Impostazioni trascodifica.
- **2** Nella finestra di dialogo Impostazioni trascodifica, scegliete un'impostazione predefinita di trascodifica da uno dei menu Predefinito qualità per trascodifica DVD o trascodifica Blu-ray e quindi fate clic su OK. Per informazioni sulla modifica dei predefiniti, consultate ["I predefiniti di trascodifica del progetto" a pagina 50](#page-53-0).

#### **Escludere l'impostazione della velocità dati Automatica**

❖ Per specificare il bitrate massimo di trascodifica audio/video che Encore utilizza in automatico, scegliete File > Impostazioni progetto, fate dunque clic sulla scheda Avanzate e selezionate il limite di velocità dei dati dal menu Bitrate audio/video massimo, infine fate clic su OK.

## **Trascodificare una risorsa**

- **1** Nel pannello Progetto, fate clic con il pulsante destro del mouse (Windows) o fate clic tenendo premuto Ctrl (Mac OS) sulla risorsa che desiderate trascodificare.
- **2** Scegliete Trascodifica ora. La risorsa viene trascodificata e nella colonna Stato trascodifica viene visualizzato Trascodifica eseguita. La risorsa trascodificata può essere così utilizzata per operazioni di creazione e visualizzazione in anteprima.

## **Ripristinare la risorsa originale di una risorsa trascodificata**

- **1** Nel pannello Progetto, fate clic con il pulsante destro del mouse (Windows) o fate clic tenendo premuto Ctrl (Mac OS) sulla risorsa che desiderate sostituire.
- **2** Scegliete Ripristina originale.

## **Trascodifica fuori processo**

La trascodifica fuori processo consente di trascodificare le risorse presenti nell'applicazione Adobe Media Encoder nel flusso di lavoro Trascodifica ora. Quando abilitate la trascodifica fuori processo, l'Adobe Media Encoder (AME) viene avviato come processo separato.

La trascodifica fuori processo viene eseguita indipendentemente dal processo di Encore. La memoria del processo Encore non viene consumata al momento della trascodifica.

*Nota: L'opzione Trascodifica fuori processo è utilizzata solo nel flusso di lavoro Esegui trascodifica ora e non nel flusso di lavoro Crea.*

Per impostazione predefinita, la trascodifica fuori processo è disattivata. Per attivare la trascodifica fuori processo, procedete come segue.

- **1** Selezionate Modifica > Preferenze > Generali.
- **2** Selezionate Trascodifica le risorse mediante Adobe Media Encoder.

# **Trascodificare i predefiniti**

## <span id="page-53-0"></span>**I predefiniti di trascodifica del progetto**

Nella finestra di dialogo Impostazioni di esportazione potete lavorare con i predefiniti. Per aprirlo, scegliete File > Modifica impostazioni predefinite qualità. Nella parte di sinistra della finestra di dialogo viene visualizzata la sorgente o l'output, mentre nella parte di destra sono elencate le diverse impostazioni disponibili. Usate la scheda Sorgente per vedere l'originale e la scheda Output per vedere in anteprima gli effetti delle selezioni.

I parametri predefiniti nella finestra di dialogo Impostazioni predefinite trascodifica progetto sono progettati per raggiungere una qualità ottimale in diversi tipi di progetti. Le impostazioni predefinite possono essere salvate, importate, esportate ed eliminate.

Se avete già esperienza con la codifica MPEG-2 o H.264, potete ulteriormente perfezionare i vostri progetti adeguandoli a situazioni di riproduzione specifiche per creare impostazioni predefinite personali. Potete creare un'impostazione predefinita personale agendo sui parametri video e audio di un'impostazione predefinita esistente. Dopo aver salvato questa impostazione predefinita, potete usarla in progetti successivi o condividerla con altri utenti.

*Nota: tutte le impostazioni predefinite di trascodifica disponibili si basano sulle impostazioni del progetto. Ad esempio, se scegliete le impostazioni PAL, saranno disponibili solo le impostazioni predefinite compatibili con PAL.* 

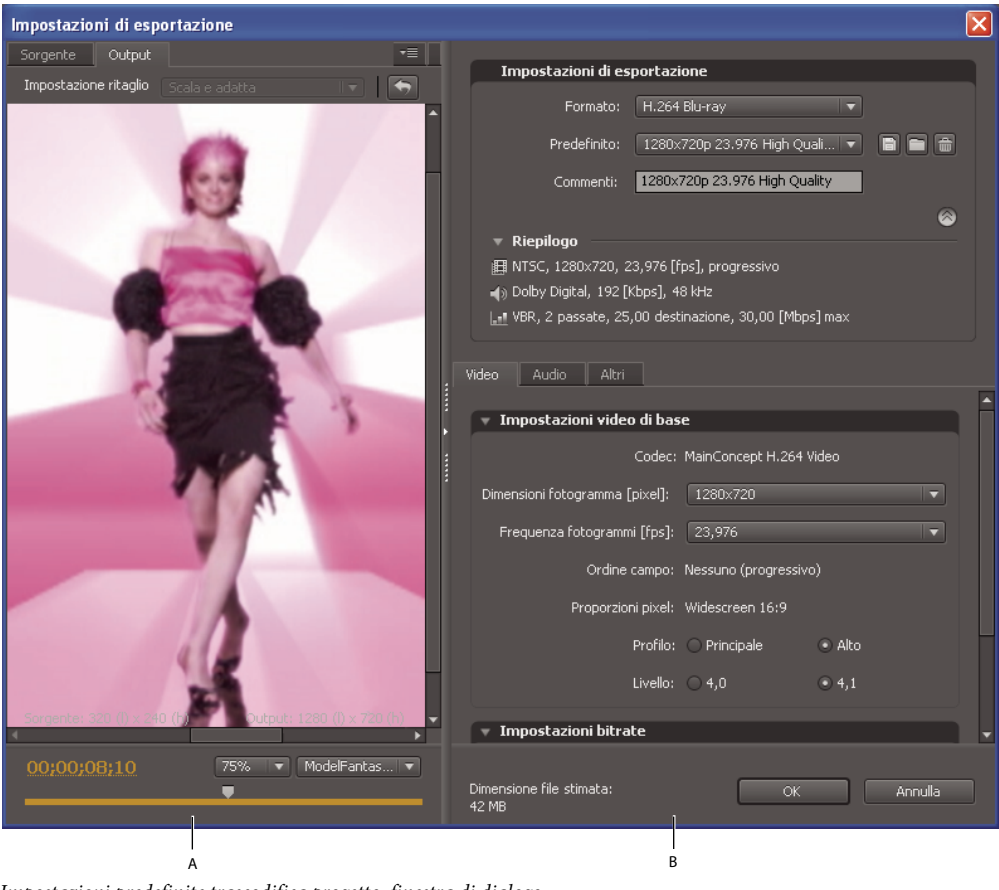

*Impostazioni predefinite trascodifica progetto, finestra di dialogo A. Sorgente o Immagine output B. Impostazioni predefinite* 

## **Altri argomenti presenti nell'Aiuto**

["La trascodifica" a pagina 48](#page-51-0)

## <span id="page-54-0"></span>**Opzioni dei predefiniti per video**

In base all'impostazione predefinita selezionata, la scheda Video della finestra di dialogo Impostazioni predefinite trascodifica progetto conterrà alcune o tutte le opzioni descritte di seguito:

**Codec** Visualizza il codec in base al formato di esportazione specificato.

**Dimensioni fotogrammi [pixel]** Specifica le dimensioni fotogrammi del video.

**Frequenza fotogrammi [fps]** Specifica la frequenza dei fotogrammi espressa in fotogrammi al secondo.

**Qualità** Specifica la qualità della codifica. I valori di qualità sono compresi tra 1 e 5; valori più alti prevedono un aumento della qualità e dei tempi di rendering.

*Nota: H.264 non dispone delle impostazioni per qualità, fotogrammi M o fotogrammi N.*

**Ordine campo** Specifica quale campo di un fotogramma si presenta per primo. Utilizzate le stesse impostazioni della sorgente. Viene visualizzato solo se in Sequenza programma avete selezionato Interlacciato.

**Proporzioni pixel** Specifica le proporzioni dei pixel. Consultate ["Specificare le proporzioni pixel di una risorsa" a](#page-30-0)  [pagina 27.](#page-30-0)

**Profilo** Specifica il profilo di codifica per generare il flusso video. Applicabile solo per la codifica H.264.

*Nota: per i progetti Blu-ray, il profilo di codifica deve essere Principale quando selezionate H.264 come formato di codifica. Non potete masterizzare un disco Blu-ray quando il profilo di codifica per una risorsa video H.264 è impostato su Alta.*

**Codifica bitrate** Specifica la tecnica di compressione usata. Bitrate costante (CBR) comprime i dati a una velocità costante. Tale impostazione mantiene fissa la velocità variando il fattore di compressione (quindi la qualità) in base a quanto richiesto dalla velocità dati specificata. Bitrate variabile (VBR) comprime i dati usando una velocità compresa tra un valore minimo e un valore massimo. Questo metodo varia il fattore di compressione, ma è in grado di garantire una qualità migliore rispetto al metodo CBR.

**Bitrate [Mbps]** Specifica il numero di Mbps per il file codificato. Appare solo se selezionate il metodo CBR come valore dell'opzione Codifica bitrate.

Le seguenti opzioni vengono visualizzate solo se avete selezionato VBR come valore Codifica bitrate:

**Passate di codifica** Specifica quante volte l'encoder analizza la clip prima di eseguire la codifica. Abilitata solo per il metodo VBR.

**Bitrate di destinazione [Mbps]** Specifica il numero di Mbps per il file codificato. Per VBR, la destinazione fornisce un valore medio di bitrate. Consultate ["Calcolare la quantità di bit" a pagina 18.](#page-21-1)

**Bitrate massimo [Mbps]** Utilizzata solo con il metodo VBR. Specifica il numero massimo di Mbps che l'encoder deve consentire. La velocità massima consentita è 40,0 Mbps per risorse Blu-ray Disc e 9,0 Mbps per risorse DVD, con cui viene fornito un margine di sicurezza

**Bitrate minimo [Mbps]** Utilizzata solo con il metodo VBR. Specifica il numero minimo di Mbps che l'encoder deve consentire. Il bitrate minimo deve essere di almeno 0,192 Mbps per risorse Blu-ray Disc e 1,5 Mbps per risorse DVD.

**Fotogrammi M** Specifica il numero di fotogrammi B tra due fotogrammi I e P consecutivi.

**Fotogrammi N** Specifica il numero di fotogrammi tra i fotogrammi I. Questo valore deve essere un multiplo del valore M.

## <span id="page-55-0"></span>**Opzioni dei predefiniti per audio**

La scheda Audio della finestra di dialogo Impostazioni di esportazione contiene le seguenti opzioni, a seconda del codec scelto:

**Formato audio** Specifica il codec usato dall'encoder per comprimere l'audio:

*Nota: i dischi NTSC devono contenere PCM Audio o Dolby Digital*®*; non possono contenere solo audio MPEG. Questa limitazione non viene applicata ai dischi PAL.*

- Dolby Digital® è un formato di codifica di alta qualità, sviluppato per l'audio digitale a canali multipli, nonché l'encoder più usato per i video DVD. Encore codifica i file audio (stereo) Dolby® Digital 2.0.
- MainConcept MPEG Audio utilizza audio MPEG di livello 1 in stereo.
- PCM (Pulse-Code Modulation) Audio è un formato audio senza perdita, con campionamento a 48 kHz in Encore. I file con questo formato sono di grandi dimensioni e occupano più spazio su disco rispetto agli altri formati di codifica.

*Nota: l'audio MPEG non è disponibile per Blu-ray MPEG-2 o H.264.*

**Codec** Specifica il codec per codificare l'audio della clip.

**Livello audio** Specifica il livello audio usato per la codifica.

**Frequenza** Specifica la frequenza di campionamento audio in kHz.

**Bitrate [kbps]** Specifica il bitrate dei dati audio in uscita. Questa opzione è disponibile solo per i codec Dolby® Digital e MainConcept MPEG Audio.

## **Visualizzare i parametri di un'impostazione predefinita**

- **1** Selezionate File > Modifica impostazioni predefinite qualità.
- **2** Nella sezione Impostazioni di esportazione, scegliete un'impostazione predefinita dal menu Impostazione predefinita e visualizzare le relative proprietà elencate in Riepilogo. Fate clic su OK per chiudere la finestra di dialogo.

*Nota: nella parte inferiore della finestra di dialogo vengono indicate le dimensione di file stimate al secondo. Se modificate il parametro di un'impostazione predefinita che influisce sulla dimensione file, ad esempio il bitrate di destinazione, il calcolo verrà aggiornato in base alle modifiche.*

## **Creazione di un predefinito personale**

- **1** Selezionate File > Modifica impostazioni predefinite qualità.
- **2** Nella sezione Impostazioni di esportazione, scegliete MPEG2 Blu-ray, MPEG2 DVD o H.264 Blu-ray dal menu Formato e scegliete l'impostazione predefinita che desiderate modificare nel menu Impostazione predefinita.
- **3** Se necessario, digitate un commento nella casella Commento.
- **4** Fate clic sulla scheda Audio o Video e impostate l'opzione come desiderato. Consultate ["Opzioni dei predefiniti per](#page-54-0)  [video" a pagina 51](#page-54-0) [e"Opzioni dei predefiniti per audio" a pagina 52.](#page-55-0)
- **5** Al termine dell'impostazione delle opzioni, fate clic sul pulsante Salva impostazione predefinita ...
- **6** Digitate un nome per l'impostazione predefinita e fate clic su OK.

Il nuovo predefinito appare nel menu Predefiniti, nella finestra di dialogo Impostazioni di esportazione.

**7** Fate clic su OK per chiudere la finestra di dialogo Impostazioni predefinite trascodifica progetto.

## **Esportare e importare impostazioni predefinite**

Dopo avere regolato in dettaglio un'impostazione predefinita di un progetto, potete esportare tale impostazione in modo da usarla in altri progetti.

#### **Esportazione di un'impostazione predefinita**

- **1** Selezionate File > Modifica impostazioni predefinite qualità.
- **2** Nella sezione Impostazioni di esportazione, scegliete l'impostazione predefinita che desiderate esportare nel menu Impostazione predefinita.
- **3** Fate clic tenendo premuto Alt (Windows) o fate clic tenendo premuto Opzione (Mac OS) sul pulsante Salva impostazione predefinita  $\Box$  per visualizzare la finestra di dialogo Esporta predefinito.
- **4** Selezionate il percorso in cui salvare l'impostazione predefinita, scegliete un nome, quindi fate clic su Salva.

#### **Importazione di un'impostazione predefinita**

- **1** Selezionate File > Modifica impostazioni predefinite qualità.
- **2** Nella sezione Impostazioni di esportazione, fate clic sul pulsante Importa predefinito per aprire la finestra di dialogo Importa predefinito.
- **3** Individuate la posizione in cui si trova l'impostazione predefinita, selezionatela e fate clic su Apri.
- **4** Digitate un nome per il predefinito importato, quindi fate clic su Apri.

## **Eliminazione delle impostazioni predefinite personalizzate**

- **1** Selezionate File > Modifica impostazioni predefinite qualità.
- **2** Nella sezione Impostazioni di esportazione, effettuate una delle seguenti operazioni:
	- Per eliminare una specifica impostazione predefinita, sceglietela dal menu Impostazione predefinita e quindi fate clic sul pulsante Elimina predefinito  $\mathbf{\hat{n}}$ . Fate clic su OK per confermare l'eliminazione.
	- Per eliminare tutte le impostazioni predefinite personalizzate, fate clic tenendo premuto i tasti Ctrl+Alt (Windows) o Comando+Opzione (Mac OS) sul pulsante Elimina predefinito. Fate clic su Sì per confermare l'eliminazione.

## **Specificare un'attività di pre o post codifica**

Nelle impostazioni predefinite di trascodifica sono comprese le attività di pre e post codifica. Potete utilizzare queste attività per apportare delle modifiche a una risorsa prima o dopo aver eseguito la trascodifica. Potete specificare un registro di errori in formato testo, avvertimenti e impostazioni da salvare con il file trascodificato. Quando aggiungete operazioni di trascodifica a un'impostazione predefinita, generate un'impostazione predefinita personalizzata.

- **1** Selezionate File > Modifica impostazioni predefinite qualità.
- **2** Selezionate l'impostazione predefinita di trascodifica a cui desiderate aggiungere un'attività.
- **3** Per aggiungere l'operazione di post-codifica per la registrazione, fate clic sulla scheda Altri e selezionate la casella di controllo Dettagli registro. Selezionate quindi i dettagli da registrare.
- **4** Fate clic su OK.
- **5** Nella finestra di dialogo Scegli nome, immettete un nome per l'impostazione predefinita personalizzata, selezionate Salva impostazioni filtro e/o Salva altre attività e fate clic su OK.

# **Capitolo 5: Menu**

I menu contengono i pulsanti di navigazione che permettono agli utenti di accedere ai contenuti. I pulsanti dei menu consentono di riprodurre filmati o singoli capitoli, passare ad altri menu, impostare l'audio attivo e le tracce sottotitoli o eseguire funzioni speciali. I menu possono variare da un unico pulsante su uno sfondo semplice a una schermata lampeggiante con immagini in movimento e pulsanti che cambiano quando vengono selezionati.

Encore fornisce varie opzioni di creazione e modifica dei menu. Potete creare menu semplici ed essenziali con risorse preassegnate in Adobe® Encore® oppure modificarli in Adobe Photoshop®. Inoltre, potete aggiungere audio e video ai menu e alle animazioni avanzate utilizzando Adobe After Effects®.

Encore utilizza il formato file Photoshop per i menu, fornendo il controllo completo per la creazione e il miglioramento dei menu in Encore, Photoshop o After Effects. Ad esempio, potete iniziare con un menu essenziale basato su una risorsa predefinita di Encore e modificarlo in Photoshop per metterlo a punto. Dopodiché, potete importarlo in After Effects per aggiungere le vostre animazioni desiderate e quindi importarlo in Encore come menu finale. Nell'intero flusso di lavoro, Encore tratta il menu che state creando come file PSD. Per un'esercitazione video su come lavorare con i menu, consultate www.adobe.com/go/lrvid4228 enc\_it.

# **Informazioni di base sui menu**

## <span id="page-58-0"></span>**I menu**

Il *menu principale* in un progetto Adobe Encore è in generale la prima schermata che l'utente visualizza. A seconda della complessità dei contenuti, il progetto può includere uno o più menu. Molti progetti prevedono che i pulsanti del menu principale richiamino altri menu, denominati *sottomenu*. Ad esempio, un menu principale può disporre dei pulsanti per riprodurre l'intero filmato, selezionare i capitoli e impostare le opzioni per l'audio e i sottotitoli.

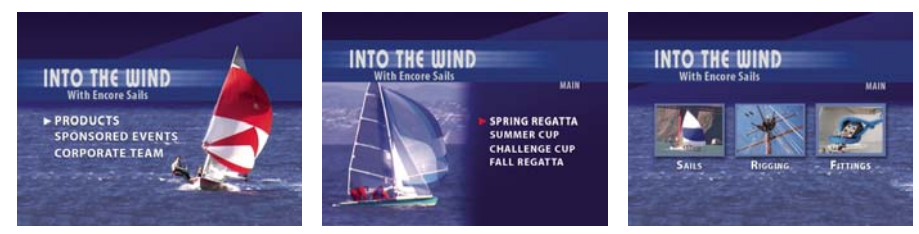

*I menu principali e i sottomenu permettono agli spettatori di accedere ai contenuti.*

Prima di caricare il menu principale, potete fare in modo che il progetto visualizzi altri tipi di menu (o eventualmente anche video). Ad esempio, la schermata di avvio può avere un menu di benvenuto a pulsante singolo oppure un menu a più pulsanti per scegliere la lingua appropriata.

#### **Parti di un menu**

Un menu è composto da uno sfondo, da pulsanti e da *immagini secondarie dei pulsanti*. Le immagini secondarie dei pulsanti modificano l'aspetto dei pulsanti quando lo spettatore seleziona o attiva il pulsante con il telecomando o il mouse. Consultate ["Stati delle immagini secondarie dei pulsanti" a pagina 56.](#page-59-0)

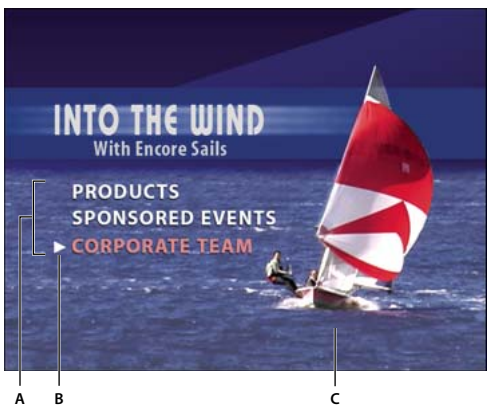

*Menu* 

*A. I pulsanti portano ai contenuti B. L'immagine secondaria evidenzia il pulsante selezionato o attivato C. Sfondo* 

#### **Tipi di menu**

Il menu può comprendere testo, immagini fisse, metraggio in movimento e audio. A seconda di come è composto, il menu può essere *fisso* o *animato*:

**Menu fisso** Menu composto da immagini statiche. Non contiene metraggio animato né audio.

**Menu animato** Menu che contiene metraggio o audio. Lo sfondo del menu può essere un filmato. I pulsanti del menu possono essere miniature dei filmati a cui sono collegati. Ad accompagnamento del menu è anche possibile aggiungere una traccia audio, ad esempio musica o un commento vocale.

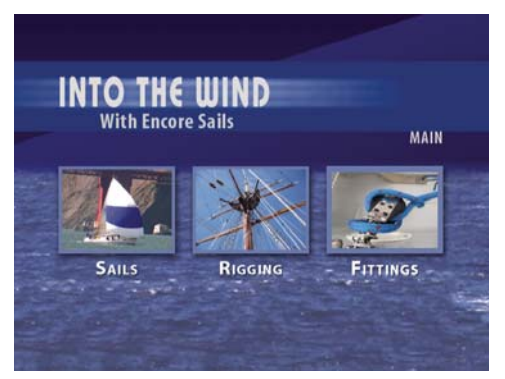

*I pulsanti ritraggono le versioni miniaturizzate del filmato collegato.*

**Menu a comparsa Blu-ray** Un menu "pulsante su video" che è disponibile solo per il Blu-ray Disc. I menu a comparsa Blu-ray possono essere associati a una o più timeline. Consultate ["Menu a comparsa Blu-ray" a pagina 102.](#page-105-1)

## <span id="page-59-0"></span>**Stati delle immagini secondarie dei pulsanti**

Le immagini secondarie dei pulsanti permettono di modificare l'aspetto dei pulsanti a seconda dell'azione compiuta con il telecomando o con il mouse. Ogni pulsante ha tre stati possibili:

**Normale** In questo stato il pulsante non è selezionato da telecomando o mouse.

**Selezionato** Questo stato viene attivato quando lo spettatore seleziona il pulsante con telecomando o mouse. All'apertura di un menu, un pulsante è sempre preselezionato.

**Attivato** Questo stato viene attivato quando lo spettatore preme Invio sul telecomando dopo aver selezionato il pulsante oppure quando fa clic sul pulsante con il mouse. A seconda del lettore che si utilizza, il tempo di

visualizzazione dello stato attivato può essere molto ridotto; per questo motivo i progettisti spesso fanno coincidere lo stato di selezione con lo stato di attivazione.

I menu e i pulsanti preimpostati di Adobe comprendono immagini secondarie. Per creare automaticamente immagini secondarie con Encore, basta utilizzare il comando Crea immagine secondaria o il comando Converti in pulsante. Potete progettare immagini secondarie personalizzate in Adobe Photoshop. Consultate ["La creazione di menu in](#page-72-0)  [Photoshop" a pagina 69](#page-72-0).

## **Altri argomenti presenti nell'Aiuto**

["Le immagini secondarie dei pulsanti" a pagina 90](#page-93-0)

## **Panoramica sul Visualizzatore menu**

Il Visualizzatore menu costituisce un canovaccio per realizzare e modificare i menu. Vi permette di posizionare, spostare, ridimensionare, capovolgere, ruotare o eliminare i pulsanti, nonché di aggiungere testo. Quando create e modificate menu nel Visualizzatore menu, vi dovrete spesso servire anche di altri pannelli. Potete ad esempio utilizzare il pannello Progetto per trascinare clip video, clip audio e immagini su un menu. Il pannello Libreria vi servirà per aggiungere contenuto al vostro menu, ad esempio modelli e pulsanti preimpostati. Nel pannello Livelli potrete visualizzare, esplorare e modificare la struttura a livelli del menu. Il pannello Proprietà vi permette di modificare le opzioni di animazione e navigazione di menu o pulsanti dei menu.

*Potete visualizzare il Visualizzatore menu su un dispositivo DV (IEEE 1394) collegato. Nel pannello Output audio/video della finestra di dialogo Preferenze, selezionate l'opzione Mostra Visualizzatore di menu su hardware DV.* 

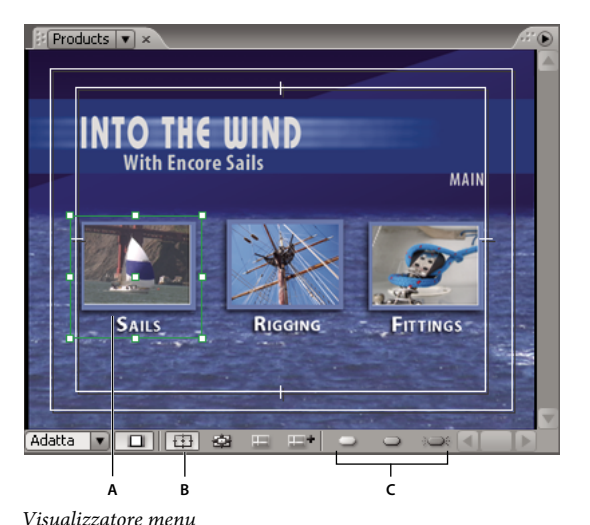

*A. Oggetto selezionato B. Mostra area di sicurezza C. Pulsanti di visualizzazione delle immagini secondarie* 

Il Visualizzatore menu contiene i seguenti controlli:

**Livello zoom** Controlla l'ingrandimento del menu. Selezionate un livello di zoom preimpostato o digitate un valore compreso tra 25% e 1600% e premete Invio. Potete anche scegliere Adatta per visualizzare l'intero menu, anche se ridimensionate il Visualizzatore menu.

*Nota: potete anche premere il tasto + (più) per eseguire lo zoom avanti e il tasto - (meno) per eseguire lo zoom indietro. Per le altre scelte rapide da tastiera, consultate ["Usare le scelte rapide da tastiera" a pagina 196.](#page-199-0)*

**Correggi pixel menu per schermo TV** Vi consente di passare dalla visualizzazione del menu così come apparirebbe su un monitor televisivo (impostazione predefinita) alla visualizzazione del menu nelle sue dimensioni effettive, senza correzione della proporzione pixel (se diversa dalle dimensioni fotogramma del progetto).

**Mostra area di sicurezza** Visualizza guide che contrassegnano le aree di sicurezza azione e le aree di sicurezza titolo. I monitor televisivi riducono l'area visibile di metraggio e menu. Mantenete gli elementi visivi essenziali all'interno della guida esterna, e mantenete il testo e i pulsanti all'interno della guida interna. La quantità di elementi non visualizzati varia da monitor a monitor.

**Mostra direzione pulsanti** Mostra l'indirizzamento del telecomando e i numeri dei pulsanti di tutti i pulsanti del menu. Potete personalizzare l'indirizzamento solo se la proprietà del menu Pulsanti a direzione automatica è disattivata. (Consultare ["Modificare l'ordine di indirizzamento" a pagina 99\)](#page-102-0).

**Mostra guide** Visualizza tutte le guide aggiunte al menu per allineare pulsanti e oggetti.

Nuova guida **II** Visualizza la finestra di dialogo Nuova guida, in cui potrete specificare il tipo di guida da aggiungere (orizzontale o verticale) e la sua posizione, in coordinate dei pixel, nel menu. Le guide vengono salvate con il menu e possono essere visualizzate in Photoshop.

**Mostra evidenziazione immagine secondaria normale** Visualizza lo stato normale (non selezionato) di tutti i pulsanti.

**Mostra evidenziazione immagine secondaria selezionata** Visualizza lo stato selezionato (evidenziato) di tutti i pulsanti.

**Mostra evidenziazione immagine secondaria attivata** Visualizza lo stato attivato di tutti i pulsanti.

*Per migliorare le prestazioni, disattivate la visualizzazione delle immagini secondarie quando non sono necessarie.*

Inoltre, Encore ha aggiunto una funzionalità speciale nel Visualizzatore menu per evidenziare i pulsanti che si sovrappongono ad altri pulsanti con un contorno rosso luminoso, rendendo così più semplice evitare potenziali problemi di collegamento.

## <span id="page-61-0"></span>**Panoramica sul pannello Libreria**

Il pannello Libreria include menu predefiniti che rappresentano un'ampia gamma di temi e stili grafici, come istruzione, azienda o nozze. Potete creare menu basati su questi modelli predefiniti o personalizzarli utilizzando altri elementi grafici, quali pulsanti, immagini e forme. Potete creare modelli di menu e aggiungere elementi grafici personalizzati al pannello Libreria, così da avere sempre a portata di mano i menu e gli elementi di grafica che utilizzate più spesso.

Molti menu prevedono un sottomenu che ricalca lo stile del menu principale e contiene un numero diverso di pulsanti. I menu comprendono pulsanti con immagini secondarie (per evidenziare il pulsante quando è selezionato) e segnaposti formattati per il testo. I pulsanti di alcuni menu forniscono un livello di miniature per il video.

UTILIZZO DI ENCORE **59 Menu**

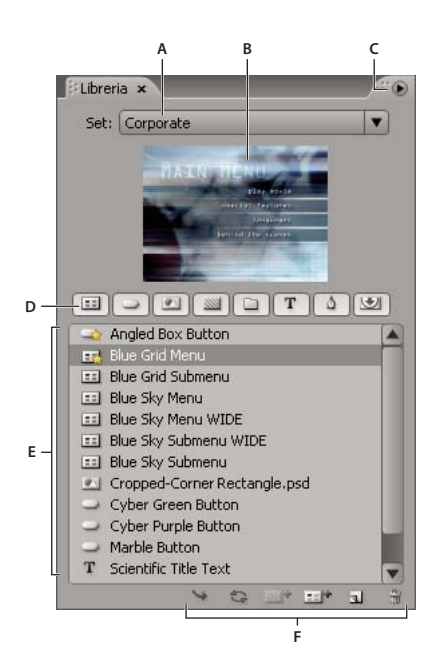

*Pannello Libreria*

*A. Nome del set correntemente visualizzato B. Anteprima dell'elemento selezionato C. Menu del pannello con opzioni aggiuntive D. Pulsanti per visualizzare diversi tipi di elementi E. Elementi preimpostati F. Pulsanti per posizionare, sostituire, aggiungere ed eliminare elementi* 

Il pannello Libreria contiene i seguenti controlli:

**Set** Visualizza il set correntemente selezionato. Gli elementi del pannello Libreria sono classificati in gruppi tematici, quali Istruzione, Azienda e Nozze. Potete creare i vostri set o aggiungere elementi a quelli esistenti.

**Menu Pannello** Contiene i comandi per aggiungere o eliminare elementi o set e per rinominare set esistenti. Prevede anche comandi per disancorare e chiudere il pannello o il fotogramma contenente il pannello.

**Pulsanti Categoria** Visualizzano gli elementi preimpostati di un tipo specifico: menu **di colp**, pulsanti , immagini , immagini , interventi , immagini , interventi , interventi , interventi , interventi , interventi , in sfondi  $\mathbb{S}_n$ , set di livelli  $\Box$ , elementi di testo  $\mathbb{T}$ , forme  $\mathbb{S}_n$  e livelli di sostituzione  $\mathbb{S}_n$ . Per visualizzare le categorie aggiuntive, fate clic tenendo premuto Maiusc. p

**Inserisci •** Inserisce l'elemento selezionato nel menu correntemente visualizzato. I pulsanti sono aggiunti sul bordo sinistro della guida di sicurezza titolo, senza che vadano a sovrapporsi ai pulsanti precedentemente inseriti. Immagini, forme e set di livelli vengono centrati nel menu.

**Sostituisci** Sostituisce gli oggetti selezionati nel menu con l'elemento selezionato nel pannello Libreria. Il pulsante Sostituisci ridimensiona l'elemento del pannello Libreria in modo che le sue dimensioni corrispondano a quelle dell'oggetto del menu. Potete usare il pulsante Sostituisci anche per sostituire un menu con un altro menu pur conservando collegamenti e testo. Consultate ["Sostituire un menu con un altro menu" a pagina 78.](#page-81-0)

**Imposta sfondo va Sostituisce il livello di sfondo del menu attivo. Questa opzione è attivata solo se è selezionato uno** sfondo nel pannello Libreria.

**Nuovo menu** Crea un nuovo menu utilizzando il menu o lo sfondo selezionato.

**Nuovo elemento** Apre una finestra di dialogo in cui potete selezionare un file. Selezionato il file, aggiunge l'elemento al pannello Libreria e copia l'elemento nella cartella del set Libreria.

**Elimina elemento** Elimina l'elemento selezionato dal pannello. Vi consente di eliminare solo gli elementi creati.

#### **Altri argomenti presenti nell'Aiuto**

["I modelli di menu" a pagina 109](#page-112-0)

## **Impostazione di menu e pulsanti predefiniti nel pannello Libreria**

Ogni set tematico nel pannello Libreria presenta menu, sfondo e pulsante predefiniti che Encore utilizza quando create un nuovo menu o un nuovo pulsante. Potete specificare le impostazioni predefinite per ogni set. Potete inoltre aggiungere il vostro menu o pulsante al pannello (utilizzando il pulsante Nuovo elemento) e impostarlo come predefinito. Un'icona ad asterisco accanto al nome del pulsante, sfondo o menu lo identifica come quello predefinito per il set.

Encore utilizza queste impostazioni predefinite del set attualmente selezionato per creare un nuovo menu o pulsante ogni qualvolta sceglierete il comando Menu > Nuovo menu, farete clic sul pulsante Crea un nuovo elemento nel pannello Progetto e sceglierete Menu oppure trascinerete una risorsa dal pannello Progetto direttamente su un menu nel Visualizzatore menu.

## **Impostare un menu predefinito nel pannello Libreria**

❖ Nel pannello Libreria, fate clic con il pulsante destro del mouse (Windows) o tenete premuto Ctrl e fate clic (Mac OS) sul modello di menu o sfondo che volete sia il predefinito e selezionate Imposta come menu predefinito.

#### **Impostare un pulsante predefinito nel pannello Libreria**

❖ Nel pannello Libreria, fate clic con il pulsante destro del mouse (Windows) o tenete premuto Ctrl e fate clic (Mac OS) sul pulsante che volete sia il predefinito e selezionate Imposta come pulsante predefinito.

## **Panoramica sul pannello Livelli**

Encore utilizza la struttura di file di Photoshop® per creare i menu. Il pannello Livelli di Encore presenta il contenuto del file Photoshop utilizzato come base del menu. Potete pertanto modificare i menu con entrambi i programmi, senza perdere la struttura dei livelli. Il pannello Livelli è utile soprattutto quando si lavora su menu a più livelli, ad esempio i modelli di menu.

Ogni oggetto aggiunto a un menu viene visualizzato in un livello separato nel pannello Livelli. La selezione di oggetti nel Visualizzatore menu risulta talvolta più semplice se effettuata con il pannello Livelli. Indipendentemente dal punto in cui si trova un oggetto nell'ordine in cui è sovrapposto, potete selezionarlo rapidamente selezionandone il livello nel pannello Livelli. Quando selezionate un livello o set di livelli, verranno visualizzate delle maniglie di selezione sull'elemento nel Visualizzatore menu. Potete isolare alcuni elementi per modificarli collettivamente o individualmente, visualizzare solo livelli specifici e nasconderne altri, bloccare livelli o set di livelli in modo da impedire la modifica dei rispettivi elementi. Il pannello Livelli è particolarmente utile quando si lavora su menu con molti livelli, come i modelli di menu.

*Potete progettare l'intero modello di menu in Photoshop, importarlo nel progetto Encore e salvarlo nel pannello Libreria per riutilizzarlo in futuro.*

UTILIZZO DI ENCORE **61 Menu**

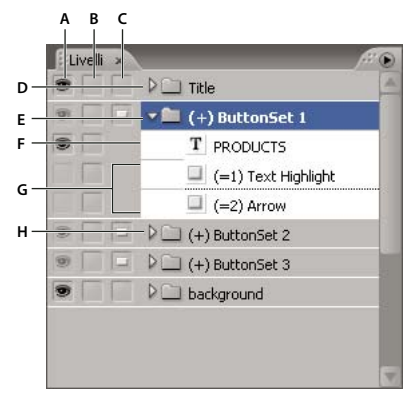

#### *Pannello Livelli*

*A. Colonna Mostra/Nascondi B. Colonna Blocca/Sblocca C. Colonna Pulsante/Oggetto D. Set di livelli E. Set livelli pulsanti F. Livello testo G. Livelli immagini secondarie H. Apri/Chiudi set di livelli* 

Le tre colonne adiacenti ai livelli vi permettono di nascondere, visualizzare o bloccare in modo selettivo il contenuto dei livelli e dei set di livelli, oltre a consentirvi di convertire gli oggetti in pulsanti e i set di pulsanti in elementi singoli. L'opzione viene attivata o disattivata facendo clic sulla colonna accanto al livello.

**Colonna Mostra/Nascondi** Mostra o nasconde il livello nel Visualizzatore menu. L'icona a forma di occhio accanto a un livello indica che questo è visibile. Nascondendo i livelli sarete in grado di lavorare su un livello in modo indipendente e isolato dagli altri e di regolare con più facilità i livelli che si trovano dietro ad altri oggetti.

*Nota: non è possibile nascondere set di livelli dei pulsanti, ma solo gli elementi in essi compresi. Non è altresì possibile utilizzare la colonna Mostra/Nascondi sui livelli di un'immagine secondaria, cioè i livelli con i nomi che iniziano per (=1), (=2) o (=3). Per nascondere o visualizzare i livelli delle immagini secondarie, dovete utilizzare il pulsante Mostra evidenziazione immagine secondaria normale , il pulsante Mostra evidenziazione immagine secondaria selezionata* e *il pulsante Mostra evidenziazione immagine secondaria attivata* nel Visualizzatore menu. *Consultate ["Stati delle immagini secondarie dei pulsanti" a pagina 56.](#page-59-0)*

**Colonna Blocca/Sblocca** Blocca o sblocca un livello nel Visualizzatore menu in modo tale da non poterlo selezionare, spostare o modificare. Bloccando i livelli o i set di livelli, gli elementi che ne fanno parte risulteranno protetti da modifiche accidentali. L'icona a forma di lucchetto  $\blacksquare$  indica il blocco.

**Colonna Pulsante/Oggetto** Converte un livello in un pulsante o in un oggetto. L'icona a forma di pulsante indica che un livello è un pulsante. La conversione di un oggetto in un pulsante crea un nuovo set di livelli del pulsante caratterizzato dal nome preceduto dal prefisso di segno più (+). La conversione di un set di pulsanti in un oggetto fa sì che il prefisso venga rimosso dal nome del set di livelli, ma gli elementi del pulsante restano racchiusi in un set di livelli.

## **Utilizzo delle guide per posizionare gli elementi del menu**

Le guide vi aiutano a posizionare gli elementi nei menu. Potete aggiungere, spostare, eliminare o bloccare le guide, nonché attivarle e disattivarle. Le guide sono visibili solo nel Visualizzatore menu, ma non verranno riprodotte nell'anteprima o nel prodotto finale. Inoltre presentano un'impostazione opzionale grazie alla quale gli oggetti trascinati si agganciano a esse automaticamente. Il bordo di selezione e il punto centrale degli oggetti, come pure la linea di base del tipo di carattere, si agganciano automaticamente alle guide.

Le guide vanno collocate in posizioni del menu indicate in pixel. Il punto zero è l'angolo superiore sinistro del menu.

Le guide che create sono specifiche per il menu su cui state intervenendo. Vengono salvate in esso e trasferite con il menu stesso fra Encore e Photoshop. Le modifiche apportate alle guide in uno dei due programmi si trasmettono con il menu.

*Nota: quando impostate le guide per allineare gli oggetti di diversi menu, ricordate che dovete collocare le guide in base alla posizione in pixel del menu e non dello schermo. Quindi, se vi sono menu creati con pixel quadrati e menu creati con pixel rettangolari, le guide collocate nella stessa posizione in pixel potrebbero portare ad avere menu collocati in posizioni diverse sullo schermo. Ad esempio le guide orizzontali poste a 75 pixel non corrispondono alla stessa altezza di un menu da 720 x 534 pixel (pixel quadrati) e un menu 720 x 480 pixel (pixel rettangolari).* 

## **Aggiungere una guida**

- **1** Aprite il menu a cui desiderate aggiungere guide.
- **2** Selezionate Visualizza > Nuova guida oppure fate clic sul pulsante Nuova guida nella parte inferiore del Visualizzatore menu.
- **3** Selezionate l'orientamento Guida orizzontale o Guida verticale, digitate un percorso e fate clic su OK.

## **Spostare una guida**

❖ Utilizzando uno strumento di selezione, posizionate il puntatore sulla guida. Quando il puntatore diventa una freccia a due punte, spostate la guida.

## **Eliminare le guide**

- Per eliminare una sola guida, utilizzando uno strumento di selezione, trascinate le guida completamente al di fuori del Visualizzatore menu.
- Per eliminare tutte le guide, selezionate Visualizza > Cancella guide.

#### **Impostare aggancio o bloccare le guide**

- ❖ Effettuate una delle seguenti operazioni:
	- Per attivare o disattivare l'aggancio alle guide, selezionate Visualizza > Guide calamitate.
	- Per bloccare le guide, scegliete Visualizza > Blocca guide.

## **Mostra/nascondi le guide**

- ❖ Effettuate una delle seguenti operazioni:
	- Scegliete Visualizza > Mostra guide.
	- Fate clic sul pulsante Mostra guide nella parte inferiore del Visualizzatore menu.

## <span id="page-65-0"></span>**Assegnare un nome a menu e pulsanti**

Per rendere più facile l'identificazione di menu e pulsanti, potete modificarne i nomi predefiniti nel pannello Proprietà.

| Proprietà ×             | ▼≡                                      | Proprietà × |             |                                        | ▼≡                       |
|-------------------------|-----------------------------------------|-------------|-------------|----------------------------------------|--------------------------|
|                         | Menu                                    |             |             | Pulsante                               |                          |
| Di base<br>Movimento    | Menu a comparsa                         | Di base     | Transizione |                                        |                          |
| Nome:                   | Events                                  |             |             | Nome: Chapter 2                        |                          |
| Descrizione:            |                                         |             | Numero: 2   |                                        | ≂                        |
|                         |                                         |             |             | Tipo: Capitolo                         | ≂                        |
|                         | Azione finale: O Interrompi             |             | Evidenz.:   |                                        | $\overline{\phantom{0}}$ |
|                         | Escludi:   8   Non impostato            |             |             | Collegamento: © Events:Story Continues |                          |
| Pulsante predefinito: 1 |                                         |             |             | Escludi: © Non impostato               |                          |
| Scostamento: D          |                                         |             |             | Attivazione automatica                 |                          |
| Set colori:             | Automatico                              |             |             | Crea immagine secondaria da testo      |                          |
|                         | √ Pulsanti a direzione automatica       |             |             | √ Sincronizza pulsante testo e nome    |                          |
|                         | Imposta<br>Operazioni: Tutte consentite |             |             | Imposta nome dal collegamento          |                          |
|                         |                                         |             |             | Abilita link Web per Flash             |                          |
| Proporzioni: 14:3       | $\bigcirc$ 16:9                         |             |             | URL: http://                           |                          |

*Pannello Proprietà per il menu selezionato (a sinistra) e il pulsante selezionato (a destra)*

#### **Altri argomenti presenti nell'Aiuto**

["Rinumerare i pulsanti" a pagina 98](#page-101-0)

## **Assegnazione di un nome e di una descrizione ai menu**

I nomi e le descrizioni dei menu possono aiutare a mantenere il progetto ben organizzato. Inoltre, potete utilizzare il campo Descrizione per aggiungere note speciali o incorporare i collegamenti Web in un progetto Flash. Consultate ["Incorporare collegamenti Web nel progetto Flash" a pagina 190](#page-193-0).

- **1** Selezionate il menu nel pannello Progetto o nel pannello Menu.
- **2** Nel pannello Proprietà, selezionate il nome corrente e digitate un nuovo nome.
- **3** Nella casella Descrizione, digitate le note relative al menu.

*Per rinominare un menu o un pulsante, potete anche fare clic su di esso con il pulsante destro del mouse (Windows) o tenendo premuto Ctrl (Mac OS), quindi scegliere Rinomina. Digitate il nuovo nome nella finestra di dialogo e fate clic su OK.*

#### **Assegnare nome a un pulsante del menu**

Per impostazione predefinita, i nomi dei pulsanti corrispondono al testo degli stessi. Se modificate uno dei due, l'altro si aggiorna automaticamente. Potete rimuovere il collegamento tra il nome e il testo del pulsante e assegnare quindi un nome indipendente al pulsante. Potete inoltre impostare il nome di un pulsante affinché corrisponda al nome dell'elemento cui il pulsante è collegato.

- **1** Nel Visualizzatore menu, selezionate il pulsante.
- **2** Nella scheda Di base del pannello Proprietà, effettuate una delle seguenti operazioni:
	- Per rinominare il pulsante senza influire sul testo del pulsante nel menu, deselezionate Sincronizza pulsante testo e nome e digitate un nome per il pulsante nella casella Nome.
	- Per far corrispondere il nome del pulsante a quello dell'elemento cui è collegato, deselezionate Sincronizza pulsante testo e nome e selezionate Imposta nome dal collegamento.
	- Per far corrispondere il nome e il testo del pulsante, selezionate Sincronizza pulsante testo e nome e deselezionate Imposta nome dal collegamento.

Per impostazione predefinita, Sincronizza pulsante testo e nome è selezionato e influisce solamente sul livello testo superiore nel set di livelli del pulsante. Per impostazione predefinita, Imposta nome dal collegamento è disattivato.

*Scegliete Modifica > Preferenze > Menu (Windows) o Encore > Preferenze > Menu (Mac OS) per modificare le impostazioni predefinite delle opzioni Imposta nome dal collegamento e Sincronizza pulsante testo e nome.*

• Per aggiungere un collegamento Web ai dati Flash, selezionate Abilita link Web per Flash, quindi immettete l'URL per il collegamento.

## **Specificare il pulsante predefinito per un menu**

Ogni volta che viene visualizzato un menu, un pulsante resta evidenziato (selezionato). Per impostazione predefinita, questo è il pulsante numero 1. Quando un collegamento indirizza verso un menu, è possibile che il collegamento sia impostato in modo che risulti evidenziato un altro pulsante. Questa impostazione del collegamento sostituisce il pulsante predefinito solo per la specifica visualizzazione del menu.

*Nota: le impostazioni predefinite del pulsante dei menu vengono ignorate nei progetti Flash.* 

- **1** Selezionate il menu nel pannello Progetto o nel pannello Menu.
- **2** Nel pannello Proprietà selezionate dal menu Pulsante predefinito il numero del pulsante che desiderate risulti evidenziato per impostazione predefinita. (Per informazioni sull'assegnazione di numeri diversi ai pulsanti nel menu, consultate ["Rinumerare i pulsanti" a pagina 98.](#page-101-0))

*Nel caso dei menu che consentono all'utente di selezionare le tracce audio e i sottotitoli, potete scegliere di evidenziare il pulsante della traccia attiva come punto di riferimento per l'utente. Scegliete Traccia audio attiva o Traccia sottotitolo attiva dal menu Pulsante predefinito.*

#### **Altri argomenti presenti nell'Aiuto**

["Indicare la traccia audio o sottotitoli attiva" a pagina 157](#page-160-0)

# **Creare i menu**

## **Metodi per creare menu**

Potete creare i menu usando uno dei seguenti metodi:

**Menu preimpostati** Potete personalizzare i numerosi menu preimpostati disponibili nel pannello Libreria e contenuti nel DVD dell'applicazione. Con questi menu i vostri progetti acquisiranno rapidamente e facilmente un aspetto professionale.

**Pulsanti e sfondi preimpostati** Potete cominciare con uno sfondo di menu predefinito e utilizzare i pulsanti predefiniti inclusi nel pannello Libreria per creare menu direttamente in Encore.

**Risorse dei progetti** Potete comporre un menu usando le risorse grafiche importabili nel progetto. Potrete utilizzare immagini fisse o animate sia per lo sfondo sia per i pulsanti.

**Photoshop** Potete progettare menu in Photoshop e importarli come risorse di menu nel vostro progetto.

Quando create un nuovo menu, Encore assegna automaticamente un nome in base al nome del file della risorsa. Potete modificare questo nome e aggiungere una descrizione nel pannello Proprietà. Consultate ["Assegnare un nome a menu](#page-65-0)  [e pulsanti" a pagina 62.](#page-65-0)

#### **Altri argomenti presenti nell'Aiuto**

["Creare i menu utilizzando risorse predefinite" a pagina 65](#page-68-0)

["Aggiungere oggetti a un menu" a pagina 66](#page-69-0)

["La creazione di menu in Photoshop" a pagina 69](#page-72-0)

## <span id="page-68-0"></span>**Creare i menu utilizzando risorse predefinite**

Un modo facile per iniziare un progetto consiste nel basare il proprio menu sui menu, pulsanti, immagini e forme predefiniti presenti nel pannello Libreria.

Oltre alla definizione standard, Encore offre un assortimento di modelli di menu e altre risorse in alta definizione e li distingue dagli altri aggiungendo "HD" al loro nome. Queste risorse possono essere utilizzate per qualsiasi tipo di progetto (DVD, Blu-ray o Flash) e Encore le scalerà automaticamente alle dimensioni desiderate per il menu al momento della creazione del progetto.

*Nota: potete usare i modelli di menu a definizione standard in progetti Blu-ray, al posto dei modelli a definizione elevata, Encore creerà un menu a definizione standard sul disco Blu-ray.*

#### **Altri argomenti presenti nell'Aiuto**

["Aggiungere oggetti a un menu" a pagina 66](#page-69-0)

["La creazione di menu in Photoshop" a pagina 69](#page-72-0)

#### **Creare un menu sulla base di un menu predefinito**

Potete creare rapidamente un menu utilizzando i menu predefiniti nel pannello Libreria. Potete utilizzare i menu così come sono, modificando solo il testo, oppure inserirvi immagini che meglio rappresentino il vostro progetto. I pulsanti del pannello Libreria vi permettono di visualizzare gli elementi del set corrente per tipo, cioè menu, pulsanti, immagini, sfondi, set di livelli, testo, forme e livelli di sostituzione.

Quando selezionate un elemento, la sua anteprima viene visualizzata nella parte superiore del pannello. Molti menu prevedono un sottomenu che ricalca lo stile del menu principale e contiene un numero diverso di pulsanti. I menu comprendono pulsanti con immagini secondarie (per evidenziare il pulsante quando è selezionato) e segnaposti formattati per il testo. I pulsanti di alcuni menu forniscono un livello di miniature per il video.

*Nota: i menu nel pannello Libreria possono essere salvati come menu normali (PSD) o come modelli di menu (EM). I menu normali comprendono uno sfondo e alcuni pulsanti, ma non impostazioni o collegamenti. I modelli di menu comprendono invece dati aggiuntivi, quali impostazioni dei menu e clip audio e video di sfondo. Consultate ["I modelli di](#page-112-0)  [menu" a pagina 109](#page-112-0).*

- **1** Nel pannello Libreria, selezionate il set da visualizzare dal menu Set, quindi fate clic sul pulsante Attiva/disattiva visualizzazione dei pulsanti **per visualizzare** i menu predefiniti.
- **2** Selezionate il menu da utilizzare e fate clic sul pulsante Nuovo menu nella parte inferiore del pannello Libreria. (Premete i tasti Freccia su e Freccia giù per scorrere i modelli).

Il nuovo menu viene visualizzato nel Visualizzatore menu il suo nome aggiunto al pannello Progetto.

- **3** Modificate il menu in base ai requisiti del vostro progetto:
	- Modificate il testo. Nella finestra Strumenti, fate clic sullo strumento di testo appropriato. Quindi, fate clic nel menu per creare un nuovo oggetto testo oppure fate clic su un livello di testo esistente e modificate il testo in base alle esigenze.

#### UTILIZZO DI ENCORE **66 Menu**

- Eliminate o copiate i pulsanti come desiderato. Consultate ["Tagliare, copiare o duplicare gli oggetti del menu"](#page-80-0)  [a pagina 77](#page-80-0).
- Impostate i collegamenti dai pulsanti agli altri sottomenu o agli elementi nel pannello Progetto. Consultate ["Pulsanti e navigazione" a pagina 162](#page-165-0).

#### **Creare un menu sulla base di uno sfondo o altre risorse**

Anziché utilizzare un modello di menu predefinito per creare un menu, potete assemblarlo a partire da uno sfondo predefinito cui aggiungere pulsanti, immagini, forme e livelli sostitutivi inclusi in Encore. Questi oggetti si trovano nel pannello Libreria.

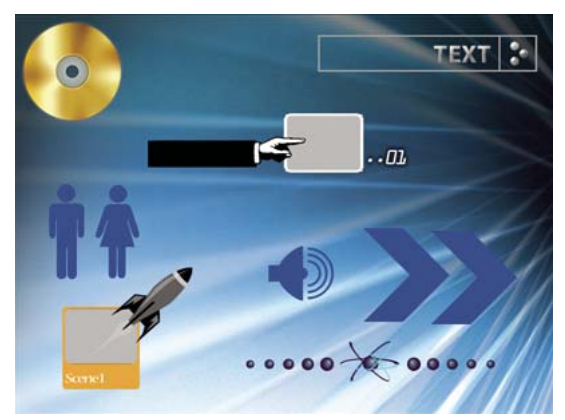

*Pulsanti ed elementi grafici campione nel pannello Libreria*

Ogni pulsante comprende immagini secondarie che definiscono l'aspetto del pulsante quando è selezionato (evidenziato) o attivato. I pulsanti si trovano in set di livelli insieme alle immagini secondarie, quindi potete facilmente modificare i singoli elementi o l'intero pulsante utilizzando il pannello Livelli.

- **1** Nel pannello Libreria, selezionate il set da visualizzare dal menu Set, quindi fate clic sul pulsante Attiva/disattiva visualizzazione degli sfondi .
- **2** Selezionate lo sfondo da usare e fate clic sul pulsante Nuovo menu nella parte inferiore del Visualizzatore menu.

Il nuovo menu viene visualizzato nel Visualizzatore menu il suo nome aggiunto al pannello Progetto.

**3** Aggiungete pulsanti e altri elementi grafici in base alle esigenze.

Se ad esempio volete aggiungere un pulsante predefinito, fate clic sull'icona Attiva/disattiva visualizzazione dei pulsanti  $\Box$  nel pannello Libreria, quindi trascinate un pulsante dall'elenco nel Visualizzatore menu.

**4** Modificate gli elementi del menu secondo le vostre esigenze.

## <span id="page-69-0"></span>**Aggiungere oggetti a un menu**

Potete aggiungere immagini fisse, pulsanti e altre risorse a un menu. La tecnica da utilizzare dipende dalla sorgente dell'oggetto. Per creare automaticamente dei pulsanti e costruire i collegamenti a queste risorse, trascinate le risorse (come video, menu o timeline) su un menu.

I pulsanti, affinché funzionino come collegamenti di navigazione individuali, non possono sovrapporsi l'un l'altro. Mentre aggiungete pulsanti a un menu, Encore evidenzia quelli che si sovrappongono con un contorno rosso luminoso.

*Le risorse predefinite in alta definizione nel pannello Libreria sono contrassegnate da "HD" nel proprio nome. Potete utilizzarle per qualsiasi tipo di progetto (DVD, Blu-ray o Flash).*

#### **Altri argomenti presenti nell'Aiuto**

["I livelli di sostituzione" a pagina 111](#page-114-0)

["Panoramica sul pannello Libreria" a pagina 58](#page-61-0)

["Spostare gli oggetti in un menu" a pagina 74](#page-77-0)

#### **Aggiunta di oggetti dal pannello Libreria a un menu**

- **1** Aprite il menu a cui desiderate aggiungere un elemento del pannello Libreria.
- **2** Nel pannello Libreria, selezionate il set da visualizzare dal menu Set, quindi fate clic su qualsiasi icona per visualizzare gli elementi di quel tipo.

Ad esempio, fate clic sull'icona Attiva/disattiva visualizzazione dei pulsanti  $\supset$  per visualizzare solo i pulsanti.

*Per visualizzare le categorie aggiuntive, fate clic sulle icone tenendo premuto Maiusc. Per visualizzare tutte le categorie, fate clic sulle icone tenendo premuto il tasto Alt (Windows) o Opzione (Mac OS).*

**3** Selezionate l'elemento desiderato nel pannello Libreria, quindi fate clic sul pulsante Inserisci  $\rightarrow$  o trascinate l'elemento dal pannello al Visualizzatore menu. Ripetete la procedura fino a quando avrete inserito tutti gli elementi necessari.

Facendo ripetutamente clic sul pulsante Inserisci, Encore allinea i pulsanti a una griglia, partendo dal bordo sinistro della guida di sicurezza titolo. Potrete poi selezionarli e spostarli come set.

**4** Posizionate e ridimensionate gli elementi come opportuno.

## **Aggiunta di risorse dal pannello Progetto a un menu**

- **1** Create o aprite un menu.
- **2** Trascinate la risorsa (ad esempio, un file video, una timeline o un menu) dal pannello Progetto al menu del Visualizzatore menu.

Se trascinate una timeline o una presentazione su un'area vuota nel menu, Encore crea un pulsante che viene impostato come pulsante predefinito per l'insieme selezionato nel pannello Libreria e lo collega alla destinazione. Se trascinate un file video, viene creata anche una timeline. Trascinando tale risorsa su un pulsante esistente, il suo contenuto e il suo collegamento vengono sostituiti.

## **Aggiunta di immagini fisse allo sfondo del menu**

Potete includere immagini fisse in un menu come parte dello sfondo.

- **1** Aprite un menu esistente o createne uno nuovo.
- **2** Nel pannello Progetto, trascinate l'immagine desiderata nel Visualizzatore menu.
- **3** Usando lo strumento Selezione diretta  $\lambda$ , posizionate e ridimensionate l'immagine in base alle esigenze.

Se desiderate utilizzare l'immagine fissa come pulsante, selezionate l'immagine e scegliete Oggetto > Converti in pulsante.

*Nota: potete anche trascinare immagini da Adobe Bridge direttamente nel menu.*

# **Menu multipagina per dischi Blu-ray**

Un menu multipagina è un singolo file PSD contenente più pagine collegate le une alle altre. Una pagina è un gruppo di livelli nel file PSD contenente pulsanti. I pulsanti creano un collegamento a parti del menu o a un marcatore capitolo nella timeline.

*Nota: I menu multipagina sono supportati solo sui dischi Blu-ray. Per i DVD, un menu multipagina viene convertito in un menu di pagina singola senza modifiche alle funzionalità.*

I pulsanti in una pagina diversa dalla pagina 0 sono indicati come Pagina <Numero pagina>: Scena <Numero scena> nel pannello Proprietà. I diagrammi di flusso funzionano con i menu multipagina allo stesso modo dei menu a pagina singola. Come con i menu a pagina singola, non potete usare il selettore per i menu a comparsa multipagina.

*Nota: I pulsanti animati non sono supportati dai menu multipagina.*

## **Creare un menu multipagina in Encore**

- **1** Selezionate Finestra > Libreria.
- **2** Trascinate un menu dal pannello Libreria al pannello Menu. Questo menu fornisce il modello per le nuove pagine create.
- **3** Selezionate Menu > Aggiungi nuova pagina.
- **4** Nel pannello Livelli, fate doppio clic nella pagina. Nella finestra di dialogo Rinomina livello, immettete un nome per la pagina.
- **5** Create nuovi pulsanti nella pagina, oppure copiate i pulsanti dalle altre pagine.
- **6** Collegate i pulsanti alle pagine, ai pulsanti, ai marcatori capitolo o alle risorse.
- **7** Per scorrere le pagine del menu, usate i pulsanti Mostra pagina precedente e Mostra pagina successiva nell'editor di menu. La navigazione fornisce la sequenza di esplorazione delle pagine.

## **Creare l'indice del capitolo per i menu multipagina**

- **1** Create un menu e convertite i pulsanti in pulsanti di capitoli usando il pannello Proprietà.
- **2** Create una timeline con i marcatori di capitoli.
- **3** Collegate il pulsante del primo capitolo al primo marcatore di capitoli nella timeline.
- **4** Selezionate Menu > Crea indice capitoli con più pagine.

#### **Nascondere i pulsanti nella vista Diagramma di flusso**

- **1** Selezionate la miniatura del menu contenente i pulsanti da nascondere.
- **2** Fate clic sulla miniatura con il pulsante destro del mouse.
- **3** Deselezionate Mostra pulsanti.

#### **Eliminare pagine dai menu**

- **1** Nel pannello Progetto, fate doppio clic sul menu contenente la pagina da eliminare.
- **2** Fate clic all'interno dell'editor di menu.
- **3** Nel pannello Livelli, selezionate la pagina da eliminare.
- **4** Premete Canc.
## **Visualizzazione dei menu multipagina**

Se non avete personalizzato la sequenza di browsing, la prima pagina del menu multipagina (Pagina 0) viene visualizzata per prima quando l'utente apre il disco. Successivamente, le pagine vengono sfogliate in sequenza. L'ordinamento delle pagine nel pannello dei livelli (ordine crescente), decide la navigazione predefinita per le pagine. Potete escludere la navigazione predefinita collegando le pagine in base alle vostre esigenze, servendovi dei pulsanti.

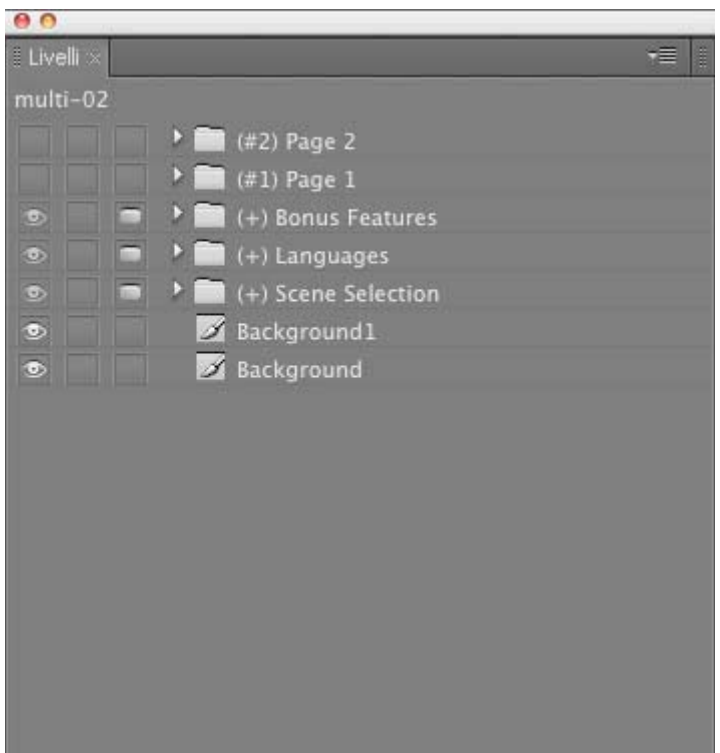

*Vista dei livelli del menu multipagina*

*Nota: non esiste alcun gruppo denominato Pagina 0. Pagina 0 è un contenitore logico, a differenza di altre pagine. I livelli che si trovano esternamente ai gruppi di livelli per le pagine appartengono a Pagina 0.*

#### **Altri argomenti presenti nell'Aiuto**

```
"Creare un menu multipagina in Photoshop" a pagina 71
```
# **Usare Photoshop per creare menu**

## **La creazione di menu in Photoshop**

Encore è stato progettato in modo da funzionare direttamente con Adobe Photoshop per la creazione e la modifica di menu e pulsanti. Potete creare interi menu o elementi di menu (quali pulsanti e sfondi) in Photoshop per poi importarli direttamente in Encore. In Photoshop, inoltre, potete modificare i menu di Encore in qualsiasi momento e fare in modo che le modifiche vengano aggiornate immediatamente.

I menu, compresi quelli creati in Encore, si avvalgono del formato PSD di Photoshop. Tutti i livelli e gruppi di livelli creati in Photoshop rimangono immutati quando li importate in un progetto. Se seguite la convenzione di denominazione dei livelli, Encore riconoscerà automaticamente gruppi di pulsanti, immagini secondarie di pulsanti, livelli di sostituzione e miniature di video. Dopo avere importato il menu, potete modificarlo o tornare in Photoshop per configurarlo, utilizzando gli strumenti di progettazione completi di Photoshop.

*Per visualizzare un'esercitazione sulla modifica di menu in Photoshop, visitate la sezione Resource Center nel sito Web Adobe.*

Quando create i menu in Photoshop, tenete presente quanto segue:

**Dimensione del menu** Impostate le dimensioni e le proporzioni dei pixel delle immagini di sfondo e dei menu in modo che corrispondano a quelle dei fotogrammi dello standard del televisore. Photoshop prevede dimensioni preimpostate delle immagini per i progetti video digitali.

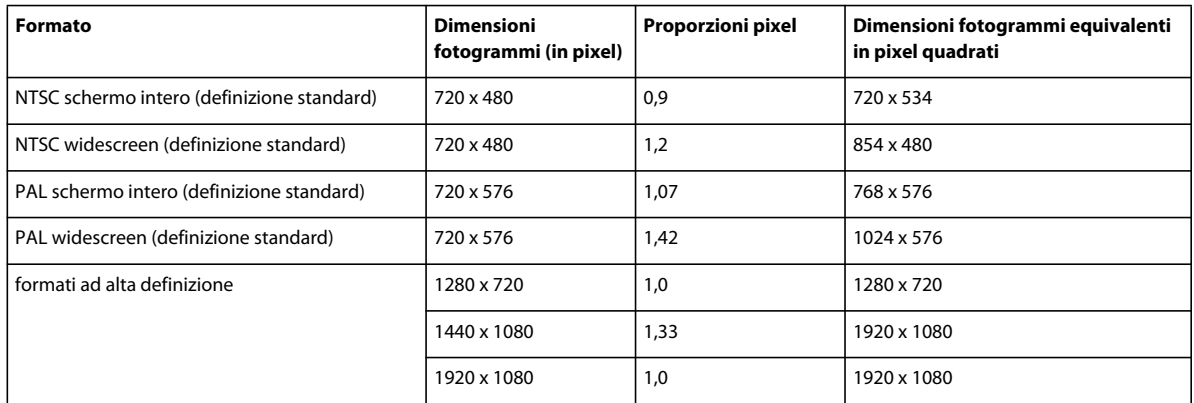

**Dimensione dei pulsanti** Create pulsanti grandi almeno 70 x 60 pixel per assicurarne la visibilità su un televisore.

**Numero di pulsanti** Non utilizzate più di 36 pulsanti per un menu fullscreen (proporzioni 4:3) o non più di 18 pulsanti per un menu widescreen (proporzioni 16:9).

**Elementi grafici** Usate forme e maschere vettoriali, e non bitmap, se possibile, perché il ridimensionamento non ne compromette la qualità. Se create contenuto con effetto pixel, quali pulsanti e logo, accertatevi che siano della dimensione più grande prevista per il disco. Se desiderate ridimensionare alcuni elementi è meglio rimpicciolire gli elementi con effetto pixel, anziché ingrandirli. (L'ingrandimento può portare a una perdita di qualità, cosa che non avviene con la riduzione).

**colore RGB** Create immagini usando il colore RGB. Convertite le immagini CMYK in RGB prima di importarle in Encore.

**Colori NTSC** Se desiderate riprodurre il progetto sullo schermo di un televisore NTSC, utilizzate solo colori compatibili con lo standard NTSC. Nella vostra applicazione grafica potete creare colori che si trovano oltre la gamma di colori visualizzabili da TV NTSC. Questi colori potrebbero provocare un effetto alone indesiderato. Utilizzate valori RGB da 0 a 255.

**Righe orizzontali** Impostate le righe a tre pixel o più. Se di spessore inferiore, le righe orizzontali sfarfallano se visualizzate su uno schermo televisivo.

**Dimensione font** Usate una dimensione del font di 20 punti o superiore per consentire all'utente di visualizzare senza sforzo il testo di titoli e pulsanti.

*Per un'esercitazione in formato video sulla creazione di menu in Photoshop, consultate [www.adobe.com/go/vid0241\\_it](http://www.adobe.com/go/vid0241_it).*

#### **Altri argomenti presenti nell'Aiuto**

[Video sulla creazione di menu in Photoshop](http://www.adobe.com/go/vid0241_it)

## <span id="page-74-0"></span>**Creare un menu multipagina in Photoshop**

Assegnate un prefisso al nome del gruppo con (#) affinché Encore possa riconoscere il gruppo come una pagina.

- **1** Aprite un file in Photoshop e selezionate Finestra > Livelli.
- **2** Fate clic all'interno del pannello Livelli e selezionate Livello > Nuovo > Gruppo.
- **3** Nella finestra di dialogo Nuovo gruppo, immettete (#) <Nome pagina>. Ad esempio, per chiamare la pagina Pagina 1, immettete (#) Pagina 1.
- **4** Create gruppi di pulsanti all'interno della pagina.
- **5** Ripetete i passaggi per creare tutte le pagine di cui avete bisogno.

*Duplicate il livello pagina e rinominate i pulsanti, se state pianificando di mantenere un aspetto uniforme tra le pagine.*

- **6** Salvate il menu come file PSD nella cartella Libreria corrispondente.
- **7** Aprite Encore e selezionate Finestre > Libreria.
- **8** Nel menu Imposta, selezionate la categoria in cui avete salvato il file PSD. Ad esempio, se avete salvato il file nella cartella Azienda, selezionate Azienda.
- **9** Selezionate il file PSD nel pannello Libreria e trascinatelo nel pannello Menu.

**10** Collegate i pulsanti alle pagine, ai pulsanti, ai marcatori capitolo o alle risorse.

**11** Per navigare le pagine nel menu, usate i pulsanti freccia. La navigazione fornisce la sequenza di esplorazione delle pagine.

*Nota: L'icona <inserire immagine> indica un menu multipagina, mentre l'icona <inserire immagine> indica un menu a comparsa multipagina.*

## **Prefissi per i nomi dei livelli dei menu**

Affinché Encore riconosca i componenti di un menu creato con Photoshop, aggiungete prefissi predefiniti ai nomi dei livelli. I prefissi identificano i livelli come gruppi di pulsanti, miniature di video, livelli di sostituzione e immagini secondarie dei pulsanti. In questo modo è possibile importare un menu finito, pronto per essere usato per il progetto. Potete anche modificare e alterare gli elementi in Encore.

*Invece di creare menu da zero in Photoshop e aggiungere manualmente tutti i prefissi, potete aprire un modello di menu simile a quello che desiderate creare, salvarlo come file di Photoshop e quindi modificare il file esportato in Photoshop.*

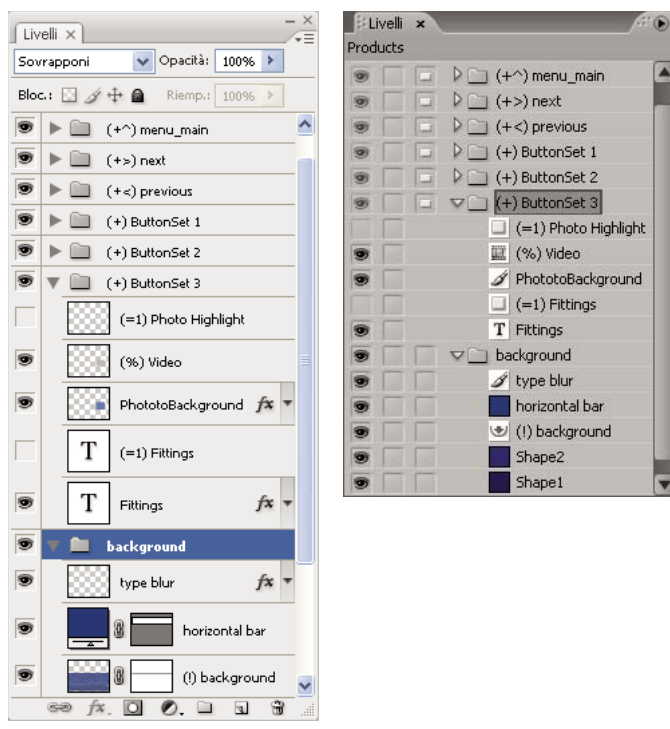

*Pannello Livelli in Photoshop (a sinistra) e stessi livelli nel pannello Livelli in Encore (a destra)*

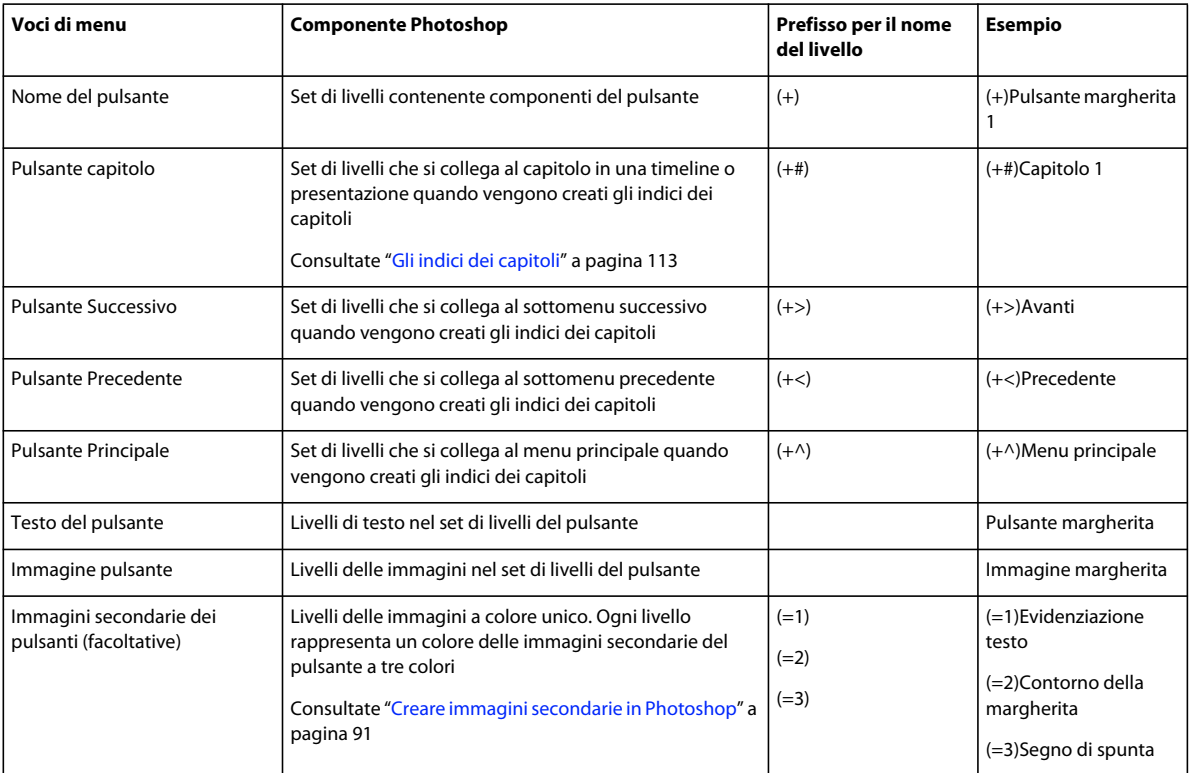

I seguenti prefissi per i nomi dei livelli identificano i componenti del menu.

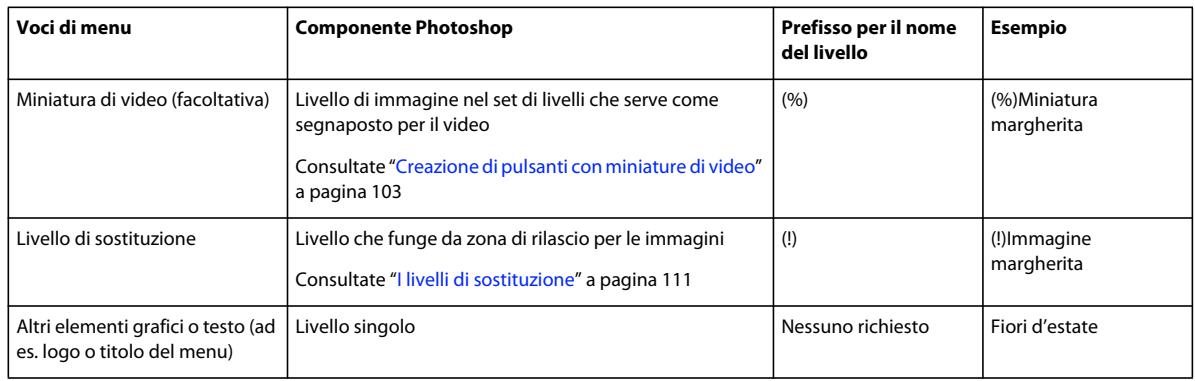

## **Modifica di un menu in Photoshop**

Costruendo il vostro progetto, potreste voler modificare gli elementi del menu. Encore è stato progettato in modo da lavorare direttamente con Photoshop. Senza chiudere il progetto potete passare a Photoshop per perfezionare qualsiasi menu, anche quelli creati in Encore. Quando salverete le modifiche in Photoshop, queste verranno immediatamente riportate in Encore.

- **1** Selezionate il menu da modificare nel pannello Progetto o Menu.
- **2** Selezionate Modifica > Modifica menu in Photoshop oppure fate clic sul pulsante Modifica menu in Photoshop nel pannello degli strumenti.

Photoshop viene avviato visualizzando il menu selezionato.

- **3** Apportate le modifiche necessarie.
- **4** In Photoshop selezionate File > Salva, quindi selezionate File > Chiudi.

Photoshop salva il file nella cartella del progetto. Non sovrascrive il file originale che avete importato nel progetto.

*Nota: quando importate un menu in Encore, ne viene creata una copia. Il comando Modifica menu in Photoshop apre questa copia e non il file originale. Photoshop salva le modifiche nella copia. Se volete aggiornare anche il file originale, accertatevi di salvare innanzitutto la copia cosicché il progetto contenga il menu modificato. Una volta salvata la copia, potrete salvare anche le modifiche nel file originale scegliendo File > Salva con nome in Photoshop o Menu > Salva menu come file in Encore.* 

# **Modificare i menu**

## <span id="page-76-0"></span>**Selezionare gli oggetti**

Per modificare gli oggetti in un menu, è necessario selezionarli utilizzando uno degli strumenti di selezione. Il pannello Strumenti contiene due strumenti di selezione per la modifica degli oggetti:

Strumento Selezione **\** Seleziona un intero set di pulsanti (il pulsante, il suo testo e le sue immagini secondarie) in modo che possa essere modificato come elemento unico.

**Strumento Selezione diretta**  $\mathbf{\hat{S}}$  Seleziona livelli individuali cosicché possano essere modificati singolarmente.

*Nota: con lo strumento Sposta non è possibile selezionare gli oggetti; viene invece utilizzato per spostare gli oggetti dopo che siano stati selezionati. Consultate ["Spostare gli oggetti di menu o i set di livelli" a pagina 74](#page-77-0).*

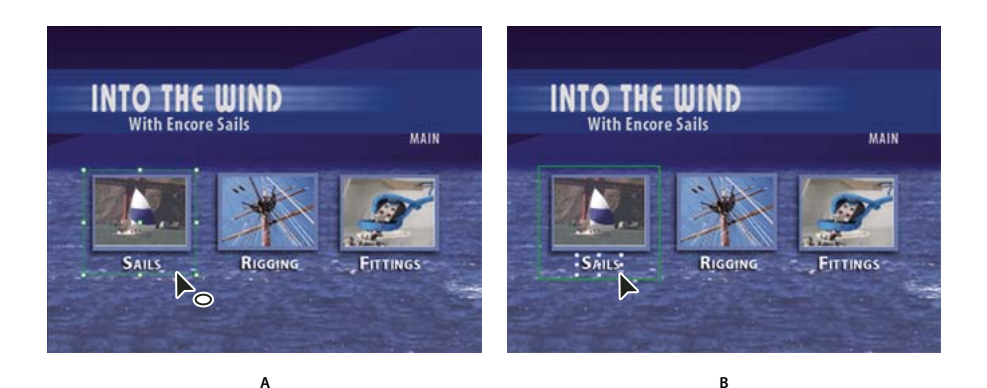

*Selezionare oggetti A. Pulsante selezionato B. Livello selezionato* 

Quando selezionate oggetti, ricordate che ogni oggetto è in un livello distinto, e che i livelli sono sovrapposti uno all'altro. Usando gli strumenti di selezione, potete selezionare gli oggetti dei livelli inferiori facendo clic su un punto in cui non è sovrapposto alcun altro oggetto. Utilizzando il pannello Livelli, potete facilmente selezionare singoli oggetti, anche quando si sovrappongono diversi elementi.

- **1** Aprite il menu da modificare.
- **2** Effettuate una delle seguenti operazioni:
	- Fate clic su un oggetto direttamente nel Visualizzatore menu utilizzando lo strumento Selezione  $\blacklozenge$  per selezionare un pulsante, oppure lo strumento Selezione diretta  $\lambda$  per selezionare un livello. Tenete premuto Maiusc e fate clic su ogni ulteriore oggetto da selezionare.
	- Usando lo strumento Selezione, trascinate un rettangolo di selezione attorno a uno o più oggetti nel Visualizzatore menu.
	- Nel pannello Livelli, fate clic sul livello dell'oggetto o sul set di livelli. Tenete premuto Maiusc e fate clic su ogni ulteriore livello o set di livelli da selezionare.

Su tutti gli elementi selezionati nel Visualizzatore menu verranno visualizzate delle maniglie di selezione. Quando selezionate un pulsante, questo viene circondato da un contorno spesso. Il contorno comprende tutti gli elementi del pulsante.

## **Spostare gli oggetti in un menu**

Quando un menu contiene diversi oggetti, spesso è difficile selezionare esclusivamente quello che si desidera spostare. Il pannello Livelli o il menu di scelta rapida possono aiutarvi a isolare un oggetto prima di spostarlo.

#### <span id="page-77-0"></span>**Spostare gli oggetti di menu o i set di livelli**

- **1** Aprite il menu da modificare.
- **2** Nel Visualizzatore menu o nel pannello Livelli, usate uno strumento di selezione per selezionate l'oggetto che volete spostare. Consultate ["Selezionare gli oggetti" a pagina 73](#page-76-0).
- **3** Nella Visualizzatore menu, effettuate una delle seguenti operazioni:
	- Trascinate il set pulsanti o l'oggetto del menu utilizzando lo strumento di selezione appropriato: Tenete premuto Maiusc e trascinate per limitare il movimento in senso orizzontale, verticale o diagonale. Per creare una copia e spostarla nella nuova posizione, tenete premuto il tasto Alt (Windows) o Opzione (Mac OS) e trascinatela.
- Per impedire la selezione di un oggetto diverso, fate clic sullo strumento Sposta le nel pannello Strumenti, quindi trascinate il cursore in qualsiasi punto del Visualizzatore menu per spostare l'oggetto selezionato.
- Premete un tasto freccia per spostare un oggetto un pixel alla volta. Premete Maiusc+tasto freccia per spostare un oggetto di 10 pixel alla volta.

#### <span id="page-78-0"></span>**Spostare un oggetto all'interno di uno stack**

In alcuni casi, potreste non essere in grado di fare clic direttamente su un livello per selezionarlo, perché potrebbe essere nascosto da livelli sovrapposti. Utilizzando il menu di scelta rapida, potete selezionare un livello all'interno di uno stack nel Visualizzatore menu. Per evitare di selezionare casualmente un altro livello quando provate a spostare il livello in uno stack, utilizzate lo strumento Sposta.

- **1** Usando uno strumento di selezione, fate clic con il pulsante destro del mouse (Windows) o tenete premuto Ctrl e fate clic (Mac OS) sugli oggetti impilati nel visualizzatore di menu.
- **2** Scegliete Seleziona dal menu di scelta rapida, quindi scegliete un oggetto con nome nell'elenco.
- **3** Fate clic sullo strumento Sposta  $\ast$ , quindi trascinate l'oggetto fino alla posizione desiderata. Per visualizzare un menu dei livelli dell'oggetto, fate clic con il pulsante destro del mouse tenendo premuto il tasto Ctrl (Windows) o fate clic tenendo premuto Comando+Ctrl (Mac OS).

Un altro modo per selezionare un oggetto all'interno di uno stack consiste nell'utilizzo del pannello Livelli.

## **Allineare gli oggetti del menu**

Usando il comando Allinea potrete facilmente allineare pulsanti e immagini secondarie gli uni rispetto agli altri o rispetto agli altri elementi del menu. Encore offre diverse opzioni per allineare gli oggetti. Potete allineare il bordo di sinistra e destra in verticale, o centrare gli oggetti sull'asse verticale, oppure allineare il bordo superiore e inferiore in orizzontale, o centrare gli oggetti sull'asse orizzontale. Potete allineare gli oggetti gli uni rispetto agli altri oppure allinearli all'area di sicurezza titolo. L'allineamento avviene sempre entro un rettangolo o nell'area sicurezza titolo o nella casella che racchiude tutti gli oggetti. L'opzione Allinea al centro, ad esempio, centra gli oggetti all'interno di questo rettangolo.

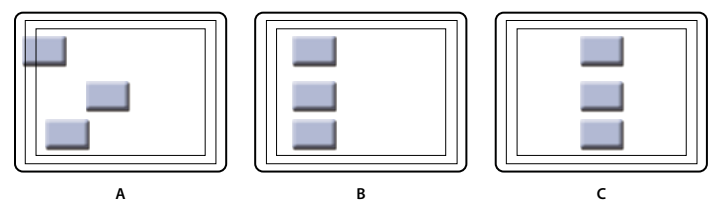

*Confronto del comando Allinea al centro con e senza l'opzione In base alle aree di sicurezza selezionata*

*A. Posizione originale B. Allinea al centro con In base alle aree di sicurezza deselezionato C. Allinea al centro con In base alle aree di sicurezza selezionato* 

- **1** Aprite il menu da modificare.
- **2** Nel Visualizzatore menu o nel pannello Livelli, selezionate l'oggetto da allineare.
- **3** Selezionate Oggetto > Allinea > In base alle aree di sicurezza se volete che gli oggetti siano allineati all'area di sicurezza titolo e l'opzione non è già selezionata.

*Nota: il segno di spunta accanto a In base alle aree di sicurezza indica che l'opzione è attivata. Per disattivare l'opzione, selezionatela ancora (Oggetto > Allinea > In base alle aree di sicurezza).*

**4** Scegliete Oggetto > Allinea e una delle seguenti opzioni:

**Sinistra** Allinea i lati di sinistra degli oggetti selezionati al lato sinistro dell'area di sicurezza titolo o all'oggetto più a sinistra.

**Centro** Allinea su un asse verticale il centro degli oggetti selezionati al centro dell'area di sicurezza titolo o al centro di un riquadro che racchiude tutti gli oggetti.

**Destra** Allinea i lati di destra degli oggetti selezionati al lato destro dell'area di sicurezza titolo o all'oggetto più a destra.

**Inizio** Allinea il lato superiore degli oggetti selezionati al lato superiore dell'area di sicurezza titolo o all'oggetto più in alto.

**Metà** Allinea su un asse orizzontale l'area a metà degli oggetti selezionati all'area a metà dell'area di sicurezza titolo o all'area a metà di un riquadro che racchiude tutti gli oggetti.

**Basso** Allinea il lato inferiore degli oggetti selezionati al lato inferiore dell'area di sicurezza titolo o all'oggetto più in basso.

## **Distribuire gli oggetti del menu**

Se desiderate che una serie di pulsanti od oggetti siano spaziati in modo uniforme, non dovrete calcolare la distanza gli uni dagli altri. Le opzioni di distribuzione permettono di distribuirli uniformemente, in orizzontale o in verticale. Potete decidere di distribuirli fra i due oggetti più esterni o fra i bordi dell'area di sicurezza titolo.

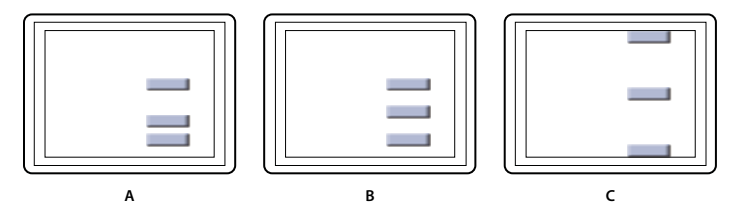

*Oggetti distribuiti*

*A. Posizione originale B. Distribuisci verticalmente con In base alle aree di sicurezza deselezionato C. Distribuisci verticalmente con In base alle aree di sicurezza selezionato* 

**1** Aprite il menu da modificare.

- **2** Nel Visualizzatore menu o nel pannello Livelli, selezionate gli oggetti da distribuire.
- **3** Selezionate Oggetto > Distribuisci > In base alle aree di sicurezza se volete che gli oggetti siano distribuiti rispetto all'area di sicurezza titolo e l'opzione non è già selezionata.

*Nota: il segno di spunta accanto a In base alle aree di sicurezza indica che l'opzione è attivata. Per disattivarla, selezionatela ancora.*

**4** Selezionate Oggetto > Distribuisci, quindi selezionate una delle opzioni che seguono:

**Verticalmente** Distribuisce gli oggetti in modo uniforme fra i limiti superiore e inferiore dell'area di sicurezza titolo (se In base alle aree di sicurezza è attivato) o fra gli oggetti più in alto e più in basso (se Rispetto alle aree di sicurezza è disattivato).

**Orizzontalmente** Distribuisce gli oggetti in modo uniforme fra i limiti di destra e di sinistra (se In base alle aree di sicurezza è attivato) o fra gli oggetti più a sinistra e più a destra (se In base alle aree di sicurezza è disattivato).

## **Modificare l'ordine di sovrapposizione degli oggetti dei menu**

Come in Photoshop, l'ordine di sovrapposizione nel pannello Livelli determina se il contenuto di un livello o set di livelli venga visualizzato sopra o sotto altri elementi del menu. Quando create o importate un menu, lo sfondo è sempre il livello più basso. Un menu può avere un solo sfondo, che deve rimanere il livello inferiore.

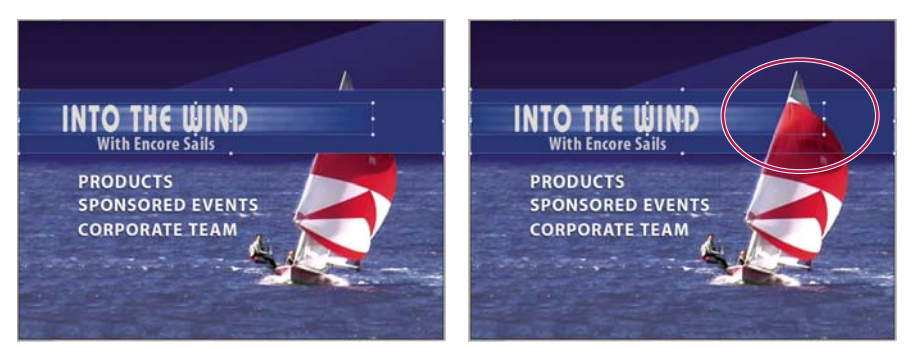

*Confronto fra l'oggetto in primo piano (a sinistra) e lo stesso oggetto arretrato con il comando Disponi (a destra)* 

- **1** Aprite il menu da modificare.
- **2** Nel Visualizzatore menu, selezionate l'oggetto da spostare nell'ordine di sovrapposizione.
- **3** Scegliete Oggetto > Ordina, quindi scegliete una delle seguenti opzioni:
	- Porta in primo piano per portare in primo piano l'oggetto.
	- Porta in primo piano per portare in primo piano l'oggetto.
	- Porta dietro per portare l'oggetto selezionato indietro di un livello.
	- Porta sotto per portare l'oggetto selezionato in fondo.

#### **Altri argomenti presenti nell'Aiuto**

["Spostare un oggetto all'interno di uno stack" a pagina 75](#page-78-0)

## **Tagliare, copiare o duplicare gli oggetti del menu**

- **1** Aprite il menu da modificare.
- **2** Nel Visualizzatore menu o nel pannello Livelli, selezionate l'oggetto.
- **3** Effettuate una delle seguenti operazioni:
	- Per eliminare l'oggetto, selezionate Modifica > Cancella oppure premete il tasto Canc.
	- Per duplicare l'oggetto, selezionate Modifica > Duplica. Encore duplica l'oggetto, posizionandolo in un punto leggermente scostato dall'originale. Se l'oggetto si trovava in un set di livelli, copia l'oggetto nel livello superiore dello stesso set di livelli.
	- Per copiare l'oggetto e spostarlo in una nuova posizione, tenete premuto il tasto Alt (Windows) o Opzione (Mac OS) e trascinate l'oggetto.
	- Per copiare l'oggetto e incollarlo nello stesso menu, selezionate Modifica > Copia. Scegliete quindi Modifica > Incolla.
	- Per copiare l'oggetto e incollarlo in un menu diverso, selezionate Modifica > Copia. Aprite quindi il menu nel Visualizzatore menu e, senza effettuare alcuna selezione, scegliete Modifica > Incolla. L'oggetto viene incollato nella stessa posizione in cui si trovava nel menu originario.

## **Spostare o copiare un oggetto del menu in un altro set di livelli**

- **1** Aprite il menu da modificare.
- **2** Nel Visualizzatore menu o nel pannello Livelli, selezionate l'oggetto.

Per i menu con livelli multipli, è più opportuno utilizzare il pannello Livelli per selezionare l'oggetto.

- **3** Selezionate Modifica > Taglia per spostare l'oggetto, oppure Modifica > Copia per copiarlo.
- **4** Nel pannello Livelli, aprite il set di livelli a cui desiderate aggiungere l'oggetto e selezionate qualsiasi oggetto nel set di livelli.
- **5** Scegliete Modifica > Incolla.

Encore aggiunge l'oggetto al livello superiore del set di livelli. Potete utilizzare anche il comando Oggetto > Disponi per modificare l'ordine degli oggetti.

## **Sostituire un menu con un altro menu**

Se desiderate modificare il design del menu dopo averlo creato, potete utilizzare il comando Sostituisci menu. Quando sostituite un menu, Encore conserva le impostazioni del menu, compresi i collegamenti dei pulsanti, l'ordine dei pulsanti e le impostazioni per il ciclo continuo.

- **1** Aprite il menu nel Visualizzatore menu.
- **2** Specificate il menu sostitutivo effettuando una delle seguenti operazioni:
	- Selezionate un modello di menu nel pannello Libreria e fate clic sul pulsante Sostituisci  $\epsilon$ .
	- Scegliete Menu > Sostituisci menu, spostatevi sul menu desiderato e fate clic su Apri.

L'aspetto e il layout del menu verranno sostituiti con quelli del nuovo menu. Se il nuovo menu sostitutivo contiene più pulsanti di quanti ne esistano nel menu originale, i pulsanti extra non risulteranno collegati ad alcuna destinazione. Se il menu sostitutivo contiene meno pulsanti, i pulsanti del menu di destinazione sono conservati, ma nello stile del pulsante predefinito del menu sostitutivo. Sia il menu originale che quello sostitutivo devono avere almeno un pulsante.

## <span id="page-81-0"></span>**Convertire un oggetto in un pulsante**

Quando convertite un oggetto in un pulsante, Encore crea un set di livelli con il prefisso indicante un set di pulsanti (+) insieme al nome. Inserisce quindi l'oggetto nel set di livelli e crea un'immagine secondaria per il pulsante. Se convertite il set di livelli di un oggetto in un pulsante, Encore crea un livello delle immagini secondarie solamente se non ne esiste già uno.

- **1** Aprite il menu da modificare.
- **2** Nel Visualizzatore menu o nel pannello Livelli, selezionate l'oggetto che volete convertire in pulsante. Selezionate diversi oggetti per convertirli tutti in pulsanti contemporaneamente, oppure selezionate un set di livelli per convertire l'intero set in un pulsante.
- **3** Selezionate Oggetto > Converti in pulsante (oppure fate clic sulla colonna Pulsante accanto al livello dell'immagine nel pannello Livelli).

*Nota: i pulsanti non possono sovrapporsi ad altri pulsanti affinché funzionino come collegamenti individuali. Encore evidenzia e segnala i pulsanti sovrapposti in rosso.*

## **Convertire un pulsante o livello di sostituzione in un oggetto**

Quando convertite un pulsante in un oggetto, rimuovete da esso i collegamenti e le funzioni di navigazione. Quando convertite un livello di sostituzione in un oggetto, il contenuto del livello non può più essere sostituito tramite trascinamento.

**1** Aprite il menu da modificare.

#### UTILIZZO DI ENCORE **79 Menu**

- **2** Nel Visualizzatore menu o nel pannello Livelli, selezionate uno o più pulsanti o livelli di sostituzione che volete convertire in oggetti.
- **3** Selezionate Oggetto > Converti in oggetto.

#### **Altri argomenti presenti nell'Aiuto**

["Convertire un oggetto in un pulsante" a pagina 78](#page-81-0)

# <span id="page-82-1"></span>**Applicare stili e trasformazioni agli oggetti di menu**

## <span id="page-82-0"></span>**Gli stili predefiniti**

Gli stili consentono di modificare rapidamente l'aspetto di un livello o di un oggetto del menu. sono effetti di livelli Photoshop preimpostati, quali ombre, bagliori, smussi, sovrapposizioni e tratti, che potete applicare alla maggior parte dei livelli dei menu. Una volta applicati, gli effetti risulteranno collegati all'oggetto. Quando sposterete o modificherete l'oggetto, gli effetti cambieranno con l'oggetto.

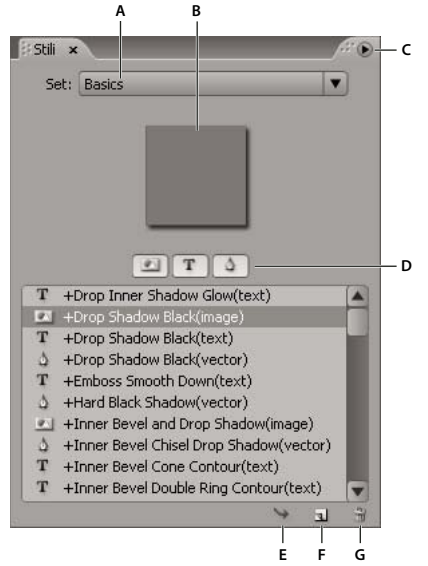

*Pannello Stili*

*A. Nome del set correntemente visualizzato B. Anteprima dello stile selezionato C. Menu del pannello con opzioni aggiuntive D. Pulsanti per visualizzare diversi tipi di stili: Immagine, Testo e Forma E. Applica stile F. Nuovo elemento G. Elimina elemento* 

Il pannello Stili suddivide gli stili in tre categorie: Immagine, Testo e Forma. Potete applicare qualsiasi stile a un livello individuale, fatto salvo per i livelli di luce di un'immagine secondaria, cioè i livelli con i nomi che iniziano per (=1), (=2) o (=3). Quando gli stili sono applicati a set di livelli o a pulsanti, agiscono sui livelli di un set in base alla rispettiva categoria di stili. I livelli che andranno a interessare dipendono dalla categoria:

**Immagine** Applica lo stile a tutti i livelli di un set di livelli (a eccezione dei livelli della luce).

**Testo** Applica lo stile al primo livello di testo di un set di livelli (a eccezione dei livelli della luce).

**Forme** Applica lo stile al primo livello di testo di forme di un set di livelli (a eccezione dei livelli della luce).

Solitamente gli stili sostituiscono completamente gli effetti già applicati a un livello. Il pannello Stili comprende alcuni stili che vanno ad aggiungersi agli effetti esistenti in un livello, senza modificarlo quindi completamente. Gli stili

additivi sono contrassegnati dal segno più (+) all'inizio del nome. Potete creare i vostri stili e aggiungerli al pannello Stili, o riunire gli stili in set. Consultate ["La creazione di stili" a pagina 100](#page-103-0).

# **Applicare stili e trasformazioni**

#### <span id="page-83-0"></span>**Applicare uno stile a un pulsante o set di livelli**

- **1** Selezionate il pulsante nel Visualizzatore menu o nel pannello Livelli.
- 2 Nel pannello Stili, selezionate lo stile e fate clic sul pulsante Applica stile  $\rightarrow$ .

*Se il menu contiene un livello con uno stile che gradite, potete creare rapidamente un nuovo stile trascinando il livello direttamente nel pannello Stili. Il nuovo stile contiene tutti gli effetti applicati al livello. Consultate ["La](#page-103-0)  [creazione di stili" a pagina 100.](#page-103-0)*

## **Aggiungere un'ombra esterna**

Le ombre esterne aggiungono la dimensione della profondità ai menu. Potete applicare l'effetto ombra esterna a qualsiasi oggetto del menu, ovvero testo, pulsanti e altri elementi grafici.

Encore vi permette di personalizzare l'ombra, specificando colore, opacità, angolo, scostamento, dimensioni ed estensione. Potete applicare l'ombra esterna a singoli elementi o a set di livelli. Dato che l'effetto viene applicato all'elemento, quando questo viene spostato o ridimensionato, oppure quando si modifica il testo, anche l'ombra esterna si sposta, viene ridimensionata o cambia dimensioni di conseguenza. Se applicate un'ombra esterna a un pulsante o a un set di livelli, Encore la applica al livello più basso.

*Il pannello Stili contiene molti effetti Photoshop per i livelli, tra cui le ombre esterne, che vi consentono di modificare rapidamente l'aspetto di un pulsante o di altri elementi. Consultate ["Gli stili predefiniti" a pagina 79.](#page-82-0)*

- **1** Aprite il menu che contiene i pulsanti da modificare.
- **2** Nel pannello Livelli, fate clic sul livello dell'elemento a cui applicare l'ombra esterna. Se l'elemento si trova in un set di livelli, potreste dover innanzitutto aprire il set di livelli.
- **3** Selezionate Oggetto > Ombra esterna e selezionate Ombra esterna nella finestra di dialogo omonima.
- **4** Fate clic su un campione di colore per modificare il colore.
- **5** Nella finestra di dialogo Selettore colore, regolate il colore con uno dei metodi descritti di seguito (il colore selezionato viene visualizzato nella metà superiore del campione colori; il colore originale resta nella metà inferiore):
	- Individuate la gamma cromatica che intendete utilizzare trascinando i cursori triangolari sulla barra dello spettro di colori, quindi fate clic su un colore nel campo del colore.
	- Fate clic sui pulsanti per Tonalità, Saturazione e Luminosità o Rosso, Verde e Blu (il campo colore cambia per ogni pulsante su cui fate clic), quindi fate clic nel campo colore per selezionare un nuovo colore.
	- Modificate i valori numerici facendo clic su ciascuno e digitando un nuovo valore oppure trascinando il puntatore a freccia doppia verso sinistra o destra sopra il numero per diminuire o aumentare il valore.
	- Digitate un nuovo valore colore esadecimale nella casella di testo.
- **6** Fate clic su OK per chiudere la finestra di dialogo Selettore colore.

Il nuovo colore sostituisce il colore originario nella finestra di dialogo Ombra esterna.

**7** Per modificare le altre proprietà dell'ombra esterna, trascinate il puntatore a freccia doppia verso sinistra o destra sopra un valore per diminuirlo o aumentarlo. Potete fare clic sull'opzione Anteprima per attivarla o disattivarla, per vedere gli effetti prima e dopo di ogni proprietà.

**Opacità** Specifica l'opacità dell'ombra.

**Angolo** Specifica l'angolo di illuminazione dell'ombra.

**Distanza** Indica la distanza dell'ombra dall'oggetto.

**Dimensioni** Specifica le dimensioni dell'ombra.

**Estensione** Espande i contorni dell'ombra.

**8** Per applicare l'ombra esterna, fate clic su OK.

Le ombre esterne applicate selezionando Oggetto > Ombra esterna possono essere sostituite o rimosse quando applicate uno stile predefinito.

*Potete modificare l'ombra esterna in Photoshop quando modificate il menu.*

## **Ruotare gli oggetti di menu**

**1** Nel Visualizzatore menu selezionate uno o più oggetti.

- **2** Effettuate una delle seguenti operazioni:
	- Per ruotare a incrementi di 90°, selezionate Oggetto > Ruota > 180°, 90° senso orario o 90° senso antiorario.
	- Per ruotare senza vincoli di incrementi, fate clic sullo strumento Ruota  $\bigcirc$  nel pannello Strumenti e trascinate dall'esterno una delle otto maniglie di selezione dell'oggetto (il puntatore assumerà l'aspetto di una freccia ricurva a due punte). Trascinate a sinistra per ruotare in senso antiorario, o a destra per ruotare in senso orario. Tenendo premuto il tasto Maiusc la rotazione avviene a incrementi di 45°. Gli elementi ruotano intorno ai rispettivi punti centrali.

## **Ridimensionare (scalare) gli oggetti di menu**

Nell'ottimizzazione dei menu, spesso è necessario ritoccare le dimensioni degli elementi. Per farlo dovrete utilizzare il mouse. Potrete ridimensionare diversi oggetti o set di livelli contemporaneamente.

- **1** Aprite il menu da modificare.
- **2** Nel Visualizzatore menu o nel pannello Livelli, selezionate gli oggetti da scalare.
- **3** Effettuate una delle seguenti operazioni:
	- Trascinate una maniglia.
	- Per ridimensionare proporzionalmente l'oggetto, trascinate una maniglia tenendo premuto il tasto Maiusc.
	- Per ridimensionare dal punto centrale dell'oggetto, tenete premuto il tasto Alt (Windows) o Opzione (Mac OS) e trascinate una maniglia. Il punto centrale mantiene la sua posizione nella pagina.
	- Per ridimensionare proporzionalmente l'oggetto dal punto centrale, tenete premuti i tasti Maiusc e Alt (Windows) o Maiusc e Opzione (Mac OS) e trascinate una maniglia. Il punto centrale mantiene la sua posizione nella pagina.

*Nota: se sono stati selezionati più elementi, trascinando la maniglia di uno di essi tutti gli oggetti verranno contemporaneamente ridimensionati.* 

## **Riflettere gli oggetti di menu**

Potete invertire un oggetto del menu sia in senso orizzontale sia verticale.

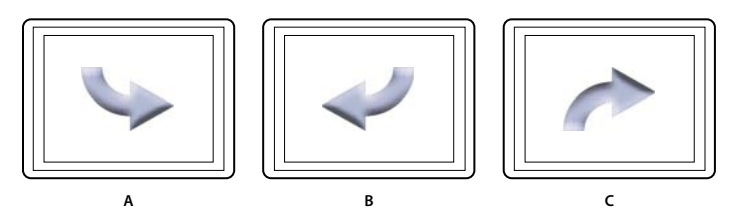

*Confronto fra inversione orizzontale e inversione verticale di un oggetto A. Oggetto nella sua posizione originaria B. Invertito orizzontalmente C. Invertito verticalmente* 

- **1** Aprite il menu che contiene l'oggetto da invertire.
- **2** Nel Visualizzatore menu o nel pannello Livelli, selezionate l'oggetto o gli oggetti da invertire.
- **3** Selezionate Oggetto > Rifletti in orizzontale od Oggetto > Rifletti in verticale.

# **Aggiungere testo ai menu**

#### **Il testo nei menu**

Encore permette di digitare il testo direttamente nel menu. Potete digitare il testo orizzontalmente o verticalmente, liberamente o in un riquadro circoscritto. Oltre a permettere di modificare le caratteristiche essenziali del testo, Encore consente di trasformare un blocco di testo come se si trattasse di un oggetto. Potete modificare il testo aggiunto a un menu in Encore o in Photoshop. Tutte le modifiche apportate al testo in Photoshop vengono riportate nel menu di Encore.

Il pannello Strumenti contiene due strumenti per il testo: lo strumento Testo  $T$  e lo strumento Testo verticale  $T$ . Usando uno dei due strumenti, potrete immettere il testo liberamente o all'interno di un riquadro.

Per immettere testo liberamente, fate clic sul punto in cui desiderate compaia il testo. Per andare a capo, dovrete premere il tasto Invio. Il testo non ha alcun tipo di limite. La digitazione di testo libero è comoda per l'immissione rapida di parole singole, ad esempio per i pulsanti.

Per immettere testo in un riquadro, dovrete innanzitutto trascinare il puntatore per definire il blocco di testo. Il testo andrà a capo quando raggiunge i limiti del riquadro di testo. Pur potendo continuare a immettere testo quando raggiungete il fondo, Encore visualizzerà solo il testo che il riquadro può contenere. Il riquadro può risultare utile quando si desidera disporre il testo in una determinata zona del menu. Potete ridimensionare il riquadro, cosicché il testo si disporrà diversamente, quindi cambieranno i fine riga e talvolta anche il numero di righe di testo.

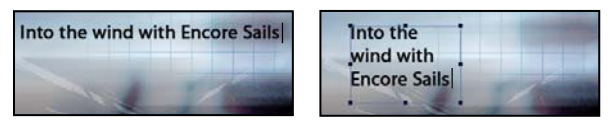

*Confronto fra testo immesso liberamente (a sinistra) e testo immesso in un riquadro (a destra)*

*Nota: Encore supporta il testo su un tracciato creato in Photoshop, anche se non offre gli strumenti di layout per crearne uno da zero.*

Per modificare il testo e salvare le modifiche ad esso apportate, potete premere Esc. (Per le altre scelte rapide da tastiera, consultate ["Usare le scelte rapide da tastiera" a pagina 196](#page-199-0).)

## <span id="page-86-0"></span>**Panoramica sul pannello Carattere**

Encore offre diverse opzioni tipografiche avanzate per gestire l'aspetto del testo. Usando il pannello Carattere, potrete creare, tracciare, far scorrere la linea di base e ridimensionare il testo. Potete impostare gli attributi del testo prima di immettere i caratteri, oppure potete modificare e riformattare il testo esistente. Il pannello Carattere offre inoltre numerose opzioni di formattazione per il testo asiatico. La maggior parte delle opzioni del pannello permette di immettere un valore o selezionarlo da un menu di valori preimpostati. Per applicare le opzioni di formattazione, consultate ["Formattare il testo" a pagina 89](#page-92-0).

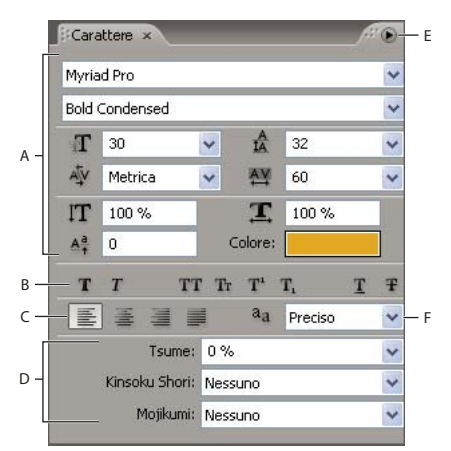

*Pannello Carattere con opzioni per testo asiatico*

*A. Font e attributi dei font B. Pulsanti Stile font C. Opzioni di allineamento D. Opzioni per il testo asiatico E. Menu del pannello Carattere F. Opzioni di Modalità anti-alias testo* 

#### **Font e attributi dei font**

Il pannello Carattere permette di modificare specifiche caratteristiche dei singoli caratteri, e cioè font, dimensione, colore, crenatura, traccia e scorrimento della linea di base. Potete anche espandere o restringere il testo utilizzando il ridimensionamento orizzontale o verticale, nonché applicare il colore. Per applicare gli attributi dei font, consultate ["Formattare il testo" a pagina 89](#page-92-0).

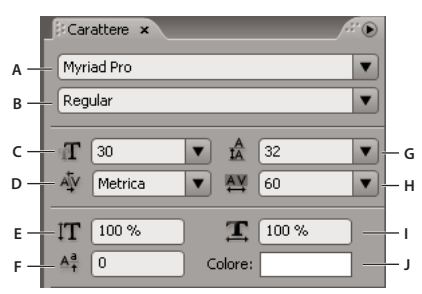

*Font e attributi dei font nel pannello Carattere*

A. Font B. Stile font C. Dimensione font D. Crenatura E. Scala verticale F. Scorrimento linea di base G. Interlinea H. Spaziatura I. Scala *orizzontale J. Colore* 

**Font** Specifica il font del testo.

**Stile font** Determina lo stile del font, come Medio, Obliquo, Grassetto o Grassetto obliquo. Le opzioni disponibili dipendono dal font selezionato.

**Dimensione font T** Specifica le dimensioni in punti del font.

**Crenatura** Effettua la crenatura delle lettere a uno dei due lati del punto di inserimento. La crenatura determina lo spazio fra specifiche coppie di lettere. Per un aspetto più ordinato, alcune coppie di lettere possono essere

ulteriormente ravvicinate, ad esempio nel caso di "VA" o "Te". Un valore positivo accresce lo spazio fra coppie di lettere, un valore negativo riduce la distanza. La maggior parte dei font ha valori di crenatura preimpostati per specifiche coppie di lettere. Metrica utilizza i valori originari di crenatura del font.

*Nota: non potete applicare la crenatura a una serie di caratteri selezionati. La crenatura funziona solo quando si posiziona un punto di inserimento tra una coppia di caratteri.*

**Scala verticale** IT Espande o rimpicciolisce il testo verticalmente rispetto alla linea di base.

**Scorrimento linea di base**  $\frac{\mathbb{A}^2}{\mathbb{A}}$  Sposta il carattere dalla linea di base. Un valore positivo fa sollevare il carattere, un valore negativo lo abbassa.

**Interlinea** Imposta l'interlinea (distanza fra le righe di testo misurata da linea di base a linea di base). Auto imposta l'interlinea al 120% della dimensione del font del testo. Se i caratteri di una riga hanno impostazioni diverse, Encore utilizza il valore di interlinea maggiore per l'intera riga.

**Spaziatura** Applica i valore di traccia per inserire o rimuovere lo spazio uniformemente nel testo selezionato. Valori positivi allontanano i caratteri, valori negativi li ravvicinano.

**Scala orizzontale E** Espande o rimpicciolisce il testo orizzontalmente.

**Colore** Applica colore al testo. Fate clic sul colore per visualizzare la finestra di dialogo Selettore colore.

#### **Pulsanti Stile font**

I pulsanti di stile nel pannello Carattere permette di applicare diversi stili al testo. Per applicare gli stili dei font, consultate ["Formattare il testo" a pagina 89](#page-92-0).

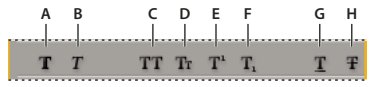

*Pulsanti di stile dei font nel pannello Carattere*

A. Grassetto simulato B. Corsivo simulato C. Tutte maiuscole D. Maiuscoletto E. Apice F. Pedice G. Sottolineato H. Barrato

**Grassetto simulato** Applica un grassetto *simulato* al testo selezionato. Per applicare il vero grassetto, selezionatelo dal menu Stile font nel pannello Carattere.

Corsivo simulato T Applica un corsivo simulato al testo selezionato. Per applicare il vero corsivo, selezionatelo dal menu Stile font nel pannello Carattere.

**Tutte maiuscole TT** Rende maiuscole tutte le lettere del testo selezionato.

**Maiuscoletto** Tr Rende minuscole tutte le lettere del testo selezionato.

**Apice** Converte il testo selezionato in apice. I caratteri apice hanno una dimensione ridotta e sono spostati in alto rispetto alla linea di base del carattere.

**Pedice**  $T_1$  Converte il testo selezionato in pedice. I caratteri pedice hanno una dimensione ridotta e sono spostati in basso alto rispetto alla linea di base del carattere.

**Sottolineato T** Sottolinea il testo selezionato.

**Barrato F** Rende barrato il testo selezionato.

#### **Opzioni di allineamento**

Le opzioni di allineamento nel pannello Carattere impostano l'allineamento di un intero paragrafo. Nei blocchi di testo verticale, le opzioni di allineamento si chiamano in modo diverso, visto il diverso orientamento del testo. Allinea a sinistra e Allinea a destra diventano Allinea in alto e Allinea in basso, mentre Allinea al centro e Giustifica ultima riga a sinistra giustificano il testo fra la sommità e il fondo del blocco di testo. Per applicare le opzioni di allineamento, consultate ["Formattare il testo" a pagina 89](#page-92-0).

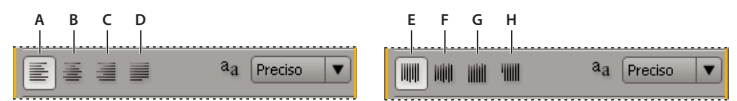

*Opzioni di allineamento nel pannello Carattere*

*A. Allinea a sinistra B. Allinea al centro C. Allinea a destra D. Giustifica ultima riga a sinistra E. Allinea in alto F. Allinea al centro G. Allinea in basso H. Giustifica ultima riga in alto* 

#### **Opzioni anti-alias del testo**

L'anti-alias ammorbidisce i bordi frastagliati del testo sfumando la transizione di colori fra i pixel del bordo del carattere e i pixel dello sfondo. L'anti-alias si applica a tutti i caratteri del blocco di testo. Per applicare l'anti-alias, consultate ["Formattare il testo" a pagina 89](#page-92-0).

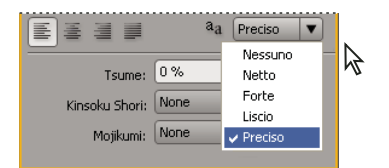

*Opzioni di anti-alias nel pannello Carattere*

L'opzione Modalità anti-alias testo <sup>a</sup> a nel pannello Carattere presenta cinque possibili impostazioni:

**Nessuno** Disattiva l'anti-alias per tutti i caratteri del blocco di testo.

**Preciso** Riduce leggermente la frastagliatura dei bordi dei caratteri, applicando la quantità minima di anti-alias.

**Netto** Rende più nitidi i bordi dei caratteri.

**Forte** Rende l'aspetto dei caratteri più pesante.

**Liscio** Rende l'aspetto dei caratteri più morbido sfumando la transizione fra i pixel dei bordi e lo sfondo.

#### **Opzioni per il testo asiatico**

Il pannello Carattere comprende diverse opzioni per formattare caratteri cinesi, giapponesi e coreani (insieme denominati CJK, da "Chinese, Japanese and Korean" o *caratteri a doppio byte*). Potete attivare o disattivare la visualizzazione di queste opzioni nel pannello selezionando Mostra opzioni testo asiatico dal menu del pannello Carattere. (Il menu del pannello Carattere offre inoltre numerose opzioni di formattazione per il testo asiatico. Per applicare opzioni di formattazione del testo asiatico, consultate ["Formattare il testo" a pagina 89.](#page-92-0))

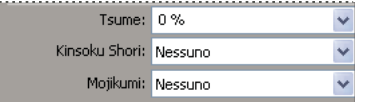

*Opzioni per testo asiatico nel pannello Carattere*

**Tsume** Riduce lo spazio attorno a un carattere della percentuale specificata. Encore riduce equamente lo spazio ai due lati del carattere. Le percentuali più alte consentono di ottenere una compressione maggiore tra i caratteri. Con una

percentuale del 100% (valore massimo), non appare alcuno spazio tra il rettangolo di selezione del carattere e il relativo quadratino.

**Kinsoku Shori** Determina le interruzioni di riga nel testo giapponese. I caratteri con cui una riga non può iniziare o terminare sono detti *caratteri kinsoku*. Encore comprende i set kinsoku Leggero e Deciso. L'opzione Nessuno disattiva l'uso del kinsoku shori. Le opzioni JIS leggero o JIS deciso impediscono che la riga inizi o termini con i seguenti caratteri.

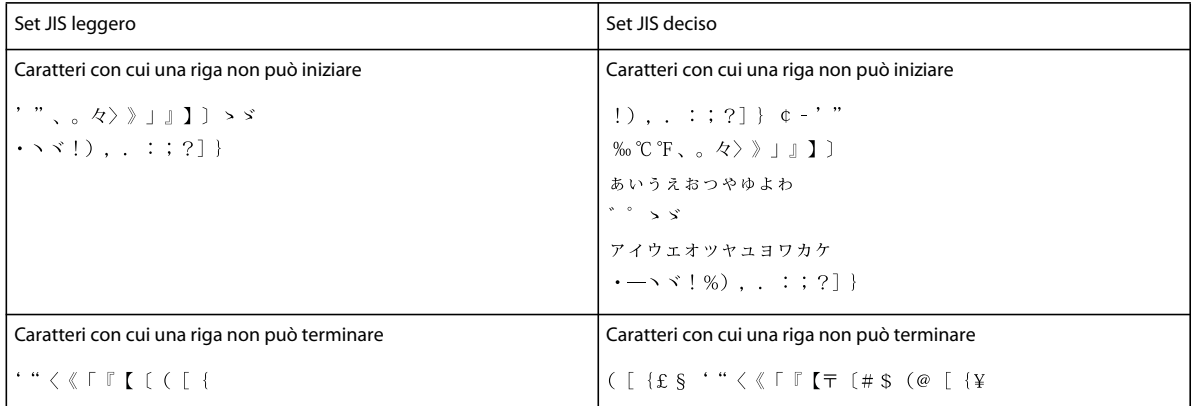

**Mojikumi** Determina la spaziatura fra punteggiatura, simboli, numeri e altre classi di caratteri nel testo giapponese Encore comprende diversi set mojikumi predefiniti.

- L'opzione Nessuno disattiva l'utilizzo del mojikumi.
- Set Mojikumi 1 utilizza la spaziatura a mezza larghezza per la punteggiatura.
- Il set Mojikumi 2 utilizza la spaziatura a larghezza piena per tutti i caratteri, a eccezione dell'ultimo carattere della riga.
- Il set Mojikumi 3 utilizza la spaziatura a mezza larghezza per la punteggiatura e la spaziatura a larghezza piena per gli altri caratteri, compreso l'ultimo carattere della riga.
- Il set Mojikumi 4 utilizza la spaziatura a larghezza piena per tutti i caratteri.

**Porta dentro prima** Dà la priorità allo spostamento dei caratteri alla riga precedente per impedire che la riga inizi o termini con i caratteri kinsoku proibiti.

**Porta fuori prima** Dà la priorità allo spostamento dei caratteri alla riga successiva per impedire che la riga inizi o termini con i caratteri kinsoku proibiti.

**Porta fuori** Sposta sempre i caratteri giù di una riga per impedire che la riga inizi o termini con i caratteri kinsoku proibiti.

**Burasagari** Consente che punti a byte singolo, punti a byte doppio, virgole a byte singolo e virgole a byte doppio fuoriescano dal riquadro del paragrafo.

**Interlinea da linea di base** Misura la distanza fra le righe di testo da linea di base a linea di base. (Il fondo della maggior parte dei caratteri poggia sulla linea di base.)

**Interlinea da base superiore** Misura la distanza fra righe di testo dalla sommità della riga alla sommità della riga successiva.

#### **Opzioni per il testo verticale**

(Il menu del pannello Carattere offre numerose opzioni di formattazione per il testo verticale. Potete ruotare i caratteri, determinare le interruzioni di riga e impostare il metodo utilizzato per calcolare l'interlinea. Per applicare le opzioni dei caratteri, consultate ["Formattare il testo" a pagina 89](#page-92-0).

**Ruota carattere** Alterna l'orientamento del carattere selezionato da verticale a orizzontale. Ogni carattere ruota di 90° sul proprio asse sulla riga di testo, in modo che i caratteri risulteranno uno posto sopra l'altro. Non è possibile ruotare testo orizzontale o caratteri a byte doppio. (Caratteri con larghezza piena sono disponibili solo per i font cinesi, giapponesi e coreani.) Quindi, qualsiasi carattere a byte doppio nel blocco di testo selezionato non verrà ruotato.

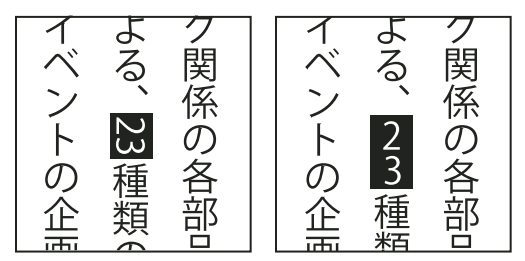

*Testo originale (a sinistra) e testo ruotato (a destra)*

**Tate-Chuu-Yoko** (denominato anche *kumimoji* e *renmoji*) Modifica l'orientamento dei caratteri da verticale a orizzontale. I caratteri ruotano di 90°, in gruppo. Potete selezionare, modificare e formattare il testo ruotato come fareste con i caratteri orientati in verticale. Queste funzioni vengono spesso utilizzate per associare caratteri romani a caratteri asiatici e non è possibile applicarle al testo orizzontale.

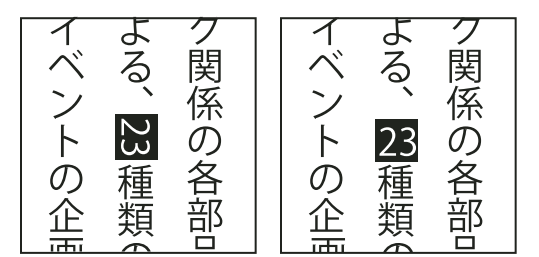

*Testo originale (a sinistra) e testo con tate-chuu-yoko (a destra)*

# **Aggiungere e formattare testo**

#### **Aggiungere testo a un menu**

- **1** Aprite il menu a cui desiderate aggiungere testo.
- **2** Selezionate lo strumento Testo verticale o Testo orizzontale nel pannello Strumenti. Il puntatore diventerà un cursore a I riquadro dai lati punteggiati. La piccola riga orizzontale accanto al fondo del cursore a I contrassegna la linea di base su cui poggia il testo.
- **3** Effettuate una delle seguenti operazioni:
	- Posizionate la linea di base del cursore a I dove volete che sia posto il testo, quindi fate clic per determinare il punto di inizio del testo. Verrà visualizzato il punto di inserimento.
	- Trascinate il cursore a I per definire il riquadro del testo. Quando rilasciate il pulsante del mouse, verrà visualizzato il punto di inserimento. La sua posizione è determinata dall'opzione di allineamento impostata nel pannello Carattere.

**4** Nel pannello Carattere, selezionate gli attributi che dovrà avere il testo. Consultate ["Panoramica sul pannello](#page-86-0)  [Carattere" a pagina 83.](#page-86-0)

Potete modificare l'orientamento del testo verticale usando il comando Ruota carattere del menu Pannello carattere.

**5** Digitate il testo desiderato.

Per modificare il testo e salvare le modifiche ad esso apportate, potete premere Esc. (Per le altre scelte rapide da tastiera, consultate ["Usare le scelte rapide da tastiera" a pagina 196](#page-199-0).)

## **Ridimensionare il riquadro di testo**

- **1** Aprite il menu contenente il blocco di testo
- **2** Selezionate lo strumento Testo verticale o Testo orizzontale nel pannello Strumenti.
- **3** Fate clic su un punto di inserimento del testo.

Verrà visualizzato il riquadro del testo.

*Nota: se non vedete alcun riquadro, significa che avete immesso il testo liberamente, quindi dovrete modificare manualmente le interruzioni di riga.*

**4** Posizionate il puntatore su una maniglia di seleziona. Quando diventa una freccia a due punte, trascinate la maniglia per ridimensionare il riquadro. Il testo occuperà in modo diverso il riquadro.

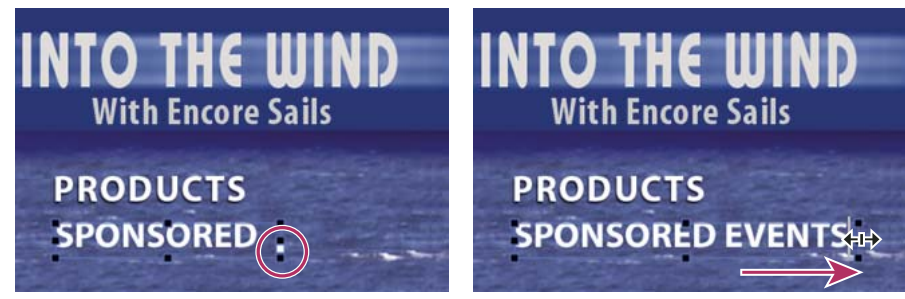

*Ridimensionare un riquadro con testo sovrapposto*

*Importante: accertatevi di utilizzare uno strumento di testo quando ridimensionate il blocco di testo. Se trascinate la maniglia di un riquadro utilizzando uno strumento di selezione, il testo viene scalato come fosse un oggetto e non viene ridisposto.*

## **Selezionare il testo**

Prima di poter formattare o modificare il testo, è necessario selezionarlo. Per modificare una serie di caratteri, una parola o un paragrafo di un blocco di testo, dovrete selezionare il testo con lo strumento Testo. Utilizzate lo strumento Selezione diretta o il livello testo nel pannello Livelli per selezionare l'intero blocco di testo.

Potete trascinare, scalare, ruotare, allineare e distribuire un blocco di testo esattamente come trasformereste qualsiasi altro oggetto del menu.

#### **Altri argomenti presenti nell'Aiuto**

["Panoramica sul pannello Carattere" a pagina 83](#page-86-0)

#### **Selezionare singoli caratteri, parole o paragrafi**

- **1** Aprite il menu da modificare.
- **2** Selezionate uno strumento di testo nel pannello Strumenti ed effettuate una delle seguenti operazioni:
	- Trascinate per selezionare il testo. (Tenendo premuto anche il tasto Maiusc potrete ingrandire o rimpicciolire una selezione esistente).
	- Fate doppio clic su una parola per selezionarla.
	- Per selezionare una parola sulla destra, fate clic nel testo e premete Maiusc+Ctrl+Freccia destra (Windows) o Maiusc+Comando+Freccia destra (Mac OS).
	- Per selezionare una parola sulla sinistra, fate clic nel testo e premete Maiusc+Ctrl+Freccia sinistra (Windows) o Maiusc+Comando+Freccia sinistra (Mac OS).
	- Per selezionare solamente la riga, fate triplo clic su una riga all'interno di un paragrafo.
	- Per selezionare l'intero paragrafo, fate quattro clic all'interno di un paragrafo.
	- Per selezionare il paragrafo precedente, fate clic all'inizio di un paragrafo e premete Maiusc+Ctrl+Freccia su (Windows) o Maiusc+Comando+Freccia su (Mac OS).
	- Per selezionare il paragrafo successivo, fate clic alla fine di un paragrafo e premete Maiusc+Ctrl+Freccia giù (Windows) due volte o Maiusc+Comando+Freccia giù (Mac OS) due volte.

Per altre scelte rapide dalla tastiera sulla selezione del testo come interi blocchi di testo, consultate ["Scelte rapide per il](#page-201-0)  [testo nei menu e nei sottotitoli" a pagina 198](#page-201-0).

#### **Trasformare un blocco di testo**

- **1** Aprite il menu da modificare.
- **2** Selezionate il blocco testo usando una di queste tecniche:
	- Fate clic sul testo direttamente nel Visualizzatore menu utilizzando lo strumento Selezione diretta  $\mathbf{k}$ .
	- Nel pannello Livelli fate clic sul livello del testo.
- **3** Trasformate il blocco di testo come fareste con qualsiasi altro oggetto. Consultate ["Applicare stili e trasformazioni](#page-82-1)  [agli oggetti di menu" a pagina 79.](#page-82-1)

## <span id="page-92-0"></span>**Formattare il testo**

Per modificare il font e gli altri attributi del testo, utilizzate il pannello Carattere.

#### **Modificare gli attributi di caratteri, parole o paragrafi**

- **1** Aprite il menu da modificare.
- **2** Selezionate i caratteri, le parole o i paragrafi da modificare.
- **3** Nel pannello Carattere selezionate tutti gli attributi che dovrà avere il testo. Consultate ["Panoramica sul pannello](#page-86-0)  [Carattere" a pagina 83.](#page-86-0)

#### **Modificare gli attributi di tutto il testo in un blocco di testo**

- **1** Aprite il menu da modificare.
- **2** Effettuate una delle seguenti operazioni:
	- Fate clic su un punto di inserimento nel blocco di testo usando lo strumento testo adeguato, quindi selezionate Modifica > Seleziona tutto.
- Usando lo strumento Selezione diretta  $\lambda$ , fate clic sul blocco di testo o sul pulsante contenente il blocco di testo.
- Nel pannello Livelli, fate clic sul livello dell'oggetto o sul set di livelli contenente il testo.
- **3** Nel pannello Carattere selezionate tutti gli attributi che dovrà avere il testo. Consultate ["Panoramica sul pannello](#page-86-0)  [Carattere" a pagina 83.](#page-86-0)

# **Immagini secondarie dei pulsanti**

## **Le immagini secondarie dei pulsanti**

Un lettore DVD o Blu-ray Disc utilizza *immagini secondarie dei pulsanti* per evidenziare i pulsanti. Un'immagine secondaria del pulsante definisce l'aspetto di un pulsante quando questo è selezionato, attivato o nel suo stato normale (non selezionato). Tutti i pulsanti preimpostati forniti con Encore sono dotati di immagini secondarie. Encore può creare immagini secondarie per un pulsante e aggiornare il testo delle immagini secondarie dei pulsanti automaticamente non appena il testo viene modificato. Per la massima libertà di progettazione delle immagini secondarie dei pulsanti, è opportuno crearle con Photoshop. Consultate ["Creare immagini secondarie in Photoshop"](#page-94-0)  [a pagina 91](#page-94-0).

Potete creare immagini secondarie dei pulsanti dai pulsanti predefiniti del pannello Libreria, con il comando Oggetto > Crea immagine secondaria o designando nuove immagini secondarie in Photoshop. A prescindere da come create le immagini secondarie, impostate i colori utilizzati per le immagini secondarie dei pulsanti nella finestra di dialogo Set colori. Consultate ["I set di colori dei menu" a pagina 94.](#page-97-0)

## **Creazione di immagini secondarie automatiche dei pulsanti**

Il modo più semplice per creare immagini secondarie dei pulsanti consiste nell'utilizzare il comando Oggetto > Crea immagine secondaria. Questo comando crea un'immagine a colore unico del pulsante. Determina la forma dell'immagine secondaria creata utilizzando il testo e i livelli di immagini visibili all'interno del set di livelli dei pulsanti. Prima di usare il comando potete nascondere i livelli nel set di pulsanti utilizzando il pannello Livelli. Potete quindi controllare quali elementi sono utilizzati da Encore per creare le immagini secondarie dei pulsanti.

I colori visualizzati per ogni stato del pulsante provengono dalle definizioni dei colori del set di colori, e non dal pulsante stesso. Per impostazione predefinita, Encore utilizza il set di colori automatico basato sui colori dei livelli dell'immagine secondaria del pulsante. In Photoshop, potete realizzare immagini secondarie più complesse, a tre colori. Consultate ["Creare immagini secondarie in Photoshop" a pagina 91](#page-94-0).

*Nota: i menu e i pulsanti predefiniti nel pannello Libreria prevedono immagini secondarie dei pulsanti.*

- **1** Aprite il menu. Nel visualizzatore di menu selezionate il pulsante.
- **2** Se volete creare immagini secondarie dei pulsanti basandovi solo su certi livelli, usate il pannello Livelli per nascondere i livelli che non volete vengano utilizzati.
- **3** Selezionate Oggetto > Crea immagine secondaria.
- **4** Nel pannello Proprietà selezionate un gruppo di colori dal menu a comparsa Evidenziazioni.

Encore assegna al pulsante il gruppo di colori selezionato. Consultate ["I set di colori dei menu" a pagina 94](#page-97-0).

*Nota: se il menu a comparsa Evidenziazioni non è selezionabile, significa che il menu sta usando il set di colori Automatico. Consultate ["Ricavare un nuovo set di colori dal set di colori automatico" a pagina 97.](#page-100-0)*

## **Incollare un'immagine come immagine secondaria**

Il comando Incolla come immagine secondaria consente di creare rapidamente un'immagine secondaria a colore unico da un livello del menu.

*Con il comando Incolla come immagine secondaria potete creare pulsanti invisibili in un livello senza selezionare alcun pulsante.*

- **1** Aprite il menu.
- **2** Nel pannello Livelli, selezionate il livello da usare come immagine secondaria, quindi selezionate Modifica > Copia.
- **3** Selezionate il set di livelli del pulsante in cui incollare la nuova immagine secondaria.
- **4** Scegliete Modifica > Incolla come immagine secondaria.

L'immagine viene incollata nel set di livelli e le viene attribuito il prefisso di immagine secondaria (=1).

**5** Nel pannello Proprietà, selezionate il gruppo di colori desiderato dal menu a comparsa Evidenziazioni.

Encore assegna al pulsante il gruppo di colori selezionato. Consultate ["I set di colori dei menu" a pagina 94](#page-97-0).

*Nota: se l'opzione Evidenziazioni non è selezionabile nel pannello Proprietà, significa che il menu sta usando il set di colori Automatico. Consultate ["Ricavare un nuovo set di colori dal set di colori automatico" a pagina 97.](#page-100-0)*

## <span id="page-94-1"></span>**Aggiornare automaticamente il testo delle immagini secondarie**

La proprietà del pulsante Crea immagine secondaria da testo è in grado di generare automaticamente un'immagine secondaria per il testo del pulsante. Quando cambiate il testo, questo comando rigenera automaticamente l'immagine secondaria; in tal modo, non è necessario aggiornare manualmente questi livelli delle immagini secondarie. Questo opzione è molto utile in fase di sviluppo dei menu in un progetto o durante la creazione di menu che verranno successivamente personalizzati da altri.

- **1** Nel pannello Menu, selezionate il menu contenente i pulsanti con testo di immagine secondaria.
- **2** Nella sezione inferiore del pannello, selezionate tutti i pulsanti da aggiornare automaticamente.
- **3** Nel pannello Proprietà, selezionate Crea immagine secondaria da testo.

## <span id="page-94-0"></span>**Creare immagini secondarie in Photoshop**

Può risultare difficile comprendere l'utilizzo delle immagini secondarie, specialmente se si è abituati a creare rollover per pagine Web. Sebbene in superficie immagini secondarie e rollover di pagine Web sembrano simili (entrambi indicano lo stato dei pulsanti), i requisiti del DVD rendono molto diverse le immagini secondarie.

I primi concetti da capire sono i seguenti:

- L'immagine secondaria è una sorta di strato trasparente posto sopra al menu.
- Il lettore DVD o Blu-ray Disc utilizza lo stesso strato per tutti e tre gli stati dei pulsanti. (Anche lo stato normale usa la stessa immagine secondaria).
- Il *set di colori*, e non i colori dell'immagine originale, determinano in ultima analisi i colori che verranno visualizzati nell'immagine secondaria. (Tecnicamente lo strato dell'immagine secondaria è un'immagine indicizzata a due bit).
- L'immagine secondaria ha solo tre colori (ciascuno rappresentato da un livello del set del pulsante), ma questi tre colori e la loro visibilità possono essere modificati per ogni stato del set di colori. (Le specifiche dei DVD consentono solo una larghezza di banda limitata per le immagini secondarie dei pulsanti e per i sottotitoli).

Provate a pensare all'immagine secondaria come a un'immagine da colorare, in cui a ogni colore corrisponde un numero, con aree contrassegnate per i colori 1, 2 e 3. Il set di colori è il codice cromatico che determina quali colori, se presenti, vengono usati al posto dei numeri 1, 2 e 3. Inoltre, tutti e tre i colori possono avere impostazioni diverse di definizioni e opacità per ogni stato del pulsante. Variando le definizioni dei colori per ogni stato è possibile modificare i colori di ogni area; variando l'opacità dei colori in ogni stato, è possibile determinare la visibilità o meno dell'area in un determinato stato.

L'immagine usata per l'immagine secondaria viene realizzata creando livelli separati per ogni colore. I nomi dei livelli devono essere preceduti dai seguenti prefissi: (=1) per le aree che usano il colore 1, (=2) per le aree che usano il colore 2 e (=3) per le aree che usano il colore 3.

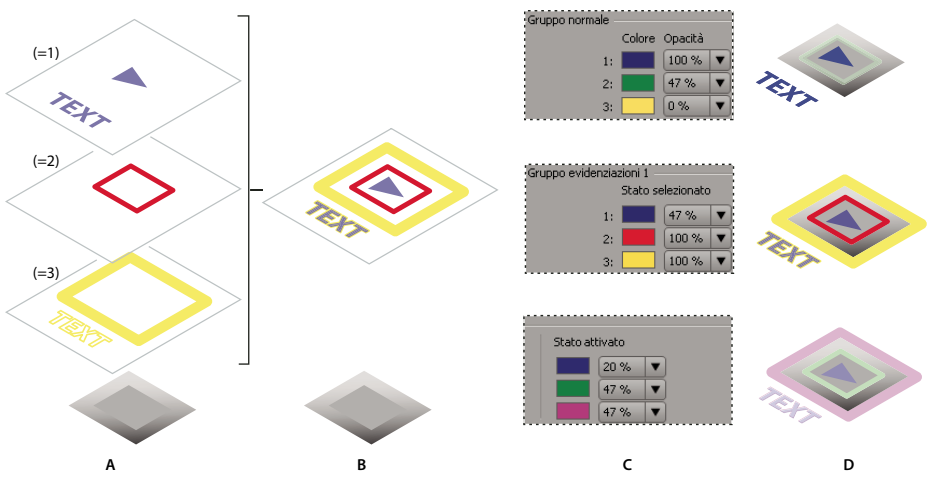

*Rapporto fra i livelli delle immagini secondarie nel set del pulsante e definizioni del set di colori A. Livelli diversi per ogni colore (1, 2 e 3) B. Tutti e tre i livelli si combinano per creare uno strato C. Colori e opacità specificati nel set di colori del menu di Encore D. Stesso strato usato, ma le definizioni di evidenziazione cambiano in ogni stato: Normale (in alto), Selezionato (al centro), Attivato (in basso)* 

#### **Linee guida per la creazione di immagini secondarie**

I seguenti fattori vanno tenuti presenti quando si creano i livelli delle immagini secondarie:

**Stesso strato per tutti gli stati** La stessa immagine, o strato, viene usata per tutti e tre gli stati di un pulsante (normale, selezionato e attivato).

**Livelli appiattiti in un unico strato** I livelli delle immagini secondarie create sono "appiattiti" in un'unica immagine nel processo di creazione.

**Il livello superiore ha il sopravvento** Se i livelli delle immagini secondarie in un set di livelli del pulsante sono sovrapposti, il livello superiore prevale quando i livelli vengono uniti per realizzare lo strato finale.

**I livelli fanno parte del set di livelli del pulsante** I livelli delle immagini secondarie di un pulsante devono essere contenuti nel set di livelli del pulsante.

**Solo tinte unite** Gli elementi dei livelli devono usare tinte unite e bordi netti. Usate una tinta unita per livello. Non usate sfumature o anti-alias nei livelli delle immagini secondarie. Le immagini secondarie non possono contenere sfumature.

**Le definizioni dei colori determinano l'aspetto degli stati dei pulsanti** Anche se si creano livelli per ogni colore, i numeri dei colori (1, 2 o 3) e non i valori dei colori usati vengono memorizzati nello strato. Il set di colori è la chiave cromatica, o indice, e contiene i valori dei colori (come riportato in precedenza, Encore genera automaticamente un set di colori ricavandolo dal colore in ogni livello).

**Visibilità del livello determinata nel set di colori** L'impostazione dell'opacità nel set di colori va usata per determinare la visibilità degli elementi in ogni stato. Non viene utilizzata l'icona a forma di occhio  $\bullet$  nel pannello Livelli in Photoshop.

**Definizioni di colore diverse per ogni stato** I colori vengono definiti nella finestra di dialogo Set colori menu di Encore. Per ogni colore potete specificare una diversa impostazione di colore e opacità. Variando i colori e la loro opacità in ogni stato, l'evidenziazione può variare notevolmente, anche usando lo stesso strato. Ad esempio, il colore 1 può essere trasparente per lo stato normale (opacità impostata a zero), rosso per lo stato selezionato e blu per lo stato attivato. Quindi, tutti gli elementi nei livelli con il prefisso (=1) non vengono visualizzati nello stato normale, sono visualizzati in rosso nello stato selezionato e in blu nello stato attivato.

**Set di colori automatico generato dai livelli** Mentre i colori usati nei livelli non diventano parte dell'effettivo strato delle immagini secondarie, Encore crea un set di colori basato su questi valori. Applicando i colori desiderati per lo stato selezionato del pulsante ai tre livelli, è possibile realizzare il colore di evidenziazione in Photoshop e risparmiare tempo modificando il set di colori in Encore. (Per maggiori informazioni, consultate ["I set di colori dei menu" a](#page-97-0)  [pagina 94.](#page-97-0))

**I livelli rappresentano aree di colore, non stati** È importante capire che i livelli delle immagini secondarie rappresentano aree di colore corrispondenti al set di colori. *Non* rappresentano gli stati di attivazione del pulsante.

Quindi, se lo stesso strato di immagini secondarie viene usato per ogni stato, potete determinare quali elementi dell'immagine secondaria siano visibili modificando le definizioni di opacità e colore in ogni stato.

#### **Creare un'immagine secondaria in Photoshop**

- **1** Nel pannello Progetto o Menu selezionate il menu contenente i pulsanti per i quali creare immagini secondarie.
- **2** Scegliete Modifica > Modifica menu in Photoshop oppure fate clic sullo strumento Modifica menu in Photoshop **nel pannello degli strumenti**.

Photoshop viene avviato visualizzando il menu selezionato.

- **3** Nel pannello Livelli di Photoshop selezionate il set di livelli del pulsante per cui creare un'immagine secondaria.
- **4** Create un nuovo livello e aggiungete il prefisso (=1) all'inizio del nome.

Su questo livello, create gli elementi dell'immagine secondaria da visualizzare usando il colore 1. Gli elementi devono essere costituiti da un'unica tinta unita senza sfumature o antialias. Ricordate che è possibile determinare la visibilità degli elementi in ogni stato nel set di colori. Se necessario, potete creare più di un livello per questo colore (ad esempio, se volete testo e un contorno del pulsante di questo colore). Ogni livello di questo colore deve avere lo stesso prefisso.

*Impostate il colore e l'opacità di tutti gli elementi del livello in modo che il livello venga visualizzato come desiderate nello stato selezionato (tutti gli elementi devono usare gli stessi valori). Quando importate il menu, Encore genera automaticamente un set di colori usando questa definizione di colore e opacità per lo stato selezionato e attivato. Consultate ["Set di colori automatico" a pagina 96](#page-99-0).*

- **5** Per ottenere un'immagine secondaria multicolore, ripetete le procedure ai punti 3 e 4 per i colori 2 e 3, usando i prefissi (=2) per il colore 2 e (=3) per il colore 3.
- **6** Per creare immagini secondarie per un altro pulsante, ripetete le procedure dal punto 3 al punto 5.
- **7** In Photoshop selezionate File > Salva, quindi selezionate File > Chiudi.

Photoshop salva il file nella cartella del progetto. Non sovrascrive il file originale che avete importato nel progetto.

*Nota: quando importate un menu in Encore, ne viene creata una copia. Il comando Modifica in Photoshop apre questa copia e non il file originale. Photoshop salva le modifiche nella copia. Per aggiornare anche il file originale, è necessario salvare innanzitutto la copia cosicché il progetto contenga il menu modificato. Una volta salvata la copia, è possibile salvare anche le modifiche nel file originale scegliendo File > Salva con nome in Photoshop o Menu > Salva menu come file in Encore.* 

**8** Definite i colori e i valori di opacità usati per ogni stato del pulsante e assegnate un gruppo di evidenziazione a ogni pulsante. Consultate ["Ricavare un nuovo set di colori dal set di colori automatico" a pagina 97](#page-100-0) e ["Assegnare set di](#page-100-1)  [colori e gruppi di evidenziazioni" a pagina 97](#page-100-1).

*Encore genera automaticamente un'immagine secondaria per il testo di un pulsante. In questo modo l'immagine secondaria verrà rigenerata automaticamente quando modificherete il testo. Consultate ["Aggiornare](#page-94-1)  [automaticamente il testo delle immagini secondarie" a pagina 91.](#page-94-1)*

## **Visualizzare le immagini secondarie**

Potete visualizzare le immagini secondarie nel Visualizzatore di menu in ciascuno degli stati dei pulsanti. Le rappresentazioni mostrano le immagini secondarie di tutti pulsanti contemporaneamente, con il set di colori assegnato al menu e il gruppo di evidenziazione di ogni pulsante. Per visualizzare in anteprima le immagini secondarie con un mouse o un telecomando simulato, consultate ["Anteprima di un progetto" a pagina 178](#page-181-0).

- **1** Aprite il menu da visualizzare in anteprima.
- **2** Nella parte inferiore del Visualizzatore di menu, fate clic su uno dei seguenti pulsanti per visualizzare le immagini secondarie di tutti i pulsanti per un determinato stato:
	- Mostra le immagini secondarie del pulsante con le impostazioni di colore Normale del set di colori.
	- Mostra le immagini secondarie del pulsante con le impostazioni di colore Selezionato del set di colori.
	- Mostra le immagini secondarie del pulsante con le impostazioni di colore Attivato del set di colori.

*Per migliorare le prestazioni di visualizzazione dei menu, disattivate la visualizzazione dell'immagine secondaria al termine della visualizzazione delle immagini secondarie.*

# **Set di colori dei menu**

## <span id="page-97-0"></span>**I set di colori dei menu**

I set di colori specificano i colori usati nelle immagini secondarie. Ogni menu può fare riferimento riferimento solo a un singolo set di colori. Un progetto può però contenere un numero indeterminato di set. Per mantenere un aspetto uniforme in tutto il progetto, si consiglia di utilizzare lo stesso set di colori per tutti i menu del progetto. L'uso di un numero limitato di set di colori facilita la modifica simultanea dei colori di evidenziazione usati per l'intero progetto.

Encore include un set di colori predefinito e genera un set di colori automatico quando si importa un menu. Consultate ["Set di colori automatico" a pagina 96](#page-99-0). Potete modificare il set predefinito oppure creare set personalizzati. Una volta definito il set di colori, è possibile salvarlo e usarlo in altri progetti.

Un set di colori è costituito da un massimo di 15 colori, ciascuno dei quali con un'impostazione di opacità specifica. I colori si suddividono in un gruppo di colori per lo stato normale e due gruppi di evidenziazioni. Ogni gruppo di evidenziazioni contiene fino a sei colori, tre per lo stato selezionato e tre per lo stato attivato. I pulsanti possono fare riferimento a uno dei due gruppi di evidenziazioni. Potete usare i gruppi di evidenziazioni per distinguere fra diversi tipi di pulsanti nello stesso menu. Potete ad esempio assegnare il Gruppo evidenziazioni 1 ai pulsanti di navigazione principali del menu (ad es. Riproduci filmato) e il Gruppo evidenziazioni 2 ai pulsanti di navigazione standard (come Precedente e Successivo).

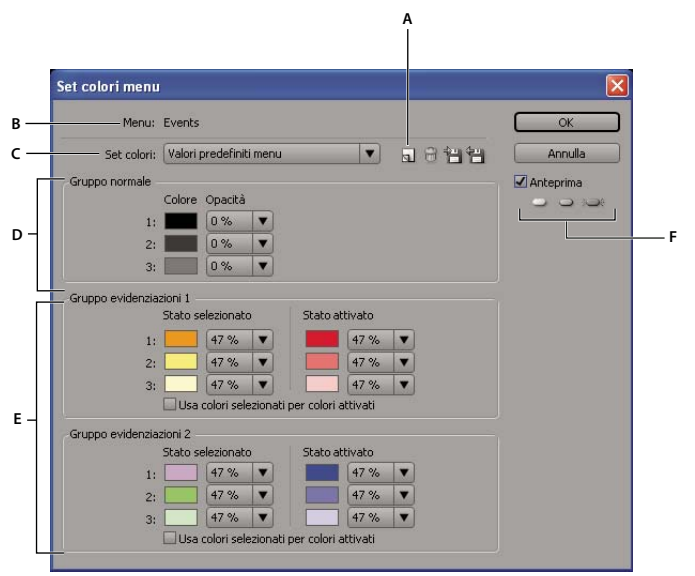

*Finestra di dialogo Set colori menu*

*A. Nuovo set colori B. Menu attivo C. Set di colori applicato (e menu Set di colori) D. Gruppo normale E. Gruppi evidenziazioni 1 e 2 F. Pulsanti di anteprima dello stato* 

Nella finestra di dialogo Set colori menu, specificate le seguenti opzioni:

**Nuovo set colori** Crea un set di colori basato sulle definizioni di colore correnti e ne aggiunge il nome al menu a comparsa Set di colori.

**Menu Set di colori** Permette di scegliere un set di colori da visualizzare e da applicare al menu attualmente attivo.

**Elimina set colori** Elimina il set di colori correntemente visualizzato.

**Esporta nel file del set colori** Salva il set di colori corrente in un file così che possa essere utilizzato in altri progetti. (I file di set di colori sono contraddistinti dall'estensione .cs).

**Importa dal file del set colori** Importa il set di colori specificato.

**Gruppo normale** Imposta i valori di colori e opacità per le immagini secondarie nello stato normale (non selezionato).

**Gruppi evidenziazioni 1 e 2** Imposta i valori di colori e opacità per le immagini secondarie nello stato selezionato e attivato. I pulsanti possono fare riferimento a uno dei due gruppi evidenziazioni.

#### **Definire un set di colori per un menu**

Quando definite un set di colori, tali colori verranno applicati al menu attivo.

- **1** Aprite il menu per il quale desiderate creare il set di colori, quindi selezionate Menu > Modifica set colori menu.
- **2** Fate clic sul pulsante Nuovo set di colori  $\Box$ .
- **3** Digitate il nome del nuovo set di colori e fate clic su OK.
- **4** Fate clic su Anteprima per visualizzare in anteprima i colori nei menu man mano li create. Fate clic sul pulsante Normale , Selezionato  $\circ$  o Attivato  $\circ$  (sotto l'opzione Anteprima) per visualizzare i colori di ogni stato.
- **5** Fate clic sul campione di un colore che desiderate modificare. Viene visualizzata la finestra di dialogo Selettore colore.
- **6** Per limitare la selezione dei colori a quelli compatibili con NTSC, scegliete colori RGB da 0 a 255.
- **7** Modificate il colore seguendo uno di questi metodi (il colore che selezionate viene visualizzato nella metà superiore del campione di colore. Il colore originario viene invece riprodotto nella metà inferiore).:
	- Individuate la gamma cromatica che intendete utilizzare utilizzando i cursori triangolari sulla barra dello spettro di colori, quindi fate clic su un colore nel campo del colore.
	- Modificate i valori numerici di H (tonalità), S (saturazione), B (luminosità), R (rosso), G (verde) o B (blu).
- **8** Fate clic su OK. Il nuovo colore sostituisce il colore originario nella finestra di dialogo Set colori menu.
- **9** Modificate il livello di opacità desiderato nel menu a comparsa Opacità accanto al campione di colore.
- **10** Per impostare i colori dello stato Attivato agli stessi valori dello stato Selezionato, selezionate Usa colori selezionati per colori attivati.
- **11** Ripetete i punti da 5 a 10 per ulteriori colori da modificare.
- **12** Fate clic su OK quando avete definito tutti i colori.

Encore applica i nuovi set di colori al menu aperto.

## <span id="page-99-0"></span>**Set di colori automatico**

Quando importate un menu nel progetto, Encore analizza le impostazioni di colore e opacità dei livelli delle immagini secondarie e genera automaticamente un set di colori basato su questi valori. Il set di colori Automatico è diverso dagli altri set di colori. Non potete modificare direttamente il set di colori automatico. Tuttavia, il set di colori automatico viene aggiornato quando modificate il comando in Photoshop mediante il comando Modifica menu in Photoshop.

*Nota: è più semplice progettare le immagini secondarie in Photoshop e utilizzare il set di colori automatico in Encore che non crearle direttamente in Encore.* 

Per generare il set di colori automatico, Encore legge le impostazioni di colore e opacità in ogni livello delle immagini secondarie del menu, partendo dal pulsante più in basso (quello elencato più vicino allo Sfondo nel pannello Livelli) e via via risalendo:

- A Gruppo evidenziazioni 1 vengono assegnati i valori del pulsante più in basso. In particolare, il livello con il prefisso (=1) imposta i valori per il colore 1. I livelli con i prefissi (=2) e (=3) impostano i valori per il colore 2 e il colore 3. Gli stati Selezionato e Attivato sono impostati sugli stessi valori.
- A Gruppo evidenziazioni 2 vengono assegnati i valori di colore del primo pulsante contenente valori di colore di immagini secondarie diversi dal pulsante più in basso. Gli stati Selezionato e Attivato sono impostati agli stessi valori.
- L'opacità del gruppo Normale è impostata a 0% (trasparente), ma utilizza i valori dei colori del set di colori predefinito.

Dopo l'importazione, Encore non solo genera il set di colori automatico, ma applica anche i gruppi di evidenziazioni adeguati a ogni pulsante. Se i colori delle immagini secondarie di un pulsante non corrispondono a quelli di uno dei due gruppi di evidenziazioni, Encore assegna loro il Gruppo evidenziazioni 1.

## <span id="page-100-0"></span>**Ricavare un nuovo set di colori dal set di colori automatico**

Il set di colori automatico di ciascun menu viene generato automaticamente dai livelli di immagini secondarie del menu. Per creare una copia indipendente di un set di colori automatico, create un set di colori in base al set di colori automatico del menu. Questo nuovo set si comporterà come il set di colori normali e potrà essere assegnato agli altri menu.

- **1** Selezionate il menu contenente il set di colori Automatico che desiderate copiare nel pannello Progetto o Menu.
- **2** Selezionate Menu > Modifica set colori menu.
- **3** Fate clic sul pulsante Nuovo set di colori **della colori della colori della colori** de fate clic su OK.
- **4** Regolate i colori e le impostazioni di opacità come desiderato. Consultate ["I set di colori dei menu" a pagina 94](#page-97-0).
- **5** Fate clic su OK quando avete definito tutti i colori. Encore applica i nuovi colori al menu.

*Per aggiornare dinamicamente il set di colori in modo da riflettere le modifiche apportate in Photoshop, tornate al set di colori automatico.*

## <span id="page-100-1"></span>**Assegnare set di colori e gruppi di evidenziazioni**

Potete applicare un set di colori a ogni menu. A ogni pulsante del menu potete applicare un gruppo evidenziazioni. Utilizzate il pannello Proprietà per modificare il set di colori di un menu o il gruppo di evidenziazione assegnato ai suoi pulsanti. Selezionate più menu o pulsanti per modificare contemporaneamente il set di colori dei vari menu oppure il gruppo di evidenziazione dei pulsanti.

#### **Modificare il set di colori dei menu**

- **1** Nel pannello Menu, selezionate il menu da modificare (tenete premuto Maiusc e fate clic oppure tenete premuto Ctrl+Comando e fate clic per selezionare ulteriori menu).
- **2** Nel pannello Proprietà, selezionate il set di colori desiderato dal menu a comparsa Set di colori nella parte inferiore del pannello.

Encore assegna il set di colori selezionato al menu, modificando i colori usati per le immagini secondarie dei relativi pulsanti.

*Nota: se selezionate il set di colori automatico, Encore genera un set di colori unico basato sui colori usati nei livelli delle immagini secondarie di ogni singolo menu. Consultate ["Set di colori automatico" a pagina 96.](#page-99-0)*

#### **Modificare il gruppo di colori dei pulsanti**

- **1** Selezionate il menu desiderato nel pannello Menu. Per selezionare menu aggiuntivi, tenete premuto Ctrl e fate clic (Windows) oppure tenete premuto Comando e fate clic (Mac OS).
- **2** Selezionate il pulsante da modificare. Per selezionare pulsanti aggiuntivi, tenete premuto Ctrl e fate clic (Windows) oppure tenete premuto Comando e fate clic (Mac OS).
- **3** Nel pannello Proprietà, selezionate il gruppo di colori desiderato dal menu a comparsa Evidenziazioni. Encore assegna il gruppo di colori selezionato all'immagine secondaria del pulsante.

## **Condividere i set di colori tra progetti**

Potete condividere gli stessi set di colori fra progetti. Potete esportare un set di colori personalizzato da un progetto e importare il set di colori in un altro progetto.

#### **Esportare un set di colori**

**1** Aprite un menu che usa il set di colori che volete esportare.

- **2** Selezionate Menu > Modifica set colori menu.
- **3** Selezionate il set di colori dal menu Set di colori.
- **4** Fate clic sul pulsante Esporta file set di colori 白.
- **5** Immettete un nuovo nome per il set di colori, cercate la cartella in cui desiderate salvarlo e fate clic su Salva. Encore salva il set di colori aggiungendo al nome del file l'estensione .cs.
- **6** Fate clic su OK.

#### **Importare un set di colori**

- **1** Aprite il menu a cui desiderate applicare il set di colori importato.
- **2** Selezionate Menu > Modifica set colori menu.
- **3** Fate clic sul pulsante Importa set colori dal file , individuate e selezionate il file, quindi fate clic su Apri.
- **4** Fate clic su OK.

Encore applica il set di colori al menu attivo.

# **Indirizzamento dei pulsanti**

## **Rinumerare i pulsanti**

Encore assegna un numero a ogni pulsante. Gli spettatori possono selezionare i pulsanti usando il telecomando. Potete rinumerare i pulsanti in un menu. I numeri dei pulsanti devono iniziare da 1 ed essere sequenziali (nessun intervallo fra numeri).

- **1** Aprite il menu e selezionate il pulsante nel Visualizzatore di menu.
- **2** Selezionate un nuovo numero dal menu a comparsa Numero nel pannello Proprietà.

Encore rinumera di conseguenza tutti gli altri pulsanti.

## **Specificare uno scostamento per i numeri dei pulsanti**

Per aggiungere numeri dei pulsanti in modo che siano sufficienti e comprendano tutte le scene o i numeri di capitolo, potete specificare uno scostamento per il menu. Lo scostamento modifica il punto d'inizio effettivo dei numeri.

- **1** Selezionate il menu nel pannello Progetto o nel pannello Menu.
- **2** Nel pannello Proprietà, digitate un numero per Scostamento.

## **Modificare le preferenze di indirizzamento**

*L'indirizzamento è il percorso pulsante a pulsante che il cursore segue quando viene spostato tramite le frecce di navigazione del telecomando.* In genere Encore stabilisce l'indirizzamento standard ottimale. Se il progetto però presenta requisiti speciali o una disposizione particolare dei pulsanti, è possibile modificarne l'indirizzamento.

Encore fornisce quattro pattern di indirizzamento preimpostati. L'indirizzamento predefinito consiste in un movimento circolare sui pulsanti della stessa riga o colonna. Le frecce a sinistra o a destra si spostano nella rispettiva direzione, tornando all'inizio della stessa riga. Le frecce su e giù seguono lo stesso principio e si spostano in alto o in basso fino al termine della colonna, per tornare in cima o in fondo, secondo un tragitto circolare.

Impostando una preferenza è possibile fare in modo che la freccia, quando raggiunge la fine della riga o della colonna, passi all'inizio della successiva riga o colonna. Potete anche far sì che l'indirizzamento sia solo orizzontale o verticale, limitando ad esempio il movimento lungo una riga ma non in alto o in basso.

- **1** Scegliete Modifica > Preferenze > Menu (Windows) oppure Encore > Preferenze > Menu (Mac OS).
- **2** Fate clic sulle preferenze di indirizzamento per selezionarle o deselezionarle.
- **3** Selezionate le opzioni di spostamento dal menu a comparsa.
- **4** Fate clic su OK.

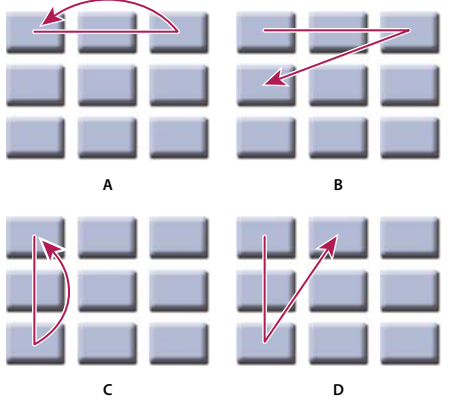

*Confronto delle opzioni di indirizzamento preimpostate per i pulsanti del telecomando A. Scorrimento a sinistra/destra, scorrimento nella stessa riga (impostazione predefinita) B. Scorrimento a sinistra/destra, scorrimento alla riga successiva C. Scorrimento su/giù, scorrimento nella stessa colonna D. Scorrimento su/giù, scorrimento alla colonna successiva* 

## **Escludere i pulsanti Indietro e Avanti dall'indirizzamento dei pulsanti**

Escludendo i pulsanti Indietro e Avanti dall'indirizzamento automatico, vengono utilizzati i collegamenti predefiniti del primo e dell'ultimo pulsante capitolo.

- **1** Scegliete Modifica > Preferenze > Menu (Windows) oppure Encore > Preferenze > Menu (Mac OS).
- **2** Deselezionate Escludi pulsanti successivo/precedente.

## **Modificare l'ordine di indirizzamento**

Quando disattivate l'indirizzamento automatico, potete impostare manualmente il percorso del telecomando fra i pulsanti del menu. Visualizzate le icone di indirizzamento nel Visualizzatore di menu.

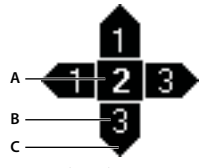

*Icona di indirizzamento A. Numero del pulsante B. Pulsante selezionato dalla freccia di navigazione del telecomando C. Freccia di navigazione del telecomando* 

L'icona di indirizzamento mostra il numero del pulsante. Una freccia punta al centro dell'icona e contiene un numero di pulsante. La freccia rappresenta la freccia di navigazione del telecomando. l numero del pulsante rappresenta il pulsante a cui la freccia di navigazione del telecomando porta. Per impostare una freccia di navigazione per un pulsante specifico, basterà trascinarla sul pulsante.

**1** Aprite il menu che contiene i pulsanti di cui si desidera modificare l'ordine di indirizzamento.

**2** Fate clic sul pulsante Mostra indirizzamento dei pulsanti **s**ul fondo del Visualizzatore dei menu.

Encore visualizza un'icona di indirizzamento in ogni pulsante.

- **3** Nel pannello Proprietà fate clic sul pulsante Indirizza automaticamente i pulsanti.
- **4** Ponete lo strumento Selezione sulla freccia di navigazione da modificare. Lo strumento Selezione diventa una mano. Trascinatelo sul pulsante che dovrà essere il successivo nell'ordine di indirizzamento. Ripetete questa operazione fino a quando avrete modificato l'indirizzamento dei tutti i pulsanti.

## **Impostare l'attivazione automatica di un pulsante**

Normalmente, un pulsante viene attivato quando un utente naviga fino ad esso con il telecomando e quindi preme Invio. Potete impostare un pulsante in modo che si attivi automaticamente quando lo spettatore lo raggiunge. L'opzione di attivazione automatica viene spesso usata per le frecce di navigazione e per creare aree di navigazione nascoste (in gergo le *uova di Pasqua*).

Una tecnica di authoring avanzata utilizza versioni multiple di un menu che cambiano quando lo spettatore seleziona determinati pulsanti. Invece di usare immagini secondarie per evidenziare un pulsante, i pulsanti si attivano automaticamente quando sono selezionati e collegano automaticamente a un'altra versione del menu. Il vantaggio di questa tecnica è costituito dalla possibilità di usare diverse immagini per simulare la selezione dei pulsanti. Lo svantaggio consiste invece nel fatto che l'audio o il video eventualmente in corso di riproduzione vengono interrotti.

- **1** Nel pannello Menu, selezionate il menu desiderato oppure fate doppio clic sul menu per aprirlo nel Visualizzatore di menu.
- **2** Selezionate il pulsante a cui applicare l'attivazione automatica. (Nel Visualizzatore di menu, usate lo strumento Selezione  $\cdot$ , e non lo strumento Selezione diretta, in modo da selezionare l'intero gruppo di pulsanti).
- **3** Nel pannello Proprietà, selezionate Attivazione automatica per attivare l'opzione per il pulsante selezionato.

# **Creare stili per gli elementi dei menu**

## <span id="page-103-0"></span>**La creazione di stili**

*Gli stili, che permettono di modificare rapidamente l'aspetto di un elemento del menu,* possono essere creati e aggiunti ai gruppi di stili nel pannello Stili di Encore.

Potete realizzare uno stile utilizzando un file di Photoshop contenente un singolo livello con stili di livelli (effetti) a esso applicati. Il tipo di livello (immagine, testo o forma) determina la sua categoria nel pannello Stili.

Uno stile può sostituire tutti gli effetti in un livello oppure aggiungerne ulteriori. Tranne che per gli stili semplici, in genere lo stile personalizzato serve a sostituire gli effetti esistenti così da poter ottenere gli stessi risultati ogni qualvolta si utilizzi il medesimo stile. Potete controllare il modo in cui uno stile modifica un livello mediante gli effetti inclusi nel livello. Potete inoltre visualizzare o nascondere tali livelli nel pannello Livelli Photoshop. Quando create uno stile, potete adottare uno dei metodi seguenti:

- Per sostituire totalmente gli effetti esistenti, dovrete solo includere gli effetti desiderati nel file di Photoshop.
- Per aggiungere altri effetti a quelli esistenti, dovrete applicare tutti i possibili effetti al livello nel file di Photoshop. Nasconderete poi gli effetti che non fanno parte della definizione di stile usando l'icona a forma di occhio nel pannello Livelli. Gli effetti nascosti indicano ad Encore che tali effetti devono rimanere immutati nel livello a cui viene applicato lo stile I nomi degli stili predefiniti forniti con Encore che aggiungono effetti, e non modificano totalmente un livello, sono preceduti dal segno più (+).

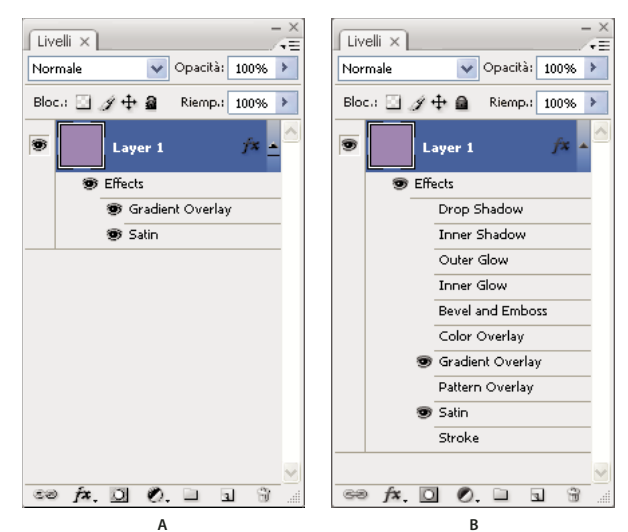

*Confronto fra due stili nel pannello Livelli di Photoshop*

*A. Sostituisce gli stili esistenti quando viene applicato in Encore B. Sostituisce solo gli effetti Sovrapposizione sfumatura e Satin; gli effetti nascosti rimangono immutati* 

#### **Creare uno stile in Photoshop**

- **1** Aprire Photoshop e creare un'immagine. Impostate le dimensioni dell'immagine a circa 150 x 150 pixel ed eliminate il livello di sfondo per rendere l'immagine trasparente.
- **2** Digitate un carattere o disegnate una forma di pixel riempito o un livello forma.
- **3** Attribuite lo stile desiderato al livello usando la finestra di dialogo Stile livello (selezionate Livello > Stile livello e selezionate uno stile dall'elenco). Per fare in modo che lo stile vada ad aggiungersi agli effetti esistenti anziché sostituirli, selezionate ogni effetto nella finestra di dialogo.
- **4** Nel pannello Livelli, accertatevi che gli effetti che volete applicare siano visibili. Nascondete gli effetti da lasciare immutati (cosicché gli effetti visibili vengano aggiunti ai livelli ma non sostituiscano tutti gli effetti).
- **5** Selezionate File > Salva. Assegnate al file il nome che verrà visualizzato nel pannello Stili di Encore. Se avete creato uno stile che si aggiunge agli effetti esistenti, inserite un segno più (+) all'inizio del nome in modo da creare una corrispondenza con gli stili aggiuntivi esistenti.

#### **Aggiungere un nuovo stile nel pannello Stili**

- **1** Nel pannello Stili di Encore, selezionate il set a cui aggiungere lo stile.
- **2** Fate clic sul pulsante Nuovo elemento  $\blacksquare$ .
- **3** Individuate il file PSD contenente lo stile da aggiungere, quindi fate clic su Apri.

Lo stile viene aggiungo al pannello Stili. Il suo nome è uguale al nome del file.

#### **Altri argomenti presenti nell'Aiuto**

["Applicare uno stile a un pulsante o set di livelli" a pagina 80](#page-83-0)

#### **Creare un set nel pannello Stili**

- **1** Dal menu del pannello Stili, selezionate Nuovo set.
- **2** Digitate un nome per il nuovo gruppo e fate clic su OK.

## **Eliminare o ridenominare un set di stili**

- **1** Nel pannello Stili, selezionate il set personalizzato dal menu Set.
- **2** Selezionate Elimina set o Rinomina set dal menu del pannello Stili.
- **3** Fate clic su OK o Sì.

# **Audio e video nei menu**

## **I menu animati**

Un menu può comprendere audio e animazioni. Potete sostituire l'intero sfondo di un menu con un file video e collegarlo a un file audio. Un video può costituire lo sfondo animato di un menu, oppure presentare tutti gli elementi visivi del menu, tranne l'evidenziazione dei pulsanti. Il video può comprendere ad esempio uno sfondo animato, ringraziamenti scorrevoli e addirittura le immagini dei pulsanti. Il menu stesso può includere semplicemente un segnaposto dello sfondo e le immagini secondarie dei pulsanti (nei gruppi di livelli dei pulsanti) allineate con le immagini dei pulsanti del video.

La durata del video di sfondo o audio di sottofondo e la loro ripetizione a ciclo continuo dipendono dalle impostazioni corrispondenti fissate per il menu. Consultate ["Il tempo di visualizzazione e la ripetizione a ciclo continuo dei menu"](#page-110-0)  [a pagina 107.](#page-110-0)

Per ottenere un'immagine più piccola, ridimensionate o mascherate il video in Adobe Premiere® Pro oppure mascherate una porzione del video con un livello nel menu.

*Il pannello Libreria contiene i file dei modelli di menu (EM) che includono sfondi video.*

#### **Altri argomenti presenti nell'Aiuto**

["Creazione di pulsanti con miniature di video" a pagina 103](#page-106-0)

["I modelli di menu" a pagina 109](#page-112-0)

#### **Menu a comparsa Blu-ray**

Per i progetti Blu-ray è possibile creare menu a comparsa che possono essere allegati alle timeline che gli utenti possono avviare, di solito con il telecomando. I menu a comparsa appaiono in modo trasparente al di sopra della clip correntemente in riproduzione in un video Blu-ray. I menu a comparsa Blu-ray non dispongono delle funzioni video DVD, come ad esempio le azioni finali e le opzioni di menu relative al movimento. Le funzioni includono gli sfondi video e audio, la durata, il punto del ciclo e le transizioni dei pulsanti.

Quando impostate un menu come menu a comparsa Blu-ray, potete impostare solo le proprietà applicabili ai menu a comparsa Blu-ray. Queste proprietà includono la trasparenza dello sfondo o l'opacità e le dimensioni.

#### **Creare un menu a comparsa Blu-ray**

- **1** Selezionate Menu > Nuovo menu e quindi il nuovo menu nel pannello Progetto.
- **2** Selezionate la scheda a comparsa nel pannello Proprietà e quindi Imposta come menu a comparsa Blu-Ray.
- **3** Selezionate la timeline che desiderate associate al menu a comparsa.
- **4** Nel pannello Proprietà, selezionate il menu creato dall'elenco Imposta menu a comparsa.
- **5** Nella scheda Progetto, selezionate il menu che avete creato.
- **6** Nel pannello Proprietà del menu selezionato, selezionate la timeline dal menu a comparsa Timeline di sfondo.

#### <span id="page-106-1"></span>**Aggiunta di uno sfondo video a un menu**

❖ Effettuate una delle seguenti operazioni:

- Selezionate il menu nel pannello Progetto. Nel pannello Proprietà fate clic sulla scheda Movimento e trascinate il selettore Video fino al file video nel pannello Progetto.
- Tenete premuto Alt (Windows) o Opzione (Mac OS) e trascinate il file video dal pannello Progetto al menu nel visualizzatore di menu.

#### *Nota: per sostituire lo sfondo del menu con un video, nel pannello Progetto selezionate una risorsa video, e non una timeline.*

Il primo fotogramma chiaro (non nero) del video andrà a sostituire lo sfondo del menu. Questo fotogramma serve da segnaposto nel file PSD del menu e viene visualizzato nell'anteprima, a meno che non eseguiate il rendering dei menu animati nel pannello Anteprima. Consultate ["Le anteprime" a pagina 177.](#page-180-0) Quando create il progetto, Encore effettua il rendering del video iniziando dal primo fotogramma.

Potete anche impostare lo sfondo del menu al fotogramma che si trova al codice di tempo del Punto del ciclo. Questa funzione è utile per allineare i livelli delle immagini secondarie dei pulsanti con le immagini dei pulsanti dello sfondo video. Consultate ["Il tempo di visualizzazione e la ripetizione a ciclo continuo dei menu" a pagina 107.](#page-110-0)

#### **Altri argomenti presenti nell'Aiuto**

["Animare i pulsanti con miniature di video" a pagina 106](#page-109-0)

#### **Aggiunta di audio a un menu**

❖ Effettuate una delle seguenti operazioni:

- Selezionate il menu nel pannello Progetto. Nel pannello Proprietà fate clic sulla scheda Movimento e trascinate il selettore Audio fino al file audio nel pannello Progetto.
- Trascinate il file audio dal pannello Progetto al menu nel visualizzatore di menu.

*Nota: il collegamento viene effettuato direttamente alle risorse audio, e non alla timeline.*

#### <span id="page-106-0"></span>**Creazione di pulsanti con miniature di video**

Un pulsante può contenere un'immagine in miniatura del video a cui è collegato. Si può trattare di un'immagine fissa o animata. Nel pannello Libreria sono disponibili pulsanti con miniature di video preimpostati nonché menu che includono già tali pulsanti.

#### **Altri argomenti presenti nell'Aiuto**

["Aggiunta di uno sfondo video a un menu" a pagina 103](#page-106-1)

["Specificazione di un collegamento" a pagina 160](#page-163-0)

["Il tempo di visualizzazione e la ripetizione a ciclo continuo dei menu" a pagina 107](#page-110-0)

["Animare i pulsanti con miniature di video" a pagina 106](#page-109-0)

#### **Restrizioni per i pulsanti con miniature di video**

Per creare una miniatura di video è necessario conoscere i concetti di base e le limitazioni seguenti:

**Il segnaposto determina la dimensione** In un set di livelli del pulsante è necessario usare un unico livello come segnaposto per il video. La dimensione dell'immagine del segnaposto determina la dimensione del video visualizzato nel menu. Se l'immagine non è rettangolare, Encore calcola il rettangolo più piccolo che può contenere l'intera immagine.

**Sempre rettangolare, altrimenti con maschera** Il video rimane rettangolare, indipendentemente dalla forma del livello dell'immagine, ma è comunque possibile sovrapporre un livello (bitmap) o una maschera vettoriale con Photoshop. Una maschera può nascondere parti dell'immagine, formando quindi una finestra in cui viene riprodotto il video.

**Prefisso del nome del livello (%)** Il livello del segnaposto deve essere avere il prefisso del nome del livello (%). Il prefisso include sempre le parentesi, come ad esempio, (%)Tenda.

**Visualizzazione della timeline di destinazione** Una miniatura di video può visualizzare solo la timeline a cui è collegato, cioè la sua destinazione. Non è possibile riprodurre una timeline nella miniatura con il pulsante collegato a una timeline diversa. Inoltre, fino a quando non si collega il pulsante al video, vedrete solo l'immagine del segnaposto.

**Fisso o animato** Il video in miniatura può essere fisso o animato. L'animazione delle miniature di video è un'impostazione del menu. Tutte le miniature di un determinato menu devono essere animate o fisse. Per impostare l'animazione è necessario utilizzare la proprietà del menu denominata *Anima pulsanti*. Consultate ["Animare i pulsanti](#page-109-0)  [con miniature di video" a pagina 106](#page-109-0).

**Ripetuto o fisso** Una miniatura di video viene riprodotta nel tempo impostato per la durata del menu. Se la durata del menu supera la lunghezza della miniatura del video, la miniatura si ripete a ciclo continuo, partendo dal capitolo di destinazione o, se impostato, dal fotogramma copertina. Il tempo di visualizzazione e la ripetizione a ciclo continuo dell'intero menu vanno impostati nel pannello Proprietà. Consultate ["Il tempo di visualizzazione e la ripetizione a ciclo](#page-110-0)  [continuo dei menu" a pagina 107](#page-110-0).

**Fotogramma copertina** Usando la proprietà del capitolo denominata *Copertina,* potete designare un punto iniziale, o fotogramma specifico da visualizzare. Se non fornite questo parametro, la miniatura avrà inizio con il primo fotogramma del capitolo di destinazione, o visualizzerà il primo fotogramma chiaro (non nero) del capitolo, se per il menu l'opzione Anima pulsanti è disattivata.

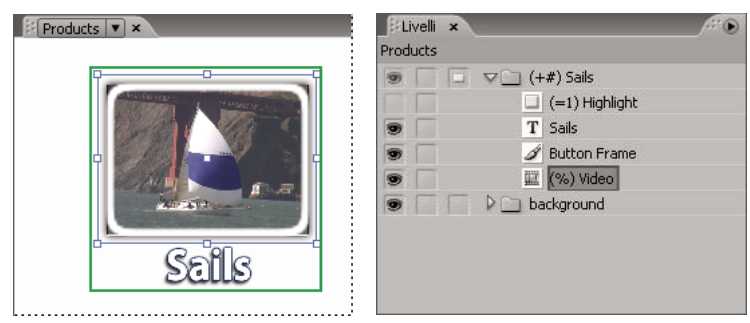

*Pulsante con miniatura di video e corrispondenti livelli del pulsante nel pannello Livelli*

#### **Personalizzazione dei pulsanti con miniature di video preimpostati**

Il modo più semplice per creare un pulsante con miniature di video consiste nel trascinare un pulsante dal pannello Libreria sul menu e nel modificare quindi il pulsante. (Molti menu nel pannello Libreria dispongono già di pulsanti con miniature di video.) Questi pulsanti predefiniti hanno le dimensioni appropriate e contengono un'immagine segnaposto con il prefisso del nome di livello appropriato (%). Questi pulsanti includono anche delle immagini secondarie dei pulsanti predefiniti.

**1** Aprite il menu a cui aggiungere i pulsanti con miniature di video.
- 2 Nel pannello Libreria fate clic sull'icona Attiva/Disattiva visualizzazione dei pulsanti **per visualizzare i pulsanti** preimpostati. I pulsanti con miniature di video contengono la parola "video" all'interno del nome.
- **3** Trascinate il pulsante con la miniatura di video desiderato dal pannello Libreria al visualizzatore di menu. Ripetete la procedura fino a quando avrete inserito tutti i pulsanti necessari.
- **4** Per ridimensionare i pulsanti con miniature di video, selezionate i gruppi di livelli dei pulsanti nel pannello Livelli (tenete premuto Maiusc e fate clic per selezionarne più di uno). Quindi, usando lo strumento Selezione , tenete premuto Maiusc e trascinate una maniglia di selezione d'angolo di uno dei pulsanti fino a quando raggiunga la dimensione desiderata. (Tenendo anche premuto Maiusc il pulsante verrà ridimensionato in modo proporzionale, così da mantenere le sue proporzioni).
- **5** Collegate ciascun pulsante all'elemento appropriato, ad esempio una timeline o una presentazione. Per rinominare i pulsanti senza modificare il testo nei pulsanti, deselezionate Sincronizza pulsante testo e nome nel pannello Proprietà e selezionate Imposta nome dal collegamento. Per selezionare e modificare il testo del pulsante, potete utilizzare anche lo strumento Testo.

#### **Creazione di pulsanti con miniature di video in Photoshop**

Potete aggiungere un pulsante con miniatura di video a un menu in Photoshop e quindi riportare il menu nel progetto. L'essenziale è posizionare il segnaposto in modo corretto per il video, e aggiungere il prefisso (%) al nome del segnaposto.

- **1** Selezionate il menu da modificare nel pannello Progetto.
- **2** Scegliete Modifica > Modifica menu in Photoshop oppure fate clic sullo strumento Modifica menu in Photoshop **Ps** nel pannello degli strumenti.

Photoshop viene avviato visualizzando il menu selezionato.

- **3** Create un set di livelli (o *gruppo di livelli*) e aggiungete il segno **(+)** all'inizio del nome corrispondente. Includete le parentesi.
- **4** Create un segnaposto per la miniatura di video di questo set di livelli. Potete tracciare il segnaposto oppure inserire un'immagine fissa. Effettuate una delle seguenti operazioni:
	- Usate uno strumento forma come ad esempio Rettangolo per creare una maschera per la miniatura di video. La forma del livello diventa la maschera.
	- Create un livello, tracciate una selezione con lo strumento Selezione rettangolare, riempite la selezione con un colore, quindi fate clic sul pulsante Aggiungi maschera di livello nel pannello Livelli. La maschera di livello diventerà la maschera per la miniatura di video.

*Potete vincolare lo strumento di selezione rettangolare perché rispetti le proporzioni dello schermo tramite l'opzione Stile > Proporzioni fisse. Impostate il valore di Larghezza a 4 e quello di Altezza a 3 (o 16 e 9 per il formato widescreen).* 

- **5** Nel pannello Livelli, fate doppio clic sul nome del livello dell'immagine del segnaposto e aggiungete il simbolo **(%)** all'inizio del nome corrispondente, ad esempio (%) Miniatura tenda.
- **6** Inserite eventuali elementi aggiuntivi desiderati nel pulsante, ad esempio testo, nel set di livelli.

Potete aggiungere anche effetti di livello, come ad esempio ombre esterne, bagliori e trasparenze, ai livelli di miniatura in Photoshop.

- **7** Ripetete i punti da 3 a 6 per ulteriori pulsanti con miniature da creare.
- **8** In Photoshop selezionate File > Salva, quindi selezionate File > Chiudi.

Photoshop salva le modifiche e aggiorna il menu in Encore.

## **Impostazione o modifica dei fotogrammi copertina**

Le miniature di video riproducono il video della timeline a cui sono collegate. Se le miniature del menu sono fisse (la proprietà Anima pulsanti è deselezionata), visualizzano il primo fotogramma chiaro (non nero) del collegamento di destinazione. Potete modificare il punto iniziale o l'immagine fissa visualizzata da una miniatura indicando un fotogramma copertina. Un fotogramma copertina non è limitato a un capitolo; potete porlo su qualsiasi fotogramma della timeline. Se il pulsante ripete un ciclo continuo, tornerà al fotogramma copertina e non al capitolo di destinazione. Consultate ["Il tempo di visualizzazione e la ripetizione a ciclo continuo dei menu" a pagina 107.](#page-110-0) L'opzione Copertina è una proprietà del capitolo.

#### **Impostazione di un fotogramma copertina**

- **1** Aprite la timeline che sarà la destinazione del pulsante con la miniatura di video.
- **2** Se il pannello Monitor è nascosto, scegliete Finestra > Monitor.
- **3** Nella timeline, selezionate il marcatore di capitolo più vicino alla destinazione per il pulsante della miniatura video.
- **4** Spostate l'indicatore del tempo corrente fino a individuare il fotogramma esatto che volete visualizzare nella miniatura.
- **5** Selezionate Timeline > Imposta fotogramma copertina.

Un marcatore di fotogramma copertina con il relativo numero di capitolo viene visualizzato nella timeline. Inoltre, il codice di tempo relativo al fotogramma viene aggiunto alle proprietà del capitolo nel pannello Proprietà.

Per creare una miniatura di video animata, specificate il fotogramma copertina e quindi animate il pulsante Consultate ["Animare i pulsanti con miniature di video" a pagina 106.](#page-109-0)

*Potete inoltre creare un fotogramma copertina tenendo premuti i tasti Ctrl e Alt (Windows) o Comando e Opzione (Mac OS) e trascinando dal marcatore capitolo nella timeline fino al fotogramma desiderato.* 

#### **Modifica di un fotogramma copertina**

- **1** Aprite la timeline che contiene il fotogramma copertina.
- **2** Trascinare il marcatore del fotogramma copertina nella timeline. Il pannello Monitor mostrerà la posizione corrente del fotogramma copertina mentre trascinate il marcatore. Quando lo rilascerete, il pannello Monitor visualizzerà la posizione dell'indicatore del tempo corrente.

#### **Eliminazione di un fotogramma copertina**

- **1** Aprite la timeline che contiene il fotogramma copertina.
- **2** Trascinate il marcatore del fotogramma copertina sul capitolo corrispondente nella timeline.

## <span id="page-109-0"></span>**Animare i pulsanti con miniature di video**

È possibile impostare i pulsanti con miniature in modo che siano fissi o animati usando la proprietà di menu Anima pulsanti. Quando selezionate la proprietà di menu, convertite tutti i pulsanti con miniatura del menu a pulsanti animati. In questo modo, ogniqualvolta lo spettatore visualizza il menu, i collegamenti video riproducono la miniatura. Quando Anima pulsanti è deselezionato, le miniature riproducono un fotogramma fisso del video.

- **1** Nel pannello Progetto selezionate il menu contenente i pulsanti con miniature di video.
- **2** Nel pannello Proprietà, fate clic sulla scheda Movimento e selezionate Anima pulsanti.

La proprietà Anima pulsanti controlla lo stato di tutti i pulsanti con miniature di video del menu. Non è possibile impostarli individualmente. Encore effettua la composizione del video nel pulsante durante il processo di creazione. UTILIZZO DI ENCORE **107 Menu**

Per visualizzare un'anteprima dei pulsanti animati, eseguite prima il rendering del menu. Per informazioni in merito, consultate ["Anteprima dei menu animati" a pagina 180.](#page-183-0)

#### **Altri argomenti presenti nell'Aiuto**

["Il tempo di visualizzazione e la ripetizione a ciclo continuo dei menu" a pagina 107](#page-110-0)

## **Temporizzazione e ciclo continuo dei menu**

## <span id="page-110-0"></span>**Il tempo di visualizzazione e la ripetizione a ciclo continuo dei menu**

L'impostazione predefinita per un menu fisso è Blocca sempre, che visualizza il menu per un tempo indeterminato. Potete limitare il tempo di attivazione del menu e temporizzare l'operazione, se l'utente non agisce quando il menu è attivo. Potete limitare il tempo di visualizzazione del menu nei video visionati da molti utenti, come ad esempio nei chioschi informativi. Quando l'utente abbandona la postazione, il video torna al menu principale così da essere pronto per il successivo utente.

Tre sono le impostazioni che determinano il tempo di visualizzazione e la ripetizione a ciclo continuo di un menu animato: Durata, N. cicli e Punto del ciclo.

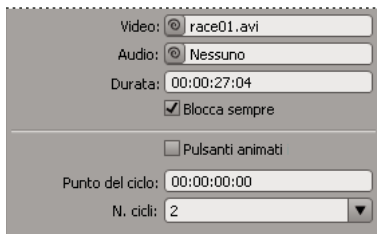

*Opzioni per il tempo di visualizzazione e ripetizione a ciclo continuo dei menu nel pannello Proprietà*

#### **Le opzioni N. cicli e Durata**

Potete impostare la durata di visualizzazione di un menu con il parametro *Durata*. Per i menu animati, Durata determina per quanto tempo il menu verrà riprodotto prima che venga ripetuto (definito da*N. cicli*) o prima di avviare l'azione finale. Il contenuto video o audio del menu si ripete entro la durata impostata. La durata del menu viene impostata automaticamente perché coincida con la durata dello sfondo video o dell'audio di sottofondo aggiunto al menu. Se il tempo di esecuzione del contenuto video o audio supera la durata del menu, il contenuto viene tagliato. Se il tempo di esecuzione dello sfondo video o dell'audio di sottofondo è inferiore alla durata del menu, il contenuto termina. (Lo sfondo visualizza l'ultimo fotogramma fino a quando il menu viene ripetuto o termina.) Nel caso dei pulsanti con miniature animate, se il tempo di esecuzione di un pulsante con miniature di video è inferiore rispetto alla durata, il video si ripete fino a quando il menu si ripete o termina.

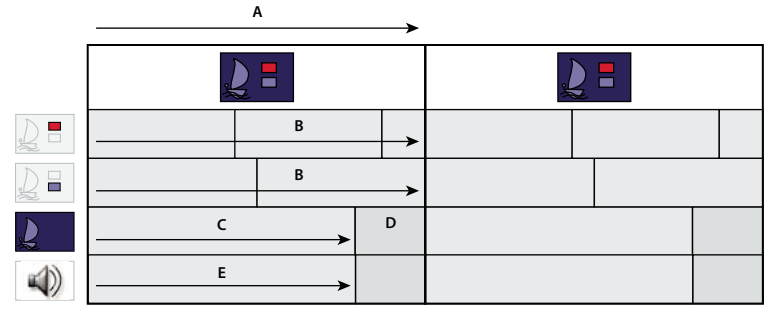

*In questo menu, la durata supera la durata del contenuto audio e video. Lo sfondo video si arresta sull'ultimo fotogramma prima che il menu venga ripetuto. L'audio termina e riprende solo alla ripetizione del menu. Le miniature si ripetono fino a quando viene ripetuto il menu. A. Durata del menu B. Miniature di video C. Sfondo video D. Ultimo fotogramma E. Audio* 

#### **L'opzione Punto del ciclo**

Potete impostare i menu animati in modo che si ripetano a ciclo continuo per un numero specifico di volte oppure fino a quando l'utente non attiva un pulsante (sempre). Durante il ciclo di ripetizione, il contenuto ricomincia dopo che la durata del menu è stata raggiunta. Specificate un *punto del ciclo* per iniziare a eseguire il ciclo di un punto diverso dal punto iniziale.

Il punto del ciclo viene usato per disabilitare inizialmente i pulsanti. Finché non viene raggiunto il punto del ciclo, l'utente non può selezionare o attivare pulsanti. Il menu torna a questo punto dopo ogni ripetizione, quindi i pulsanti sono disattivati solo quando il menu viene visualizzato per la prima volta. Nelle ripetizioni successive, la Durata è più breve e il punto iniziale di tutto il contenuto video nel menu viene spostato.

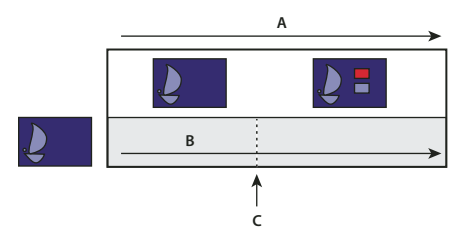

*I pulsanti sono inattivi fino a quando il video di sfondo raggiunge il punto del ciclo. Se il menu si ripete, torna al punto del ciclo, cosicché la durata del menu risulta più breve.*

*A. Durata del menu B. Video di sfondo C. Punto del ciclo* 

Il punto del ciclo viene spesso usato quando il menu è stato animato in Adobe After Effects®. Potete per esempio creare un video in After Effects in cui le immagini dei pulsanti volteggiano da punti diversi e si bloccano in posizione dopo 15 secondi. In questo caso, il video di sfondo e non il menu comprende le immagini dei pulsanti. Esclusi i primi 15 secondi, le immagini dei pulsanti rimarranno fisse per il resto del video (mentre altri elementi potrebbero continuare a muoversi). Il menu effettivo che usa questa animazione potrebbe essere semplice. Richiederebbe solo un livello di sfondo segnaposto (che verrebbe sostituito dal video) e gruppi di livelli dei pulsanti contenenti *solo* i livelli delle immagini secondarie dei pulsanti usati per gli stati attivato e selezionato dei pulsanti. Consultate ["Informazioni sulla](#page-118-0)  [creazione di menu in After Effects" a pagina 115](#page-118-0).

Per i primi 15 secondi di visualizzazione del menu, i pulsanti eseguono l'animazione corrispondente. Se il punto del ciclo viene impostato a 15 secondi, i pulsanti si disattiveranno durante l'animazione. Solo quando il menu raggiunge il punto del ciclo i pulsanti diventeranno attivi. Se impostati per la ripetizione a ciclo continuo, i pulsanti torneranno al punto del ciclo e non all'inizio dell'animazione.

## **Impostazione del tempo di visualizzazione e della ripetizione a ciclo continuo dei menu**

Il pannello Proprietà comprende diverse opzioni per determinare il tempo di visualizzazione e la ripetizione a ciclo continuo di un menu. Le opzioni scelte dipendono dal fatto che abbiate creato o meno un menu fisso o mobile. Queste opzioni controllano se i pulsanti video, audio o miniatura vengono riprodotti mentre è visualizzato il menu.

- **1** Selezionate il menu animato nel pannello Progetto.
- **2** Nel pannello Proprietà fate clic sulla scheda Animazione, quindi effettuate una delle seguenti operazioni:
	- Per impostare il tempo di visualizzazione del menu a un valore fisso, immettete un valore per Durata.
	- Affinché il menu venga ripetuto a ciclo continuo per un determinato numero di volte, selezionate o digitate un valore per N. cicli.
	- Affinché il menu venga ripetuto finché l'utente non attiva un pulsante, selezionate Sempre dal menu N. cicli.
	- Per disattivare i pulsanti del menu per un determinato periodo di tempo, digitate un valore del codice di tempo per Punto del ciclo.
- **3** Se impostate il menu in modo che venga visualizzato per una durata o un numero di cicli fissi, esso deve avere un'azione finale. Fate clic sulla scheda Di base e specificate una destinazione per Azione finale, in modo che il menu abbia una destinazione quando giunge al timeout.

## **Impostare il loopback dei menu**

Potete impostare un punto del ciclo in un menu animato fino a un punto dal quale desiderate che il menu mobile esegua il loop, invece che l'inizio. Questa possibilità è utile quando il punto iniziale e il punto finale del menu mobile sono separati da un lungo intervallo.

- **1** Selezionate il menu dal pannello Menu.
- **2** Nel pannello Proprietà, impostate il punto di loop.
- **3** Selezionate Specifica collegamento dal menu delle opzioni Azione finale.
- **4** Selezionate la destinazione dall'elenco, quindi selezionate Imposta sul punto del ciclo e fate clic su OK.

## **Modelli di menu**

## **I modelli di menu**

Il pannello Libreria può comprendere menu standard o modelli di menu. Un *menu* è un file Photoshop (PSD) che comprende uno sfondo e pulsanti. Un *modello di menu* è un file EM che include un file Photoshop. Questo file include anche il nome e la descrizione del menu, la durata e le impostazioni del ciclo e i riferimenti all'audio di sfondo e alle clip video.

Potete aggiungere menu e modelli di menu al pannello Libreria in modo da poterli riutilizzare quando necessario.

Per esercitazioni in formato video sull'utilizzo di Photoshop e After Effects per creare e animare risorse di menu, consultate [www.adobe.com/go/vid0241\\_it](http://www.adobe.com/go/vid0241_it) e [www.adobe.com/go/vid0258\\_it](http://www.adobe.com/go/vid0258_it).

#### **Altri argomenti presenti nell'Aiuto**

[Creare menu in video di Photoshop](http://www.adobe.com/go/vid0241_it)

[Animare menu in video di After Effects](http://www.adobe.com/go/vid0258_it)

## <span id="page-113-1"></span>**Creazione di modelli di menu**

I modelli di menu personalizzati permettono di creare facilmente menu utilizzabili più volte per i vostri progetti di Encore. I modelli di menu facilitano la creazione di menu animati. Le risorse, come i file video e audio, che vengono utilizzate per creare il menu vengono salvate come riferimenti all'interno del file modello del menu. Quando aprite un modello di menu in Encore, vengono caricate nel progetto anche tutte le risorse a cui il modello fa riferimento. I file dei menu normali hanno l'estensione .psd, mentre i file dei modelli di menu hanno l'estensione .em.

- **1** Aprite un menu esistente o utilizzate Photoshop per creare un menu, quindi importate il file Photoshop come menu.
- **2** Includete il video o l'audio nello sfondo del menu da utilizzare nel modello di menu.
- **3** Selezionate Menu > Salva menu come modello.
- **4** Per facilitare il trasferimento del modello di menu ad altri computer, selezionate Indipendente. Consultate ["Usare](#page-113-0)  [modelli di menu su diversi computer" a pagina 110](#page-113-0).
- **5** Specificate un nome e una posizione per il file del modello di menu e fate clic su Salva.

Quando salvate un menu come modello, vengono creati due file: il file del modello (EM) e un file Photoshop /PSD) contenente le informazioni sul livello del menu. Vengono create inoltre risorse video e audio se il menu comprende l'animazione dello sfondo. Il file del modello di menu (EM) viene visualizzato automaticamente nel pannello Libreria la volta successiva che avviate Encore.

*Nota: il nome di file specificato per il modello non influenza il nome di file originale del menu. Ogni volta che riutilizzate il modello, il nome originale del menu viene visualizzato nel pannello Progetto (non il nome di file del modello).*

## <span id="page-113-0"></span>**Usare modelli di menu su diversi computer**

Quando create un modello di menu, potete selezionare l'opzione Indipendente, che determina in che modo il modello di menu viene salvato nella struttura delle cartelle del disco. Se selezionate questa opzione, Encore crea una cartella nella stessa posizione e con lo stesso nome del file del modello di menu (EM). Questa cartella contiene il file di Photoshop (PSD) e le eventuali altre risorse usate per lo sfondo del menu. In questo modo sarà più facile trasferire il modello su un altro computer.

Se non selezionate Indipendente, Encore salva il file PSD nella stessa cartella del file EM, ma le risorse non vengono incluse. Potete spostare un normale modello di menu in una posizione diversa nello stesso computer. Quando spostate un modello in un altro computer, assicuratevi che le risorse collegate siano anch'esse presenti nella stessa posizione nel computer di destinazione.

## **Aggiunta di menu personalizzati nel pannello Libreria**

- **1** Aprite un menu esistente o utilizzate Photoshop per creare un menu, quindi importate il file Photoshop come menu.
- **2** Trascinate il menu dal pannello Progetto al pannello Libreria.
- **3** Decidete se desiderate aggiungere il menu come menu standard o come modello di menu. Se specificate modello di menu, selezionate Indipendente per facilitare il trasferimento del modello di menu su un computer diverso.

UTILIZZO DI ENCORE **111 Menu**

I menu standard vengono visualizzati nel pannello Libreria come file PSD, mentre i modelli di menu vengono visualizzati come file EM.

#### **Altri argomenti presenti nell'Aiuto**

["Panoramica sul pannello Libreria" a pagina 58](#page-61-0)

["Aggiungere elementi o set alla Libreria" a pagina 34](#page-37-0)

#### **Salvare un menu come file PSD**

- **1** Aprite il menu oppure selezionatelo nel pannello Progetto.
- **2** Selezionate Menu > Salva menu come file. Specificate il nome e la posizione del file e fate clic su Salva.

Il menu viene salvato come file di Photoshop (PSD).

#### **Altri argomenti presenti nell'Aiuto**

["Creare una composizione di After Effects da un menu" a pagina 117](#page-120-0)

## **I livelli di sostituzione**

Un *livello di sostituzione* è un livello segnaposto particolare che consente di trascinare un'immagine in un'area del menu mantenendo al contempo maschere ed effetti dei livelli. I livelli di sostituzione sono particolarmente utili nei modelli di menu per scambiare facilmente le immagini personalizzate conservando la struttura generale del menu. Se ad esempio realizzate DVD di matrimoni, potete creare un modello di menu comprendente un livello segnaposto per l'inserimento della foto degli sposi. Quando creerete un menu per una determinata coppia di sposi, dovrete solo trascinare la loro immagine dal pannello Progetto al livello di sostituzione.

Quando rilasciate un'immagine su un livello di sostituzione, l'immagine sostituirà il riempimento del livello di sostituzione. La nuova immagine verrà ridimensionata proporzionalmente alla dimensione del livello di sostituzione e le sue proporzioni verranno rispettate. Verranno conservati tutti gli effetti di maschera o di livello, come ad esempio ombre esterne, bagliori e trasparenze, applicati al livello di sostituzione.

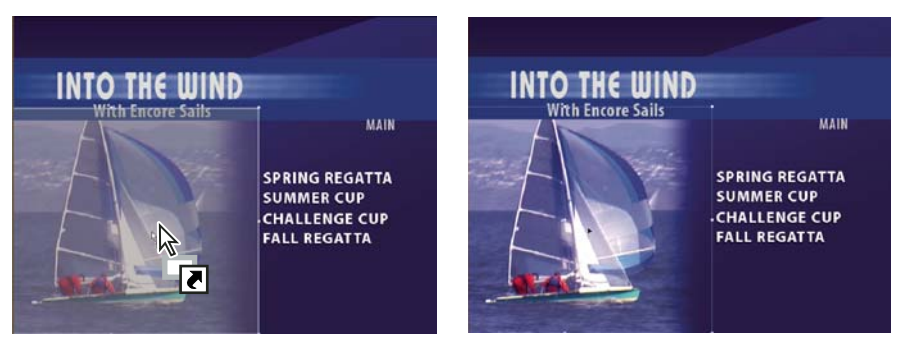

*Trascinate un'immagine su un livello di sostituzione per sostituire il contenuto del livello e scalare l'immagine in base alla zona di rilascio.*

Potete aggiungere livelli di sostituzione al pannello Libreria, dove sono classificati per categoria. Consultate ["Aggiungere elementi o set alla Libreria" a pagina 34.](#page-37-0)

## **Creazione di livelli di sostituzione**

Per creare livelli sostitutivi, effettuate una delle seguenti operazioni:

• Convertite un oggetto di un menu in un livello sostitutivo.

• Aggiungete un livello sostitutivo a un menu in Photoshop e quindi reimportate il menu nel progetto.

L'essenziale per creare un livello di sostituzione consiste nel ridimensionare il segnaposto in modo appropriato per l'immagine o il video.

#### **Altri argomenti presenti nell'Aiuto**

["Convertire un pulsante o livello di sostituzione in un oggetto" a pagina 78](#page-81-0)

#### **Conversione di un oggetto in un livello di sostituzione**

- **1** Nel visualizzatore di menu aprite il menu a cui aggiungere il livello di sostituzione.
- **2** Con lo strumento Selezione diretta selezionate l'oggetto da usare come livello di sostituzione.
- **3** Selezionate Oggetto > Converti in livelli di sostituzione.

Encore crea un set di livelli con il prefisso (!) che indica i livelli di sostituzione.

- **4** Effettuate una delle seguenti operazioni:
	- Se state usando il livello di sostituzione come elemento grafico, trascinate un'immagine fissa dal pannello Progetto o dal pannello Libreria fino al livello di sostituzione. Quando il livello di sostituzione viene evidenziato con un bordo, rilasciate il pulsante del mouse.
	- Se state usando il livello di sostituzione come segnaposto in un modello di menu, salvate il modello di menu. Consultate ["Creazione di modelli di menu" a pagina 110](#page-113-1).

*Se viene ritagliata una quantità eccessiva dell'immagine, modificate il livello di sostituzione o l'immagine in Photoshop.*

#### **Creazione di un livello di sostituzione in Photoshop**

- **1** Selezionate il menu da modificare nel pannello Progetto.
- **2** Scegliete Modifica > Modifica menu in Photoshop oppure fate clic sullo strumento Modifica menu in Photoshop **Note annello** degli strumenti.

Photoshop viene avviato visualizzando il menu selezionato.

- **3** Create un livello per l'immagine. Potete usare uno strumento forma o importare un'immagine. (L'aggiunta di un riempimento bianco o colorato al livello potrebbe risultare utile per visualizzare il livello di sostituzione quando lo importerete in Encore.)
- **4** (Facoltativo) Aggiungete una maschera o applicate altri effetti di livello.

Le maschere e gli effetti di livello nei livelli di sostituzione sono conservati quando l'immagine viene trascinata sul livello nel Visualizzatore di menu.

- **5** Nel pannello Livelli, fate doppio clic sul nome del livello dell'immagine del segnaposto e aggiungete **(!)** all'inizio del nome.
- **6** In Photoshop selezionate File > Salva, quindi selezionate File > Chiudi.

Le modifiche verranno salvate e il menu verrà aggiornato in Encore.

## **Indici dei capitoli**

## **Gli indici dei capitoli**

Un *indice dei capitoli* è una serie di sottomenu collegati contenenti pulsanti che collegano a tutti i capitoli della timeline o della presentazione. Molti DVD prevedono un'opzione che consente di selezionare i capitoli o le scene in un apposito elenco. Se il vostro video comprende più capitoli di quanto possano essere contenuti in un singolo menu, il processo di collegamento di tutti i sottomenu potrebbe risultare molto laborioso. Quando usate il comando Crea indice capitoli, generate automaticamente i sottomenu dei capitoli.

Se ad esempio la vostra timeline ha 18 marcatori capitolo, potete creare un menu con sei pulsanti di capitolo. Quando scegliete Crea indice capitolo, Encore genera tre sottomenu, ciascuno contenente sei pulsanti di capitolo che collegano ai marcatori capitolo corrispondenti. Altri pulsanti di navigazione, quali Successivo e Precedente, vengono a loro volta aggiornati automaticamente.

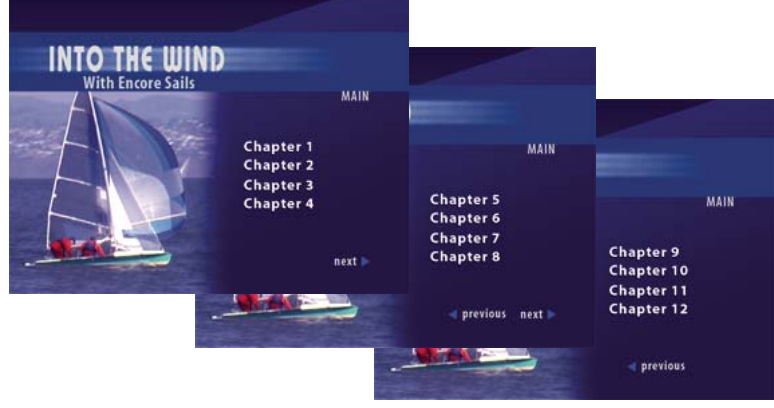

*Sottomenu generati automaticamente*

*Per un'esercitazione sulla creazione di un indice dei capitoli, visitate la sezione Resource Center del sito Web Adobe.*

## **Creazione di un menu dell'indice dei capitoli**

Il menu dell'indice dei capitoli include i pulsanti dei capitoli nonché pulsanti di navigazione che consentono all'utente di spostarsi all'interno dei menu che costituiscono l'indice dei capitoli. L'essenziale per creare un menu dell'indice dei capitoli consiste nell'assegnare i tipi di pulsanti appropriati ai pulsanti. I tipi dei pulsanti identificano i pulsanti affinché Encore possa collegarli correttamente durante la generazione dell'indice. Encore collega ad esempio i pulsanti dei *capitoli* ai marcatori capitolo, ma lascia invariati i pulsanti *standard*.

- **1** Create o aprite il menu da usare come menu dell'indice dei capitoli.
- **2** Aggiungete al menu i pulsanti di navigazione necessari, quali Menu principale, Successivo e Precedente.

I pulsanti Successivo e Precedente vengono collegati automaticamente durante la generazione dei capitoli dell'indice. I pulsanti Successivo e Precedente sono nascosti rispettivamente nell'ultimo e nel primo sottomenu. Se non inserite i pulsanti Successivo e Precedente in un menu che prevede la presenza di diversi sottomenu, questi verranno creati automaticamente. Successivamente, potrete modificare l'aspetto di questi pulsanti.

**3** Selezionate un pulsante, quindi nel pannello Proprietà scegliete l'impostazione appropriata per il menu dal menu Tipo. Ripetere questa operazione per ogni pulsante del menu. Encore assegna ad ogni tipo di pulsante uno speciale prefisso per il nome del livello. Ad esempio, i pulsanti Capitolo presentano (+#) all'inizio dei nomi di livello. Per ulteriori informazioni, consultate ["Prefissi per i nomi dei livelli dei menu" a pagina 71](#page-74-0).

**Capitolo** Collega a un marcatore capitolo sulla timeline.

**Avanti** Consente agli spettatori di passare al sottomenu successivo.

**Precedente** Consente agli spettatori di passare al sottomenu precedente.

**Principale** Collega al menu principale. Prima di creare l'indice, aggiungete un collegamento dal pulsante Principale al menu principale del progetto.

**Normale** (impostazione predefinita) Uso per ogni altro pulsante.

- **4** Assicuratevi che i pulsanti dei capitoli siano nell'ordine corretto. Se necessario, selezionate un pulsante e riordinatelo con il menu Numero nel pannello Proprietà.
- **5** Aggiungete collegamenti per altri pulsanti (ad esempio, un pulsante Impostazioni) in modo che gli eventuali sottomenu aggiuntivi che saranno generati comprendano tali collegamenti.

## **Creazione di un indice dei capitoli**

- **1** Aprite il menu dell'indice dei capitoli.
- **2** Accertatevi che almeno uno dei pulsanti dei capitoli sia collegato alla timeline contenente i marcatori capitolo.
- **3** Selezionate Menu > Crea indice capitoli.

I pulsanti dei capitoli vengono collegati ai marcatori capitolo. Se vi sono più marcatori capitolo che pulsanti, vengono creati ulteriori sottomenu.

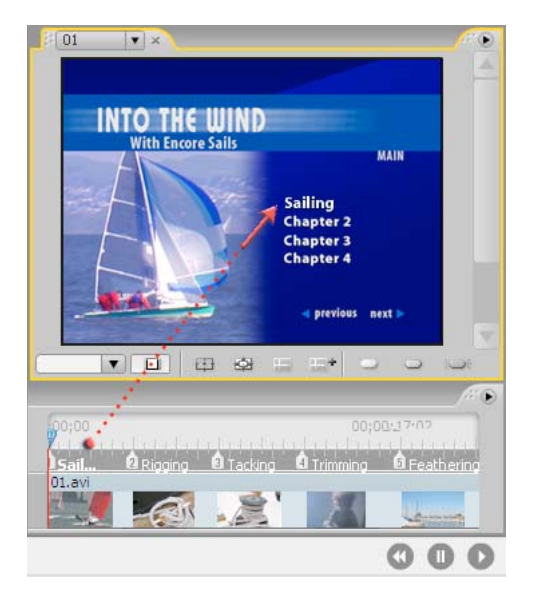

**4** Aprite ogni sottomenu nel visualizzatore di menu e verificate i collegamenti e i nomi dei pulsanti. Modificate il testo e le proprietà dei pulsanti come desiderato.

## **Usare After Effects per perfezionare i menu**

## <span id="page-118-1"></span><span id="page-118-0"></span>**Informazioni sulla creazione di menu in After Effects**

Encore e Adobe After Effects contengono diverse funzioni integrate che permettono di creare menu animati dinamici. Con After Effects potete animare gli elementi di un menu in modo tale per cui, ad esempio, le immagini dei pulsanti fluttuino fino a raggiungere la loro posizione oppure si dissolvano sopra un'immagine o un video. La composizione creata si comporterà quindi come uno sfondo video del menu effettivo del progetto. Questa tecnica avanzata richiede una discreta conoscenza di After Effects, degli sfondi video e dell'uso del punto del ciclo per disattivare inizialmente i pulsanti.

In After Effects è anche possibile creare un menu da una composizione e quindi importarlo come menu in Encore. Il comando Crea pulsante di After Effects permette di assegnare livelli di immagini secondarie ai pulsanti e un livello di miniatura di video per ogni set di pulsanti. A essi aggiunge i prefissi di nome di livello corretti. Il comando Salva fotogramma con nome permette di salvare un fotogramma come file di Photoshop con livelli. Per informazioni su come creare pulsanti o file di Photoshop con livelli in After Effects, consultate Lavorare con Adobe Encore e After Effects nell'Aiuto di After Effects.

*Per un'esercitazione in formato video sull'utilizzo di After Effects per creare un menu animato, consultate [www.adobe.com/go/vid0258\\_it](http://www.adobe.com/go/vid0258_it).*

#### **Altri argomenti presenti nell'Aiuto**

[Video sulla creazione di menu animati in After Effects](http://www.adobe.com/go/vid0258_it)

## **Panoramica sull'animazione dei menu**

Se disponete di After Effects 7.0 o versioni successive, potete usare il comando Crea composizione After Effects in Encore per avviare rapidamente un'animazione del menu. Questo comando converte un menu in una composizione After Effects e la apre in After Effects.

Le operazioni principali richieste per animare un menu con questo comando sono le seguenti:

#### **1. Create una versione completa del menu.**

Usando Encore o Photoshop, progettate il menu che contiene gli elementi da animare e individuate la posizione finale del testo e delle immagini dei pulsanti. Utilizzate questo menu come base sia dell'animazione che del menu definitivo. Posizionate ogni elemento nel suo livello, così che possiate poi animare gli elementi separatamente. Creando una composizione da una versione completa del menu sarete certi che le immagini secondarie dei pulsanti si sovrapporranno correttamente ai pulsanti.

#### **2. Create una composizione di After Effects dal menu.**

Se avete creato il menu in Photoshop, importatelo come menu. Scegliete il comando Menu > Crea composizione After Effects in Encore per avviare After Effects e convertire automaticamente il menu in una composizione con livelli.

Ogni set di pulsanti diventa una composizione nidificata all'interno della composizione del menu master. Poiché è basata sul menu reale, la composizione contiene gli elementi da animare e la loro corretta posizione finale sullo schermo. Se animate le immagini dei pulsanti o ne ritardate la visualizzazione all'inizio, è importante renderli visibili per il resto della composizione, perché l'immagine del menu nel file del filmato si comporta come il menu visivo nel progetto. In altre parole, le immagini dei pulsanti sono contenute nel video di sfondo che create e non nel menu. Quando l'animazione è completa, create un file dalla composizione mediante l'esecuzione di rendering.

*È buona norma creare un marcatore livello in After Effects in corrispondenza del fotogramma in cui desiderate interrompere l'animazione e avviare la ripetizione a ciclo continuo del menu. Assegnate a questo marcatore il nome "Punto del ciclo" e impostate un fotogramma chiave finale nella stessa posizione per ogni attributo che intendete animare. In questo modo, sarete certi che le evidenziazioni dei pulsanti si allineeranno correttamente quando porterete l'animazione completata in Encore.*

#### **3. Nascondete i livelli animati nel menu originale.**

Usando il pannello Livelli in Encore, nascondete tutti i livelli che avete animato così da non visualizzarli sul video di sfondo.

#### **4. Importate il file video collegandolo come sfondo video al menu.**

Importate lo sfondo video creato come una risorsa nel progetto di Encore. Quindi, usando il pannello Proprietà, collegate il video al menu cosicché sostituisca lo sfondo del menu.

#### **5. Impostate il punto del ciclo del menu.**

In Encore usate la proprietà di menu Punto del ciclo per stabilire a che punto della visualizzazione del menu i pulsanti debbano essere visualizzati. L'utente non potrà selezionare o attivare i pulsanti fino a quando non viene raggiunto il fotogramma Punto del ciclo. Quando il menu comincia a ripetersi a ciclo continuo, i pulsanti vengono attivati. Il ciclo ha inizio al punto del ciclo e termina alla fine del file del filmato. L'animazione iniziale viene visualizzata solo quando il menu viene avviato per la prima volta. Consultate ["Il tempo di visualizzazione e la ripetizione a ciclo continuo dei](#page-110-0)  [menu" a pagina 107.](#page-110-0)

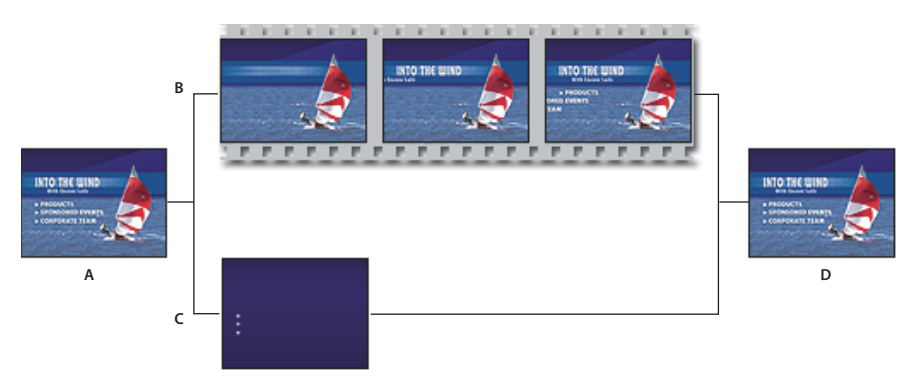

*Animate i menu usando il comando Crea composizione After Effects*

*A. Create una versione completa del menu. B. In After Effects animate il menu. C. In Encore nascondete i livelli cosicché non siano visualizzati sul video di sfondo (solo le immagini secondarie dei pulsanti devono rimanere visibili). D. Collegate il menu in Encore con lo sfondo animato di After Effects.* 

Encore permette di importare e utilizzare menu di dimensioni non standard. Potete ad esempio importare un menu 720 x 534 pixel (creato usando pixel quadrati) in un progetto NTSC (dimensioni fotogramma: 720 x 480 pixel). Se però create una composizione da un menu di queste dimensioni, dovrete ridimensionare i livelli in After Effects. Per fare in modo che il menu del progetto sia perfettamente allineato con i pixel dell'animazione di sfondo, è meglio ridimensionare menu non standard in Photoshop *prima* di creare la composizione. Per la definizione standard (SD), ridimensionate un menu NTSC a 720 x 480 pixel e un menu PAL a 720 x 576 pixel. Per l'alta definizione, ridimensionate i menu con pixel quadrati a 1280 x 720 oppure 1920 x 1080 pixel e ridimensionate i menu anamorfici non quadrati a 1440 x 1080 pixel. In Photoshop potete inoltre specificare le proporzioni pixel del menu: per un menu NTSC a definizione standard scegliete 0,9 per schermo intero o 1,2 per widescreen; per un menu PAL a definizione standard scegliete 1,066 per schermo intero e 1,42 per widescreen. Per menu con pixel quadrati ad alta definizione, scegliete la proporzione pixel di 1,0 e per i menu anamorfici ad alta definizione scegliete 1,333.

## <span id="page-120-0"></span>**Creare una composizione di After Effects da un menu**

- **1** In Encore selezionate il menu da animare nel pannello Progetto.
- **2** Selezionate Menu > Crea composizione After Effects.

Il menu salva il file nel formato PSD e lo apre come progetto in After Effects. I gruppi di livello e i pulsanti vengono convertiti in composizioni nidificate.

- **3** In After Effects animate gli elementi di menu come desiderato. Impostate i fotogrammi chiave di posizione, proporzione, rotazione e altri effetti nei punti in cui desiderate che l'animazione abbia inizio e si fermi. Potreste ad esempio far sì che ciascuno dei tre pulsanti del progetto ruotino per 5 secondi a intervalli alternati. Non rendete visibili i livelli delle immagini secondarie dei pulsanti nella composizione perché devono rimanere parte del menu in Encore. Se necessario, convertite i livelli di testo in testo modificabile.
- **4** Eseguite il rendering del filmato come file video. Scegliete Includi collegamento progetto dalle impostazioni del modulo di output nel pannello Coda di rendering. Se necessario, potete tornare direttamente da Encore ad After Effects per apportare eventuali regolazioni.
- **5** In Encore, fate doppio clic sul menu originale per aprirlo.
- **6** Scegliete File > Importa come risorsa, selezionate il video creato in After Effects e fate clic su Apri.
- **7** Nel pannello Livelli in Encore nascondete i livelli visibili nella composizione facendo clic sull'icona a forma di occhio accanto al livello. Se avete animato le immagini dei pulsanti, aprite i loro gruppi di pulsanti e nascondete i livelli visibili.
- **8** Con il menu selezionato nel pannello Progetto, selezionate la scheda Animazione nel pannello Proprietà e trascinate il selettore Video sulla clip video prodotta in After Effects nel pannello Progetto.

Poiché il menu è un'animazione, la clip video prende il posto del menu vero e proprio in Encore, pur mantenendo le sue proprietà originali, come le evidenziazioni dei pulsanti.

**9** Specificare i valori relativi al punto del ciclo e al numero di cicli. Consultate ["Il tempo di visualizzazione e la](#page-110-0)  [ripetizione a ciclo continuo dei menu" a pagina 107.](#page-110-0)

Per ulteriori informazioni su come usare After Effects, consultate l'Aiuto di After Effects.

#### **Altri argomenti presenti nell'Aiuto**

["Animare i pulsanti con miniature di video" a pagina 106](#page-109-0)

# **Capitolo 6: Timeline e presentazioni**

Le timeline e le presentazioni includono le risorse di un progetto di Adobe®Encore®. Dopo aver pianificato il progetto e importato le risorse, potete combinare clip video, immagini fisse, clip audio e sottotitoli in timeline o presentazioni.

## **Nozioni di base sulle timeline**

#### <span id="page-121-0"></span>**Le timeline**

I contenuti dei progetti possono essere molteplici e diversi, come filmati e presentazioni. Ad esempio, il DVD di un matrimonio potrebbe essere composto da filmati separati degli sposi durante i preparativi, filmati della cerimonia e delle fasi più salienti del ricevimento, oltre che da una presentazione con foto del matrimonio. Potete disporre le risorse necessarie di ciascun contenuto, ovvero clip video o immagini fisse, l'audio principale e altri file audio e sottotitoli, sulle *timeline*, rappresentazioni grafiche di una funzione nel tempo. Potete creare una presentazione aggiungendo immagini fisse a una timeline, tuttavia il Visualizzatore presentazione offre un numero maggiore di opzioni. Consultate ["Le presentazioni" a pagina 131.](#page-134-0)

A seconda della complessità, il progetto può essere costituito da una o più timeline. Potete collocare in una sola timeline più clip video, clip audio e immagini fisse oppure potete collocare questi elementi in timeline separate. Ciascuna timeline contiene tracce per le risorse di una funzione. Video, audio e sottotitoli vengono visualizzati tutti in tracce separate.

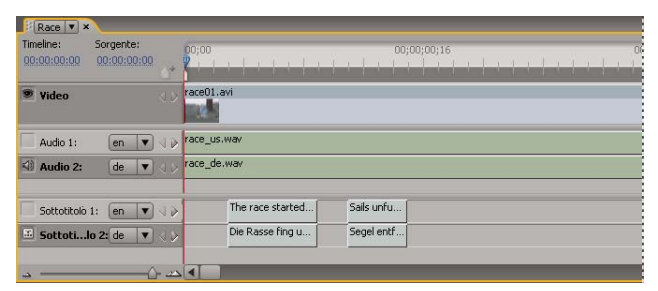

*Questa timeline comprende una traccia video, due tracce audio e due tracce sottotitoli.*

Potete collegarvi a una timeline da un menu. La timeline mostra la durata di ciascuna risorsa e la sua collocazione nel tempo rispetto alle altre risorse. Potete indicare posizioni specifiche nel contenuto utilizzando marcatori capitolo e collocare i sottotitoli in modo che corrispondano al video o alle immagini fisse. Per un'esercitazione video su come lavorare con le timeline, vedere [www.adobe.com/go/lrvid4229\\_enc\\_it](http://www.adobe.com/go/lrvid4229_enc_it).

#### **Altri argomenti presenti nell'Aiuto**

- ["Creare una timeline" a pagina 122](#page-125-0)
- ["Importare risorse e menu" a pagina 32](#page-35-0)
- ["Audio e sottotitoli" a pagina 139](#page-142-0)

## **Sincronizzare le timeline con la frequenza fotogrammi e le dimensioni della risorsa**

Quando importate le risorse con frequenze fotogrammi e dimensioni diverse, Encore crea timeline che sono sincronizzate con le proprietà della risorsa. La frequenza fotogrammi originale delle risorse viene mantenuta durante la trascodifica, determinando un output Blu-ray di qualità più elevata.

Poiché tutte le risorse sono inserite nelle timeline sincronizzate con la frequenza fotogrammi e le dimensioni della risorsa, la riproduzione avviene in tempo reale. La riproduzione in tempo reale migliora la qualità della riproduzione e consente un posizionamento in tempo reale più accurato dei sottotitoli.

È inoltre possibile inserire delle risorse con frequenze fotogrammi o dimensioni diverse in una singola timeline. In questi casi, la timeline assume la frequenza fotogrammi e le dimensioni della prima risorsa, se essa è impostata su Transcodifica automatica. D'altro canto, le impostazioni di trascodifica della prima risorsa che sono state impostate manualmente vengono applicate a tutte le risorse nella timeline.

Ad esempio, se tutte le risorse nella timeline utilizzano le impostazioni di trascodifica automatica, le impostazioni di trascodifica della prima risorsa vengono applicate a tutte le risorse. Tuttavia, se le impostazioni di trascodifica della terza risorsa nella timeline vengono modificate manualmente, l'intera timeline eredita le impostazioni di trascodifica di questa risorsa.

Encore consente di utilizzare la stessa risorsa in più timeline che possono avere frequenze fotogrammi o dimensioni diverse. In questi casi, Encore trascodifica tali risorse per ciascuna timeline con la frequenza fotogrammi e le dimensioni della timeline in cui essa viene posizionata. Il pannello Proprietà visualizza lo stato di trascodifica per ciascuna timeline.

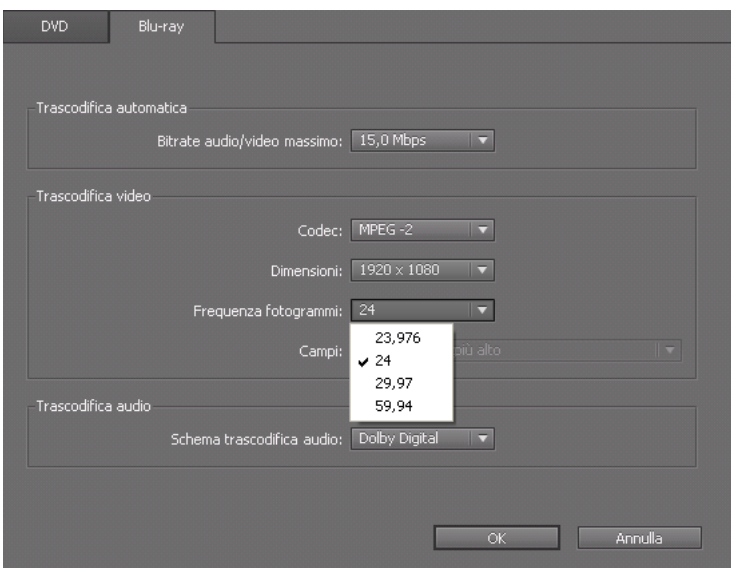

## **Panoramica del Visualizzatore timeline**

Un Visualizzatore timeline mostra tutti i componenti di una timeline e comprende un righello temporale, una traccia video e tracce facoltative per audio e sottotitoli. La scala temporale utilizzata nel righello dipende dalla base temporale di modifica del progetto, ad esempio 29,97 fps per supporti NTSC e 25 fps per supporti PAL. Posizionate le risorse e i sottotitoli nelle tracce sotto il righello.

In base alle preferenze impostate per Aspetto, le timeline possono essere aperte in visualizzatori separati (fate clic sulle relative schede per selezionarli) e raggruppate in un solo visualizzatore selezionandole dal menu a comparsa della scheda.

*Nota: tutte le timeline di un progetto vengono salvate su disco, anche se non collegate ad alcun elemento. Accertatevi di eliminare eventuali timeline isolate (non collegate) che non desiderate utilizzare.*

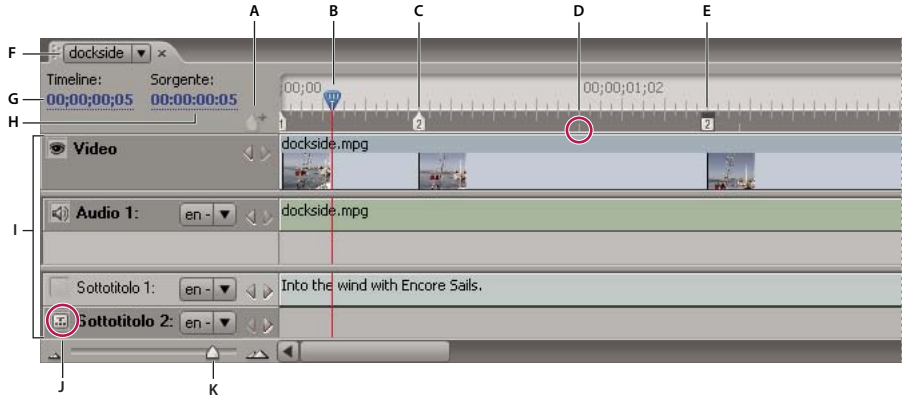

*A. Pulsante Aggiungi capitolo B. Indicatore del tempo corrente C. Marcatore capitolo D. Intestazione GOP E. Fotogramma copertina* 

*F. Scheda Timeline in cui è visualizzata la timeline corrente G. Codice di tempo corrente nella timeline H. Posizione corrente nella clip sorgente I. Tracce J. Icona di selezione traccia K. Cursore dello zoom* 

Un Visualizzatore timeline comprende i seguenti elementi:

**Pulsante Aggiungi capitolo** Aggiunge un marcatore capitolo all'indicatore del tempo corrente.

**Indicatore del tempo corrente** Indica il punto di montaggio corrente nella timeline. Questa posizione è indicata dal fotogramma visualizzato nel pannello Monitor. Come un cursore nel testo o la testina di riproduzione di un lettore video, l'indicatore del tempo corrente punta alla posizione corrente nella clip e determina il codice di tempo.

**Marcatore capitolo** Indica un marcatore capitolo all'interno del video. I marcatori capitolo sono utili per cambiare le scene nel contenuto e possono essere utilizzati da menu, pulsanti e altre timeline. Consultate ["Aggiungere marcatori](#page-140-0)  [capitolo" a pagina 137](#page-140-0).

**Intestazione GOP** Indica la posizione di un'intestazione GOP (Group of Pictures) in un video MPEG-2. Le intestazioni GOP sono visualizzate come righe verticali grigie lungo il bordo inferiore del righello e risultano visibili solo se l'ingrandimento è sufficiente. Se avete aggiunto un file AVI o MOV non potrete visualizzare le intestazioni GOP fino alla trascodifica della timeline. Consultate ["I marcatori capitolo" a pagina 136](#page-139-0).

**Fotogramma copertina** Indica il fotogramma da visualizzare su un pulsante con miniature di video. Consultate ["Creazione di pulsanti con miniature di video" a pagina 103](#page-106-0).

**Scheda Timeline** Consente di stabilire quale timeline visualizzare facendo clic sulle singole schede oppure selezionando il nome di una timeline dal menu di una scheda (in base alle preferenze definite nell'interfaccia utente per il Visualizzatore Timeline). Consultate ["Impostare le preferenze per lo spazio di lavoro" a pagina 11.](#page-14-0)

**Codice di tempo della timeline** Specifica la posizione dell'indicatore del tempo corrente nella timeline. Il formato del codice di tempo utilizza il punto e virgola (ore;minuti;secondi;fotogrammi) per i progetti NTSC e i due punti (ore:minuti:secondi:fotogrammi) per i progetti PAL. Potete modificare il codice di tempo per impostare il tempo corrente nella timeline.

**Codice di tempo sorgente** Specifica la posizione dell'indicatore del tempo corrente nella clip video (utilizzando il codice di tempo della clip).

*Il Visualizzatore timeline*

**Tracce** Visualizzano i nomi di clip video, audio e sottotitoli e indicano le relative posizioni nella timeline. Video, audio e sottotitoli vengono visualizzati in tracce separate.

**Icone di selezione traccia** Indicano la traccia attiva, ovvero la traccia riprodotta quando visualizzate la timeline nel pannello Monitor. Potete attivare solo una traccia audio e una traccia sottotitoli per volta. Tuttavia, è necessario che una traccia audio sia attiva (ance se vuota), ma non è necessario che attiviate una traccia sottotitoli.

**Cursore dello zoom e pulsanti** Consente di ingrandire e ridurre la visualizzazione nella timeline.

*Nota: potete anche premere il tasto + (più) per eseguire lo zoom avanti e il tasto - (meno) per eseguire lo zoom indietro. Per le altre scelte rapide da tastiera, consultate ["Usare le scelte rapide da tastiera" a pagina 196.](#page-199-0)*

**Pulsanti Precedente e Successivo** Sposta l'indicatore del tempo corrente alla clip video, clip audio, immagine fissa o clip sottotitoli precedente  $\Box$  o successiva  $\Box$  e la seleziona nella timeline.

#### **Altri argomenti presenti nell'Aiuto**

["Creare una timeline" a pagina 122](#page-125-0)

["Panoramica del pannello Monitor" a pagina 121](#page-124-0)

#### <span id="page-124-0"></span>**Panoramica del pannello Monitor**

Il pannello Monitor consente di visualizzare e riprodurre il contenuto della timeline o della presentazione corrente, nonché di aggiungere e modificare sottotitoli e marcatori capitolo. Viene visualizzato il fotogramma segnato dall'indicatore del tempo corrente della timeline ed è possibile riprodurre tutta la timeline o solo alcune parti. Se la timeline selezionata contiene più tracce audio o sottotitoli, stabilite la traccia da riprodurre attivandola con l'icona di selezione traccia

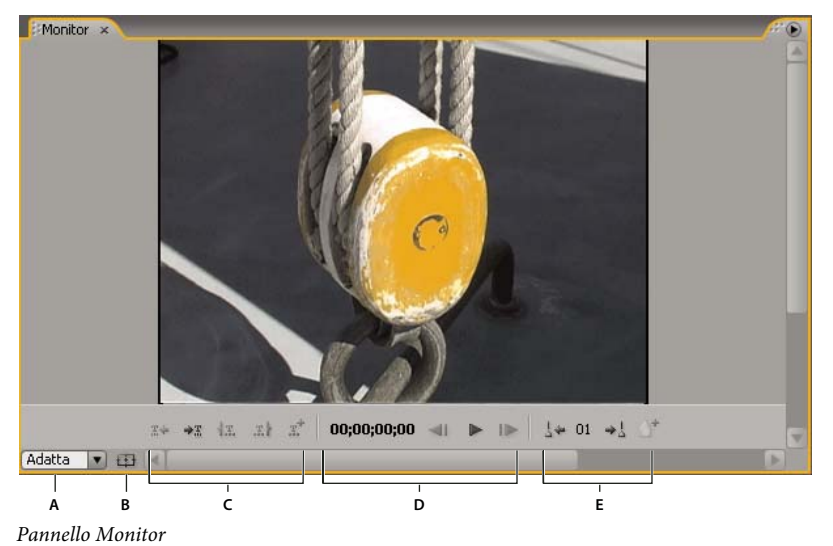

*A. Livello zoom B. Mostra area di sicurezza C. Controlli sottotitoli D. Controlli riproduzione E. Controlli capitoli* 

Il pannello Monitor comprende i seguenti controlli:

**Sottotitolo precedente** Torna indietro al primo fotogramma del sottotitolo precedente.

**Sottotitolo successivo**  $\rightarrow \mathbb{R}$  Passa al primo fotogramma del sottotitolo successivo.

**Tronca attacco sottotitoli qui <b>E.** Taglia il sottotitolo per farlo iniziare nel fotogramma corrente.

**Tronca stacco sottotitoli qui** Taglia il sottotitolo per farlo terminare nel fotogramma corrente.

Aggiungi sottotitolo  $\mathbb{R}^+$  Aggiunge un sottotitolo con lo stesso formato di quello precedente.

**Codice di tempo** Consente di visualizzare il codice di tempo del fotogramma visualizzato. Potete modificare il codice di tempo selezionandolo e digitando nuove cifre oppure trascinando il puntatore da sinistra a destra.

Un passo indietro <a>I<br/>
Consente di tornare indietro di un fotogramma. Per tornare indietro all'intestazione GOP più vicina in un video MPEG-2, fate clic tenendo premuto il tasto Alt (Windows) oppure fate clic tenendo premuto il tasto Opzione (Mac OS).

**Pulsanti Riproduci e Pausa** Riproduce  $\triangleright$  o mette in pausa **II** le tracce video, audio e sottotitoli al momento attive. Le tracce attive mostrano un'icona nella casella dell'icona di selezione traccia accanto al nome della traccia.

**Un passo avanti il €** Consente di andare avanti di un fotogramma. Per passare all'intestazione GOP successiva più vicina in un video MPEG-2, fate clic tenendo premuto il tasto Alt (Windows) oppure fate clic tenendo premuto il tasto Opzione (Mac OS).

**Capitolo precedente 4** Torna al capitolo precedente.

**Capitolo successivo →**<sup>1</sup> Passa al capitolo successivo.

Aggiungi capitolo <sup>A+</sup> Aggiunge un capitolo al fotogramma al momento visualizzato oppure, con un video MPEG-2, all'intestazione GOP più prossima precedente al fotogramma corrente.

**Livello zoom** Aumenta o diminuisce l'ingrandimento dell'immagine nel pannello Monitor secondo la percentuale specificata. Se è selezionato Adatta, il fotogramma video viene adattato alle dimensioni dei bordi del pannello Monitor.

*Nota: potete anche premere il tasto + (più) per eseguire lo zoom avanti e il tasto - (meno) per eseguire lo zoom indietro. Per le altre scelte rapide da tastiera, consultate ["Usare le scelte rapide da tastiera" a pagina 196.](#page-199-0)*

**Mostra area di sicurezza** Visualizza le aree di sicurezza di azioni e titoli. Tenete i sottotitoli entro i bordi delle guide interne per evitare ritagli su alcuni monitor. I monitor TV riducono l'area visualizzabile di metraggio e menu. La quantità effettiva che viene ritagliata varia da monitor a monitor.

## **Creare e gestire le timeline**

## <span id="page-125-0"></span>**Creare una timeline**

Potete creare nuove timeline vuote e aggiungervi risorse o creare nuove timeline basate su una risorsa selezionata nel pannello Progetto.

- ❖ Per creare una nuova timeline, eseguite una delle operazioni sottostanti:
	- Scegliete Timeline > Nuova timeline oppure File > Nuova > Timeline. Viene creata una timeline vuota, in cui potete aggiungere le risorse.
	- Fate clic con il pulsante destro del mouse (Windows) oppure fate clic tenendo premuto Ctrl (Mac OS) su una risorsa video, audio o immagine fissa nel pannello Progetto e selezionate Nuova > Timeline. Encore apre il Visualizzatore timeline e crea una nuova timeline con la risorsa già inserita nella traccia appropriata.
	- Fate clic sul pulsante Crea un nuovo elemento nella parte inferiore del pannello Progetto e selezionate Timeline dal menu a comparsa.

*Per collocare un file video e un file audio nella stessa timeline, selezionate entrambi i file nel pannello Progetto e fate clic sul pulsante Nuova timeline. (Altri tipi di risorse, se selezionate insieme, creano timeline separate per ciascun tipo di risorsa.)*

#### **Altri argomenti presenti nell'Aiuto**

["Tagliare clip video e audio nelle timeline" a pagina 127](#page-130-0)

["Le timeline" a pagina 118](#page-121-0)

## <span id="page-126-0"></span>**Aggiungere video o immagini fisse alle timeline**

Quando aggiungete una risorsa video o un'immagine fissa a una timeline esistente, Encore la posiziona come nuova clip alla fine della traccia adiacente all'ultima clip e aggiunge automaticamente un marcatore capitolo all'inizio della nuova clip. Se necessario, potete riposizionare la clip e il relativo marcatore capitolo.

*Nota: Quando una singola clip audio viene utilizzata per più clip video, si verifica un blocco dell'audio quando il filmato passa da una clip video all'altra.*

#### **Altri argomenti presenti nell'Aiuto**

["Aggiungere audio in una timeline" a pagina 139](#page-142-1)

["Modificare il tempo di visualizzazione delle immagini fisse" a pagina 129](#page-132-0)

#### **Aggiungere una clip video in una timeline**

**1** Nel pannello Progetto effettuate una delle seguenti operazioni:

- **a** Fate clic con il pulsante destro del mouse (Windows) oppure fate clic tenendo premuto Ctrl (Mac OS) su video e selezionate Nuova > Timeline. Encore apre il Visualizzatore timeline e crea una nuova timeline con il video già inserito nella traccia video.
- **b** Scegliete Timeline > Nuova timeline e trascinate il video dal pannello Progetto alla traccia video della nuova timeline. Encore posiziona una clip video all'inizio della timeline, a prescindere dal punto in cui rilasciate il mouse all'interno della timeline.
- **c** Selezionate il video e premete Ctrl T (Windows) o Comando T (Mac OS).
- **2** Per aggiungere altre clip video nella timeline, trascinate il video dal pannello Progetto alla traccia video.

#### **Aggiungere un'immagine fissa in una timeline**

Potete aggiungere immagini fisse in una timeline che comprende una o più clip di filmati oppure potete aggiungere una serie di immagini fisse in una timeline per creare un effetto presentazione. Tuttavia, per creare una presentazione potete utilizzare la Visualizzazione presentazione. Consultate ["Le presentazioni" a pagina 131.](#page-134-0)

- **1** Selezionate l'immagine fissa nel pannello Progetto e scegliete Timeline > Nuova timeline.
- **2** Trascinate eventuali immagini fisse aggiuntive dal pannello Progetto alla traccia video.
- **3** Se viene visualizzata la finestra di dialogo Modifica durata fissa, immettete il numero di secondi per cui desiderate visualizzare l'immagine fissa. Per non aprire di nuovo questa finestra di dialogo, selezionate Non mostrare più. Fate clic su OK.

Encore crea una nuova timeline con l'immagine fissa posizionata all'inizio della traccia video.

## <span id="page-126-1"></span>**Anteprima delle timeline**

Potete visualizzare in anteprima i contenuti della timeline corrente nel pannello Monitor. Potete aggiungere capitoli, immettere sottotitoli e modificare i punti di attacco e stacco dei sottotitoli. Per visualizzare in anteprima l'intero progetto e controllare i collegamenti, utilizzate la finestra Anteprima progetto. Consultate ["Anteprima di un progetto"](#page-181-0)  [a pagina 178.](#page-181-0)

*Importante: Encore scrive sul disco tutte le timeline presenti in un progetto. Accertatevi di eliminare la timeline se decidete di non utilizzarla nel progetto corrente. Le timeline che non sono collegate a menu sono ancora accessibili se l'utente utilizza la funzione di ricerca disponibile in alcuni lettori. Utilizzate Verifica progetto per individuare le timeline isolate (non collegate).*

- **1** Aprite la timeline che desiderate visualizzare o selezionatela dalla scheda Timeline, se già aperta.
- **2** Se il pannello Monitor è nascosto, scegliete Finestra > Monitor.
- **3** Posizionate l'indicatore del tempo corrente alla posizione da cui desiderate iniziare.
- **4** Fate clic sull'icona di selezione traccia (accanto al nome traccia) per attivare le tracce audio e sottotitoli che desiderate riprodurre.
- **5** Fate clic sul pulsante Riproduci **per iniziare a visualizzare la timeline.**
- **6** Fate clic sul pulsante Pausa **p** per interrompere la timeline.

#### **Altri argomenti presenti nell'Aiuto**

["Le anteprime" a pagina 177](#page-180-0)

## **Spostarsi nelle timeline**

Il Visualizzatore timeline e il pannello Monitor funzionano in parallelo. Il pannello Monitor visualizza il fotogramma alla posizione dell'indicatore del tempo corrente nella timeline. Quando modificate il codice di tempo in un pannello, anche l'altro pannello viene modificato. Nel Visualizzatore timeline e nel pannello Monitor sono disponibili diversi collegamenti che consentono di spostarsi a un altro fotogramma. Oltre a trascinare l'indicatore del tempo corrente sul righello, potete passare o tornare a un sottotitolo, un'intestazione GOP o un marcatore capitolo, nonché specificare una posizione mediante il codice di tempo.

#### **Spostarsi su un punto specifico della timeline**

Effettuate una delle seguenti operazioni:

- Trascinate l'indicatore del tempo corrente in una nuova posizione del righello temporale.
- Fate clic su una nuova posizione del righello temporale.
- Premete i tasti Freccia destra o Freccia sinistra per spostare l'indicatore di tempo corrente di un fotogramma in entrambe le direzioni.

#### **Passare alla clip o al punto di montaggio precedente o seguente**

Effettuate una delle seguenti operazioni:

- Per passare alla clip successiva, fate clic sul pulsante Clip successiva sulla traccia appropriata.
- Per tornare alla clip precedente, fate clic sul pulsante Clip precedente sulla traccia appropriata.
- Per passare al punto di montaggio successivo (fine della clip o marcatore capitolo successivo), premete il tasto PgGiù.
- Per tornare al punto di montaggio precedente (inizio della clip o marcatore capitolo precedente), premete il tasto PgSu. Premete Home o Fine per spostarvi all'inizio o alla fine di una traccia.
- Per passare all'inizio o alla fine di una traccia, premete Home o Fine.

#### **Passare al sottotitolo o al marcatore capitolo successivo**

Effettuate una delle seguenti operazioni:

- Per passare al sottotitolo successivo della traccia sottotitoli attiva, fate clic sul pulsante Sottotitolo successivo  $\div$  nel pannello Monitor.
- Per tornare al sottotitolo precedente della traccia sottotitoli attiva, fate clic sul pulsante Sottotitolo precedente  $\mathbb{R}$ + nel pannello Monitor.
- Per passare al marcatore capitolo successivo, fate clic sul pulsante Capitolo successivo  $\rightarrow$  nel pannello Monitor.
- Per tornare al marcatore capitolo precedente, fate clic sul pulsante Capitolo precedente  $\downarrow$  enel pannello Monitor.

#### **Passare all'intestazione GOP precedente o successiva**

Effettuate una delle seguenti operazioni:

- Per passare all'intestazione GOP successiva nel video MPEG-2, tenete premuto Alt (Windows) o Opzione (MAC OS) e fate clic sul pulsante Un passo avanti nel pannello Monitor. Consultate "I marcatori capitolo" a [pagina 136](#page-139-0).
- Per passare all'intestazione GOP precedente nel video MPEG-2, tenete premuto Alt (Windows) o Opzione (MAC OS) e fate clic sul pulsante Un passo indietro I nel pannello Monitor. Consultate "I marcatori capitolo" a [pagina 136](#page-139-0).

#### **Spostare l'indicatore del tempo corrente utilizzando il codice di tempo**

Potete modificare il codice di tempo nel Visualizzatore timeline per modificare la posizione dell'indicatore del tempo corrente.

Effettuate una delle seguenti operazioni nel Visualizzatore timeline:

- Posizionate lo Strumento selezione sul valore del codice di tempo e trascinate verso destra o sinistra. Il codice di tempo aumenta (verso destra) o diminuisce (verso sinistra), l'indicatore del tempo corrente si sposta e il pannello Monitor viene aggiornato. Più lontano trascinate, più rapido è il cambiamento del codice di tempo.
- Fate clic sul valore del codice di tempo, digitate un nuovo valore e premete Invio. Usate uno dei collegamenti per il codice di tempo indicati di seguito.

#### **Collegamenti per il codice di tempo**

Usate una delle seguenti scelte rapide per immettere un codice di tempo che sposti l'indicatore del tempo corrente nella timeline:

**Omettete gli zeri iniziali** Ad esempio, 0;0;12;3 diventa 00;00;12;03 in un progetto NTSC.

**Omettete il punto e virgola (;) per NTSC o i due punti (:) per PAL** Ad esempio 1213 diventa 00;00;12;13 per i progetti NTSC e 00:00:12:13 per i progetti PAL.

**Includete un segno più (+) o meno (-)** Un segno più o meno prima di un numero sposta l'indicatore del tempo corrente avanti o indietro di un numero specificato di fotogrammi. Ad esempio, +55 lo sposta avanti di 55 fotogrammi.

**Aggiungete un punto** Un punto prima di un numero specifica un numero di fotogramma esatto, anziché il relativo valore di codice di tempo. Ad esempio .1213 sposta l'indicatore del tempo corrente nella posizione 00;00;40;13 in un progetto NTSC e nella posizione 00:00:48:13 in un progetto PAL.

## **Ingrandire e ridurre la visualizzazione delle timeline**

Quando ingrandite al massimo, ciascun segno di graduazione sul righello temporale rappresenta un fotogramma. Quando riducete, potete visualizzare più dati della timeline completa e i segni di graduazione rappresentano incrementi maggiori.

Effettuate una delle seguenti operazioni:

- Fate clic sull'icona Zoom In  $\triangle$  o trascinate il cursore dello zoom verso destra. La timeline si espande e visualizza più dettagli.
- Fate clic sull'icona Zoom Out o trascinate il cursore dello zoom verso sinistra. La timeline si riduce e visualizza meno dettagli.
- Selezionate lo strumento Zoom  $\mathbb Q$  nel pannello degli strumenti e fate clic o trascinate sull'area della timeline che desiderate espandere; potete anche fare clic tenendo premuto il tasto ALT (Windows) o Opzione (Mac OS) per ridurre la timeline.
- Premete il tasto con il segno più  $(+)$  o il segno meno  $(-)$  per ingrandire o ridurre.
- Premete il tasto della barra rovesciata (\) per adattare l'intera timeline nel visualizzatore.

## **Modificare risorse nelle timeline**

## **Visualizzare le proprietà di una clip**

Una volta aggiunta una risorsa nella timeline, questa diventa una clip (clip video, audio, sottotitoli o immagine fissa) e il pannello Proprietà visualizza le relative informazioni di rilievo. Potete utilizzare una risorsa più volte all'interno di un progetto. Anche se la risorsa viene visualizzata una sola volta nel pannello Progetto, ciascuna ricorrenza in una timeline è una clip univoca con le relative proprietà.

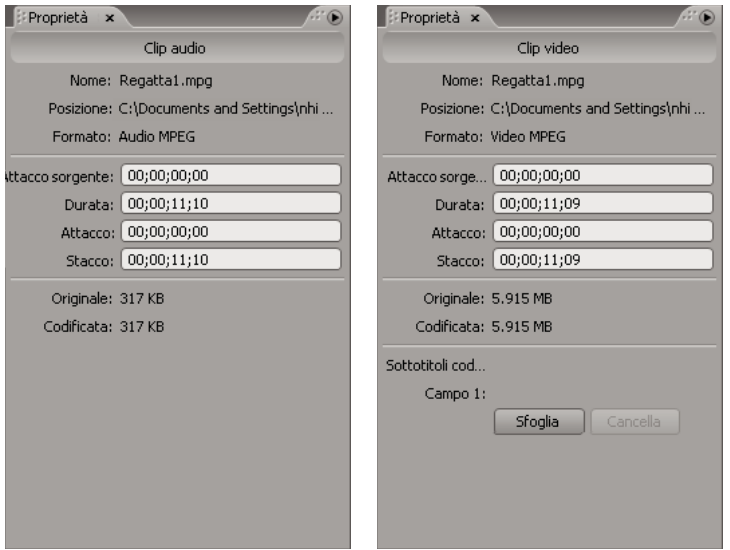

*Proprietà audio e video nel pannello Proprietà*

❖ Selezionate la clip nella timeline. Encore visualizza le proprietà delle clip nel pannello Proprietà.

*Nota: l'opzione Codificato indica la dimensione della clip dopo la trascodifica o la dimensione stimata se non è stata ancora eseguita la trascodifica.*

#### **Altri argomenti presenti nell'Aiuto**

["I sottotitoli codificati" a pagina 157](#page-160-0)

## <span id="page-130-0"></span>**Tagliare clip video e audio nelle timeline**

Potete tagliare le clip video e audio direttamente nella timeline o modificando il codice di tempo Durata nel pannello Proprietà. Potete tagliare l'attacco e lo stacco di una clip, ma se dovete rimuovere una sezione dalla parte centrale di una clip o apportare modifiche più sostanziali, utilizzate il comando Modifica originale per modificare la clip in Adobe Premiere Pro o Adobe After Effects.

- **1** Aprite la timeline contenente la clip video o audio che desiderate tagliare oppure fate clic sulla relativa scheda nel Visualizzatore timeline, se è già aperto.
- **2** Effettuate una delle seguenti operazioni:
	- Posizionate il puntatore dello strumento Selezione diretta sulla fine della clip da tagliare. Il puntatore diventa una parentesi rossa. Trascinate la fine della clip nella posizione desiderata per aumentare o ridurre la lunghezza.

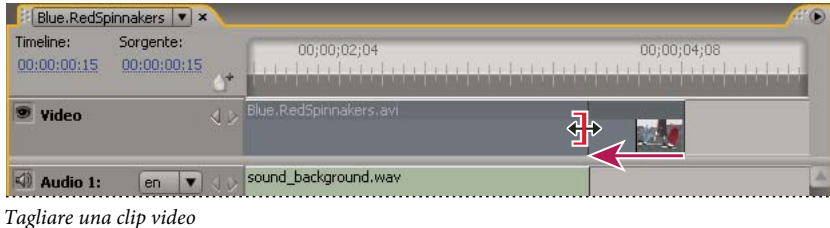

• Nel pannello Proprietà, selezionare il codice di tempo Durata e digitare un nuovo codice di tempo per tagliare o allungare la clip.

#### **Altri argomenti presenti nell'Aiuto**

["Modificare le clip in Adobe Premiere Pro e Adobe After Effects" a pagina 129](#page-132-1)

## <span id="page-130-1"></span>**Eliminare clip audio e video dalle timeline**

Il metodo utilizzato per eliminare una clip video o audio determina se le clip successive resteranno dove si trovano oppure verranno spostate a sinistra per colmare il vuoto.

- **1** Aprite la timeline che contiene la clip da eliminare.
- **2** Fate clic su uno degli strumenti di selezione e scegliete la clip da eliminare.
- **3** Effettuate una delle seguenti operazioni:
	- Per cancellare una clip da una traccia, scegliete Modifica > Cancella. Tutte le altre clip presenti nella traccia restano nella loro posizione.
	- Per eliminare salti di una clip, scegliete Modifica > Elimina salti. La clip selezionata verrà rimossa e le altre clip verranno spostate a sinistra per colmare il vuoto. (Potete anche premere Maiusc+Canc.)

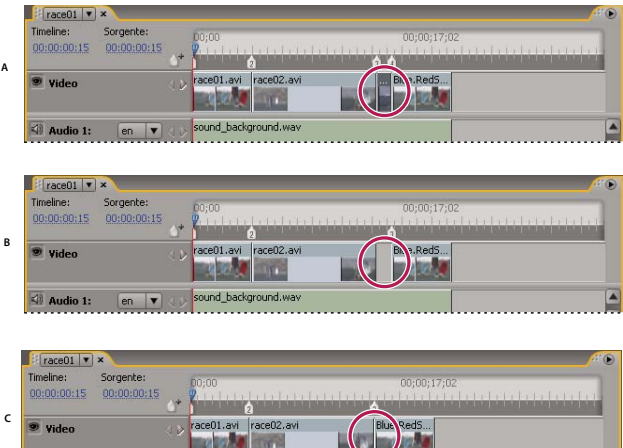

**<0)** Audio 1:  $\boxed{en}$  ▼  $\left.\right\}$  sound\_background.wav

*Differenza tra cancellare ed eliminare i salti delle clip*

*A. Clip centrale selezionata B. Clip cancellata C. Salto eliminato* 

*Nota: l'eliminazione dei salti può provocare la mancanza di sincronia tra le clip audio e sottotitoli e le altre clip video.*

Quando si elimina una clip video o audio, viene rimosso l'elemento dalla timeline, ma questo non viene cancellato dal pannello Progetto. Per rimuovere un'intera traccia audio o sottotitoli invece di una sola clip, consultate ["Rimuovere](#page-143-0)  [tracce audio o sottotitoli" a pagina 140](#page-143-0).

*Per eliminare clip, potete anche fare clic con il pulsante destro del mouse (Windows) oppure fare clic tenendo premuto Ctrl (Mac OS) su una clip e scegliere l'opzione corrispondente dal menu di scelta rapida.*

## **Spostare le clip nelle timeline**

Potete cambiare facilmente la posizione delle clip in una timeline.

#### **Spostare una clip in una timeline**

Effettuate una delle seguenti operazioni:

- Nel Visualizzatore timeline trascinate la clip nella posizione desiderata.
- Nel pannello Proprietà, selezionare il codice di tempo di attacco e poi immettere un nuovo codice di tempo.

#### **Spostate l'audio separatamente dalla porzione di video di una clip.**

- **1** Selezionare lo strumento Selezione nel pannello Strumenti.
- **2** Tenete premuto il tasto Alt (Windows) o il tasto Opzione (Mac OS) e trascinate la porzione di video o di audio della clip.

*Nota: questa scelta rapida da tastiera adesso corrisponde alla scelta rapida da tastiera per lo scorrimento dell'audio o del video in modo indipendente in Adobe Premiere Pro.*

## <span id="page-132-1"></span>**Modificare le clip in Adobe Premiere Pro e Adobe After Effects**

Il comando Modifica originale consente di modificare video in Adobe Premiere Pro e After Effects senza chiudere il progetto. Una volta esportato il video da Adobe Premiere Pro o After Effects, le modifiche vengono aggiornate automaticamente in qualsiasi timeline contenente il video. Questo comando funziona solo per le risorse che sono state create in Adobe Premiere Pro o After Effects e al cui interno è incorporato un collegamento al progetto. Per ulteriori informazioni, consultate Nozioni di base sull'esportazione nell'Aiuto di Adobe Premiere Pro o Moduli di output e impostazioni dei moduli di output nell'Aiuto di Adobe Premiere Pro e After Effects.

- **1** Nel pannello Progetto selezionate il file video (non la timeline) che desiderate modificare.
- **2** Scegliete Modifica > Modifica originale.

Adobe Premiere Pro o After Effects (a seconda dell'applicazione a cui punta il collegamento al progetto) viene avviato e apre il progetto video.

*Nota: se il comando Modifica originale è visualizzato in grigio, il video potrebbe non contenere un collegamento al progetto.*

- **3** Apportate le modifiche necessarie.
- **4** Esportate il file con lo stesso nome, formato file (MPEG-2, AVI o MOV) e la posizione del file originale, sostituendolo.

#### **Altri argomenti presenti nell'Aiuto**

["Importare da Adobe Premiere Pro" a pagina 33](#page-36-0)

["Informazioni sulla creazione di menu in After Effects" a pagina 115](#page-118-1)

## <span id="page-132-0"></span>**Modificare il tempo di visualizzazione delle immagini fisse**

Anche se il pannello Presentazione è il metodo preferito per la creazione di una presentazione, potete aggiungere immagini fisse in una timeline. La durata di timeline predefinita per un'immagine fissa è 6 secondi. Potete aumentare o diminuire la durata di ogni immagine fissa dopo averla posizionata oppure potete modificare la durata predefinita delle immagini fisse prima di posizionarla.

#### **Altri argomenti presenti nell'Aiuto**

["Le presentazioni" a pagina 131](#page-134-0)

#### **Modificare la durata di un'immagine fissa**

- **1** Aprite la timeline che contiene l'immagine fissa da modificare.
- **2** Posizionate il puntatore dello Strumento selezione sulla fine dell'immagine fissa da regolare. Il puntatore viene visualizzato come una parentesi rossa con una freccia sui due lati.
- **3** Trascinate la fine della clip per aumentare o ridurre la lunghezza.

*Nota: per aumentare la lunghezza di un'immagine fissa, devono essere presenti fotogrammi vuoti adiacenti.*

#### **Modificare la durata predefinita delle immagini fisse**

- **1** Scegliete Modifica > Preferenze > Timeline (Windows) o Encore > Preferenze > Timeline (Mac OS).
- **2** Per Durata immagine fissa, immettete il numero di secondi per cui desiderate visualizzare le immagini fisse, quindi fate clic su OK.

Encore modifica i tempi di visualizzazione di tutte le immagini fisse inserite successivamente. Quelle già esistenti restano invariate.

## **Ridimensionare e ritagliare le immagini fisse**

Quando inserite un'immagine fissa in una timeline, Encore la ridimensiona in modo proporzionale in verticale o orizzontale per adattarla all'immagine intera nel fotogramma, posizionando un mascherino nero sulle zone vuote. Se viene visualizzato un mascherino nero nella miniatura di anteprima all'interno del pannello Progetto, significa che un'immagine non corrisponde alla dimensione del fotogramma del progetto. Potete utilizzare le opzioni Scala nel pannello Proprietà per disattivare il ridimensionamento o per riempire il fotogramma e ritagliare l'immagine.

- **1** Aprite la timeline e selezionate le immagini da ridimensionare.
- **2** Nel pannello Proprietà, selezionate un'opzione Scala:

**Nessuna azione** Conserva le dimensioni originali dell'immagine. L'immagine viene centrata. Eventuali parti dell'immagine che superano l'area del fotogramma vengono ritagliate. Le parti vuote del fotogramma vengono miscelate con nero.

**Ridimensiona e applica mascherino** Consente di ridimensionare l'immagine in modo proporzionale in verticale o orizzontale in modo che l'intera immagine si adatti al fotogramma, applicando se necessario un mascherino per riempire eventuali parti vuote del fotogramma.

**Ridimensiona e taglia bordi** Consente di ridimensionare l'immagine in modo proporzionale in verticale o orizzontale fino a riempire il fotogramma, ritagliando eventuali parti che fuoriescono.

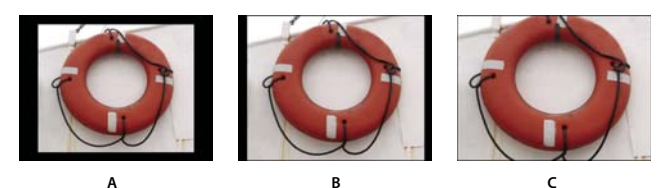

*Confronto tra le tre opzioni di Scala A. Nessuna azione B. Ridimensiona e applica mascherino (predefinita) C. Ridimensiona e taglia bordi* 

*Nota: Encore ridimensiona o ritaglia l'immagine come una clip nella timeline. L'operazione non ha alcun effetto sulla clip originale presente nel progetto o salvata sul disco rigido. Ogni istanza dell'immagine in una timeline può avere impostazioni di ridimensionamento diverse.*

## **Salvare i fotogrammi come immagini fisse**

Quando salvate un fotogramma come immagine fissa, Encore esporta l'immagine fissa come file di Photoshop (.psd).

- **1** Passate al fotogramma che desiderate salvare come immagine fissa nel Visualizzatore timeline o nel pannello Monitor.
- **2** Scegliete Timeline > Salva fotogramma come file.

*Nota: affinché questo comando sia disponibile, deve essere selezionato il Visualizzatore timeline.*

**3** Immettete un nome e una posizione per il file nella finestra di dialogo Salva fotogramma come file che viene aperta, quindi fate clic su Salva.

## **Nozioni di base sulle presentazioni**

## <span id="page-134-0"></span>**Le presentazioni**

Una presentazione contiene un insieme di immagini fisse che possono essere riprodotte in sequenza. Dopo aver creato una presentazione, potete utilizzare Visualizzatore presentazione per aggiungere immagini fisse. I tipi di file supportati includono i formati BMP, GIF, JPEG, PNG, PSD, PICT e TIFF. Nel Visualizzatore presentazione potete anche aggiungere e riordinare diapositive, aggiungere clip audio, stabilire la durata delle

Ciascuna presentazione può contenere fino a 99 diapositive. Se il progetto richiede più di questo, create più presentazioni. Selezionate semplicemente la presentazione con la quale desiderate lavorare dal menu della scheda Presentazione.

Utilizzate il pannello Proprietà per modificare le impostazioni dell'intera presentazione o delle singole diapositive selezionate. Una volta aggiunte le diapositive alla presentazione e modificate le impostazioni appropriate, potete impostare un collegamento alla presentazione da un pulsante di menu o da un altro elemento. Per un'esercitazione video sulla creazione delle presentazioni, consultate [www.adobe.com/go/lrvid4230\\_enc\\_it](http://www.adobe.com/go/lrvid4230_enc_it).

*Scegliete Finestra > Spazio di lavoro > Design presentazione per disporre tutti i pannelli necessari per lavorare con le diapositive.*

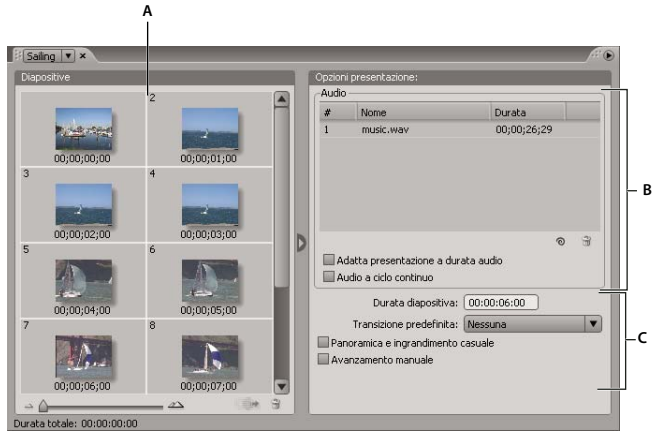

*Visualizzatore presentazione A. Area diapositive B. Area audio C. Opzioni presentazione* 

## **Creare le presentazioni**

**1** Effettuate una delle seguenti operazioni:

- Per creare una presentazione da risorse nel pannello Progetto, selezionate le immagini fisse e le clip audio, fate clic con il pulsante destro del mouse (Windows) o fate clic e tenete premuto Ctrl (Mac OS) sulla selezione e scegliete Nuovo > Presentazione. Le immagini fisse sono visualizzate nell'area Diapositive, mentre le clip audio sono visualizzate nell'area Audio del Visualizzatore presentazione. Il nome della presentazione è basato sulla prima risorsa selezionata.
- Per creare una presentazione vuota, assicuratevi che nel progetto non sia selezionato nulla e scegliete Timeline > Nuova presentazione oppure scegliete File > Nuovo > Presentazione. Una nuova presentazione appare nel Visualizzatore diapositive denominato "Presentazione senza titolo".
- Per importare più immagini in una presentazione, scegliete File > Importa come > Presentazione, selezionate le immagini, quindi fate clic su Apri.
- **2** Nel pannello Proprietà, digitate il nome della presentazione e fornite una descrizione.
- **3** Aggiungete le immagini trascinandole dal pannello Progetto all'area Diapositive nel Visualizzatore presentazione. Per selezionare più immagini da trascinare, tenete premuto Maiusc e fateci clic sopra.

*Per espandere l'area Diapositive, fate clic sul pulsante Nascondi sul lato destro dell'area Diapositive per nascondere Opzioni presentazione. Fate clic sul pulsante Mostra per visualizzare di nuovo le opzioni.*

Nel momento in cui vengono aggiunte nella presentazione, le immagini vengono adattate automaticamente alle dimensioni del progetto. Potete utilizzare il pannello Proprietà per modificare le opzioni di ridimensionamento delle singole diapositive.

- **4** Effettuate una delle seguenti operazioni:
	- Trascinate le diapositive nell'area diapositive per modificarne l'ordine. Utilizzate il cursore a scorrimento nell'angolo in basso a sinistra del Visualizzatore presentazione per ingrandire o ridurre la visualizzazione. Potete anche premere il tasto + (più) per eseguire lo zoom avanti e il tasto - (meno) per eseguire lo zoom indietro. Per le altre scelte rapide da tastiera, consultate ["Usare le scelte rapide da tastiera" a pagina 196.](#page-199-0)
	- Impostate l'audio e la durata della presentazione. Consultate ["Aggiungere audio alle presentazioni" a](#page-136-0)  [pagina 133](#page-136-0).
	- Eliminate una diapositiva selezionandola e premendo Canc. La diapositiva verrà rimossa dalla presentazione, ma non verrà rimossa l'immagine dal pannello Progetto.
	- Modificate le proprietà della presentazione e delle singole diapositive. Consultate ["Modificare le impostazioni](#page-136-1)  [di singole diapositive" a pagina 133.](#page-136-1)

*Nota: per creare presentazioni non è necessario utilizzare il Visualizzatore presentazione. Potete creare invece una presentazione manualmente, aggiungendo le immagini fisse in una timeline. Anche se questo metodo vi consente di associare diapositive a clip di filmati, non potete aggiungere transizioni o modificare le altre opzioni disponibili nel Visualizzatore presentazione. Consultate ["Aggiungere video o immagini fisse alle timeline" a pagina 123.](#page-126-0)*

## **Anteprima di una presentazione**

❖ Con il Visualizzatore presentazione selezionato, fate clic sul pulsante Riproduci nel pannello Monitor.

La presentazione verrà visualizzata in anteprima a partire dalla diapositiva correntemente selezionata oppure dall'inizio se non sono selezionate diapositive. Potete inoltre scegliere File > Anteprima per visualizzare in anteprima l'intero progetto.

*Il rendering di una presentazione consente di visualizzarla in anteprima con una qualità superiore.* 

#### **Altri argomenti presenti nell'Aiuto**

["Le anteprime" a pagina 177](#page-180-0)

## **Rendering di una presentazione**

Il rendering di una presentazione consente di visualizzarla in anteprima con una qualità superiore.

❖ Scegliete File > Render (Rendering) > Presentazioni.

## **Modificare presentazioni**

## <span id="page-136-1"></span>**Modificare le impostazioni di singole diapositive**

Le opzioni nel Visualizzatore presentazione e nel pannello Proprietà hanno effetto su tutte le diapositive della presentazione finché non vengono selezionate singole diapositive. Con la selezione di una o più diapositive nel Visualizzatore presentazione, le opzioni modificate nel Visualizzatore presentazione o nel pannello Proprietà hanno effetto solo sulle diapositive selezionate. In questo modo potete contare sulla flessibilità necessaria per impostare una transizione predefinita per tutte le diapositive della presentazione e impostare, ad esempio, una transizione diversa per una particolare diapositiva.

Quando modificate le singole diapositive, utilizzate il riquadro Di base del pannello Proprietà per modificare il nome e la descrizione, specificare la durata, impostare le opzioni di ridimensionamento e creare sottotitoli. Per specificare una transizione diversa per la diapositiva, utilizzate il riquadro Transizioni. Per specificare le impostazioni di zoom e panoramica della diapositiva, utilizzate il riquadro Effetti.

## <span id="page-136-0"></span>**Aggiungere audio alle presentazioni**

Se volete riprodurre dei suoni durante la presentazione, potete aggiungere una o più clip audio nell'area audio del Visualizzatore presentazione. Nell'area audio possono essere aggiunti solo file audio. I formati audio supportati includono WAV, AC3, MPEG (livello II) e AIFF.

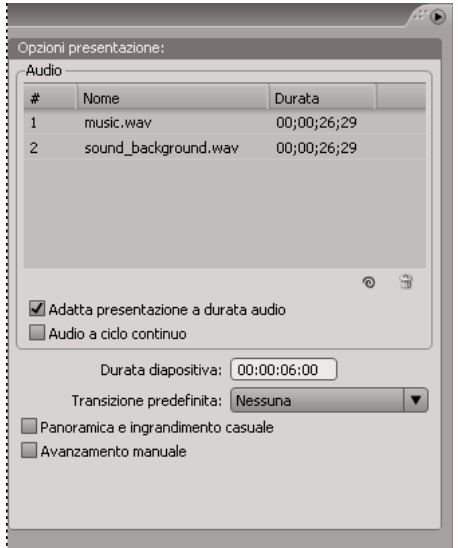

*I file audio vengono riprodotti nell'ordine indicato durante la presentazione.*

- **1** Create una presentazione e importate una o più clip audio come risorse nel pannello Progetto.
- **2** Trascinate la risorsa audio dal pannello Progetto all'area audio del Visualizzatore presentazione.
- **3** Se necessario, definite l'ordine in cui dovranno essere riprodotti i file audio trascinandoli in una posizione diversa nell'elenco.
- **4** Sotto l'area Audio, selezionate una delle seguenti opzioni:

**Adatta presentazione a durata audio** Consente di adattare equamente la durata di ciascuna diapositiva della presentazione, in base alla durata totale del file o dei file audio specificati, in modo da garantire l'interruzione contemporanea di audio e diapositive. Questa opzione ignora le impostazioni di durata delle singole diapositive. **Audio a ciclo continuo** Continua a riprodurre la clip o le clip audio fino al termine della presentazione. Questa opzione si rivela particolarmente utile quando la durata delle diapositive è maggiore di quella delle clip audio.

## **Impostare le transizioni tra immagini**

Potete applicare una transizione predefinita a tutte le diapositive di una presentazione o a singole diapositive. Si possono personalizzare molti dei tipi di transizioni selezionati utilizzando il riquadro Transizione del pannello Proprietà.

- **1** Effettuate una delle seguenti operazioni:
	- Per applicare una transizione all'intera presentazione, deselezionate tutte le diapositive e, nel Visualizzatore presentazione, selezionate una transizione diversa da Nessuna nel menu Transizione predefinita.
	- Per impostare una transizione a singole diapositive, selezionate una o più diapositive nel Visualizzatore presentazione e scegliete la transizione nel riquadro Transizione del pannello Proprietà. Se desiderate che una diapositiva utilizzi la stessa transizione della presentazione, selezionate Corrispondenza presentazione.
- **2** Specificate la durata della transizione.
- **3** Specificate eventuali opzioni aggiuntive elencate nel riquadro Transizione del pannello Proprietà. Se ad esempio avete selezionato la transizione Comparsa graduale, potete specificare la direzione di comparsa, lo spessore del bordo e il colore.

## **Applicare un effetto zoom e panoramica alle diapositive**

L'effetto zoom e panoramica conferisce una sensazione di animazione alle immagini fisse. Per *panoramica* (o panning) si intende il movimento da un lato all'altro dell'immagine, mentre per *zoom* si intende la variazione delle dimensioni dell'immagine. Un effetto zoom e panoramica viene spesso utilizzato nei documentari per rendere le immagini più dinamiche.

- Per applicare un effetto zoom e panoramica casuale a tutte le diapositive della presentazione, selezionate Panoramica e ingrandimento casuale nel Visualizzatore presentazione. Encore assegna in modo casuale un'impostazione di zoom e panoramica a ciascuna diapositiva. Potete conservare le impostazioni assegnate oppure modificarle per le singole diapositive nel pannello Proprietà.
- Per applicare le impostazioni di zoom e panoramica a una singola diapositiva, selezionate la diapositiva nel Visualizzatore presentazione, fate clic sulla scheda Effetti del pannello Proprietà e specificate le impostazioni di panoramica e zoom (ad esempio, Da est a ovest e Zoom in).

*Quando selezionate Panoramica e ingrandimento casuale, potete esaminare la direzione di zoom e panoramica di una singola diapositiva selezionando la diapositiva e visualizzando le impostazioni di zoom e panoramica nel riquadro Effetti del pannello Proprietà. Potete modificare queste impostazioni per ogni singola diapositiva.*

## **Ridimensionare le diapositive**

- **1** Nell'area Diapositive del Visualizzatore presentazione selezionate le diapositive da ridimensionare.
- **2** Nel pannello Proprietà fate clic sulla scheda Di base.
- **3** Dal menu Scala scegliete una delle seguenti opzioni:

**Ridimensiona e applica mascherino** Consente di ridimensionare la diapositiva in modo proporzionale, adattando l'intera immagine al fotogramma e applicando se necessario un mascherino per riempire eventuali parti vuote del fotogramma.

**Ridimensiona e taglia bordi** Consente di ridimensionare la diapositiva in modo proporzionale fino a riempire il fotogramma, ritagliando eventuali parti che fuoriescono.

**Nessuna azione** Conserva le dimensioni originali dell'immagine. La diapositiva verrà centrata. Eventuali parti della diapositiva che superano l'area del fotogramma verranno ritagliate. Le parti vuote del fotogramma vengono miscelate con nero.

Se desiderate enfatizzare una parte diversa dell'immagine ridimensionata o modificare altri effetti di ritaglio o mascherino, modificate l'immagine in Photoshop.

## **Modificare la durata delle diapositive**

- Per specificare la durata di tutte le diapositive della presentazione, modificate il valore Durata diapositiva nell'area Opzioni presentazione del Visualizzatore presentazione.
- Per modificare la durata delle singole diapositive, selezionate una o più diapositive nel Visualizzatore presentazione, deselezionate Corrispondenza presentazione nel riquadro Di base del pannello Proprietà e modificate il valore Durata.

## **Avanzamento manuale tra le diapositive**

Se selezionate l'opzione Avanzamento manuale, le diapositive non avanzeranno finché gli spettatori non faranno clic su Successivo o Precedente.

- Per selezionare Avanzamento manuale per l'intera presentazione, deselezionate tutte le diapositive e selezionate Avanzamento manuale in Visualizzatore presentazione.
- Per selezionare l'avanzamento manuale per le singole diapositive, selezionate una o più diapositive in Visualizzatore presentazione e selezionate Avanzamento manuale nel riquadro Di base della finestra di dialogo Proprietà.

## **Creare sottotitoli per le diapositive**

Aggiungere sottotitoli nella presentazione è semplice. Utilizzate il nome o la descrizione di ciascun diapositiva come sottotitolo. Potete modificare altre opzioni, ad esempio il gruppo di colori, la traccia e la posizione del sottotitolo. Il tempo di inizio e la durata del sottotitolo corrispondono a quelli della diapositiva.

*Nota: i sottotitoli non sono supportati nei progetti Flash.*

- **1** Nell'area diapositive del Visualizzatore presentazione, selezionate la diapositiva in cui aggiungere un sottotitolo.
- **2** Nel pannello Proprietà fate clic sulla scheda Di base e selezionate Crea sottotitolo.
- **3** Selezionate un nome o una descrizione per definire il testo del sottotitolo. Assicuratevi di digitare il nome o la descrizione nella parte superiore del pannello.
- **4** Scegliete un'opzione dal menu Gruppo evidenziazioni. Consultate ["I colori dei sottotitoli" a pagina 152](#page-155-0).
- **5** Scegliete lo spessore della traccia per il testo del sottotitolo.
- **6** Specificate l'allineamento del sottotitolo all'interno della diapositiva. Se specificate 0%, il sottotitolo verrà posizionato nella parte superiore della diapositiva; se invece specificate 100%, il sottotitolo verrà posizionato nella parte inferiore della diapositiva.

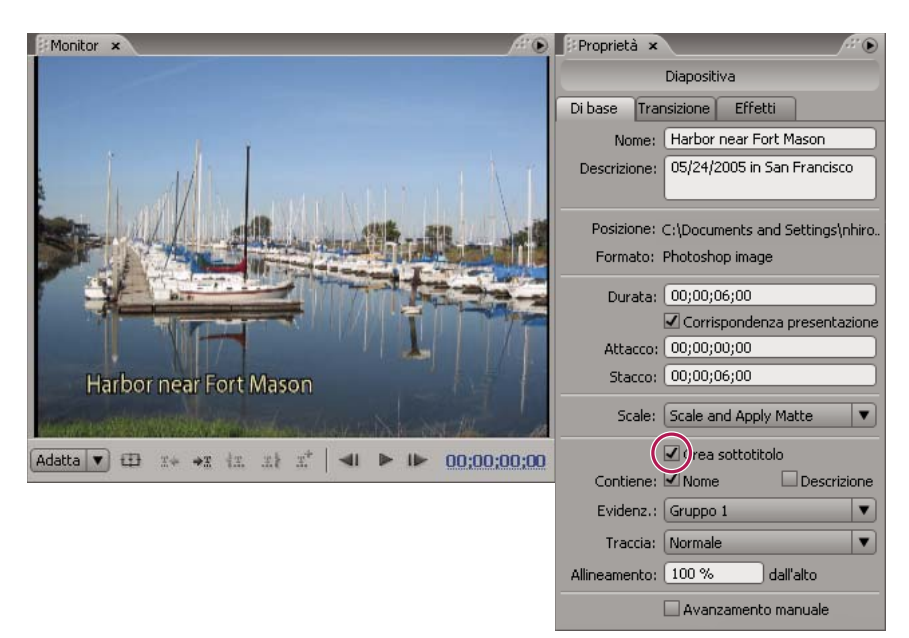

*Sottotitoli nelle diapositive*

*Per cambiare il sottotitolo, modificate il nome o la descrizione sulla quale era stata basata la presentazione.*

#### **Altri argomenti presenti nell'Aiuto**

["Sottotitoli in progetti DVD" a pagina 141](#page-144-0)

## **Marcatori capitolo**

#### <span id="page-139-0"></span>**I marcatori capitolo**

Aggiungete dei *marcatori capitolo* per segnare un fotogramma specifico di una clip video in una timeline. I marcatori capitolo in genere segnano l'inizio di scene e sequenze specifiche. Inoltre i marcatori capitolo consentono di spostarvi in avanti o indietro in una clip premendo sul telecomando i pulsanti Capitolo successivo o Capitolo precedente. Potete collegarvi ai marcatori capitolo, aggiungere azioni nei marcatori capitolo oppure utilizzarli per inserire dei sottotitoli.

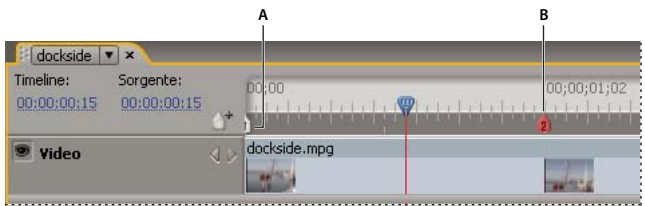

*Se necessario, aggiungete marcatori capitolo per collegarvi alle scene o identificare posizioni per i sottotitoli.*

*A. Capitolo 1 inserito automaticamente B. Il marcatore capitolo selezionato è di colore rosso C. Se un marcatore capitolo è verde, significa che gli è stata assegnata l'azione finale.* 

*Nota: ier i progetti interattivi Flash, le timeline usano file multimediali separati, quindi tra i capitoli si frappone una pausa simile a quella tra i livelli in un DVD.*

Come parte della trascodifica dello schema di compressione MPEG-2 per i progetti DVD, il metraggio video viene suddiviso in gruppi di immagini (GOP) contigue, che vanno da 4 a 20 fotogrammi per gruppo. La riproduzione dei fotogrammi all'interno del GOP deve cominciare dall'inizio del GOP, ovvero l'*intestazione GOP*. Per questo motivo, quando inserite un marcatore capitolo, Encore lo colloca nell'intestazione GOP più vicina prima del fotogramma corrente. Se un marcatore capitolo esiste già nell'intestazione GOP precedente, il programma lo colloca nell'intestazione GOP successiva. Il righello temporale visualizza le intestazioni GOP come linee grigie verticali lungo il margine inferiore del righello. Il pannello Monitor vi consente di andare avanti o indietro all'intestazione GOP successiva.

Quando utilizzate file AVI o MOV, queste limitazioni non vengono applicate fino a quando non eseguite la trascodifica delle clip. Quando in Encore viene eseguita la trascodifica dei file AVI o MOV, vengono inserite automaticamente intestazioni GOP in ogni marcatore capitolo impostato. Dopo la trascodifica, il file viene considerato come un file MPEG-2 e le regole per posizionare i marcatori capitolo per i file MPEG-2 vengono applicate alla clip corrispondente. La distanza minima consentita tra i marcatori capitolo è 15 fotogrammi per NTSC e 12 fotogrammi per PAL.

*Nota: queste restrizioni non vengono applicate ai file Blu-ray H.264.*

## <span id="page-140-0"></span>**Aggiungere marcatori capitolo**

Potete aggiungere marcatori capitolo sia dal pannello Monitor che dal Visualizzatore timeline. I marcatori capitolo sono numerati in sequenza e vengono rinumerati automaticamente se inserite un nuovo marcatore tra due capitoli esistenti. Potete inoltre aggiungere marcatori capitolo a intervalli stabiliti.

Quando inserite video o immagini fisse, Encore inserisce automaticamente un marcatore capitolo all'inizio di una clip. Encore inoltre aggiunge un capitolo invisibile alla fine delle timeline da usare per collegarle alle azioni finali.

*Nota: Adobe Premiere Pro e After Effects possono esportare i marcatori in file AVI, MOV, MPEG-2 e Blu-ray H.264. Encore utilizza i marcatori per creare marcatori capitolo. Consultate ["Importare da Adobe Premiere Pro" a pagina 33](#page-36-0) e ["Importare da Adobe After Effects" a pagina 34](#page-37-1).*

#### **Aggiungere marcatori capitolo in posizioni specifiche**

- **1** Aprite la timeline in cui desiderate aggiungere i marcatori capitolo.
- **2** Scegliete Finestra > Monitor per visualizzare il video mentre aggiungete i marcatori capitolo.
- **3** Spostate l'indicatore del tempo corrente nel fotogramma in cui volete inserire un marcatore capitolo.
- **4** Se state utilizzando file MPEG-2 o altri video già sottoposti a trascodifica per DVD, tenete premuto Alt (Windows) o Opzione (MAC OS) e fate clic sul pulsante Un passo avanti  $\Box$  o sul pulsante Un passo indietro nel pannello Monitor per visualizzare l'intestazione GOP successiva. Ricordate che i marcatori capitolo conducono solo alle intestazioni GOP nel video trascodificato DVD. Consultate ["I marcatori capitolo" a pagina 136](#page-139-0).
- **5** Scegliete Timeline > Aggiungi marcatore capitolo oppure fate clic sul pulsante Aggiungi capitolo  $\triangle^*$  nel pannello Monitor o nel Visualizzatore timeline.

*Potete aggiungere marcatori capitolo anche durante la riproduzione della timeline. Per aggiungere un marcatore capitolo, premete il tasto asterisco (\*).*

#### **Aggiungere marcatori capitolo a intervalli prefissati**

- **1** Aprite la timeline in cui desiderate aggiungere i marcatori capitolo.
- **2** Scegliete Timeline > Aggiungi marcatori capitolo a intervalli prefissati.
- **3** Specificate l'intervallo al quale aggiungere i marcatori capitolo. Il valore dell'intervallo deve essere inferiore alla durata della timeline.

**4** Indicate se desiderate rimuovere marcatori capitolo esistenti e fate clic su OK.

## **Eliminare i marcatori capitolo**

- **1** Aprite la timeline che contiene i marcatori capitolo che desiderate eliminare.
- **2** Fate clic per selezionare il marcatore capitolo da eliminare, oppure tenete premuto Maiusc e fate clic per selezionare più marcatori capitolo.
- **3** Effettuate una delle seguenti operazioni:
	- Premete il tasto Backspace o Canc.
	- Fate clic con pulsante destro del mouse (Windows) o tenete premuto Ctrl e fate clic (Mac OS) e scegliete Elimina marcatore capitolo dal menu contestuale.

## **Spostare i marcatori capitolo**

- **1** Aprite la timeline che contiene i marcatori capitolo da spostare.
- **2** Trascinate il marcatore capitolo o il gruppo di marcatori capitolo nel punto desiderato sul righello.

Il pannello Monitor viene aggiornato e visualizza la nuova posizione del marcatore capitolo.

*Nota: non potete spostare il primo marcatore capitolo che segna l'inizio della timeline.*

#### **Assegnare nome e descrizione ai marcatori capitolo**

- **1** Selezionate il marcatore capitolo desiderato nel Visualizzatore timeline o nel pannello Timeline.
- **2** Nel pannello Proprietà digitate un nuovo nome per il marcatore capitolo.
- **3** Immettete delle informazioni sul marcatore capitolo per Descrizione.

## **Visualizzare i nomi dei capitoli nel righello temporale**

- **1** Aprite la timeline desiderata.
- **2** Scegliete Visualizza > Mostra nomi capitoli.

*Nota: questa impostazione di visualizzazione si applica solo alla timeline corrente.*

# <span id="page-142-0"></span>**Capitolo 7: Audio e sottotitoli**

Per raggiungere un pubblico più vasto è possibile aggiungere al progetto audio o sottotitoli in più lingue. Le tracce audio e i sottotitoli possono anche essere usati per scopi diversi dal fornire traduzioni in diverse lingue. Ad esempio, possono includere commenti del regista, note dell'insegnante o suggerimenti per gli studenti.

## **Clip audio**

## **Le tracce audio multiple**

Un progetto DVD o Blu-ray può includere fino a otto tracce audio. In genere la traccia audio 1 viene utilizzata per la colonna sonora del video. Le sette tracce rimanenti vengono utilizzate per l'audio supplementare, ad esempio le versioni doppiate della colonna sonora, i commenti del regista, le note dell'insegnante o i suggerimenti dell'allenatore.

Mentre un DVD o Blu-ray Disc può includere otto tracce audio, un lettore DVD o Blu-ray Disc può riprodurre una sola traccia audio alla volta. Poiché non è possibile riprodurre due tracce audio contemporaneamente, tutte le tracce audio devono essere completate. Ad esempio, se desiderate la stessa musica di sottofondo e gli effetti sonori in ciascuna traccia di lingua doppiata, mixateli con la traccia vocale prima di importarli all'interno di un progetto. Potete utilizzare un'applicazione di montaggio audio, come Adobe Soundbooth, per combinare effetti audio, musica e dialoghi in una sola clip audio.

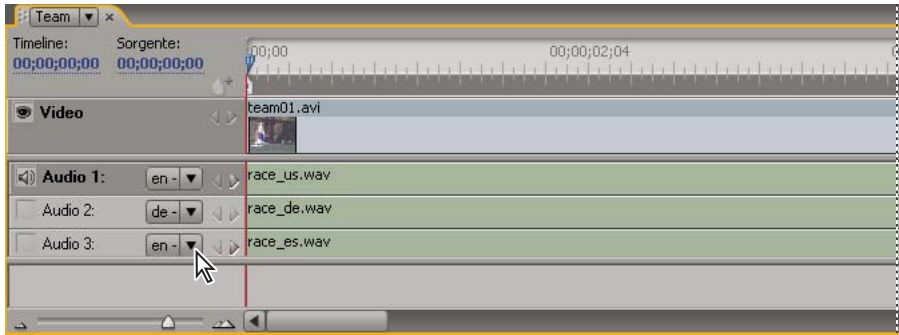

*Nota: Flash non supporta tracce audio multiple.*

*Timeline con più tracce audio*

Per riprodurre l'audio mentre visualizzate un menu, consultate ["I menu animati" a pagina 102.](#page-105-0)

#### **Altri argomenti presenti nell'Aiuto**

["Impostare i pulsanti per selezionare le tracce audio o i sottotitoli" a pagina 156](#page-159-0)

## <span id="page-142-1"></span>**Aggiungere audio in una timeline**

Potete inserire file audio in tracce separate oppure potete inserire più file audio nella stessa traccia. Anche se una clip audio si posiziona inizialmente sull'inizio della traccia, potrete in seguito riposizionarla o tagliarla se necessario. L'icona di selezione traccia a sinistra del nome di una traccia consente di attivare la traccia; in tal modo, potete controllare la traccia che state ascoltando mentre riproducete la timeline.

*Nota: Quando una singola clip audio viene utilizzata per più clip video, si verifica un blocco dell'audio quando il filmato passa da una clip video all'altra.*

- **1** Importate le clip audio come risorse nel pannello Progetto.
- **2** Per aggiungere clip audio in una timeline, potete utilizzare uno dei metodi seguenti:
	- Per creare una nuova timeline che comprenda la clip audio, selezionate una clip audio nel pannello Progetto e scegliete Timeline > Nuova timeline.
	- Per aggiungere una clip audio a una nuova traccia audio in una timeline esistente, trascinate la clip audio dal pannello Progetto nella timeline, subito sotto la traccia video o l'ultima traccia audio. (Per aggiungere una traccia audio vuota, selezionate il Visualizzatore timeline e scegliete Timeline > Aggiungi traccia audio).
	- Per aggiungere una clip audio in una timeline, trascinate la clip dal pannello Progetto nella traccia finché il puntatore si trasforma in "+" e quindi rilasciate la clip. Encore aggiunge la clip a destra dell'ultima clip nella traccia
- **3** Se desiderate aggiungere audio in lingue diverse, scegliete il codice lingua appropriato dal menu delle lingue disponibili a sinistra della traccia nel Visualizzatore timeline.
- **4** Aggiungete tutte le tracce audio richieste (fino a otto per timeline). Potete inoltre aggiungere più clip audio su una singola traccia oppure su tracce separate.

*Nota: se desiderate aggiungere più tracce audio in varie timeline, accertatevi di inserire l'audio simile sullo stesso numero di traccia in ciascuna timeline. Ad esempio, collocate tutti i commenti del regista sulla traccia #1 per ciascuna timeline. Consultate ["Tenere traccia delle tracce" a pagina 155](#page-158-0).*

#### **Altri argomenti presenti nell'Aiuto**

["Anteprima delle timeline" a pagina 123](#page-126-1)

["Eliminare clip audio e video dalle timeline" a pagina 127](#page-130-1)

#### <span id="page-143-0"></span>**Rimuovere tracce audio o sottotitoli**

- **1** Aprite la timeline che contiene la traccia da eliminare.
- **2** Fate clic su uno degli strumenti di selezione e, nel Visualizzatore timeline, scegliete la traccia da eliminare.
- **3** Scegliete Timeline > Rimuovi traccia audio o Rimuovi traccia sottotitolo.

#### **Altri argomenti presenti nell'Aiuto**

["Eliminare clip audio e video dalle timeline" a pagina 127](#page-130-1)

## **Impostare le preferenze per audio e sottotitoli**

Potete stabilire il numero di tracce audio e sottotitoli che vengono visualizzate per impostazione predefinita quando create una timeline. Potete anche stabilire la lingua predefinita e la durata delle clip sottotitoli.

- **1** Scegliete Modifica > Preferenze > Timeline (Windows) o Encore > Preferenze > Timeline (Mac OS).
- **2** Nel riquadro Impostazioni predefinite timeline, effettuate una delle seguenti operazioni e fate clic su OK:
	- Specificate il numero predefinito di tracce audio e la lingua audio predefinita.
	- Specificate il numero predefinito di tracce sottotitoli, i valori predefiniti per la lingua e la lunghezza dei sottotitoli. I sottotitoli non vengono esportati per i progetti Flash.
## **Concetti di base sui sottotitoli**

## <span id="page-144-0"></span>**Sottotitoli in progetti DVD**

In genere, i sottotitoli traducono la traccia audio, ma possono essere anche utilizzati come supplemento per il video, fornendo ad esempio le didascalie, i testi delle canzoni, i suggerimenti o prospettive diverse. Alcuni progettisti creano degli elementi grafici semplici utilizzando file di immagine con sottotitoli per aggiungere puntatori o per mascherare, evidenziare o sovrapporre aree.

Potete immettere dei sottotitoli direttamente in una timeline o nel pannello Monitor, oppure è possibile importare sottotitoli utilizzando degli script. Gli script sottotitoli possono contenere il testo del sottotitolo o fare riferimento a file di immagine. Tenete sempre presenti le informazioni di seguito:

- Ciascuna schermata di sottotitoli viene visualizzata come clip separata nella timeline, compresi i sottotitoli che immettete nel pannello Monitor.
- Una timeline può contenere fino a 32 tracce sottotitoli per video standard a schermo intero e 16 tracce sottotitoli per video widescreen. Tuttavia, un lettore DVD o Blu-ray può riprodurre solo una traccia sottotitoli per volta.
- I sottotitoli non sono incorporati nel flusso video. Ciascuna traccia diventa una sovrapposizione separata, in questo modo è possibile visualizzare una qualsiasi delle tracce sottotitoli nello stesso video.
- I sottotitoli e le immagini secondarie non hanno le stesse limitazioni.
- I sottotitoli sono limitati a tre colori, che corrispondono al tratto, al riempimento e all'anti-alias parziale dei caratteri.
- Potete definire i colori utilizzati nei sottotitoli in un set colori della timeline.
- Per i progetti Blu-Ray con dimensioni video superiori o uguali a 1280x720, la spaziatura tra due clip di sottotitoli deve essere di almeno 5 fotogrammi.

*Nota: non è possibile masterizzare il progetto Blu-ray se le clip di sottotitoli sono inserite senza tale spaziatura.*

### **Altri argomenti presenti nell'Aiuto**

["I file script" a pagina 146](#page-149-0)

["I colori dei sottotitoli" a pagina 152](#page-155-0)

["Impostare i pulsanti per selezionare le tracce audio o i sottotitoli" a pagina 156](#page-159-0)

## **Creare i sottotitoli manualmente**

Mediante il pannello Monitor potete passare in rassegna il video e inserire i sottotitoli dove sono richiesti. Esattamente come per il testo di un menu, potete digitare il testo dei sottotitoli liberamente o in un riquadro circoscritto. Se create prima il riquadro per i sottotitoli, le righe di testo vengono portate automaticamente a capo quando raggiungono il bordo del riquadro. Per ridisporre il testo, potete ridimensionare il riquadro. Se inserite i sottotitoli senza un riquadro circoscritto, il testo non sarà vincolato, pertanto dovrete usare il tasto Invio per immettere delle interruzioni tra le righe.

- **1** Aprite la timeline in cui desiderate aggiungere un sottotitolo.
- **2** Effettuate una delle seguenti operazioni:
	- Per aggiungere una nuova traccia sottotitoli, scegliete Timeline > Aggiungi traccia sottotitoli.
	- Per aggiungere sottotitoli a una traccia esistente, fate clic sull'icona di selezione traccia (a sinistra del nome della traccia sottotitoli) della traccia sottotitoli desiderata.
- **3** Scegliete Finestra > Monitor per aprire il pannello Monitor e fate clic sul pulsante Mostra area di sicurezza per visualizzare le guide dell'area di sicurezza.
- **4** Nella timeline trascinate l'indicatore del tempo corrente sul primo fotogramma in cui desiderate aggiungere un sottotitolo.
- **5** Fate clic sullo strumento Testo orizzontale o Testo verticale.

Il puntatore diventerà un cursore a I riquadro dai lati punteggiati. La piccola riga orizzontale accanto al fondo del cursore a I contrassegna la posizione della linea di base, cioè la riga su cui "poggia" il testo.

- **6** Nel pannello Monitor effettuate una delle seguenti operazioni:
	- Trascinate il cursore a I per definire il riquadro del sottotitolo.
	- Posizionate la linea di base del cursore a I dove volete che inizi il sottotitolo, quindi fate clic per determinare il punto di inizio del testo. Verrà visualizzato il punto di inserimento.
	- Fate clic sul pulsante Aggiungi sottotitolo nella parte inferiore del pannello Monitor che apre una casella vuota con maniglie d'angolo blu.
- **7** Nel pannello Carattere, selezionate tutti gli attributi e le opzioni di allineamento per il sottotitolo Consultate ["Panoramica sul pannello Carattere" a pagina 83.](#page-86-0) Tuttavia, non è possibile impostare qui il colore del testo del sottotitolo. Il colore viene infatti determinato dal Gruppo evidenziazioni specificato nel pannello Proprietà, basato su un set di colori della timeline. Per informazioni, consultate ["Impostare le proprietà dei sottotitoli" a pagina 142.](#page-145-0)
- **8** Nel pannello Monitor, fate clic nella casella di testo e digitate il vostro testo.

*Per riposizionare il testo del sottotitolo, tenete premuto il tasto Ctrl (Windows) o Comando (Mac OS) per attivare temporaneamente lo strumento Sposta e trascinate il testo secondo necessità. Quando rilasciate il tasto Ctrl o Comando, lo strumento Testo diventa nuovamente attivo.*

- **9** Fate clic sullo strumento Selezione per uscire dalla modalità di modifica del testo e selezionate la clip sottotitoli nella timeline e il pannello Monitor.
- **10** Per modificare le proprietà della clip selezionata, impostare le opzioni nel pannello Proprietà. Consultate ["Impostare le proprietà dei sottotitoli" a pagina 142.](#page-145-0)
- **11** Spostate l'indicatore del tempo corrente al fotogramma successivo in cui desiderate aggiungere un sottotitolo e continuate ad aggiungere sottotitoli.

*Quando farete clic sul pulsante Aggiungi sottotitolo nel pannello Monitor, il nuovo sottotitolo avrà gli stessi attributi di caratteri e paragrafi del sottotitolo precedente nella traccia.*

Potete inserire una sola casella di testo per clip. Non potete inserire sottotitoli in aree separate del fotogramma, a meno che il testo non rientri tutto nello stesso riquadro.

### **Altri argomenti presenti nell'Aiuto**

["Impostare i pulsanti per selezionare le tracce audio o i sottotitoli" a pagina 156](#page-159-0)

["Anteprima delle timeline" a pagina 123](#page-126-0)

## <span id="page-145-0"></span>**Impostare le proprietà dei sottotitoli**

**1** Nella timeline selezionate una clip sottotitoli.

*Nota: per visualizzare l'anteprima delle modifiche durante la modifica, assicuratevi che l'indicatore del tempo corrente sia posizionato sulla clip sottotitoli selezionata nella timeline e il titolo della traccia sia selezionato* 

- **2** Modificate una delle seguenti opzioni nel pannello Proprietà:
	- Scegliete il gruppo colori desiderato dal menu Luce. Consultate ["I colori dei sottotitoli" a pagina 152](#page-155-0).
	- Impostate l'opzione di larghezza desiderata dal menu Traccia. La traccia evidenzia il tipo per aumentare il contrasto e migliorare la leggibilità.
	- Modificate la durata del sottotitolo. Consultate ["Modificare il tempo di visualizzazione dei sottotitoli" a](#page-147-0)  [pagina 144](#page-147-0).
	- Nella casella Allineamento, digitate un valore compreso tra 0% e 100%, quindi premete Invio. Per il testo orizzontale, 0% allinea il testo con la parte superiore del rettangolo di selezione, 100% lo allinea con la parte inferiore e 50% determina un allineamento orizzontale al centro del rettangolo di selezione.

## <span id="page-146-0"></span>**Modificare, riformattare o spostare i sottotitoli**

Potete modificare i sottotitoli digitati in Encore o importati da uno script dei sottotitoli di testo. È possibile modificare clip singole, una serie di clip o tutte le clip presenti in una traccia.

Il testo dei sottotitoli può essere vincolato a un riquadro oppure immesso senza vincoli. I sottotitoli importati con uno script sottotitoli di testo vengono inseriti nei riquadri. Se il testo è vincolato da un riquadro, potete modificare le interruzioni di linea ridimensionando il riquadro. Se il testo viene immesso senza vincoli, sarà necessario modificare manualmente le interruzioni di linea.

*Nota: i sottotitoli importati da uno script basato su immagini non possono essere modificati, in quanto vengono importati come immagini di rendering e non come testo.*

- Aprite la timeline che contiene il sottotitolo da modificare.
- Verificate che sia selezionata l'icona di selezione traccia sulla traccia che desiderate modificare, quindi selezionate la clip sottotitoli.
- Scegliete Finestra > Monitor per aprire il pannello Monitor.
- Nella timeline, spostate l'indicatore del tempo corrente sulla clip selezionata. Non è necessario collocarlo sul primo fotogramma in cui viene visualizzata la clip; qualsiasi punto all'interno della clip è corretto.

*Per selezionare tutti i sottotitoli presenti su una traccia per apportare modifiche globali (ad esempio, modificare il font o il gruppo colori), fate doppio clic sul nome della traccia. Apportate quindi le modifiche desiderate nel pannello Carattere o Proprietà. Per selezionare varie clip sottotitoli, fate clic e tenete premuto MAIUSC sulle clip desiderate all'interno della traccia oppure trascinate una casella di selezione intorno alle clip.*

- Effettuate una delle seguenti operazioni:
	- Per modificare il sottotitolo, utilizzando lo strumento di testo appropriato, fate clic in un punto di inserimento nel testo o evidenziate le parole da modificare. Quindi, immettete il testo nuovo o il testo sostitutivo.
	- Per riscrivere il testo, utilizzando lo strumento di testo appropriato, evidenziate le parole da modificare. Quindi, selezionate gli attributi desiderati per il testo nel pannello Carattere.
	- Per disporre nuovamente il sottotitolo, utilizzando lo strumento di testo appropriato, fate clic in un punto di inserimento nel testo. Posizionate quindi il cursore su una maniglia del riquadro. Quando il cursore viene visualizzato come una freccia a due punte, trascinate la maniglia per ridimensionare il riquadro. Il testo viene disposto nel modo desiderato adattandosi alle nuove dimensioni del riquadro. Se dopo aver fatto clic su un punto di inserimento non viene visualizzato un riquadro, avete immesso il testo senza vincoli e senza un riquadro. È necessario modificare manualmente le terminazioni di linea nel testo libero.

*Nota: accertatevi di utilizzare uno strumento di testo quando ridimensionate il blocco di testo. Se trascinate la maniglia di un riquadro utilizzando uno strumento di selezione, il testo viene scalato come fosse un oggetto e non viene ridisposto.*

- Per disporre nuovamente il sottotitolo, fate clic su uno strumento di selezione e posizionate il cursore sul testo del sottotitolo. Quando il cursore assume l'aspetto di una freccia nera, trascinate il sottotitolo sulla posizione desiderata nel pannello Monitor.
- Per modificare il gruppo di colori, lo spessore della traccia o l'allineamento, fate clic su uno strumento di selezione e scegliete la clip nella timeline. Quindi, modificate l'opzione appropriata nel pannello Proprietà. Queste proprietà si applicano a tutta la clip, non a caratteri singoli.
- Spostate l'indicatore del tempo corrente sul sottotitolo successivo a quello da modificare, selezionate la clip sottotitoli e ripetete il passaggio precedente.

*Per spostare l'indicatore del tempo corrente e selezionare contemporaneamente una clip sottotitoli, fate clic sul pulsante Clip successiva o Clip precedente nella traccia sottotitoli, oppure utilizzate il pulsante Sottotitolo precedente o Sottotitolo successivo del panello Monitor.* 

### **Correggere automaticamente gli spazi tra i fotogrammi dei sottotitoli per dischi Blu-ray**

Se lo spazio tra clip di sottotitoli consecutive in una timeline è inferiore a cinque fotogrammi, è possibile regolarlo a cinque fotogrammi.

Encore presenta un errore se lo spazio tra due qualsiasi clip di sottotitoli in una timeline è inferiore a cinque fotogrammi. La funzione di correzione automatica degli spazi tra fotogrammi di sottotitoli ridimensiona automaticamente una o entrambe le clip adiacenti in modo che l'intervallo che le separa sia pari a cinque fotogrammi.

Tuttavia, non vengono ridimensionate le clip di durata inferiore a 12 fotogrammi. In questo caso occorre quindi correggere il problema manualmente. Potete usare questa funzione per tutte le timeline di dischi Blu-ray, eccetto quelle con dimensioni fotogramma pari a 720x480.

Per correggere automaticamente lo spazio tra fotogrammi di sottotitoli:

- **1** Fate clic con il pulsante destro del mouse su una clip di sottotitoli problematica.
- **2** Dal menu di scelta rapida, scegliete Correggi spazi.

*Nota: la correzione degli spazi non è necessaria per i DVD. Potete masterizzare i progetti Encore su un DVD anche se lo spazio tra due clip di sottotitoli consecutive è inferiore a cinque fotogrammi.*

## <span id="page-147-0"></span>**Modificare il tempo di visualizzazione dei sottotitoli**

Per i sottotitoli importati in una timeline sono disponibili tempi preimpostati di inizio e fine. Quando create dei sottotitoli in Encore, la durata predefinita è impostata inizialmente su 2 secondi. È possibile modificare il tempo di visualizzazione accorciando o allungando una clip sottotitoli nel Visualizzatore timeline, utilizzando i pulsanti Taglia sottotitoli nel pannello Monitor oppure modificando il valore Durata nel pannello Proprietà.

*Nota: per modificare la durata predefinita dei sottotitoli, scegliete Modifica > Preferenze > Timeline (Windows), oppure Encore > Preferenze > Timeline (Mac OS), immettete una durata in Durata sottotitoli e fate clic su OK.*

### **Modificare il tempo di visualizzazione di un sottotitolo mediante il Visualizzatore timeline**

- **1** Aprite la timeline contenente i sottotitoli da modificare.
- **2** Per visualizzare le modifiche nel pannello Monitor, verificate che l'icona di selezione traccia posizionata accanto al nome della traccia sia selezionata sulla traccia sottotitoli da modificare e che l'indicatore del tempo corrente si trovi sopra alla clip sottotitoli.
- **3** Fate clic su uno strumento di selezione (qualunque strumento è valido) e posizionate il puntatore sull'inizio o la fine del sottotitolo che desiderate regolare. Il puntatore viene visualizzato come una parentesi rossa con una freccia sui due lati.

**4** Trascinate la fine del sottotitolo sul fotogramma desiderato per aumentare o ridurre la lunghezza. Quando trascinate, nel pannello Monitor vengono visualizzati i fotogrammi correnti e potete scegliere dove posizionare il nuovo punto di inizio o fine della clip.

*Nota: non è possibile aumentare la lunghezza di un sottotitolo, a meno che non siano presenti fotogrammi vuoti adiacenti.* 

### **Modificare il tempo di visualizzazione di un sottotitolo mediante il pannello Monitor**

- **1** Aprite la timeline che contiene i sottotitoli da modificare.
- **2** Verificate che l'icona di selezione traccia (accanto al nome della traccia) sia selezionata sulla traccia sottotitoli che desiderate modificare.
- **3** Selezionate la clip da modificare.
- **4** Spostate l'indicatore del tempo corrente sul fotogramma in cui desiderate inserire i nuovi punti di attacco o stacco.
- **5** Nel pannello Monitor, fate clic sul pulsante Tronca attacco sottotitoli qui  $\pm \infty$  o sul pulsante Tronca stacco sottotitoli qui *xi*.

### **Modificare il tempo di visualizzazione di un sottotitolo mediante il pannello Proprietà**

- **1** Aprite la timeline che contiene i sottotitoli da modificare.
- **2** Verificate che l'icona di selezione traccia (accanto al nome della traccia) sia selezionata sulla traccia sottotitoli che desiderate modificare.
- **3** Selezionate la clip da modificare.
- **4** Nel pannello Proprietà specificate un valore diverso per la durata e per il punto di attacco o stacco.

Se si modifica il valore della durata, il valore del punto di stacco aumenta o diminuisce, a seconda che sia stata aumentata o diminuita la durata. Se si modifica il valore del punto di attacco, verrà modificato automaticamente il valore del punto di stacco. Se si modifica il valore del punto di stacco, verrà modificato automaticamente il valore del punto di attacco.

### **Modificare il tempo di visualizzazione predefinito dei sottotitoli**

- **1** Scegliete Modifica > Preferenze > Timeline (Windows) o Encore > Preferenze > Timeline (Mac OS).
- **2** In Durata sottotitoli, immettete il numero di secondi per i quali visualizzare i sottotitoli, quindi fate clic su OK.

Encore modifica i tempi di visualizzazione di tutti i nuovi sottotitoli. Quelli già esistenti restano invariati.

## **Duplicare l'intera traccia dei sottotitoli**

Dopo aver creato una prima serie di sottotitoli per una timeline, potete copiare l'intera traccia e usarla come modello per le altre lingue da creare. Prima di duplicare la traccia, assicuratevi che i sottotitoli siano appropriati alle scene. In questo modo, sarà necessario modificare solo il contenuto di ciascun sottotitolo. Tutti gli altri attributi, come la posizione nella scena, la durata, il font, la formattazione il colore e la posizione corrisponderanno alla serie originale.

- **1** Fate clic sull'area dei titoli della traccia da duplicare.
- **2** Scegliete Modifica > Duplica.

## **Esportare i sottotitoli**

Potete esportare le tracce di sottotitoli come file di testo, quindi reimportare i file di testo nei progetti.

- ❖ Effettuate una delle seguenti operazioni:
- Selezionate Timeline > Esporta sottotitoli > Script testo.
- Fate clic con il pulsante destro del mouse su una traccia sottotitoli e scegliete Esporta sottotitoli.

## **Script dei sottotitoli**

## <span id="page-149-0"></span>**I file script**

Potete importare i sottotitoli utilizzando un *file script*. Encore accetta tre tipi diversi di file script: script di testo, script immagine e script immagine FAB. Gli script specificano il codice di tempo di inizio e fine dei sottotitoli. La differenza sostanziale tra questi script consiste nel fatto che gli script di testo contengono il testo dei sottotitoli, mentre i due tipi di script immagine fanno riferimento a file immagine preprogettati e formattati.

Diversamente dai sottotitoli basati su immagini, i file script di testo comprendono il testo dei sottotitoli con il codice tempo per i punti di inizio e fine di ciascun sottotitolo. Gli script di testo non contengono posizioni di schermate o informazioni di formattazione. I sottotitoli possono essere formattati e posizionati come un gruppo al momento dell'importazione mediante la finestra di dialogo Importa sottotitoli (script testo). Potete specificare la traccia sulla quale desiderate posizionare i sottotitoli, la lingua, il set di colori e il gruppo da usare per la visualizzazione.

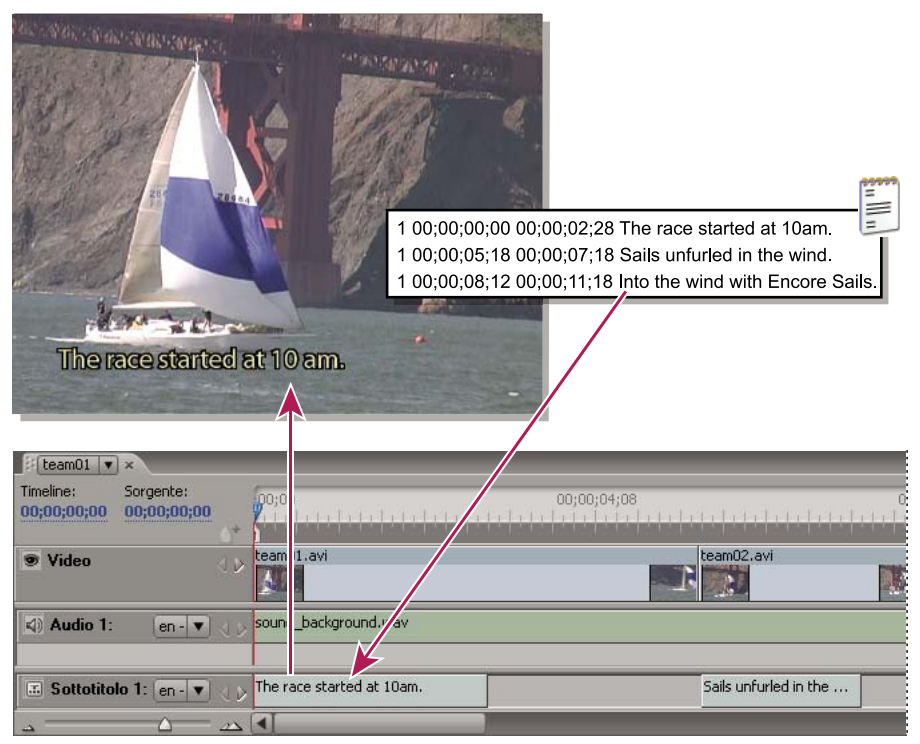

*Importazione dei sottotitoli*

### **Altri argomenti presenti nell'Aiuto**

["Struttura dei file script" a pagina 150](#page-153-0)

### <span id="page-150-0"></span>**Importare file script di testo**

- **1** Aprite la timeline in cui desiderate aggiungere i sottotitoli.
- **2** Scegliete Timeline > Importa sottotitoli > Script testo.

*Potete importare direttamente dalla timeline facendo clic con il pulsante destro del mouse (Windows) oppure facendo clic o tenendo premuto Ctrl (Mac OS) sull'intestazione della traccia del sottotitolo oppure selezionando dal menu l'apposita opzione di importazione.*

- **3** Trovate e selezionate lo script da importare e fate clic su Apri.
- **4** Nella finestra di dialogo Importa sottotitoli (script testo), formattate il testo, posizionate i sottotitoli all'interno del fotogramma e specificate la traccia, la lingua e l'intervallo del codice di tempo.

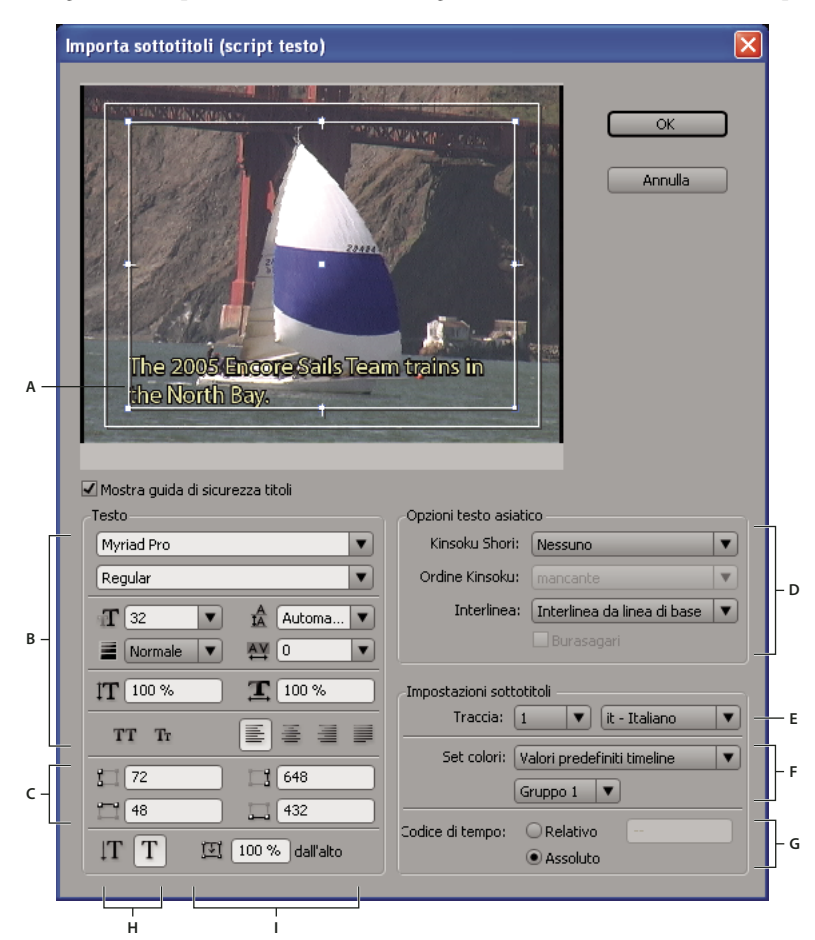

*Finestra di dialogo Importa sottotitoli (script testo)*

*A. Sottotitolo all'interno del riquadro B. Opzioni formattazione e allineamento testo C. Coordinate del riquadro testo D. Opzioni per la formattazione dei caratteri cinesi, giapponesi e coreani (CJK) E. Traccia sottotitoli e lingua F. Opzioni set colori G. Opzioni intervallo codice di tempo H. Orientamento testo I. Posizione del testo all'interno del riquadro* 

#### **Altri argomenti presenti nell'Aiuto**

["Modificare, riformattare o spostare i sottotitoli" a pagina 143](#page-146-0)

["Struttura dei file script" a pagina 150](#page-153-0)

### **Opzioni di importazione degli script di testo**

La finestra di dialogo Importa sottotitoli (Script di testo) include le seguenti opzioni:

**Opzioni formattazione testo** Impostate il font, lo stile font, la traccia e altri attributi del testo. Queste opzioni sono uguali a quelle del pannello Carattere, a eccezione di Grassetto simulato, Corsivo simulato e Imposta lo spessore della traccia. Una traccia (o contorno) può aumentare il contrasto tra i sottotitoli e il video e migliora la leggibilità.

**Coordinate riquadro** Regolate la posizione e la dimensione del riquadro. Ciascun valore specifica le coordinate pixel dello schermo per un bordo (sinistro, destro, superiore e inferiore). Se necessario, potete inoltre regolare la dimensione del riquadro di ciascuna clip, dopo averle inserite. Consultate ["Modificare, riformattare o spostare i sottotitoli" a](#page-146-0)  [pagina 143](#page-146-0).

**Orientamento testo** Imposta l'orientamento del testo, orizzontale  $T$  o verticale  $T$ .

**Posizione del testo all'interno del riquadro** Imposta la posizione della clip nel riquadro. Con un valore 0% si allinea la prima riga del sottotitolo alla parte superiore del riquadro per il testo orizzontale e al bordo destro del riquadro per il testo verticale. Con un valore 100% si allinea l'ultima riga del sottotitolo con la parte inferiore del riquadro per il testo orizzontale e al bordo sinistro del riquadro per il testo verticale.

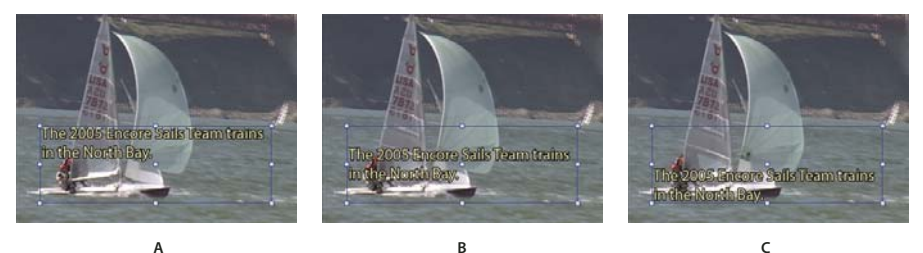

*Confronto dei valori di posizione per il testo orizzontale A. 0% B. 50% C. 100%* 

**Opzioni per il testo asiatico** Specificate le opzioni per la formattazione dei caratteri cinesi, giapponesi e coreani (CJK), definiti anche *caratteri a doppio byte*). (Consultare ["Aggiungere testo ai menu" a pagina 82](#page-85-0).)

**Traccia sottotitoli e lingua** Elenca le tracce sottotitoli disponibili o consente di indicare che viene creata una nuova traccia per i sottotitoli. Consente inoltre di scegliere la lingua dei sottotitoli.

**Opzioni set colori** Applica un set colori alla timeline e un gruppo colori a tutte le clip sottotitoli presenti nello script. Potete modificare in un secondo momento il gruppo colori per clip singole mediante il pannello Proprietà.

**Opzioni dell'intervallo del codice di tempo** Consente di stabilire se il codice di tempo dello script è interpretato correttamente (Assoluto) o di eseguire uno spostamento secondo una quantità specificata (Relativo). Ad esempio, se una clip ha un codice di tempo sorgente che inizia a 01;00;19;09 con associato uno script sottotitoli che utilizza tale codice sorgente, il valore Relativo per l'importazione verrà impostato su 01;00;19;09 in modo da sincronizzare i sottotitoli importati con l'audio della clip.

## <span id="page-151-0"></span>**Importare file immagine sottotitoli utilizzando script**

Potete importare file di immagine sottotitoli utilizzando due tipi diversi di script: script immagine e script immagine FAB. Entrambi i tipi si riferiscono a file immagine che contengono sottotitoli, simboli grafici semplici (come puntatori o maschere) o entrambi. Poiché i file immagine sono preformattati e preposizionati, non è possibile modificarli in Encore.

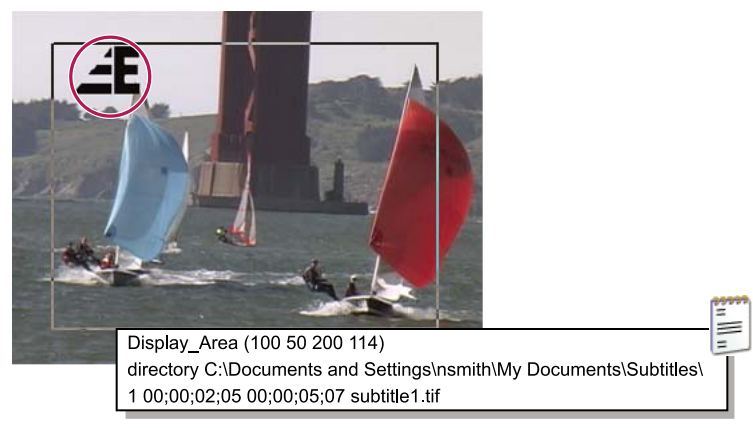

*Script di esempio e immagine sottotitoli*

Anche se molti professionisti sono in grado di ottenere file immagine da un'azienda o servizio specializzato, voi potete crearli in modo indipendente. Analogamente alle immagini secondarie create per evidenziare i pulsanti, potete ottenere i migliori risultati limitando i file immagine a soli tre colori. Utilizzate bordi netti per testo e simboli grafici, evitando tonalità, sfumature o anti-alias. I file immagine possono essere in formato JPG, GIF, PNG, TIF o BMP. Quando importate uno script basato su immagini, dovete specificare in che modo trovare le corrispondenze tra i colori dell'immagine e i colori in Set colori timeline.

Per ulteriori informazioni, consultare ["Struttura dei file script" a pagina 150.](#page-153-0)

*Nota: gli script immagine (a eccezione dei file FAB) contengono un percorso assoluto per i file immagine. Prima di importare uno script, verificate che i file immagine si trovino nella posizione specificata.*

- **1** Aprite la timeline in cui desiderate aggiungere i sottotitoli.
- **2** Scegliete Timeline > Importa sottotitoli > Script immagini FAB oppure scegliete Timeline > Importa sottotitoli > Script immagine.

*Potete importare direttamente dalla timeline facendo clic con il pulsante destro del mouse (Windows) oppure facendo clic o tenendo premuto Ctrl (Mac OS) sull'intestazione della traccia del sottotitolo oppure selezionando dal menu l'apposita opzione di importazione.*

- **3** Trovate e selezionate il file da importare e fate clic su Apri.
- **4** Solo per i file script FAB, trovate e selezionate la cartella che contiene i file immagine; quindi fate clic su OK.
- **5** Nella finestra di dialogo Associa colori, selezionate uno strumento contagocce, posizionatelo sull'area appropriata dell'immagine e fate clic per selezionare il colore. Ripetete l'operazione per tutti e tre i contagocce.

*Nota: Assicuratevi di impostare un colore diverso per ciascuna opzione. Se scegliete lo stesso colore, talvolta il risultato ottenuto non è quello che desideravate.*

Ciascun contagocce controlla la corrispondenza di colori dell'immagine nel set colori dei sottotitoli nel modo seguente:

**Sfondo** Crea una corrispondenza con l'area trasparente della sovrapposizione sottotitoli. Posizionate il contagocce sullo sfondo dell'immagine sottotitoli.

**Riempimento/Colore 1** Crea una corrispondenza col riempimento del tipo. Posizionate il contagocce sul corpo del tipo (o per i sottotitoli non di testo, sull'oggetto che desiderate associare al Colore 1).

**Contorno/Colore 2** Crea una corrispondenza col contorno del tipo. Posizionate il contagocce sul contorno di un carattere (o per i sottotitoli non di testo, sull'oggetto che desiderate associare al Colore 2).

*Nota: eventuali colori aggiuntivi nell'immagine diventano trasparenti.*

- **6** Fate clic su OK.
- **7** Nell'area Impostazioni sottotitoli della finestra di dialogo Importa sottotitoli, specificate le impostazioni appropriate per le seguenti opzioni e fate clic su OK:
	- Dal menu Traccia, specificate la traccia su cui inserire questi sottotitoli e identificate la lingua da utilizzare.
	- Dai menu Set colori, scegliete un set di colori e un gruppo di evidenziazioni da usare per i sottotitoli. Il set colori selezionato viene utilizzato per tutti i sottotitoli presenti su tutte le tracce della timeline. Il gruppo di colori viene applicato a tutti i sottotitoli presenti in questo script.
	- Selezionate Relativo per spostare il codice tempo di ciascun sottotitolo. Potete specificare l'intervallo nella casella adiacente. Selezionate questa opzione se il codice di tempo dello script corrisponde al codice di tempo sorgente di una clip nella timeline.
	- Selezionate Assoluto per importare i sottotitoli nel codice di tempo della timeline (ad esempio a partire da zero).

## <span id="page-153-0"></span>**Struttura dei file script**

I file script sono file di solo testo semplici da creare e modificare in un'applicazione di elaborazione testi. Per i progetti di grandi dimensioni, i sottotitoli vengono gestiti in genere da aziende o servizi specializzati in grado di creare script di testo o basati su immagini. Se desiderate creare script personali o modificare uno script esistente, è importante comprendere la struttura dei file script.

*Importante: indipendentemente dal tipo di script (testo o basato su immagini), salvate sempre uno script come file di testo (TXT). Per essere certi che tutti i caratteri siano interpretati correttamente, per il salvataggio scegliete la codifica Unicode UTF-8 o UTF-16. Questa opzione di codifica è disponibile per i file di testo nella maggior parte degli editor di testo, come Microsoft Blocco Note e TextEdit per Mac OS.* 

### **Altri argomenti presenti nell'Aiuto**

["Importare file script di testo" a pagina 147](#page-150-0)

["Importare file immagine sottotitoli utilizzando script" a pagina 148](#page-151-0)

### **Struttura dei file script di testo**

I file script di testo specificano il numero di sottotitoli, l'ora di inizio e l'ora di fine nel video e il testo dei sottotitoli. Potete separare ciascuna linea di una clip con un a capo. Formattate il testo, posizionate i sottotitoli sullo schermo e chiudete il gruppo colori quando importate il file.

Gli script sottotitoli di testo dovrebbero avere questo formato:

#### **N\_sottotitolo Codice\_tempo\_iniziale Codice\_tempo\_finale Testo\_sottotitolo**

**Riga\_addizionale\_di\_testo\_sottotitolo**

#### **Riga\_addizionale\_di\_testo\_sottotitolo**

Potete utilizzare spazi o tabulazioni per separare gli elementi nello script e il tasto Invio per separare le linee all'interno dello script. Se desiderate suddividere il testo dei sottotitoli in linee separate, utilizzate il tasto Invio per creare una nuova linea.

Tenete presente che dopo aver importato i sottotitoli, la dimensione dei punti del testo e la dimensione del riquadro possono far fluire di nuovo il testo creando interruzioni di linee non previste.

In questo esempio le linee seguenti formano due clip separate, la prima alle 2;02 e la seconda alle 5;18:

**1 00;00;02;02 00;00;03;15 Il gatto non è mai tornato.**

**Lei se n'è andata.**

**2 00;00;05;18 00;00;09;20 Spero che stia bene.**

**Era sempre alla finestra con un'aria nostalgica.**

### **Struttura degli script immagine**

Negli script immagine, la prima linea indica la posizione sullo schermo in coordinate pixel di tutti i file immagine. Nella seconda linea è compreso un percorso per la cartella che contiene i file immagine. Il percorso è assoluto, non relativo, quindi è opportuno aggiornare il percorso se i file immagine vengono spostati. Tutte le altre linee fanno riferimento a un solo sottotitolo per linea, indicando il numero del sottotitolo, l'ora di inizio e fine e il nome del file immagine contenente il sottotitolo.

Il formato di un file script immagine è il seguente (il testo in corsivo rappresenta il testo da sostituire):

### **Area\_visualizzazione (***Superiore sinistra inferiore destra***)**

### **Directory***Percorso*

### **Subtitle#***Codice\_tempo\_iniziale Codice\_tempo\_finale Nome\_file\_immagine*

Nell'area di visualizzazione vengono utilizzati i pixel fotogramma per le coordinate (ad esempio, 720 x 480 pixel per NTSC oppure 720 x 576 pixel per PAL), dove il punto zero corrisponde all'angolo superiore sinistro. Potete separare gli elementi su ciascuna linea mediante spazi o tabulazioni.

In questo esempio, le immagini fullscreen si sovrappongono a tutto schermo:

**Area\_visualizzazione (000 000 720 480)**

**Directory C:\Subtitles\Image Files\Caption Inc Images\** (Windows) oppure

**directory /Subtitles/Image Files/Caption Inc Images/** (Mac OS)

**1 00;00;02;02 00;00;03;15 CATTALESS001.TIF**

### **2 00;00;05;18 00;00;09;20 CATTALESS002.TIF**

### **Struttura degli script immagine FAB**

Gli script immagine FAB contengono informazioni di posizioni separate per ciascun file immagine. Diversamente dagli script immagine, potete specificare la posizione dei file immagine quando importate uno script immagine FAB. Ciascuna linea del file fa riferimento a un singolo file immagine per i sottotitoli, all'ora di inizio e fine e alle coordinate pixel dell'angolo superiore sinistro e dell'angolo inferiore destro. Per gli script sottotitoli FAB si utilizza il formato di seguito:

### **Nome\_file\_immagine Codice\_tempo\_iniziale Codice\_tempo\_finale Superiore Sinistra Inferiore Destra**

Per i valori di posizione vengono utilizzati i pixel fotogramma delle coordinate (ad esempio, 720 x 480 pixel per NTSC o 720 x 576 pixel per PAL), dove il punto zero corrisponde all'angolo superiore sinistro. Potete separare gli elementi sulle linee utilizzando spazi o tabulazioni, oltre che separare le linee all'interno dello script premendo il tasto Invio.

In questo esempio, le immagini fullscreen si sovrappongono a tutto schermo:

**RACE001.TIF 00;00;02;02 00;00;03;15 000 000 720 480**

**RACE002.TIF 00;00;05;18 00;00;09;20 000 000 720 480**

### **Formato codice di tempo**

È importante che i file script indichino correttamente il codice di tempo per il progetto. Il codice di tempo che utilizzate dipende dallo standard TV del progetto:

**NTSC** I progetti NTSC utilizzano il codice di tempo con drop-frame, che separa i numeri con punto e virgola, ovvero hh;mm;ss;ff (ore; minuti; secondi; fotogrammi).

**PAL** I progetti PAL utilizzano il codice di tempo che separa i numeri con due punti, ovvero hh:mm:ss:ff (ore: minuti: secondi: fotogrammi).

Quando specificate il codice tempo, tenete presenti i dati di seguito:

- Il codice di tempo in uno script dovrebbe corrispondere al formato codice di tempo del progetto in modo che i sottotitoli siano sincronizzati correttamente con l'audio e il video. Sebbene Encore sia in grado di convertire il codice di tempo da senza drop frame a con drop frame, per ottenere i risultati migliori è necessario specificare il codice di tempo appropriato per un progetto.
- I numeri dei codici di tempo non hanno bisogno di zeri iniziali. Ad esempio, 0;0;12;3 verrebbe interpretato correttamente come 00;00;12;03 in fase di importazione.
- In alcune applicazioni di modifica dei sottotitoli gli script sottotitoli vengono salvati utilizzando il *formato ora* invece del codice di tempo. Il formato ora consiste in: hh;mm;ss,zzz (ore; minuti; secondi, millisecondi). Encore non riconosce il formato Ora. Per convertire il formato Ora in codice di tempo, dovete convertire i millisecondi (zzz) in fotogrammi (ff). La formula è:

```
NTSC: N. fotogramma = (Millisecondi x 29,97) ÷ 1000
```
**PAL: N. fotogramma = (Millisecondi x 25) ÷ 1000**

## **Colori dei sottotitoli**

## <span id="page-155-0"></span>**I colori dei sottotitoli**

*set colori timeline* specificano i colori utilizzati nei sottotitoli. Potete utilizzare lo stesso set colori per l'intero progetto o definire un set colori per ciascuna timeline. Un set colori è suddiviso in tre gruppi. Potete selezionare il gruppo colori appropriato per ciascuna clip per assicurare la massima visibilità o per distinguere, ad esempio, tra i caratteri di un film. Prima di definire i colori, è importante comprendere le nozioni seguenti:

- Un set colori timeline è costituito da un massimo di nove colori, ciascuno con relativa impostazione di opacità.
- I colori sono suddivisi in tre gruppi di sottotitoli, quindi potete variare i colori dei sottotitoli a seconda dello sfondo o della persona che parla.
- Ciascun gruppo di sottotitoli contiene un valore per il colore di riempimento, dello spessore e dell'anti-alias.

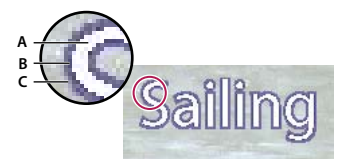

```
Sottotitolo
A. Colore di riempimento B. Colore della traccia C. Colore dell'anti-alias
```
- Ciascuna timeline può riferirsi a un solo set colori.
- Ciascuna clip sottotitoli può riferirsi a uno dei tre gruppi all'interno del set colori assegnato alla timeline.
- Potete modificare il set predefinito o creare dei set colori personali.
- Potete salvare i set colori e utilizzarli in altri progetti.
- Se modificate un set di colori, Encore aggiorna automaticamente tutte le timeline in cui è utilizzato quel set.

*Nota: i sottotitoli non sono supportati nei progetti Flash.*

## <span id="page-156-1"></span>**Definire un set di colori per i sottotitoli**

**1** Aprite la timeline che contiene i colori dei sottotitoli da modificare.

*Per visualizzare in anteprima i colori durante la modifica, spostate l'indicatore del tempo corrente in una clip sottotitoli. Controllate che il pannello Monitor sia visibile. Quindi, dopo il passaggio 4, fate clic sul pulsante Anteprima nella finestra di dialogo Set colori timeline.*

- **2** Scegliete Timeline > Modifica set colori timeline.
- **3** Nella finestra di dialogo Set colori timeline, selezionate Anteprima se desiderate visualizzare i risultati delle modifiche ai colori mano a mano che le apportate.
- **4** Nella finestra di dialogo Set colori timeline, fare clic sul pulsante Nuovo set colori  $\Box$ .
- **5** Nella finestra di dialogo Nuovo set colori, immettete il nome del nuovo set colori e scegliete OK.
- **6** Fate clic sul campione di un colore che desiderate modificare.
- **7** Modificate il colore seguendo uno di questi metodi (il colore che selezionate viene visualizzato nella metà superiore del campione di colore; il colore originario viene invece riprodotto nella metà inferiore):
	- Individuate la gamma di colori desiderata utilizzando i cursori a triangolo sulla barra dello spettro colori, quindi selezionate il colore desiderato nel campo colore.
	- Modificate i valori numerici per Tonalità, Saturazione, Luminosità, Rosso, Verde o Blu.
- **8** Fate clic su OK. Il nuovo colore sostituisce quello originale nella finestra di dialogo Set colori timeline.
- **9** Scegliete il livello di opacità desiderato dal menu Opacità adiacente al campione colori.
- **10** Ripetete i punti da 5 a 9 per ulteriori colori da modificare.
- **11** Per qualsiasi gruppo di sottotitoli, selezionate Crea colore anti-alias da riempimento e traccia per creare automaticamente un colore per l'anti-alias in base ai valori di riempimento e traccia. Selezionando questa opzione vengono disabilitate le impostazioni del colore dell'anti-alias.
- **12** Fate clic su OK quando avete definito tutti i colori. Il nuovo set colori viene assegnato alla timeline.

Potete eliminare un set colori creato oppure esportare un set colori da utilizzare in altri progetti. Consultate ["Importare ed esportare i set di colori della timeline" a pagina 153](#page-156-0).

## <span id="page-156-0"></span>**Importare ed esportare i set di colori della timeline**

Potete condividere set colori delle timeline tra i progetti. Potete esportare un set di colori personalizzato da un progetto e importare il set di colori in un altro progetto.

### **Esportare un set di colori della timeline**

- **1** Aprite una timeline in cui viene utilizzato il set colori da esportare.
- **2** Scegliete Timeline > Modifica set colori timeline.
- **3** Selezionate il set di colori dal menu Set di colori.
- **4** Fate clic sul pulsante Esporta nel file del set colori 習.
- **5** Immettete un nuovo nome per il set di colori, cercate la cartella in cui desiderate salvarlo e fate clic su Salva. Encore salva il set di colori aggiungendo al nome del file l'estensione .cs.
- **6** Effettuate una delle seguenti operazioni:
	- Per applicare alla timeline il set colori al momento selezionato, fate clic su OK.
	- Per lasciare invariate le impostazioni della timeline, fate clic su Annulla. L'esportazione non viene annullata.

### **Importare un set di colori della timeline**

- **1** Aprite la timeline in cui desiderate applicare il set colori importato.
- **2** Scegliete Timeline > Modifica set colori timeline.
- **3** Fate clic sul pulsante Importa dal file del set colori  $\mathbf{F}$ , individuate e selezionate il file, quindi fate clic su Apri.
- **4** Fate clic su OK.

Encore applica il set di colori alla timeline attiva.

## **Applicare un colore ai sottotitoli**

Tutti i sottotitoli in una timeline utilizzano i colori dallo stesso set colori della timeline. Potete variare i colori delle clip sottotitoli applicando un gruppo di colori diverso dallo stesso set colori.

### **Modificare il set di colori applicato ai sottotitoli**

- **1** Nel pannello Progetto o Timeline, selezionate la timeline che contiene i colori dei sottotitoli da modificare.
- **2** Nel pannello Proprietà selezionate il set colori desiderato dal menu Set colori.

(Per aggiungere nuovi set al menu Set colori, consultate ["Definire un set di colori per i sottotitoli" a pagina 153](#page-156-1).)

### **Modificare il gruppo di colori applicato a una clip sottotitoli**

Potete utilizzare gruppi di colori per variare i sottotitoli in base allo sfondo o per identificare o distinguere meglio tra i sottotitoli (ad esempio per identificare le persone che parlano).

- **1** Aprite la timeline che contiene i colori dei sottotitoli da modificare.
- **2** Selezionate la clip (o le clip) sottotitoli che desiderate modificare nella timeline. Per selezionare tutti i sottotitoli presenti su una traccia, fate doppio clic sul nome della traccia. Per selezionare varie clip sottotitoli, fate clic e tenete premuto MAIUSC sulle clip desiderate all'interno della traccia oppure trascinate una casella di selezione intorno alle clip.
- **3** Nel pannello Proprietà selezionate il gruppo di colori desiderato dal menu Evidenzia.

Per vedere le modifiche, spostate l'indicatore del tempo corrente sopra i sottotitoli nel Visualizzatore timeline oppure fate clic sui pulsanti Sottotitolo precedente e Sottotitolo successivo nel pannello Monitor.

## **Navigazione per tracce audio e sottotitoli**

## **Tenere traccia delle tracce**

I lettori DVD tengono traccia delle selezioni di tracce audio e sottotitoli. Quando un utente specifica una traccia audio (utilizzando un menu o il telecomando), il lettore riproduce la stessa traccia per tutte le timeline presenti nel programma. Se una timeline non contiene la traccia specificata, il lettore viene impostato automaticamente sulla traccia Audio 1 o Sottotitolo 1 per il resto del progetto, anche se le timeline successive contengono la traccia specificata in origine.

Il lettore riporta le tracce in base al numero, non alle impostazioni di lingua. Se avete più di una timeline, ciascuna con più tracce audio o sottotitoli (ad esempio, doppiaggi o sottotitoli), utilizzate la stessa traccia per audio o sottotitoli correlati in tutto il progetto. Ad esempio, inserite tutti i sottotitoli in spagnolo sulla stessa traccia sottotitoli numerata in ciascuna timeline, quindi inserite tutti i commenti del regista sulla stessa traccia audio numerata.

### **Altri argomenti presenti nell'Aiuto**

["Aggiungere audio in una timeline" a pagina 139](#page-142-0) ["Sottotitoli in progetti DVD" a pagina 141](#page-144-0)

## **Impostare le tracce audio e sottotitoli predefinite**

Quando un progetto DVD comprende tracce audio, tracce sottotitoli o entrambe, è importante impostare le tracce predefinite per il disco e fornire all'utente un metodo per selezionare le tracce. Per effettuare questa operazione, impostate le proprietà Disco per le tracce predefinite. Il lettore DVD riproduce queste tracce in tutto il programma a meno che l'utente non modifichi la selezione.

**1** Per visualizzare le proprietà del disco nel pannello Proprietà, effettuate una delle seguenti operazioni:

- Fate clic in un'area vuota del pannello Progetto (come ad esempio il bordo inferiore sinistro del pannello).
- Attivate il pannello Crea facendo clic sulla relativa scheda. Quando il pannello Crea è attivo, il pannello Proprietà contiene le proprietà Disco.

*Nota: se il pannello Crea non è aperto, potete aprirlo scegliendo Finestra > Crea.*

- **2** Nel pannello Proprietà effettuate una o entrambe le seguenti operazioni:
	- Se il progetto comprende tracce audio, scegliete la traccia che desiderate impostare come predefinita dal menu di scelta rapida Imposta audio.
	- Se il progetto comprende tracce sottotitoli, scegliete la traccia da impostare come predefinita dal menu a comparsa Imposta sottotitolo.

L'impostazione predefinita di Imposta audio e Imposta sottotitolo è Nessuna modifica, che lascia la traccia audio come è impostata nel lettore DVD. Se ad esempio il lettore DVD di un utente è impostato sulla lingua francese e un DVD ha una traccia in una lingua identificata come francese, il lettore DVD sceglierà automaticamente la traccia in francese se è selezionata l'impostazione Nessuna modifica.

## <span id="page-159-0"></span>**Impostare i pulsanti per selezionare le tracce audio o i sottotitoli**

Anche se sulla maggior parte dei telecomandi esiste un pulsante per selezionare tracce audio e sottotitoli, è preferibile creare un menu che comprenda opzioni specifiche per il progetto. Se usate queste tracce per materiale che non è specifico per lingua (come, ad esempio, per offrire didascalie, testi di canzoni, suggerimenti o diverse prospettive) i pulsanti del menu consentono allo spettatore di scegliere ciò che più gli interessa. Un menu indica all'utente la traccia audio o sottotitoli al momento attiva.

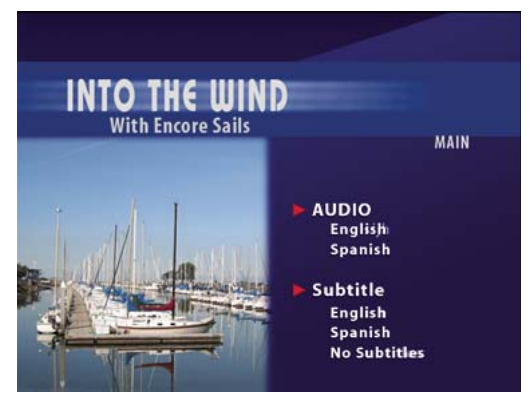

*Collegare le voci di menu alle tracce audio e sottotitoli*

La selezione dell'audio e dei sottotitoli è una proprietà del pulsante che potete impostare insieme al collegamento di destinazione del pulsante stesso. Quando l'utente seleziona un pulsante, l'impostazione della traccia resta attiva per tutte le timeline visualizzate successivamente, salvo questa non venga annullata dall'utente o specificatamente annullata da un controllo di collegamento (come ad esempio Azione finale o Escludi).

Potete impostare la traccia audio o sottotitoli con qualsiasi controllo di collegamento presente nel pannello Proprietà. Se ad esempio desiderate che la selezione della traccia sottotitoli venga applicata solo alla timeline di destinazione, potete impostarla per disattivarla (solo tracce sottotitoli) o per tornare a una specifica traccia utilizzando la proprietà Ignora del pulsante. Al termine della timeline, l'impostazione di esclusione reimposterà la traccia.

- **1** Nel pannello Menu, selezionate il menu desiderato oppure fate doppio clic sul menu per aprirlo nel visualizzatore di menu.
- **2** Selezionate un pulsante per impostare la traccia audio, la traccia sottotitoli o entrambe le tracce.
- **3** Nel pannello Proprietà, selezionate Specifica collegamento dal menu di scelta rapida Collega.
- **4** Selezionate il menu o la timeline desiderata per la destinazione del collegamento.
- **5** Effettuate una delle operazioni di seguito per impostare la traccia per la destinazione specificata:
	- Se con questo pulsante desiderate modificare l'impostazione della traccia audio per il DVD, selezionate un numero di traccia dal menu di scelta rapida Audio.
	- Se con questo pulsante desiderate modificare l'impostazione della traccia audio per il DVD, selezionate un numero di traccia dal menu di scelta rapida Sottotitolo.
- **6** Fate clic su OK.

*Per visualizzare in anteprima i collegamenti alle tracce sottotitoli e audio, selezionate File > Anteprima, quindi verificate i collegamenti. Consultate ["Anteprima di un progetto" a pagina 178.](#page-181-0)*

#### **Altri argomenti presenti nell'Aiuto**

["Navigazione e collegamenti nel progetto" a pagina 158](#page-161-0)

## **Indicare la traccia audio o sottotitoli attiva**

Potete indicare all'utente la traccia audio o sottotitoli attualmente attiva quando viene visualizzato un menu. Se ad esempio l'utente usa un menu per attivare i sottotitoli in lingua francese, guarda il DVD e poi ritorna al menu con le opzioni per i sottotitoli, sarà selezionata l'opzione per i sottotitoli in francese, anche se non era l'impostazione predefinita.

- **1** Nel pannello Progetto, selezionate un menu che funge da menu di impostazione per le tracce audio o sottotitoli.
- **2** Nel pannello Proprietà scegliete Traccia audio attiva o Traccia sottotitoli attiva dal menu Pulsante predefinito.

## **Impostazioni di base sottotitoli codificati**

## **I sottotitoli codificati**

*I sottotitoli codificati forniscono assistenza agli utenti con problemi di udito.* Mediante la codifica, la parte audio di un programma viene visualizzata come testo in sovraimpressione sull'immagine. I sottotitoli codificati comprendono i dialoghi e le descrizioni dei suoni presenti nel programma. Solo lo standard televisivo NTSC accetta i sottotitoli codificati.

È possibile creare sottotitoli codificati utilizzando un'applicazione di captioning esterna ed esportandoli come file SCC (Source Safe Format, formato sorgente sicuro). Fate quindi riferimento ai file SCC assegnandoli alle clip di una timeline mediante il pannello Proprietà clip video. I sottotitoli codificati verranno sincronizzati con il codice di tempo sorgente delle clip video alle quali sono assegnati.

*Nota: i progetti Blu-ray o Flash non supportano i sottotitoli codificati.*

## **Aggiungere sottotitoli codificati ai video**

I sottotitoli codificati aggiunti ai progetti DVD vengono visualizzati solo sul DVD finale; in Encore, non sono visualizzati né nel pannello Monitor né nella finestra Anteprima progetto.

- **1** Nel Visualizzatore timeline, selezionate la clip video in cui aggiungere le didascalie. Se necessario, tenete premuto Alt e fate clic (Windows) oppure tenete premuto Opzione e fate clic (Mac OS) per selezionare la traccia video indipendentemente dalla traccia audio.
- **2** Nel pannello Proprietà clip video fate clic sul pulsante Sfoglia per Campo 1. Individuate e selezionate il file SCC che contiene i sottotitoli codificati, quindi fate clic su Apri.

*Nota: se il file SCC o il file del progetto Encore vengono spostati, i collegamenti ai sottotitoli codificati si interrompono. Per ripristinare i collegamenti, ripetete i passaggi per selezionare la clip video, fate clic su Sfoglia nel pannello Proprietà clip video e selezionate nuovamente il file SCC.* 

# **Capitolo 8: Creare e gestire collegamenti**

Dopo aver importato le risorse per il progetto, creato i menu e preparato le timeline per video, audio e immagini fisse, è opportuno stabilire un collegamento.

## **Navigazione**

### <span id="page-161-1"></span><span id="page-161-0"></span>**Navigazione e collegamenti nel progetto**

I menu e i relativi pulsanti costituiscono il metodo principale per spostarsi all'interno del contenuto. Inoltre, gli autori possono impostare azioni finali, esclusioni ed altri dettagli di navigazione con cui guidare l'utente. Ad esempio, un utente attiva un pulsante per riprodurre un video. L'operazione da eseguire al termine della riproduzione di tale video viene determinata dall'azione finale impostata dall'autore. Lo scopo dell'autore consiste nel semplificare e rendere intuitiva la navigazione dell'utente all'interno del progetto.

Adobe® Encore® consente di stabilire un collegamento con qualsiasi destinazione all'interno del progetto, sia che si tratti di un menu, una timeline, una presentazione, una sequenza brani o una sequenza brani capitolo. Fa eccezione il contenuto ROM, a cui si deve accedere mediante un computer.

*Per i progetti Flash interattivi, potete impostare collegamenti di pulsanti standard o azioni finali per collegare a un menu contenente un Web link incorporato. In questo modo, quando l'utente fa clic su un pulsante o quando termina la riproduzione di un elemento, viene automaticamente visualizzata una pagina Web esterna al progetto. Consultate ["Incorporare collegamenti Web nel progetto Flash" a pagina 190](#page-193-0).*

Per creare la struttura di navigazione, potete impostare i seguenti tipi di collegamenti:

**Prima riproduzione** Questa opzione specifica cosa viene riprodotto quando inserite il disco DVD o Blu-ray nel lettore o quando aprite il file SWF di Flash in un browser Web. Per i dischi video che provengono dalla grande industria cinematografica degli Stati Uniti, il collegamento alla prima riproduzione in genere richiama un'avvertenza dell'FBI. La prima riproduzione può prevedere anche la visualizzazione del menu principale del disco, nel caso in cui non sia necessario visualizzare l'avviso sul copyright. Per specificare la prima riproduzione, consultate ["Impostare la](#page-165-0)  [navigazione e le proprietà del disco" a pagina 162](#page-165-0).

**Pulsante Titolo** Consente di specificare l'azione eseguita quando viene premuto il pulsante Titolo sul telecomando. In genere, il pulsante Titolo consente di stabilire un collegamento al menu principale. Per specificare il collegamento del pulsante Titolo, consultate ["Impostare la navigazione e le proprietà del disco" a pagina 162](#page-165-0). Per disattivare il pulsante Titolo del telecomando, consultate ["Disattivare o modificare le operazioni utente" a pagina 175](#page-178-0).

**Menu tramite telecomando** Consente di specificare l'azione eseguita quando l'utente preme il pulsante Menu del telecomando durante la riproduzione del contenuto. L'impostazione dei collegamenti del pulsante Menu per timeline e presentazioni viene eseguita dall'autore. In genere il pulsante Menu consente di tornare al menu relativo alla funzionalità corrente. Per specificare il collegamento del pulsante Menu, consultate ["Impostare la navigazione](#page-166-0)  [mediante la timeline" a pagina 163.](#page-166-0) Per disattivare il pulsante Menu del telecomando, consultate ["Disattivare o](#page-178-0)  [modificare le operazioni utente" a pagina 175.](#page-178-0)

**Collegamento Standard** Consente di specificare l'azione eseguita quando un utente attiva un pulsante in un menu. Per specificare i collegamenti standard, consultate ["Specificazione di un collegamento" a pagina 160.](#page-163-0)

**Azione finale** Questa opzione specifica l'azione che ha luogo al termine della riproduzione di un elemento o quando avete definito una durata attiva per un menu. Le azioni finali specificano la successiva destinazione da visualizzare, ad esempio un menu, la timeline o un altro elemento. Per consentire agli utenti di guardare le clip video singolarmente o in successione, impostate l'azione finale di ogni clip in modo da portare l'utente alla clip successiva. Oppure, l'azione finale può richiamare il menu da cui l'utente era passato alla clip.

Le azioni finali per i menu sono opzionali. Potete utilizzarle quando desiderate controllare lo schermo se un utente non attiva un pulsante del menu. Le azioni finali del menu sono utili nei progetti riprodotti in modo continuo in luoghi pubblici o centri didattici. Se ad esempio un utente si assenta, dopo un determinato periodo di tempo viene automaticamente eseguito il passaggio al menu principale, in modo che il DVD sia pronto per essere utilizzato dalla persona successiva.

**Esclusione dell'azione finale** Usate questa impostazione facoltativa per escludere l'azione finale della destinazione. Il collegamento standard consente di impostare la destinazione successiva, mentre l'esclusione consente di impostare l'azione finale di tale destinazione, sostituendo la relativa azione finale predefinita. Le esclusioni consentono il controllo dinamico della navigazione all'interno di un progetto. Potete modificare il percorso in base al video che l'utente ha appena guardato.

Ad esempio, per creare un DVD musicale, potreste inserire il video per ciascun brano nella rispettiva timeline. L'azione finale di ciascuna timeline farà riferimento alla timeline successiva in modo che l'utente possa riprodurre l'intero disco, se lo desidera. Durante la creazione del menu, è sufficiente collegare il pulsante Esegui tutto alla prima timeline e durante ciascuna riproduzione l'utente avrà automaticamente accesso alla timeline successiva.

Se un utente vuole riprodurre le clip singolarmente, potete impostare il lettore in modo che ritorni al menu principale dopo aver riprodotto una singola timeline. A tal fine, create pulsanti separati per ciascuna timeline. Collegate quindi ciascun pulsante alla rispettiva timeline e impostate l'esclusione per il collegamento (tramite il pannello Proprietà del pulsante) per visualizzare il menu. Quando l'utente preme il pulsante Brano 1, viene riprodotta la prima timeline. Al termine, l'esclusione dell'azione finale per il pulsante Brano 1 riporta l'utente al menu. Per un'esercitazione video sulla creazione della navigazione di un disco, consultate [www.adobe.com/go/lrvid4231\\_enc\\_it](http://www.adobe.com/go/lrvid4231_enc_it).

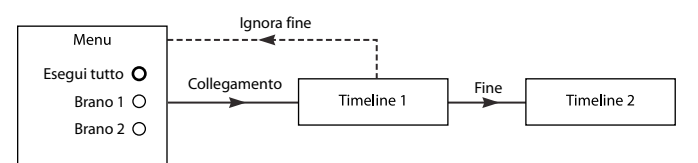

*Esempio di utilizzo di un'esclusione: il brano 1 è collegato alla timeline 1. L'azione finale della timeline 1 consente di accedere alla timeline 2. L'opzione di esclusione per il pulsante Brano 1 determina la modifica dell'azione finale della timeline 1 in modo da consentire di tornare al menu.*

*Le sequenze brani consentono di creare questo tipo di schema di navigazione in modo ancora più rapido rispetto all'utilizzo delle esclusioni. Per ulteriori informazioni, consultate ["Sequenze brani" a pagina 165](#page-168-0).*

## **Destinazioni dei collegamenti**

Tutti i collegamenti in Encore fanno riferimento a un menu, una timeline, una sequenza brani, una sequenza brani capitolo o una presentazione. I pulsanti possono inoltre contenere un attributo di transizione di collegamento. Quando impostate la destinazione di un collegamento, è possibile anche controllare l'evidenziazione dei pulsanti o specificare un capitolo all'interno di un elemento.

**Menu e pulsante** Quando vi collegate a un menu, potete specificare che il pulsante venga evidenziato (selezionato) alla visualizzazione del menu. In Encore il pulsante 1 viene utilizzato come pulsante predefinito. Potete specificare che venga evidenziato qualsiasi pulsante del menu o scegliere Predefinito. Se scegliete Predefinito, in Encore verrà utilizzata l'impostazione predefinita fino a quando l'utente non sceglierà un pulsante. Quando l'utente sceglie un pulsante, questo viene evidenziato ogni volta che si accede al menu.

Il controllo del tipo di pulsante che viene evidenziato consente di migliorare la fruibilità del progetto. È possibile controllare il menu sulla base dell'ultima posizione dell'utente. In genere viene evidenziato il pulsante che l'utente ha appena attivato, in modo che l'utente possa tenere traccia dell'ultima clip che è stata riprodotta. Ad esempio, l'azione finale di un video può consentire di tornare al menu e al rispettivo pulsante. Dopo la visione del video da parte dell'utente, l'azione finale consente di accedere al menu, evidenziando il pulsante del video anziché il pulsante predefinito (naturalmente potete anche scegliere di evidenziare il pulsante per il video successivo per anticipare l'avanzamento dell'utente nel progetto).

**Timeline e capitolo** Durante il collegamento a una timeline, è possibile inoltre specificare uno dei relativi marcatori capitoli. Il marcatore capitolo indica la posizione iniziale all'interno della timeline. I DVD cinematografici generalmente includono un menu relativo all'indice delle scene che utilizza una singola timeline per l'intero filmato con marcatori capitolo per ciascuna scena.

**Sequenza brani** Una sequenza brani è un gruppo di timeline, presentazioni e sequenze brani capitolo che vengono riprodotte in ordine sequenziale. Durante il collegamento a una sequenza brani, potete inoltre scegliere un'azione finale.

**Sequenza brani capitolo** Una sequenza brani capitolo è una raccolta di capitoli all'interno di una singola timeline. Durante il collegamento a una sequenza brani capitolo, è possibile inoltre specificare un'azione finale.

*Nota: I lettori di dischi Blu-ray non supportano le sequenze brani capitolo.*

**Presentazione** Durante il collegamento a una presentazione, potete inoltre selezionare uno dei relativi capitoli (singole diapositive).

**Transizione di collegamento** Quando specificate un collegamento di pulsante, è possibile inoltre specificare una transizione di collegamento. Le transizioni di collegamento sono risorse di breve durata che vengono riprodotte quando un collegamento di pulsante viene richiamato, prima della riproduzione della risorsa collegata. Ad esempio, nei dischi cinematografici, quando fate clic su un pulsante nel menu principale per accedere a un sottomenu, in genere il menu principale "si dissolve" nel sottomenu. Questa dissolvenza si ottiene riproducendo una risorsa video che contiene i fotogrammi della transizione. In genere i fotogrammi della transizione vengono creati in un'applicazione come Adobe After Effects® o Adobe Premiere® Pro, in cui vengono sottoposti a rendering come file di filmato.

### **Altri argomenti presenti nell'Aiuto**

["Impostare la navigazione mediante i pulsanti" a pagina 163](#page-166-1)

["Apportare modifiche globali a elementi e collegamenti" a pagina 164](#page-167-0)

## **Impostare la navigazione e le proprietà**

## <span id="page-163-0"></span>**Specificazione di un collegamento**

In Encore sono disponibili numerosi metodi per creare e gestire i collegamenti. Il pannello Proprietà consente il controllo completo del collegamento mediante l'uso dei menu o del selettore per selezionare le destinazioni dei collegamenti. Potete inoltre utilizzare i collegamenti nei visualizzatori di elementi e nei pannelli Diagramma di flusso. In genere, la maggior parte degli utenti utilizza il pannello Proprietà in combinazione con altri pannelli, ad esempio il pannello Diagramma di flusso, usando il selettore oppure un'opzione di menu a seconda delle esigenze.

*Scegliete Design navigazione dal menu Spazio di lavoro per aprire lo spazio di lavoro Adobe personalizzato per la navigazione.*

### **Altri argomenti presenti nell'Aiuto**

["Apportare modifiche globali a elementi e collegamenti" a pagina 164](#page-167-0)

["Panoramica sul diagramma di flusso" a pagina 168](#page-171-0)

### **Specificare un collegamento mediante i menu di collegamento**

- **1** Selezionate l'elemento per cui state impostando il collegamento. Se ad esempio state impostando il collegamento di destinazione per un pulsante, potete selezionare il pulsante nel visualizzatore menu o nel pannello Menu.
- **2** Nel pannello Proprietà scegliete una destinazione dal menu di collegamento desiderato (Collegamento, Azione finale o Escludi) e quindi selezionate il contenuto desiderato dal sottomenu visualizzato, ad esempio un pulsante, una diapositiva o un capitolo specifico. I menu di collegamento mostrano fino a 20 degli elementi più utilizzati di recente (come menu, timeline e presentazione). Se l'elemento desiderato non è in elenco, scegliete Specifica collegamento (vedi sotto). Ulteriori scelte nei menu di collegamento sono:

**Ricollega qui** Riporta l'utente alla medesima destinazione.

**Torna all'ultimo menu** Riporta l'utente all'ultimo menu aperto.

**Riprendi** Riporta l'utente al contenuto visualizzato più recentemente (esclusi i menu) e riproduce tale contenuto dal punto in cui è stata interrotta la visione. Un pulsante Riprendi è indicato per i menu di selezione delle tracce audio e sottotitoli, utilizzati frequentemente dagli utenti durante la visualizzazione dei contenuti.

**Interrompi** Interrompe la riproduzione.

**Specifica collegamento** Consente di scegliere altre destinazioni non elencate nel menu di collegamento nonché modificare la traccia audio e sottotitoli. Selezionate la destinazione del collegamento desiderata nella finestra di dialogo visualizzata, quindi fate clic su OK (per lasciare invariato il pulsante predefinito, selezionate il nome del menu anziché un pulsante).

*Nota: la selezione di Predefinito invece di un pulsante specifico consente di lasciare evidenziato il pulsante predefinito nel menu di destinazione.*

**3** Se necessario, specificate una transizione di collegamento, un'azione finale e un'esclusione.

*Potete inoltre specificare il collegamento per un pulsante trascinando l'elemento di destinazione (come ad esempio una diapositiva nel visualizzatore presentazione o un capitolo nel Visualizzatore timeline) direttamente sul pulsante nel visualizzatore menu o nel pannello Menu.*

### **Specificare un collegamento mediante il selettore**

- **1** Selezionate l'elemento per cui state impostando il collegamento. Se ad esempio state impostando il collegamento di destinazione per un pulsante, potete selezionare il pulsante nel visualizzatore menu o nel pannello Menu.
- **2** Nel pannello Proprietà, trascinate il selettore sull'elemento desiderato nel relativo visualizzatore, ad esempio il Visualizzatore timeline o il Visualizzatore di menu, nei pannelli Timeline, Menu o Progetto o nel diagramma di flusso. Utilizzando il selettore è possibile stabilire il collegamento agli elementi visibili. Se viene visualizzata solo l'icona dell'elemento, potete creare un collegamento al capitolo 1 della timeline, alla prima diapositiva o al pulsante predefinito di un menu. Se vengono visualizzati i capitoli o i pulsanti dell'elemento, potete creare un collegamento diretto a questi elementi. Per stabilire ad esempio un collegamento a un determinato capitolo, trascinate il selettore sul marcatore di capitolo visibile nel Visualizzatore timeline (per acquisire dimestichezza con l'utilizzo del selettore, provate a creare tipi diversi di collegamenti trascinando lo stesso elemento in pannelli diversi).
- **3** Se necessario, specificate una transizione di collegamento, un'azione finale e un'esclusione.

### <span id="page-165-0"></span>**Impostare la navigazione e le proprietà del disco**

Anche se la maggior parte delle funzioni di navigazione gestisce il passaggio tra i diversi contenuti del disco, occorre impostare alcuni collegamenti e impostazioni di proprietà a livello del disco nel suo insieme.

- **1** Per visualizzare le proprietà del disco nel pannello Proprietà, effettuate una delle seguenti operazioni:
	- Fate clic in un'area vuota del pannello Progetto (come ad esempio il bordo inferiore sinistro del pannello).
	- Scegliete Finestra > Crea per aprire il pannello Crea. Nel pannello vengono visualizzate anche le proprietà del disco nel pannello Proprietà.
- **2** Nel pannello Proprietà disco, immettete un nuovo nome nel campo Nome. Il nome predefinito è "Progetto senza titolo".
- **3** Per Descrizione, immettete eventuali note sul progetto, ad esempio informazioni sui clienti, note di revisione e promemoria.
- **4** Impostate le opzioni seguenti:

**Prima riproduzione** Questa opzione specifica cosa viene riprodotto quando inserite nel lettore il disco DVD o Bluray oppure quando aprite il file SWF di Flash in un browser Web. Spesso, il collegamento alla prima riproduzione in genere richiama un'avvertenza dell'FBI o informazioni sul copyright. Encore imposta automaticamente la prima riproduzione sul primo elemento creato nel progetto.

**Escludi** (Facoltativo) Consente di modificare temporaneamente l'azione finale dell'elemento scelto per la prima riproduzione.

**Pulsante Titolo** Consente di specificare l'elemento visualizzato quando l'utente preme il pulsante Titolo sul telecomando. In genere il pulsante Titolo viene impostato per consentire all'utente di tornare al menu principale del disco.

**Timeline principale** Consente di identificare la funzionalità principale nel disco. La timeline principale è la prima timeline scritta sul disco e funge da timeline predefinita. Se ad esempio l'utente preme due volte il pulsante di interruzione sul telecomando, quando viene premuto di nuovo il pulsante di riproduzione, verrà riprodotta la timeline principale.

**Imposta audio** (Facoltativo) Consente di impostare la traccia audio predefinita del disco. Nessuna modifica consente di lasciare la traccia audio impostata nel lettore.

**Imposta sottotitolo** (Facoltativo, solo per progetti DVD e Blu-ray) Imposta la traccia predefinita dei sottotitoli del disco. Nessuna modifica consente di lasciare la traccia sottotitolo impostata nel lettore.

#### **Altri argomenti presenti nell'Aiuto**

["Masterizzare un disco DVD o Blu-ray" a pagina 184](#page-187-0)

- ["Verifica di un progetto" a pagina 181](#page-184-0)
- ["Determinare la dimensione del disco" a pagina 16](#page-19-0)

### **Pulsanti e navigazione**

I pulsanti disponibili in un menu rappresentano il principale strumento di navigazione per l'utente. Con i pulsanti si controlla la modalità di spostamento all'interno del contenuto del progetto da parte dell'utente. Ciascun pulsante in un menu deve consentire l'accesso a un altro menu, una timeline, un capitolo, una sequenza brani, una sequenza brani capitolo o una presentazione. I collegamenti di navigazione di un pulsante e l'esclusione dell'azione finale opzionale di tale collegamento vengono impostati nella modalità Pulsante del pannello Proprietà.

*Nota: oltre alle opzioni di collegamento per tutte le altre risorse, potete impostare un collegamento del pulsante su Riprendi, che consente agli utenti di tornare al punto in cui hanno eseguito l'accesso al menu.*

Mediante le sequenze brani o le esclusioni delle azioni finali, un pulsante può controllare non solo la destinazione successiva, ma anche la destinazione successiva a questa. Con un'attenta pianificazione, potete dunque modificare in modo dinamico il percorso attraverso il progetto in base al contenuto che l'utente ha appena visualizzato.

*Potete inoltre specificare il collegamento per un pulsante trascinando l'elemento di destinazione (come ad esempio una diapositiva nel visualizzatore presentazione o un capitolo nel Visualizzatore timeline) direttamente sul pulsante nel Visualizzatore menu o nel pannello Menu.*

### **Altri argomenti presenti nell'Aiuto**

["I menu" a pagina 55](#page-58-0)

["Sequenze brani" a pagina 165](#page-168-0)

["Creazione di pulsanti con miniature di video" a pagina 103](#page-106-0)

["Navigazione e collegamenti nel progetto" a pagina 158](#page-161-1)

### <span id="page-166-1"></span>**Impostare la navigazione mediante i pulsanti**

- **1** Nel pannello Menu fate doppio clic sul menu per aprirlo nel Visualizzatore menu.
- 2 Selezionate il pulsante per il quale desiderate impostare i collegamenti. Utilizzate lo strumento Selezione  $\lambda$ , anziché lo strumento Selezione diretta, in modo da poter selezionare l'intero set di pulsanti.
- **3** Nel pannello Proprietà specificate una destinazione per il collegamento. Encore visualizza il nuovo collegamento nel pannello Proprietà usando il formato Menu:Pulsante o Timeline:Capitolo. (Per informazioni sull'uso del selettore, consultate ["Specificazione di un collegamento" a pagina 160.](#page-163-0))
- **4** Per modificare l'azione finale per il collegamento impostato nel passaggio 3, selezionate una destinazione per l'esclusione nel pannello Proprietà.

### **Altri argomenti presenti nell'Aiuto**

["Navigazione e collegamenti nel progetto" a pagina 158](#page-161-1)

["Specificazione di un collegamento" a pagina 160](#page-163-0)

["Specificare il pulsante predefinito per un menu" a pagina 64](#page-67-0)

## <span id="page-166-0"></span>**Impostare la navigazione mediante la timeline**

I collegamenti da una timeline vi permettono di specificare ciò che viene riprodotto successivamente, al termine della timeline, oppure quando l'utente interrompe la riproduzione.

- **1** Nel pannello Progetto selezionate la timeline desiderata.
- **2** Nel pannello Proprietà specificate una destinazione per l'azione finale.
- **3** Selezionate una destinazione per Menu tramite telecomando per controllare l'elemento visualizzato quando l'utente preme il pulsante Menu del telecomando. In genere questo pulsante viene impostato per consentire all'utente di tornare all'ultimo menu utilizzato, ovvero il menu che ha portato l'utente alla timeline corrente. Potete impostarlo facilmente selezionando Torna all'ultimo menu dal menu del pannello Proprietà.

Per ulteriori informazioni sul tipo di collegamento Azione finale o Menu tramite telecomando, consultate ["Navigazione e collegamenti nel progetto" a pagina 158](#page-161-1).

### **Altri argomenti presenti nell'Aiuto**

["Le timeline" a pagina 118](#page-121-0)

## <span id="page-167-0"></span>**Apportare modifiche globali a elementi e collegamenti**

Potete utilizzare i pannelli degli elementi e il pannello Proprietà congiuntamente, per gestire i collegamenti e apportare modifiche agli elementi. Non potete modificare i campi direttamente nei pannelli. Potete, tuttavia, selezionare un elemento, ad esempio una timeline nel pannello Progetto o Timeline, e modificarne le proprietà nel pannello Proprietà.

È possibile apportare modifiche globali a menu, pulsanti o timeline usando insieme questi strumenti. Supponete ad esempio che l'azione finale per più timeline faccia riferimento al menu principale e che preferireste che queste timeline facessero riferimento al menu Eventi. Nel pannello Timeline è possibile selezionare le timeline da modificare e riassegnare l'azione finale a Eventi nel pannello Proprietà. Encore consente di modificare l'azione finale per tutte le timeline selezionate.

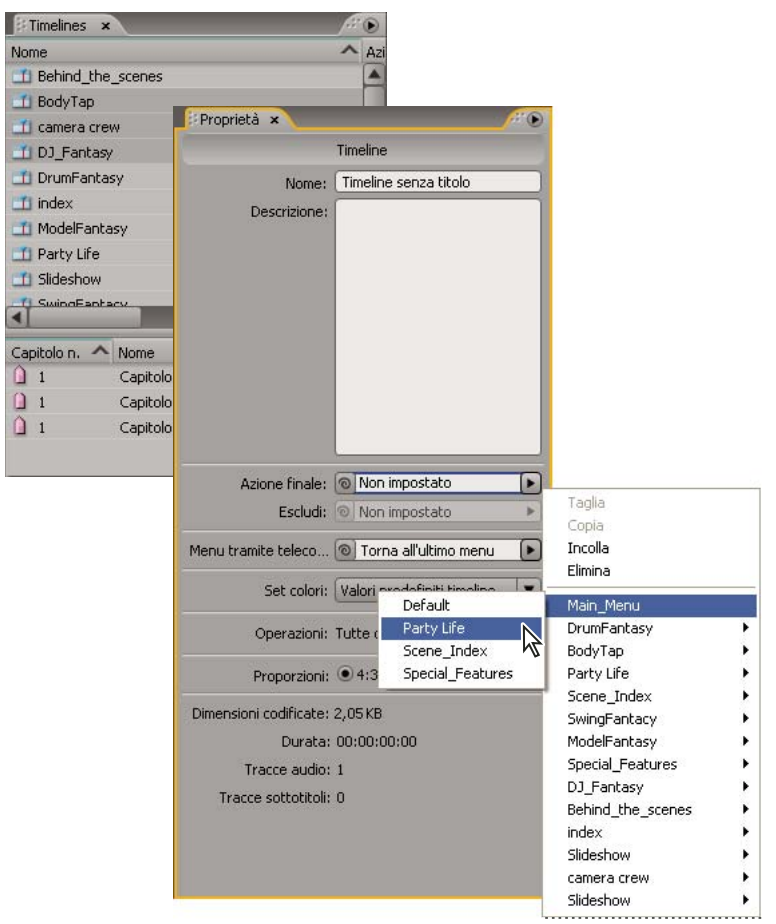

*La selezione di più menu, timeline o pulsanti consente di apportare modifiche globali alle relative proprietà.*

**1** Fate clic sul pannello Progetto, Timeline o Menu. Nel pannello Progetto vengono visualizzati tutti gli elementi di un progetto, mentre nei pannelli Timeline e Menu viene visualizzato solo il tipo di elemento singolo.

- **2** Selezionate gli elementi desiderati. Potete selezionare un solo tipo di elemento per volta. Se selezionate elementi diversi, ad esempio una timeline e un menu, nel pannello Proprietà verrà visualizzato il messaggio "Sono selezionati oggetti di tipo diverso". Potete selezionare più menu contemporaneamente; i pulsanti di tutti i menu selezionati vengono visualizzati nel pannello inferiore.
- **3** Nel pannello Proprietà modificate le impostazioni o i collegamenti in base alle vostre esigenze. Encore consente di reimpostare i valori per tutti gli elementi selezionati. Le proprietà che non sono simili indicano il numero di valori diversi tra gli elementi selezionati, ad esempio "<<2 valori>>".

## **Sequenze brani e sequenze brani capitolo**

## <span id="page-168-0"></span>**Sequenze brani**

Una *sequenza brani* è un gruppo di timeline, presentazioni o sequenze brani capitolo riprodotte in ordine sequenziale (dal capitolo specificato di ciascuna di esse) e può includere un'azione finale. Le sequenze brani consentono di eseguire una navigazione più efficiente rispetto all'utilizzo delle sole esclusioni delle azioni finali. Dopo aver creato una sequenza brani, potete compilarla o modificarla utilizzando il pannello Proprietà. È possibile specificare anche tracce sottotitoli e audio differenti per le timeline a cui avete eseguito l'accesso da una sequenza brani. Potete selezionare le sequenze brani come un collegamento o un'azione finale da altri elementi. Una sequenza brani riproduce tutti gli elementi inclusi e può essere interrotta solo dall'utente che utilizza il telecomando. Potete inoltre concatenare più sequenze brani utilizzando le azioni finali.

*Nota: le sequenze brani gestiscono più timeline. Per ordinare i capitoli all'interno di una singola timeline, utilizzate le sequenze brani capitolo.*

Le sequenze brani consentono di impostare l'ordine di riproduzione per più elementi contemporaneamente, rendendo più efficienti le operazioni di creazione. Se ad esempio il progetto include una raccolta di cortometraggi, con interviste del regista e recensioni per ciascun film, il tutto contenuto in timeline separate, potete organizzarle in diversi modi mediante l'uso delle sequenze brani. Potete creare un menu con il pulsante Esegui tutto per riprodurre ciascun cortometraggio, intervista e recensione in modo lineare. Il pulsante Esegui tutto consente di stabilire un collegamento a una sequenza brani che contiene tutte le timeline disposte in ordine lineare (primo cortometraggio con intervista e recensione, secondo cortometraggio con intervista e recensione e così via). Per riprodurre solo i cortometraggi, potete creare un pulsante Riproduci cortometraggi che consenta di stabilire un collegamento a una sequenza brani contenente solo le timeline dei cortometraggi. Se un progetto include più film dello stesso regista, potreste creare un pulsante per tale regista che consenta di stabilire un collegamento a una sequenza brani con i cortometraggi, le interviste e le recensioni relative al regista in questione e presentarli nell'ordine desiderato.

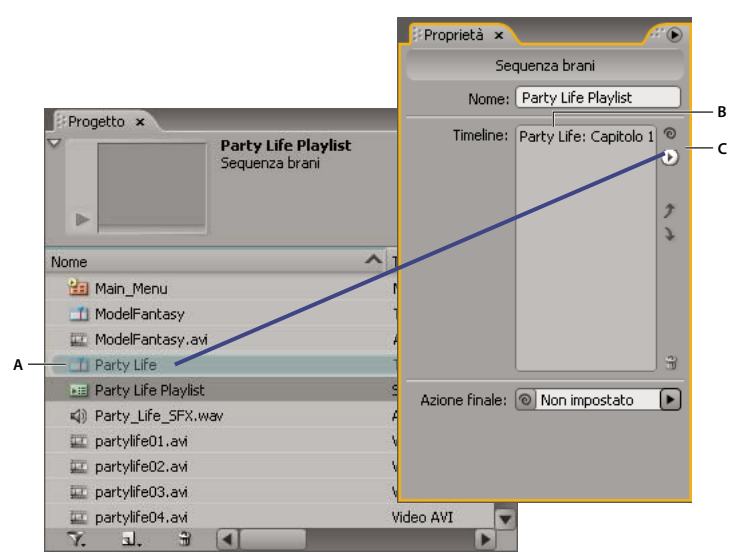

*Trascinate il selettore (C) in una timeline (A) per aggiungerlo alla sequenza brani (B) visualizzata nel pannello Proprietà sequenze brani.*

### **Altri argomenti presenti nell'Aiuto**

["Sequenze brani capitolo" a pagina 167](#page-170-0)

### **Creare una sequenza brani**

- **1** Selezionate la timeline e le presentazioni desiderate nella sequenza brani. Per selezionare elementi non contigui, tenete premuto il tasto CTRL (Windows) o il tasto Comando (Mac OS) facendovi clic sopra.
- **2** Nel pannello Progetto, scegliete Sequenza brani nel menu Crea nuova sequenza brani nel nella parte inferiore del pannello, oppure scegliete File > Nuovo > Sequenza brani.
- **3** Immettete un nome per la sequenza brani e fate clic su OK. Encore crea una sequenza brani contenente le risorse selezionate.
- **4** Selezionate la sequenza brani nel pannello Progetto e, se non è visibile, portate il pannello Proprietà Sequenza brani in primo piano.
- **5** Modificate l'elenco delle risorse nel pannello Proprietà sequenze brani ridisponendo l'ordine, eliminando o aggiungendo altre risorse. Consultate ["Modificare una sequenza brani" a pagina 166](#page-169-0) di seguito.
- **6** Se lo desiderate, potete impostare un'azione finale utilizzando il menu a comparsa Azione finale o il selettore. Se non viene impostata un'azione finale per la sequenza brani, viene attivata l'azione finale dell'ultima risorsa della sequenza.

### <span id="page-169-0"></span>**Modificare una sequenza brani**

Usate i controlli sul lato destro del pannello Proprietà sequenza brani per modificare gli elementi nella sequenza brani, compreso il selettore, un menu a comparsa e i pulsanti freccia Su e Giù.

- **1** Selezionate una sequenza brani nel pannello Progetto.
- **2** Modificate la sequenza brani come descritto di seguito utilizzando il pannello Proprietà sequenze brani:
	- Per riordinare le timeline e le altre risorse, selezionatele una alla volta utilizzando i pulsanti freccia su e freccia giù per spostarle in una nuova posizione all'interno dell'elenco.
- Per aggiungere una timeline, una presentazione, una sequenza brani o un capitolo, trascinate il selettore sulla risorsa nel pannello Progetto o Timeline oppure su un punto d'ancora o una presentazione nei visualizzatori Timeline o Presentazione. In Encore la risorsa viene aggiunta alla fine della sequenza brani.
- Per eliminare una risorsa, selezionatela e fate clic sull'icona Elimina o scegliete Elimina dal menu a comparsa. Per selezionare più elementi non contigui, tenete premuto il tasto CTRL (Windows) o Comando (Mac OS) e fate clic su ogni elemento.
- Per specificare una traccia audio o sottotitoli diversa per la risorsa, scegliete Specifica collegamento dal menu a comparsa. Nella finestra di dialogo Specifica collegamento, specificate le nuove tracce utilizzando i menu Audio e Sottotitolo; quindi fate clic su OK.

## <span id="page-170-0"></span>**Sequenze brani capitolo**

Le sequenze brani capitolo svolgono funzioni molto simili alle sequenze brani, ma consentono inoltre di riprodurre i capitoli di una singola timeline in un ordine non sequenziale. Potete inoltre utilizzare le sequenze brani capitolo per modificare l'azione finale o altre proprietà delle timeline. Dopo aver creato una sequenza brani capitolo, potete compilarla o modificarla utilizzando il Visualizzatore.

*Nota: le sequenze brani capitolo vengono utilizzate per collegare i capitoli all'interno di una singola timeline, mentre le sequenze brani vengono utilizzate per collegare più timeline.* 

Supponete ad esempio che la timeline principale di un video relativo alla creazione di ceramiche inizi con un flusso di lavoro introduttivo, proceda con una descrizione degli strumenti (con marcatori capitolo per ciascun tipo di strumento), passi a una serie di dimostrazioni (capitoli per la fabbricazione di una scodella, un vaso, una brocca e un piatto) e alla descrizione delle operazioni di smaltatura e si concluda con la cottura nella fornace. Con le sequenze brani capitolo potete creare rapidamente percorsi differenti per i diversi utenti.

Potete creare un menu principale con pulsanti per la riproduzione dell'intero video o di ciascuna demo separatamente. Per riprodurre l'intero video, è sufficiente collegare tale pulsante alla timeline principale. Per riprodurre le singole dimostrazioni, create una sequenza brani capitolo per ciascun possibile percorso desiderato (una sequenza brani capitolo della scodella, una sequenza brani capitolo della brocca e così via). Quando ad esempio l'utente fa clic sul pulsante della demo relativa alla brocca, che è collegato alla sequenza brani capitolo della brocca, la demo della brocca viene riprodotta, quindi si procede con l'operazione di smaltatura e così via. All'utente sono pertanto visibili solo le parti rilevanti. In alternativa, potete creare una sequenza brani capitolo per l'utente che desidera solo visualizzare l'intero flusso di lavoro, senza guardare le singole dimostrazioni. In questo caso potreste creare una sequenza brani capitolo relativa al flusso di lavoro e aggiungerla a tutti i capitoli, a eccezione dei capitoli di dimostrazione.

*Nota: I lettori di dischi Blu-ray non supportano le sequenze brani capitolo.*

## **Creare una sequenza brani capitolo**

È possibile creare una sequenza brani capitolo per presentare i capitoli di una timeline in ordine non sequenziale.

- **1** Scegliete File > Nuovo > Sequenza brani capitolo o Timeline > Nuova sequenza brani capitolo. Se viene selezionata, dalla timeline verrà creata una sequenza di brani capitolo Se non viene selezionata alcuna timeline, verrà richiesto di selezionarne una.
- **2** Nel visualizzatore Sequenza brani capitolo, selezionate i capitoli con i quali desiderate lavorare sul lato sinistro del visualizzatore, quindi fate clic sul pulsante Aggiungi  $\rightarrow$ , fateci doppio clic sopra o trascinateli sulla Sequenza brani capitolo sul lato destro del visualizzatore.
- **3** Disponete i capitoli nel nuovo ordine trascinandoli nella Sequenza brani capitolo.
- **4** Specificate i collegamenti necessari e altre impostazioni selezionando un capitolo sul lato sinistro del visualizzatore (nell'elenco Timeline principale) ed effettuando gli aggiornamenti nel pannello Proprietà.

## **Modificare una sequenza brani capitolo**

- **1** Fare doppio clic sulla sequenza brani del capitolo nel pannello Progetto per aprirla nel visualizzatore Sequenza brani capitolo.
- **2** Modificate la sequenza brani come descritto di seguito utilizzando il Visualizzatore sequenze brani capitolo:
	- Per aggiungere un capitolo, trascinatelo dal lato sinistro del visualizzatore all'elenco sul lato destro, oppure fateci doppio clic sopra.
	- Per riordinare i capitoli, trascinateli nelle nuove posizioni nell'elenco sul lato destro del visualizzatore.
	- Per eliminare un capitolo, selezionatelo nella Sequenza brani capitolo a destra e fate clic sull'icona Elimina. Per selezionare più capitoli non contigui, tenete premuto il tasto CTRL (Windows) o Comando (Mac OS) e fate clic su ogni capitolo.

## **Operazioni con il diagramma di flusso**

## <span id="page-171-0"></span>**Panoramica sul diagramma di flusso**

Il diagramma di flusso fornisce un'interfaccia grafica che consente di completare molte attività di creazione comuni. Il diagramma di flusso viene utilizzato in tutto il progetto, spesso insieme ad altri pannelli, in particolare il pannello Proprietà. Nel diagramma di flusso potete svolgere in modo efficace tutte le attività indicate di seguito:

- Creare e aggiornare la navigazione del progetto disponendo in maniera visiva gli elementi e stabilendo un collegamento tra di loro.
- Aggiornare in modo rapido e semplice le proprietà di un elemento.
- Individuare rapidamente i problemi di navigazione, ad esempio elementi isolati e collegamenti interrotti.
- Trascinare elementi da Esplora risorse, dal Finder o dal pannello Libreria di Encore per aggiungerli automaticamente al progetto come elementi.
- Aprire un elemento nel relativo pannello del visualizzatore per modificarlo.

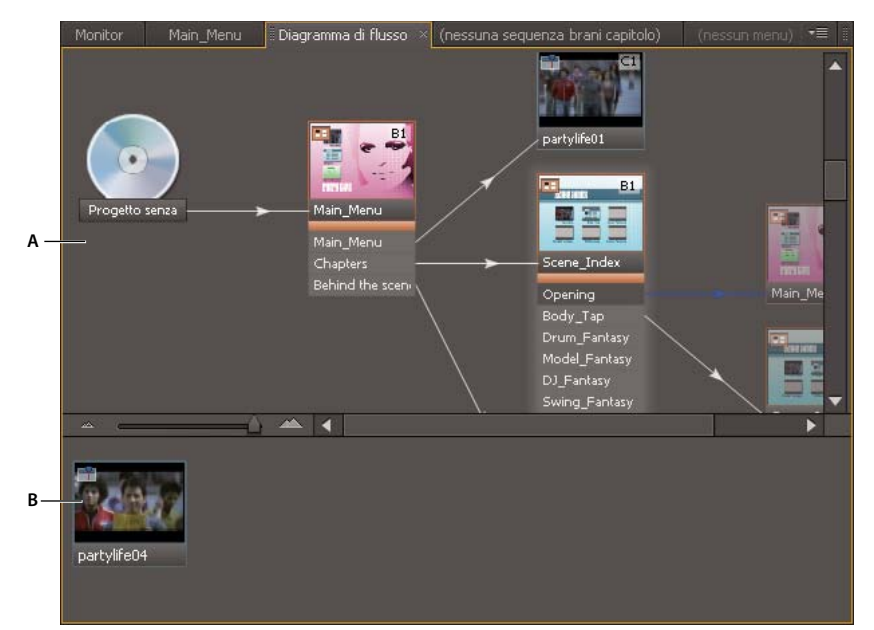

*Nella parte superiore (A) del diagramma di flusso viene visualizzata la struttura corrente del progetto, mentre nella parte inferiore (B) vengono visualizzati gli elementi inutilizzati o isolati.*

Il diagramma di flusso fornisce numerosi indizi visivi sugli elementi e i relativi collegamenti. L'icona del disco rappresenta la directory principale della gerarchia. Ogni elemento del diagramma di flusso può includere una miniatura che fornisce informazioni sul tipo di elemento (presentazione, timeline e così via) e sui relativi pulsanti di menu, informazioni sulle tracce audio e sottotitoli e sul capitolo collegato (per timeline, presentazioni, sequenze brani e sequenze brani capitolo).

Anche le linee che uniscono le miniature degli elementi forniscono informazioni utili sui collegamenti. Dallo stile della linea è possibile distinguere i collegamenti normali dai collegamenti che sono stati ignorati e altri utili attributi sui collegamenti.

*Per vedere un'esercitazione in formato video sui diagrammi di flusso, consultate [www.adobe.com/go/vid0240\\_it](http://www.adobe.com/go/vid0240_it).*

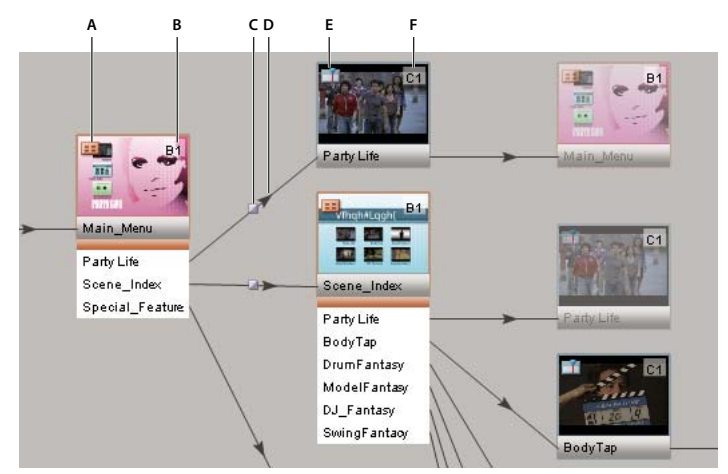

*Panoramica di una sezione del diagramma di flusso: la miniatura del menu principale indica che si tratta di un menu, rappresentato dall'icona del tipo (A), con il pulsante predefinito impostato su Durata party, indicato dalla targhetta di informazioni (B). Il pulsante Durata party richiama una transizione di collegamento, indicata dall'icona della transizione di collegamento (C), prima della riproduzione di Durata party, indicato dalla freccia (D). Durata party, ovvero una timeline, rappresentata dall'icona del tipo (E), inizia la riproduzione dal capitolo 1 (indicato dalla targhetta di informazioni (F).*

### **Altri argomenti presenti nell'Aiuto**

[Usare il video sui diagrammi di flusso](http://www.adobe.com/go/vid0240_it)

## **Miniature del diagramma di flusso**

Le miniature forniscono indizi visivi su elementi e collegamenti. Per impostazione predefinita, agli elementi del diagramma di flusso sono associate delle miniature. Un determinato elemento può apparire numerose volte nel diagramma di flusso, a seconda dei corrispondenti collegamenti. Alla prima ricorrenza di un elemento, quello originale, l'elemento si presenta totalmente opaco. Le ulteriori ricorrenze dell'elemento, o alias, si presentano opache al 50%. I menu originali comprendono i pulsanti.

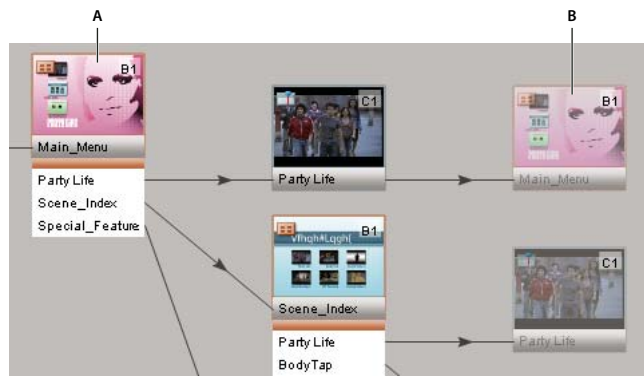

*Collegamenti del pulsante (A) alla timeline con azione finale che riporta al menu. Il menu è visualizzato due volte: una prima volta come elemento effettivo (A) e una seconda volta come alias (B).*

Gli elementi utilizzati nel progetto e collegati utilizzando un percorso all'icona del disco appaiono nel riquadro superiore del diagramma di flusso. Gli elementi inutilizzati appaiono nel riquadro inferiore del diagramma di flusso. Quando collocate il mouse sopra ad essi, viene visualizzato il nome della risorsa.

Le miniature includono anche le icone dei tipi e le targhette di informazioni e sono unite con linee di collegamento.

### **Aumenta zoom e Riduci zoom**

Potete ingrandire e ridurre la visualizzazione del diagramma di flusso per accedere alle parti che vi interessano. Utilizzate la barra di scorrimento nella parte inferiore del pannello Diagramma di flusso o lo strumento di zoom.

**Zoom in** Effettuate una delle seguenti operazioni:

- Fate scorrere verso destra la barra di scorrimento nel pannello Diagramma di flusso.
- Selezionate lo strumento zoom e fate clic nel pannello Diagramma di flusso.
- Selezionate lo strumento zoom e trascinate nel pannello Diagramma di flusso.

**Zoom out** Effettuate una delle seguenti operazioni:

- Fate scorrere verso sinistra la barra di scorrimento nel pannello Diagramma di flusso.
- Selezionate lo strumento zoom, tenete premuto il tasto Alt e fate clic nel pannello Diagramma di flusso.

#### **Attivare/disattivare la visualizzazione di miniature**

Potete stabilire se le miniature dovranno essere visualizzate nel diagramma di flusso.

❖ Scegliete Mostra tutte le miniature dal menu del pannello Diagramma di flusso.

#### **Icone dei tipi**

L'icona nell'angolo in alto a sinistra della miniatura di un oggetto denota il tipo di elemento: menu  $\mathbf{E}$ , timeline  $\mathbf{E}$ , sequenza brani  $\blacktriangleright$   $\equiv$ , sequenza brani capitolo  $\blacktriangleright$   $\equiv$  oppure presentazione  $\blacktriangleright$ .

#### **Targhette di informazioni**

La targhetta di informazioni nell'angolo in alto a destra della miniatura di un elemento illustra in dettaglio determinati attributi, in base al tipo di elemento. Le targhette di tracce audio e sottotitoli, in realtà, denotano le tracce specificate dal collegamento in entrata, non gli attributi dell'elemento. Le etichette di una targhetta di informazioni denotano i seguenti attributi:

**Nessuno** Il pulsante predefinito non è impostato.

- **B[n]** Il pulsante predefinito è impostato sul pulsante [*n*].
- **BA** Il pulsante predefinito è impostato sulla traccia audio attiva.
- **BS** Il pulsante predefinito è impostato sulla traccia sottotitoli attiva.
- **A[n]** La traccia audio è impostata su traccia audio [*n*].
- **S[n]** La traccia sottotitoli è impostata su traccia sottotitoli [*n*].
- **SX** La traccia sottotitoli è disattivata.
- **C[n]** Collegamento al capitolo [*n*].

#### **Linee di collegamento**

L'aspetto delle linee di collegamento fornisce informazioni sulla relazione tra gli elementi, mentre la freccia indica la direzione del collegamento.

**Linee nere in tinta unita** Rappresentano un collegamento normale.

**Linee rosse** Rappresentano un collegamento interrotto. Per collegamento interrotto si intende che la destinazione del collegamento è stata modificata in maniera indiretta (da qualche azione diversa da quella che specifica il collegamento) e non è più valida. Ad esempio, se eliminate l'elemento a cui punta un collegamento, tale collegamento apparirà interrotto.

**Linee blu** Indicano che l'oggetto da cui ha origine il collegamento è selezionato. Quando si seleziona un collegamento interrotto, la linea resta di colore rosso, ma la freccia appare di colore blu.

**Linee tratteggiate** Indicano un collegamento escluso da un oggetto precedente. Il collegamento tratteggiato non verrà seguito in quella posizione. Verrà seguita invece l'azione finale di esclusione dell'oggetto precedente.

**Frecce a due punte** Indicano un'azione finale di esclusione che ritorna all'elemento originale.

**Icona di transizione Indica un collegamento di pulsante con una transizione.** 

## **Strumenti del diagramma di flusso**

**Strumento Selezione** Funziona come uno strumento di collegamento o un selettore. Trascinate da un oggetto del diagramma di flusso a un altro oggetto, all'interno o all'esterno del diagramma, per impostare un collegamento all'elemento di destinazione.

**Strumento Selezione diretta** Funziona come uno strumento di trascinamento e rilascio. Trascinate un elemento da qualsiasi punto, compreso Esplora risorse o il Finder, e rilasciatelo su un elemento del diagramma di flusso per impostare un collegamento in uscita dall'elemento di destinazione all'elemento rilasciato. Trascinando e rilasciando elementi da Esplora risorse o dal Finder, si importano automaticamente le risorse e le si converte in elementi del progetto di Encore.

**Strumento Sposta** Sposta gli elementi posizionati manualmente nel diagramma di flusso (gli alias non possono essere spostati). Potete inoltre convertire gli elementi posizionati automaticamente in elementi posizionati manualmente trascinandoli con lo strumento Sposta. Lo strumento Sposta non imposta alcun tipo di collegamento.

## <span id="page-175-0"></span>**Impostare la struttura di navigazione nel diagramma di flusso**

Nel caso di progetti di piccole dimensioni, potete trascinare gli elementi direttamente nel pannello Diagramma di flusso e disporli manualmente. Nel caso di progetti complessi di grandi dimensioni, potete utilizzare il layout automatico, consentendo a Encore di controllare la posizione degli elementi nel diagramma di flusso. Potete inoltre scegliere di utilizzare una combinazione di layout automatico e manuale.

*Usate lo spazio di lavoro Design navigazione quando create e gestite i collegamenti. Scegliete Finestra > Spazio di lavoro > Design navigazione per aprire lo spazio di lavoro preimpostato.*

- **1** Create un nuovo progetto, quindi importate e convertite le risorse necessarie in elementi del progetto di Encore. In questo esempio, il progetto include un menu principale, una timeline e una presentazione.
- **2** Scegliete Finestra > Diagramma di flusso se non è visibile il pannello Diagramma di flusso. Il primo elemento importato è già collegato all'icona del disco. (Encore imposta automaticamente il collegamento Prima riproduzione del progetto al primo elemento importato.) I rimanenti elementi inutilizzati appaiono nella parte inferiore del pannello Diagramma di flusso.
- **3** Impostate il collegamento Prima riproduzione. In questo esempio, l'elemento Prima riproduzione è il menu principale. Impostate questo collegamento seguendo una di queste procedure:
	- Fate clic sullo strumento Selezione  $\bullet$ , quindi selezionate l'icona del disco. (L'icona dello strumento Selezione assume l'aspetto dell'icona del selettore  $\mathbf{L}_{\mathbf{a}}$  quando è all'interno del diagramma di flusso.) Trascinate dall'icona del disco all'elemento da impostare come collegamento Prima riproduzione. Potete trascinare verso altri elementi del diagramma di flusso oppure verso i pannelli Progetto, Timeline o Menu.
	- Fate clic sullo strumento Selezione diretta  $\mathbf k$  e trascinate un elemento da qualsiasi punto, compreso Esplora risorse o il Finder, sull'icona del disco.
- Fate clic con il pulsante destro del mouse (Windows) oppure fare clic tenendo premuto il tasto CTRL (Mac OS) sull'icona del disco e scegliere Specifica collegamento dal menu contestuale. Nella finestra di dialogo Specifica collegamento, selezionate il menu principale e fate clic su OK.
- **4** Create un collegamento dal primo pulsante del menu (elencato sotto l'icona del menu principale) alla timeline (visualizzata nella sezione inferiore del pannello Diagramma di flusso) utilizzando uno dei metodi di cui al punto 3.

*Nota: le icone del menu originali del Diagramma di flusso visualizzano un elenco dei pulsanti che contengono, mentre gli alias dei menu no.*

- **5** Impostate l'azione finale della timeline appena aggiunta alla presentazione di destinazione seguendo uno dei metodi del passaggio 3. Una volta impostato il collegamento, notate che nel pannello Proprietà della timeline l'azione finale è collegata alla presentazione. Quando l'utente seleziona il primo pulsante, viene riprodotta la timeline e poi la presentazione.
- **6** Impostate il secondo pulsante del menu per il collegamento diretto alla presentazione seguendo uno dei metodi del passaggio 3. A questo punto, l'utente può accedere direttamente alla presentazione e ignorare la timeline facendo clic sul secondo pulsante del menu.
- **7** Salvate il file.

### **Altri argomenti presenti nell'Aiuto**

["Navigazione e collegamenti nel progetto" a pagina 158](#page-161-1)

["Specificazione di un collegamento" a pagina 160](#page-163-0)

## **Aggiungere elementi al diagramma di flusso**

Il diagramma di flusso collega gli elementi aggiunti a seconda della posizione in cui sono stati rilasciati. Se rilasciate un elemento, ad esempio una timeline, un menu, una presentazione e così via, su uno spazio vuoto, non verrà creato alcun collegamento. Se rilasciate un elemento su una miniatura di menu, verrà creato un nuovo pulsante che consente di stabilire un collegamento all'elemento. Se rilasciate un elemento sul pulsante di un menu, verrà creato un collegamento tra il pulsante esistente e l'elemento. Se rilasciate un elemento in una timeline, una presentazione, una sequenza brani o una sequenza brani capitolo, viene creata un'azione finale che consente di stabilire un collegamento all'elemento rilasciato. Il collegamento delle risorse tramite il selettore funziona nello stesso modo.

- ❖ Effettuate una delle seguenti operazioni:
	- Trascinate un elemento inutilizzato dal riquadro inferiore su un elemento nel riquadro superiore per aggiungerlo al diagramma di flusso.
	- Trascinate un elemento dal pannello Progetto nel diagramma di flusso.

*Nota: se non siete in grado di trascinare un file dal pannello Progetto, assicuratevi che il file sia stato convertito in un tipo di elemento. Ad esempio, se non siete in grado di trascinare un file di filmato, ma potete fare clic con il pulsante destro del mouse (Windows) o tenendo premuto CTRL (Mac OS) nonché il file del filmato, scegliete Nuova timeline e trascinate la timeline risultante nel diagramma di flusso.*

- Trascinate il selettore da un elemento del pannello attivo su un altro elemento. L'elemento di destinazione potrebbe trovarsi nel pannello degli elementi inutilizzati o del progetto. Encore aggiunge automaticamente l'elemento al diagramma di flusso e lo collega in modo appropriato.
- Trascinate un file (o più file) da Esplora risorse o dal Finder, o un elemento dal pannello Libreria di Encore, nel diagramma di flusso. Encore posiziona l'elemento nel diagramma di flusso, creando un elemento di Encore dalla risorsa importata o dall'elemento della libreria.

## **Modifica di collegamenti e proprietà nel diagramma di flusso**

Potete utilizzare il diagramma di flusso insieme al pannello Proprietà per modificare collegamenti o altre proprietà di un elemento.

### **Altri argomenti presenti nell'Aiuto**

["Navigazione e collegamenti nel progetto" a pagina 158](#page-161-1)

### **Modificare i collegamenti nel diagramma di flusso**

- **1** Selezionate l'elemento di cui modificare il collegamento.
- **2** Nel pannello Proprietà trascinate il selettore dal campo Collegamento sull'elemento che rappresenta la nuova destinazione del collegamento.

Encore aggiorna il collegamento e il pannello Diagramma di flusso in modo appropriato.

*Potete anche gestire i collegamenti eseguendo un trascinamento. Consultate ["Impostare la struttura di navigazione](#page-175-0)  [nel diagramma di flusso" a pagina 172.](#page-175-0)*

### **Modificare le proprietà delle risorse nel diagramma di flusso**

❖ Selezionate un elemento e modificatene le impostazioni nel pannello Proprietà. Quando modificate le proprietà di un oggetto, vengono modificati anche tutti gli alias di tale oggetto nel diagramma di flusso.

## **Ridisporre gli elementi nel diagramma di flusso**

Encore compila automaticamente il diagramma di flusso quando si creano e si collegano gli elementi. Potete aggiungere gli elementi nel diagramma di flusso anche manualmente, mediante trascinamento. Gli elementi posizionati manualmente possiedono un'ombra esterna, per favorire una facile identificazione. Potete spostare manualmente o automaticamente gli elementi posizionati oppure lasciare che Encore ridisponga automaticamente gli elementi posizionati manualmente. La distinzione tra elementi posizionati manualmente e automaticamente si applica solo alle operazioni nel diagramma di flusso. Lo stato di layout di un oggetto (automatico o manuale) non influisce sui collegamenti o su qualsiasi altro attributo dell'oggetto.

### **Spostare gli elementi nel diagramma di flusso**

◆ Selezionate un oggetto con lo strumento Sposta le trascinatelo in una nuova posizione. Non potete modificare la posizione di un alias. Quando spostate un elemento manualmente, vengono spostati contemporaneamente anche tutti gli elementi posizionati automaticamente a esso associati.

### **Ridisporre automaticamente gli elementi**

- ❖ Nel diagramma di flusso effettuate una delle seguenti operazioni:
	- Per ridisporre automaticamente un singolo elemento, fate clic con il pulsante destro del mouse (Windows) oppure tenete premuto il tasto CTRL (Mac OS) e scegliete Disponi automaticamente dal menu di scelta rapida.
	- Per ridisporre automaticamente tutti gli elementi posizionati manualmente, scegliete Disponi automaticamente tutto dal menu del pannello Diagramma di flusso.

## **Passare dal diagramma di flusso ad altri visualizzatori**

Dal diagramma di flusso, potete aprire gli elementi direttamente nel visualizzatore corrispondente, avviare l'anteprima del progetto o aprire un menu e modificarlo in Adobe Photoshop®.

- ❖ Nel diagramma di flusso, effettuate una delle seguenti operazioni:
	- Fate doppio clic su una timeline, un menu, una sequenza brani capitolo o una presentazione in modo da aprirli nel rispettivo visualizzatore.
	- Fate clic con il pulsante destro del mouse (Windows) o tenendo premuto CTRL (Mac OS) su un elemento; quindi scegliete Anteprima da posizione corrente per avviare l'anteprima da quel determinato punto.
	- Fate clic con il pulsante destro del mouse (Windows) o tenendo premuto CTRL (Mac OS) e fate clic su un menu; quindi scegliete Modifica in Photoshop per avviare automaticamente Photoshop e aprire il menu al suo interno.

## **Operazioni utente**

## **Le operazioni utente**

Le operazioni utente rappresentano le interazioni tra un visualizzatore e il vostro progetto utilizzando il telecomando. Potete disattivare le operazioni utente per impedire all'utente di effettuare una scelta non appropriata. Ad esempio, potete disattivare le operazioni utente per impedire all'utente di avanzare rapidamente attraverso il testo di avvertenza dell'FBI.

È possibile disattivare le operazioni utente per un disco, le relative timeline e i relativi menu. Le operazioni che potete disattivare variano in base alla risorsa. Potete, ad esempio, disattivare i pulsanti Capitolo precedenti e Capitolo successivo per una timeline, ma non per un menu dal momento che tale operazione si applica solo alle timeline.

## <span id="page-178-0"></span>**Disattivare o modificare le operazioni utente**

- **1** Effettuate una delle seguenti operazioni:
	- Scegliete Timeline > Imposta operazioni utente timeline.
	- Scegliete Menu > Imposta operazioni utente menu.
	- Scegliete File > Imposta operazioni utente disco.
	- Nel pannello Progetto, selezionate una timeline o un menu oppure fate clic in un'area vuota per selezionare le proprietà del disco; quindi fate clic sul pulsante Imposta nel pannello Proprietà.

*Nota: la disattivazione delle operazioni utente a livello di disco comporta la disattivazione di tali operazioni anche negli elementi del DVD. Potete, tuttavia, attivare una funzione a livello di disco e successivamente disattivarla per specifici menu, timeline e altri elementi.*

**2** Nella finestra di dialogo Operazioni utente per timeline, menu o disco, selezionate Tutto, Nessuno o Personale, nonché le opzioni desiderate. Fate clic su OK.

### **Opzioni personalizzate per le operazioni utente timeline**

**Riproduci codice di tempo** Consente all'utente di immettere un codice tempo da riprodurre o cercare.

**Interrompi** Consente all'utente di interrompere la riproduzione del disco.

**Riavvolgimento/Avanzamento rapido** Consente all'utente di riavvolgere e far avanzare rapidamente il disco.

**Pausa** Consente all'utente di sospendere il disco.

**Capitolo precedente/successivo** Consente all'utente di spostarsi tra i capitoli. **Cerca capitolo** Consente all'utente di cercare uno specifico capitolo. **Titolo tramite telecomando** Consente all'utente di usare il pulsante Titolo del telecomando. **Menu tramite telecomando** Consente all'utente di usare il pulsante Menu del telecomando. *Nota: i lettori e i telecomandi di dischi Blu-ray non supportano l'impostazione Menu tramite telecomando per una timeline.*  **Cambia modalità di presentazione** Consente all'utente di impostare la modalità riproduzione su 4:3 o 16:9. **Cambia tracce audio** Consente all'utente di modificare le tracce audio durante la riproduzione del contenuto.

**Cambia tracce sottotitoli** Consente all'utente di modificare la traccia sottotitoli durante la riproduzione del contenuto.

#### **Opzioni personalizzate per le operazioni utente menu**

**Interrompi** Consente all'utente di interrompere la riproduzione del disco. **Riprendi** Consente all'utente di riprendere la visione del contenuto dal punto in cui è stata interrotta. **Titolo tramite telecomando** Consente all'utente di usare il pulsante Titolo del telecomando. **Cambia modalità di presentazione** Consente all'utente di impostare la modalità riproduzione su 4:3 o 16:9. **Tasti freccia e Invio** Consente all'utente di usare i tasti freccia e Invio del telecomando.

### **Opzioni personalizzate per le operazioni utente disco**

**Riproduci timeline** Consente all'utente di immettere il numero della timeline da riprodurre. **Cambia modalità di presentazione** Consente all'utente di impostare la modalità riproduzione su 4:3 o 16:9. **Riproduci capitolo** Consente all'utente di riprodurre uno specifico capitolo. *Nota: la disattivazione dell'opzione Riproduci capitolo disattiva anche l'operazione Cerca capitolo.* **Cerca capitolo** Consente all'utente di cercare uno specifico capitolo.
# **Capitolo 9: Verificare e creare il prodotto finale**

Prima di creare il progetto finale o di esportarlo nel formato Adobe® Flash® è importante visualizzare un'anteprima del progetto e testarlo. L'anteprima vi consente di verificare la navigazione, i menu e i pulsanti. Adobe Encore ® è inoltre in grado di controllare se nel progetto vi sono collegamenti interrotti, menu isolati, problemi di bitrate o eventuali altri problemi. Quando siete soddisfatti del progetto, potete crearlo per vari tipi di output DVD o Blu-ray, compresa la masterizzazione direttamente su disco. Dal pannello Crea potete inoltre esportare il progetto finale nel formato Flash visualizzabile sul Web.

# **Verificare i progetti di Encore**

### **Le anteprime**

Una volta assemblato il progetto e impostati i collegamenti, è necessario visualizzare in anteprima e verificare il progetto prima della preparazione finale. L'anteprima vi consente di valutare le prestazioni del progetto dal punto di vista degli spettatori. Con la funzione Verifica progetto è possibile individuare collegamenti interrotti, menu isolati, problemi di bitrate e numerosi altri problemi relativi al disco. Una volta ottenute le prestazioni desiderate, potrete salvare il progetto in un file pronto per la masterizzazione su disco.

Potete visualizzare un'anteprima del progetto sul monitor del computer e un'anteprima dei menu dell'audio o dello schermo su un dispositivo DV collegato mediante una connessione IEEE 1394 (FireWire). L'anteprima del progetto in lavorazione prima del salvataggio rappresenta una parte necessaria del processo di authoring. L'anteprima, infatti, vi consente di passare in rassegna le funzioni di navigazione e di visualizzare la qualità delle risorse sottoposte a trascodifica. Ad esempio, è possibile che una destinazione di collegamento non abbia senso dopo averla esaminata insieme ad altri collegamenti oppure potreste rilevare dei problemi con la qualità del video o dell'audio sottoposto a trascodifica.

Oltre all'anteprima vera e propria, nella finestra Progetto sono disponibili controlli per la navigazione e il trasporto, per lo zoom e le tracce audio e sottotitoli, nonché altre funzioni di anteprima. I controlli per la navigazione (relativi ai menu) e il trasporto (relativi alle timeline) sono una riproduzione visiva e funzionale dei controlli standard disponibili sui telecomandi e sulle console dei lettori DVD o Blu-ray televisivi e di quelli disponibili nelle finestre di riproduzione dei lettori su computer. Il comportamento dei controlli di trasporto, ad esempio Riproduzione, Pausa e Avanti, è conforme a quello dei principali lettori DVD, tuttavia la direzione dei pulsanti rispecchia le impostazioni specificate durante il processo di authoring.

#### **Altri argomenti presenti nell'Aiuto**

["Verifica di un progetto" a pagina 181](#page-184-0)

## **Utilizzo di hardware e lettore di terze parti**

Se l'ambiente di authoring prevede l'acquisizione, il montaggio e la riproduzione end-to-end di video mediante hardware aggiuntivo, è possibile ottenere un'anteprima del progetto su monitor esterni senza ricorrere a una connessione FireWire. In questi casi, potete impostare come lettore un qualsiasi lettore di terze parti supportato, che vi consenta di riprodurre l'output o visualizzare un'anteprima del progetto su un monitor esterno. Questa impostazione non influenza nessun'altra impostazione del progetto, compresa la trascodifica. Per informazioni sulle schede di terze parti supportate, consultate l'Aiuto di Adobe Premiere Pro.

Le impostazioni di progetto di Encore vi permettono di scegliere un lettore di terze parti da usare per la riproduzione. Per modificare questa impostazione, utilizzate le opzioni Riproduzione video, nella finestra di dialogo Impostazioni progetto. Per personalizzare le impostazioni del lettore, ricorrete invece alle utilità fornite con lo strumento di terze parti in uso. Se il progetto viene successivamente aperto su un computer in cui il lettore o l'hardware selezionato non è installato, verrà usato il lettore predefinito Adobe Player e potete visualizzare il progetto su un monitor esterno mediante una connessione FireWire. Consultate ["Creazione di un nuovo progetto" a pagina 25](#page-28-0)

## **Impostare le preferenze Stacco audio/video (Windows)**

Per impostazione predefinita, il video viene riprodotto sul monitor del computer, mentre l'audio viene riprodotto dagli altoparlanti del computer. Potete usare un dispositivo DV collegato con una connessione IEEE 1394 (FireWire) per visualizzare un'anteprima dell'audio o dei menu visualizzati nel visualizzatore di menu. Per farlo, impostate le preferenze di stacco audio/video nel modo riportato di seguito:

- **1** Scegliete Modifica > Preferenze > Stacco audio/video.
- **2** Effettuate una delle seguenti operazioni:
	- Per specificare il dispositivo di output audio, fate clic sul pulsante Dispositivo di output audio ed effettuate le selezioni nella finestra di dialogo Impostazione full duplex Direct Sound.
	- Per vedere il Visualizzatore menu su un dispositivo collegato, selezionate Mostra editor menu nel dispositivo DV, scegliete il dispositivo collegato dal menu Dispositivo e fate clic su OK.

# **Anteprima di un progetto**

- **1** Scegliete File > Anteprima per aprire la finestra Anteprima progetto o fate clic sul pulsante Anteprima  $\bullet\bullet$  nel pannello Strumenti.
- **2** Fate clic su un pulsante del menu, un controllo per il trasporto o un pulsante di navigazione per verificare le funzioni di navigazione e riproduzione del progetto.

*Nota: per i progetti privi di azioni Prima riproduzione è necessario fare clic su Riproduzione per avviare l'anteprima. In Encore verrà visualizzato un avviso se non esiste alcuna azione Prima riproduzione. Consultate ["Impostare la](#page-165-0)  [navigazione e le proprietà del disco" a pagina 162](#page-165-0).*

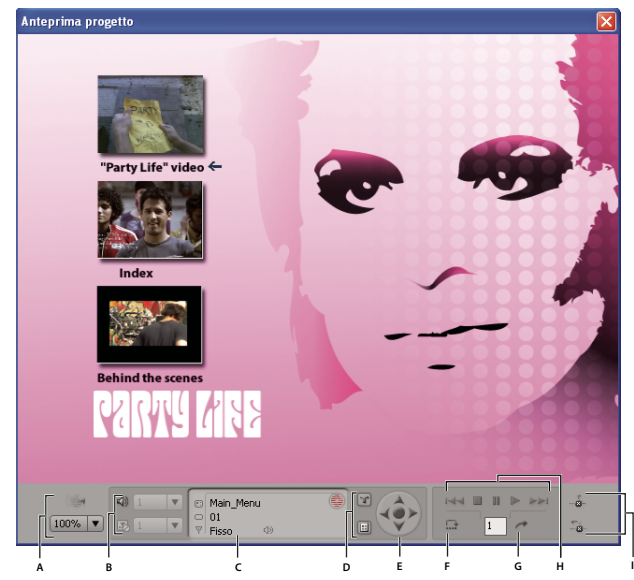

*Finestra Anteprima progetto*

*A. Controlli di visualizzazione in anteprima B. Icone di selezione traccia C. Area di stato D. Pulsanti del telecomando E. Tasti freccia F. Esecuzione azione finale G. Vai al capitolo H. Controlli riproduzione I. Pulsanti di uscita anteprima* 

#### **Controlli anteprima**

Usate i seguenti controlli per visualizzare in anteprima e verificare il progetto:

**Rendering menu animato o presentazione corrente** Consente di visualizzare in anteprima il menu corrente con animazioni e non come fotogramma statico. Per impostazione predefinita, in Encore i menu animati sono statici fino a quando non vengono sottoposti a rendering. Se si modificano le impostazioni per un menu animato già sottoposto a rendering, l'anteprima di tali menu sarà statica fino a quando non si sottoporrà il menu a rendering. L'icona Stato trascodifica indica lo stato corrente del menu.

**Zoom area di visualizzazione** Specifica l'ingrandimento dell'anteprima.

**Traccia audio** Nel menu vengono visualizzate le tracce audio disponibili e il relativo codice lingua e viene evidenziata la traccia attualmente selezionata.

**Attiva/disattiva visualizzazione sottotitoli** Consente di attivare/disattivare i sottotitoli. Nel menu vengono visualizzate le tracce sottotitoli disponibili e il relativo codice lingua e viene evidenziata quella attualmente selezionata.

**Area di stato** Indica il nome della timeline o del menu nella prima riga. Sulla seconda riga viene visualizzato il marcatore capitolo corrente di una timeline o il pulsante evidenziato nel menu corrente. Sulla terza riga viene visualizzato il codice tempo della timeline attualmente in anteprima o la durata del menu o dell'immagine fissa. Se non avete impostato alcuna durata per il menu o la pausa, in questa riga verrà riportato il testo "Immagine fissa". Un'icona Stato trascodifica di colore verde indica che la risorsa è stata sottoposta a trascodifica; un'icona di colore rosso indica invece che la risorsa non è stata sottoposta a trascodifica.

**Pulsante Titolo del telecomando <sup>1</sup>Consente di visualizzare in anteprima le azioni impostate per il pulsante Titolo** del telecomando.

Pulsante Menu del telecomando **E:** Consente di visualizzare in anteprima le azioni impostate per il pulsante Menu del telecomando.

**Pulsanti Capitolo precedente e Capitolo successivo <b>EE** DE Consentono di passare al capitolo precedente o successivo. Questi pulsanti sono disponibili solo se visualizzate in anteprima le timeline dei filmati. Poiché i menu non hanno marcatori capitoli, questi pulsanti non sono disponibili quando vengono visualizzati in anteprima i menu.

**Esegui azione finale** Consente di eseguire l'azione finale senza dover riprodurre l'intera timeline.

Vai a capitolo immesso → Consente di passare rapidamente a uno specifico capitolo invece di usare i Pulsanti Capitolo Precedente/successivo.

**Esci Qui** Consente di chiudere l'anteprima e ritornare alla timeline o al menu visualizzato.

**Esci E Ritorna** Consente di chiudere l'anteprima e tornare al progetto.

### **Anteprima dei menu animati**

I menu animati vengono visualizzati in anteprima con un'animazione se sono stati sottoposti a rendering, altrimenti appaiono statici. Per scoprire se una risorsa è stata sottoposta a rendering, osservate l'icona Stato trascodifica. Potete scegliere di sottoporre a rendering il menu animato corrente o tutti i menu animati per integrare i pulsanti sulle immagini in movimento. Il rendering di un unico menu animato viene eseguito attraverso la finestra Anteprima, mentre il rendering di tutti i menu animati viene eseguito prima dell'apertura della finestra Anteprima.

*Nota: per i progetti privi di azioni Prima riproduzione è necessario fare clic su Riproduzione per avviare l'anteprima. In Encore verrà visualizzato un avviso se non esiste alcuna azione Prima riproduzione. Consultate ["Impostare la](#page-165-0)  [navigazione e le proprietà del disco" a pagina 162](#page-165-0).*

#### **Rendering e anteprima di un solo menu animato**

- **1** Scegliete File > Anteprima.
- 2 Individuate il menu desiderato, quindi fate clic sul pulsante Rendering menu animato corrente

#### **Rendering e anteprima di tutti i menu animati**

- **1** Assicuratevi che la finestra Anteprima progetto sia chiusa, quindi scegliete File > Rendering > Menu animati.
- **2** Una volta terminato il rendering, scegliete File > Anteprima.

### **Impostare le preferenze di anteprima**

Per impostazione predefinita, la finestra Anteprima progetto utilizza una proporzione di fotogramma di 4:3. Potete modificare la proporzione predefinita per visualizzare in anteprima progetti widescreen. Le preferenze di anteprima inoltre consentono di specificare la lingua di destinazione e i codici per regione. Queste impostazioni sono utilizzate per riprodurre il comportamento dei vostri lettori DVD o Blu-ray Disc. La finestra Anteprima progetto vi mostrerà la modalità di riproduzione del disco su dispositivi con configurazione corrispondente.

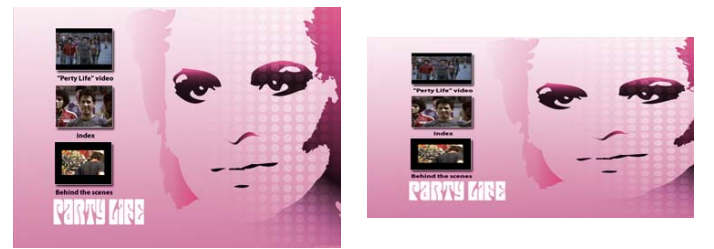

*Finestra Anteprima progetto in modalità proporzione di fotogramma di 4:3 (a sinistra) e di 16:9 (a destra)*

❖ Scegliete Modifica > Preferenze > Anteprima (Windows) o Encore > Preferenze > Anteprima (Mac OS) e impostate le opzioni.

# <span id="page-184-0"></span>**Verifica di un progetto**

La funzione Verifica progetto consente di verificare collegamenti interrotti, menu e timeline isolate e altri problemi comuni. Usate questa funzione per identificare e risolvere eventuali problemi prima di creare il disco DVD o Blu-ray, oppure esportare il progetto finale nel formato Flash.

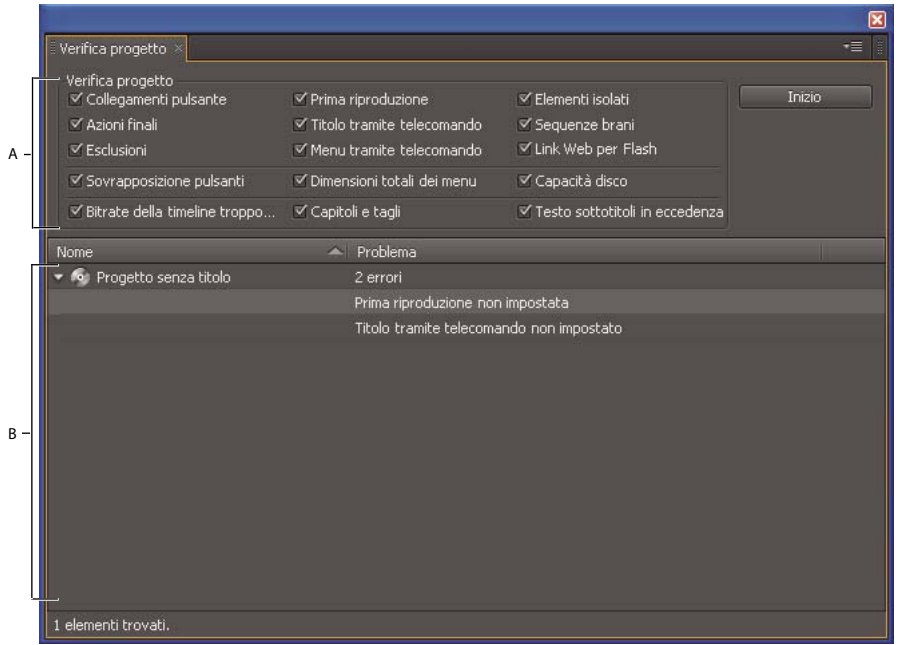

*Funzione Verifica progetto A. Consente di verificare i problemi che si desidera individuare B. Fate doppio clic per aprire e risolvere un problema* 

- **1** Effettuate una delle seguenti operazioni:
	- Scegliete File > Verifica progetto.
	- Scegliete Finestra > Crea per aprire il pannello Crea e fate clic sul pulsante Verifica progetto.
	- Scegliete Finestra > Verifica progetto.
- **2** Nella finestra di dialogo Verifica progetto, deselezionate qualsiasi tipo di problema che non desiderate identificare. Ad esempio, se non avete impostato delle esclusioni, non dovrete verificare i problemi corrispondenti. Adobe consiglia di utilizzare l'impostazione predefinita, che consente di verificare tutti i possibili problemi.
- **3** Fate clic su Inizia. Verranno elencati tutti i problemi rilevati. Potete fare doppio clic su una risorsa che presenta un problema e aprirla. Dopo aver aperto e risolto tutte le voci, verificate di nuovo il progetto per assicurarvi di aver risolto tutti i problemi.

*Nota: per impostazione predefinita vengono visualizzate le colonne Nome e Problema. Per visualizzare ulteriori colonne di informazioni, (come ad esempio Descrizione e Menu), fate clic con il pulsante destro del mouse (Windows) oppure fate clic tenendo premuto Ctrl (Mac OS) su un nome di colonna e scegliete la colonna desiderata dal menu Colonne visualizzato.*

#### **Opzioni di Verifica progetto**

La funzione Verifica progetto consente di individuare i seguenti problemi:

**Collegamenti pulsante** Vengono verificati i collegamenti che puntano a menu, pulsanti o timeline mancanti oppure i collegamenti non specificati.

**Azioni finali** Vengono verificate le azioni finali non valide.

**Esclusioni** Vengono verificati i collegamenti di sospensione non validi.

**Prima riproduzione** Viene verificata la presenza e la validità di un'azione di prima riproduzione.

**Titolo tramite telecomando** Viene verificato che la proprietà Titolo tramite telecomando sia impostata e valida.

**Menu tramite telecomando** Viene verificato che tutte le proprietà Menu timeline tramite telecomando siano impostate e valide.

**Link Web per Flash** Seleziona tutti i pulsanti per i quali sono attivati del collegamenti Web e verifica se gli URL sono stati immessi. I collegamenti Web sono applicabili solo se il formato di esportazione specificato è Flash.

**Elementi isolati** Vengono ricercati i menu o le timeline non usate nel progetto.

**Sequenze brani** Viene verificato che tutte le sequenze brani siano compilate e valide.

**Sovrapposizione pulsanti** Consente di individuare i pulsanti che si sovrappongono e che rendono difficile la selezione da parte degli utenti.

**Dimensioni totali dei menu** Viene verificato che le dimensioni totali di ciascuna classe di menu non superino il limite di 1 GB per classe del DVD. Tutte le proporzioni usate in una risorsa o i diversi formati audio rappresentano una classe distinta.

**Capacità disco** Verifica se il progetto rientra nelle dimensioni del disco scelte.

**Bitrate della timeline troppo elevato** Consente di individuare le timeline in cui i valori combinati di bitrate video, audio e sottotitoli superano il limite del disco DVD o Blu-ray. Per diminuire il valore di bitrate, riducete la velocità dei dati modificando l'impostazione predefinita di trascodifica della timeline oppure rimuovete le tracce o le clip dalla timeline.

**Capitoli e tagli** Consente di individuare i marcatori capitoli e i tagli nelle timeline che sono stati adattati durante la trascodifica.

**Testo sottotitoli in eccedenza** Consente di individuare il testo dei sottotitoli che è stato troncato nella rispettiva casella e che non viene visualizzato sullo schermo. È possibile modificare il testo specificato per adattarlo tutto alla casella o aumentare le dimensioni della casella.

# **Protezione e contenuti aggiuntivi**

### <span id="page-185-0"></span>**Impostare la protezione contro la copia per i DVD duplicati**

Utilizzate la protezione contro la copia per limitare o impedire la duplicazione dei contenuti del DVD. Encore fornisce gli schemi standard di protezione contro la copia. Se è necessaria la protezione contro la copia, effettuate la duplicazione usando un supporto DLT (Digital Linear Tape). Per specificare le impostazioni di protezione contro la copia, utilizzate il pannello Crea. La protezione contro la copia funziona solo sui dischi replicati professionalmente. Consultate ["Replicare i dischi" a pagina 188](#page-191-0).

*Nota: le opzioni di protezione contro la copia non sono disponibili per i dischi Blu-ray e i progetti Flash.*

- **1** Scegliete Finestra > Crea, selezionate DVD dal menu Formato e scorrete verso il basso nella sezione Protezione copia di Impostazioni DVD.
- **2** Specificate le impostazioni di protezione contro la copia, quindi chiudete il pannello Crea e salvate il progetto:

**CGMS** Consente di limitare il numero di copie del disco che è possibile eseguire. Scegliete Nessuna copia consentita oppure Una copia consentita per attivare Content Scrambling System (CSS) e Macrovision®.

**CSS** Consente di crittografare i dati video e di includere le chiavi di crittografia che possono essere lette solo dal disco originale. Poiché le copie duplicate non dispongono di chiavi di crittografia, il video risulterà disturbato. Questo metodo impedisce la riproduzione di copie digitali dei dati protetti Le chiavi di crittografia vengono elaborate a livello di replica, non da Encore.

**Macrovision** Schema di protezione dalla copia analogica, il cui scopo è impedire la riproduzione delle registrazioni effettuate da DVD su dispositivi video analogici, come ad esempio i videoregistratori. I dati con codifica Macrovision inviano impulsi elettronici al dispositivo analogico per disturbare la sincronia di registrazione e quindi l'immagine registrata.

*Nota: per usare la protezione dalla copia di tipo Macrovision è necessario pagare una royalty per disco. Per ulteriori informazioni, contattate il vostro servizio di replica.*

### <span id="page-186-1"></span>**Impostate la codifica per regione per i DVD duplicati**

Per verificare i paesi in cui il vostro DVD verrà riprodotto, utilizzate la codifica per regione. Ciascun codice corrisponde a un particolare paese o area geografica. In alcuni casi, solo i lettori DVD di una specifica regione sono in grado di riconoscere il codice di tale regione. I DVD con codice di un'altra regione non verranno riprodotti.

Potete consentire a tutte le regioni di riprodurre il DVD creato o selezionare solo alcune di esse. La codifica per regione funziona solo sui DVD replicati. Alcuni lettori DVD potrebbero leggere correttamente la codifica per regione su progetti masterizzati direttamente su DVD-R, mentre altri no. Consultate ["Replicare i dischi" a pagina 188](#page-191-0).

*Nota: l'impostazione Tutte le aree è utilizzata per i dischi Blu-ray e le opzioni Codici area non sono disponibili per output Flash.*

- **1** Scegliete Finestra > Crea, selezionate DVD dal menu Formato e scorrete verso il basso nella sezione Codici per regione di Impostazioni DVD.
- **2** L'opzione Tutte le regioni è selezionata per impostazione predefinita. Selezionate Personalizzato per deselezionare qualsiasi numero di regione. Quando chiudete il pannello Crea e scegliete File > Salva, le impostazioni vengono salvate con il progetto. Nella tabella seguente sono elencati i codici per regione disponibili.

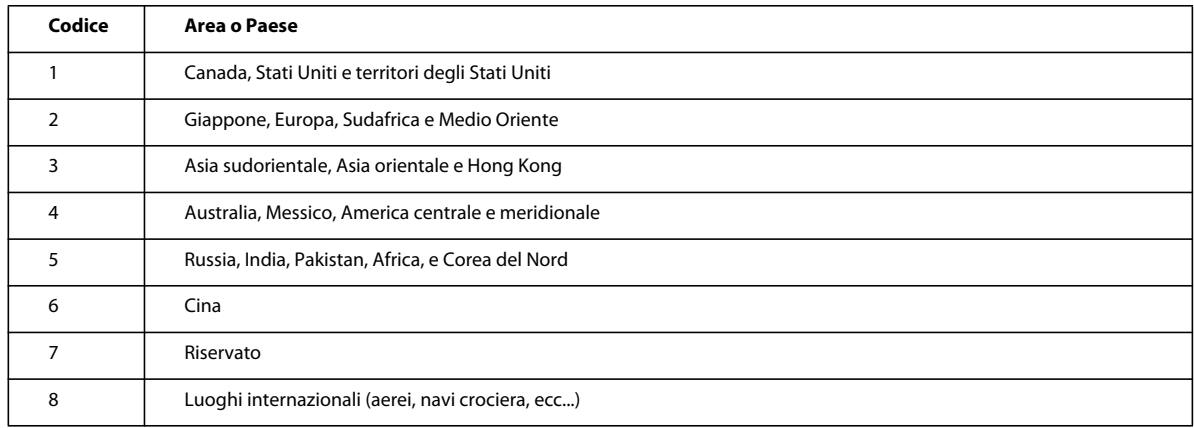

## <span id="page-186-0"></span>**Aggiungere contenuto ROM al disco**

Sebbene la maggior parte dei progetti contenga solitamente contenuti multimediali organizzati per la visualizzazione, potete utilizzare la grande capacità dei dischi DVD e Blu-ray per archiviare contenuti o aggiungere contenuti supplementari, ad esempio file PDF correlati o applicazioni software. Potete includere contenuti aggiuntivi in un tipico disco video oppure creare un disco di soli dati ROM con soltanto i contenuti archiviati (in altre parole, nessun menu o controlli di navigazione).

Il materiale ROM è disponibile solo sui PC. Inoltre, è disponibile solo dal desktop, non dal contenuto video di un disco. Potete specificare una cartella di ulteriori contenuti ROM da aggiungere al disco quando Encore crea il progetto.

*Nota: solo i file e le cartelle all'interno della cartella vengono aggiunti al disco, non la cartella.*

- **1** Per specificare la posizione del contenuto ROM da includere nel progetto, effettuate una delle seguenti operazioni:
	- Scegliete File > Seleziona cartella DVD-ROM. Navigate fino alla cartella contenente i file ROM e fate clic su OK.
	- Scegliete Finestra > Crea, selezionate DVD dal menu Formato e, nella sezione Contenuto DVD-ROM, fate clic su Sfoglia. Navigate fino alla cartella contenente i file ROM e fate clic su OK. Questa impostazione è valida anche per i progetti Blu-ray.
- **2** Scegliete File > Salva per salvare l'impostazione con il progetto.

*Importante: anche se l'impostazione salvata non appare nelle impostazioni Blu-ray del pannello Crea, Encore invia comunque il contenuto del DVD-ROM con il progetto quando create un disco, una cartella o un'immagine Blu-ray.*

# **Creare il progetto finito**

### **Masterizzare un disco DVD o Blu-ray**

Dopo aver completato, visualizzato in anteprima e impostato le opzioni di trascodifica per il progetto, potete masterizzarlo su un disco o crearlo su un'immagine pronta per la masterizzazione o la replica. Potete creare lo stesso progetto sia nei formati DVD che Blu-ray, a prescindere dal formato selezionato nella finestra di dialogo Nuovo progetto o Impostazioni progetto. Encore esegue le apposite regolazioni per trascodificare gli elementi nel formato corretto.

Se avevate importato risorse compatibili con Blu-ray, Encore non trascodifica tali risorse durante l'elaborazione. In caso di problemi durante l'elaborazione dell'output Immagine Blu-ray, trascodificate le risorse con un predefinito diverso prima di elaborare di nuovo l'output di Immagine Blu-ray. Consultate ["Formati di file supportati per](#page-32-0)  [l'importazione" a pagina 29.](#page-32-0)

*Nota: tutte le clip presenti su una traccia devono avere la stessa frequenza fotogrammi. Assicuratevi che le durate audio e video corrispondano su tutte le tracce in un progetto Blu-ray Disc. Se la timeline nel progetto dispone di tracce audio più lunghe rispetto alla traccia video, non potete masterizzare un disco Blu-ray. Tagliate la traccia audio in modo che sia più corta della traccia video.*

Potete inoltre usare il pannello Crea per esportare il progetto in un formato Flash per la visualizzazione interattiva sul Web. (Per informazioni, consultate ["Esportare progetti in formato Flash" a pagina 188](#page-191-1).)

Encore verifica i problemi prima di creare il disco e rileva degli errori, li notifica e consente di esaminarli o di proseguire. Per ulteriori informazioni, consultate ["Verifica di un progetto" a pagina 181](#page-184-0). Per un'esercitazione video sulla creazione del progetto su DVD, Blu-ray Disc, o per l'esportazione in Flash, consultate [www.adobe.com/go/lrvid4232\\_enc\\_it](http://www.adobe.com/go/lrvid4232_enc_it).

**1** Se state per masterizzare direttamente su un disco, assicuratevi di aver inserito un supporto vuoto nell'unità appropriata.

*Nota: [solo Mac] impostate le preferenze di sistema in modo che ignorino l'avviso di DVD vuoto prima di inserire il DVD nell'unità. Se non lo avete ancora fatto prima di inserire il DVD, scegliete Ignora dal menu a comparsa Azione. Non montate il DVD vuoto.*

**2** Scegliete Finestra > Crea.

*Potete anche scegliere File > Crea > e quindi un'opzione di output dal sottomenu.* 

- **3** Nel pannello Crea, scegliete DVD o Blu-ray dal menu Formato.
- **4** Scegliete un'opzione nel sottomenu Output:

**Disco DVD o disco Blu-ray** Crea un disco riproducibile su lettori Blu-ray o DVD set-top, computer o console per videogiochi. Potete registrare su un disco Blu-ray in masterizzatore compatibile e su un DVD in un'unità scrivibile DVD.

**Cartella DVD o Cartella Blu-ray** Consente di creare una struttura di directory Blu-ray o DVD sul disco rigido per garantire la qualità o la riproduzione locale su computer. Riproducendo il programma con un lettore DVD o Bluray, la directory funziona esattamente come un disco, mettendo a disposizione anche tutte le funzionalità di navigazione.

*Nota: non create una cartella DVD o una cartella Blu-ray per poi masterizzarla su un disco dati: i dischi masterizzati in questo modo non funzionano nel modo previsto. Per masterizzare un disco, usate le opzioni di output Disco DVD, Immagine DVD, Disco Blu-ray o Immagine Blu-ray. Tuttavia, la masterizzazione di una cartella DVD o di una cartella Blu-ray, usando un'applicazione in grado di masterizzare cartelle per video DVD o BDMV, funziona correttamente. Accertatevi però che il percorso della cartella DVD corrisponda al nome del progetto, e non alla cartella Video\_TS.*

**Immagine DVD o Immagine Blu-ray** Consente di creare un'immagine Blu-ray o un'immagine DVD sull'unità disco rigido. Di solito, l'immagine viene utilizzata per la replica locale mediante un'applicazione di mastering esterna.

**Master DVD** Consente di scrivere su un supporto DLT (Digital Linear Tape) utilizzato per la replica di massa di DVD. Per creare un master DVD è necessario che sia collegata un'unità DLT al computer. Con la creazione di un master viene creato un report DDP (Disc Description Protocol), che è richiesto dal fornitore di servizi di replica.

*Nota: questa opzione non è disponibile per i dischi Blu-ray.*

**Immagine DDP (per DVD)** La scrittura su un'unità DLT richiede hardware aggiuntivo. Un'immagine DDP può essere esportata direttamente sul disco rigido di un computer e consegnata elettronicamente al fornitore di servizi di replica tramite FTP. La consegna mediante supporto elettronico è più veloce e non riguarda l'hardware aggiuntivo associato all'unità DLT.

- **5** Specificate l'origine (come il progetto corrente), la destinazione (come l'unità registratore) e qualsiasi altra impostazione appropriata. Le impostazioni variano a seconda dell'opzione di output scelta.
- **6** Fate clic su Crea.
- **7** Quando richiesto, salvate il progetto.
- **8** Se riscontrate problemi nel progetto, vi verrà chiesto di gestirli o di risolverli. Adobe consiglia di risolvere tutti i problemi e fare nuovamente clic su Crea.
- **9** Al termine della masterizzazione, fate clic su OK.

#### **Impostazioni di creazione Blu-ray e DVD**

Il pannello Crea include tre sezioni: Origine, Destinazione e Info sul disco, che sono comuni ai formati Blu-ray e DVD. Le altre sezioni di Impostazioni DVD includono Contenuto DVD-ROM, Codici per regione e Protezione copia.

Le opzioni all'interno di queste sezioni variano a seconda del formato e del tipo di output scelto:

**Sorgente** Specifica il progetto da utilizzare per la creazione:

• **Crea tramite** Se state creando il progetto in corso, per impostazione predefinita viene visualizzato Progetto corrente. Altre opzioni comprendono Volume DVD, per specificare un progetto DVD già creato in una cartella, e Immagine disco per specificare progetti Blu-ray o DVD già creati in un file immagine del disco rigido. Fate clic su Sfoglia per individuare e specificare l'oggetto.

**Destinazione** Specifica la destinazione in cui verrà scritto il progetto:

• **Posizione** Per l'output in Cartella o Immagine, specifica la destinazione per la cartella creata o l'immagine del disco. Fate clic su Sfoglia per specificare la posizione.

• **Registratore** Per l'output su Disco o Mastro DVD, specifica il dispositivo di scrittura su disco o l'unità DLT alla quale viene inviato il progetto da masterizzare. Fate clic su Aggiorna per cercare ulteriori registratori nell'hardware.

• **Verifica prima di eseguire la scrittura** Verifica il registratore, non il progetto, prima di masterizzare il disco. Per verificare il progetto, consultate ["Verifica di un progetto" a pagina 181](#page-184-0).

• **Velocità di scrittura** Specifica la velocità di scrittura su disco del registratore selezionato. In Encore viene indicata la velocità massima del dispositivo selezionato. Potete selezionare una velocità inferiore.

• **Numero di copie** Digitate il numero di dischi da masterizzare. Se scegliete di masterizzare più copie, Encore vi chiederà di inserire nuovi dischi al momento opportuno.

• **Dischi riscrivibili ad autocancellazione** Cancella i dischi riscrivibili che contengono già dei dati prima che vengano scritti i nuovi dati. La selezione di questa opzione consente di ignorare il messaggio di avviso normalmente visualizzato più avanti nel processo.

**Info sul disco** Visualizza la quantità di spazio su disco disponibile o usato per il progetto corrente. Per maggiori informazioni, consultate ["Verificare lo spazio rimanente sul disco" a pagina 17](#page-20-0).

Per l'output immagine Disco Blu ray, le Informazioni sul disco comprendono le seguenti opzioni:

- **Tipo di immagine BD-R** Formato non riscrivibile per registrazione TV HD e archivio dati del computer
- **Tipo di immagine BD-RE** Formato riscrivibile per registrazione TV HD e archivio dati del computer
- **Tipo di immagine BD-ROM** Formato di sola lettura per la distribuzione di software, giochi e film.

Per l'output DVD, le informazioni sul disco comprendono inoltre le seguenti impostazioni:

• **Nome** Il nome immesso nel pannello Proprietà disco appare qui. Per modificare il nome del disco, immettetene uno nuovo.

*Nota: per l'output Blu-ray Encore utilizza il nome da voi specificato nel pannello Proprietà disco.*

• **Dimensioni** Viene proposto per impostazione predefinita l'ultima dimensione utilizzata. Per modificare le dimensioni del disco, selezionate una dimensione dal menu di scelta rapida. Se scegliete Personalizzato, dovete anche immettere le dimensioni desiderate nella casella Personalizzato.

• **Lato** Selezionate Uno o Due per specificare il lato di un DVD a due lati. (Per ulteriori informazioni, consultate ["Determinare la dimensione del disco" a pagina 16.](#page-19-0))

• **Interruzione livello** Specifica se l'interruzione di livello per i dischi DVD dual layer viene impostata automaticamente da Encore o manualmente.

**Contenuto del DVD-ROM** Specifica l'ubicazione di origine della cartella in cui si trova il contenuto del ROM. Questa impostazione viene applicata anche ai dischi Blu-ray, anche se non figura nell'elenco delle impostazioni Blu-ray. Per informazioni consultate ["Aggiungere contenuto ROM al disco" a pagina 183](#page-186-0).

**Codici area** Specifica le regioni consentite per la visione del DVD. I codici per regione vanno attivati mediante una funzione di duplicazione professionale. questa opzione non è disponibile per i dischi Blu-ray. Per ulteriori informazioni, consultate ["Impostate la codifica per regione per i DVD duplicati" a pagina 183.](#page-186-1)

**Protezione da copia** Specifica una serie di moduli di protezione dalla copia che può essere impostata durante la replica professionale del DVD. (Questa opzione non è disponibile per i dischi Blu-ray.) Per informazioni, consultate ["Impostare la protezione contro la copia per i DVD duplicati" a pagina 182](#page-185-0).

#### **Passthrough AVCHD**

Encore non transcodifica i file legali per Blu-ray (in base alle specifiche BD) AVCHD (MTS, M2TS) durante la creazione di un disco Blu-ray.

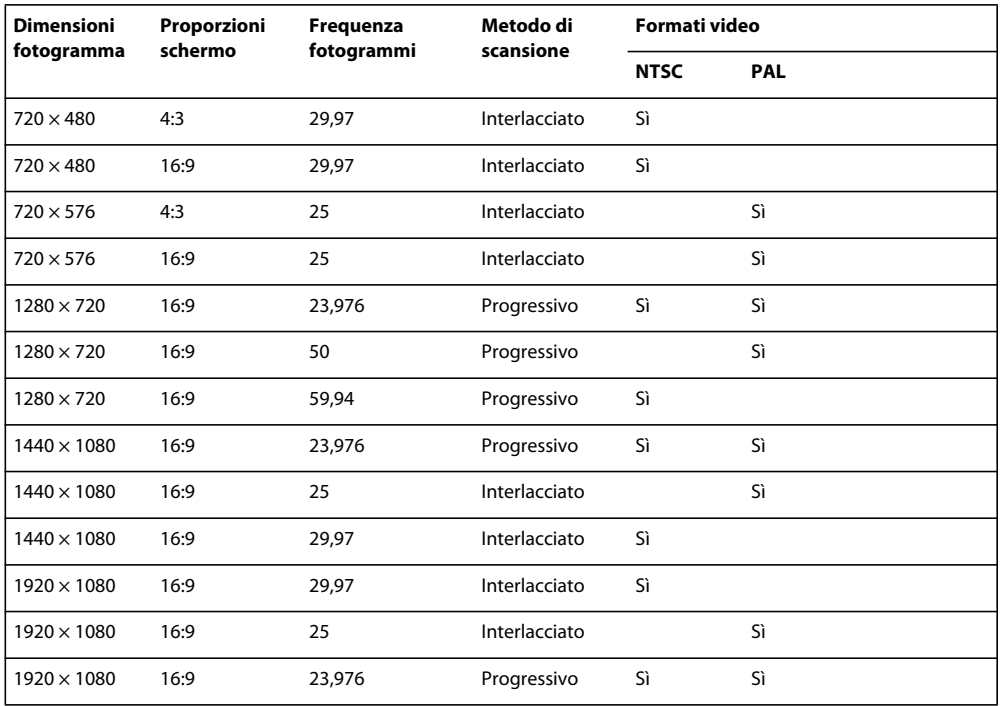

## **Specificare un'interruzione di livello per i dischi DVD dual layer**

I DVD dual layer devono avere un'*interruzione di livello*, ovvero il punto in cui il lettore DVD passa dal primo al secondo livello. Idealmente, Encore crea l'interruzione di livello (detta anche *transizione di livello*) tra le timeline o i menu, stabilendo una transizione uniforme, perché il passaggio tra livelli avviene in un punto in cui non viene riprodotto alcun contenuto. Se non è possibile trovare un punto specifico che soddisfi questi requisiti, Encore attiva l'impostazione Interruzione livello. Quando è attiva l'impostazione Interruzione livello, potete specificare manualmente l'interruzione o farla impostare automaticamente dal software.

*Nota: Questa opzione non è disponibile per i dischi Blu-ray.*

- **1** Scegliete File > Crea e selezionate l'opzione corrispondente al tipo di output di DVD da creare.
- **2** Nella sezione Info sul disco delle impostazioni del DVD, assicuratevi che le dimensioni del disco siano impostate su 8,54 GB Dual Layer.
- **3** Se è attiva l'impostazione Interruzione livello, specificate il tipo di interruzione di livello:

**Automatico** Consente a Encore di stabilire la transizione di livello. Per usare un'interruzione esistente, selezionate Usa interruzione di livello esistente, se possibile. Se non esiste alcuna interruzione valida, il programma userà l'ultimo marcatore capitolo all'interno dell'intervallo consentito. Se non esistono marcatori capitoli, Encore utilizzerà il punto intermedio dell'intervallo (in base al codice tempo) come posizione predefinita.

**Manuale** Apre la finestra di dialogo Imposta transizione di livello. Impostate l'interruzione di livello in corrispondenza di un marcatore capitolo o di uno specifico fotogramma (in base al codice tempo). Encore fornirà un elenco di scelte per ciascuna opzione. La creazione di un'interruzione di livello in corrispondenza di un marcatore di capitolo può produrre una breve pausa, in quanto il lettore DVD passa da un livello al successivo.

## <span id="page-191-0"></span>**Replicare i dischi**

Per produrre più copie di un DVD o di un disco Blu-ray, potete masterizzarli in Encore o con un'applicazione di mastering esterna. La produzione in Encore è più adatta a quantità limitate e richiede dotazioni hardware e software idonee. Se tuttavia avete bisogno di un numero maggiore di dischi, servitevi di un fornitore di servizi di replica professionale per la produzione di massa. La maggior parte dei fornitori è infatti in grado di accettare file in formato DLT oppure come immagini DVD monostrato (senza la protezione contro la copia). Per maggiori informazioni, contattate il vostro fornitore di servizi di replica.

*Nota: attualmente, i DVD che utilizzano la protezione dalla copia o la codifica per regione devono essere replicati presso un fornitore di servizi di replica professionale, il quale provvederà alla riscossione delle royalty. Se masterizzate questi tipi di DVD da Encore, i dischi risultanti potranno essere letti ma non includeranno la protezione contro la copia o la codifica per regione. Per informazioni sulla codifica per regione, consultate ["Impostate la codifica per regione per i DVD duplicati"](#page-186-1)  [a pagina 183](#page-186-1). Per ulteriori informazioni sulla protezione contro la copia, consultate ["Impostare la protezione contro la](#page-185-0)  [copia per i DVD duplicati" a pagina 182](#page-185-0).*

# <span id="page-191-1"></span>**Esportare progetti in formato Flash**

## **Funzionamento dell'esportazione per Flash**

Potete esportare il progetto nel vostro desktop o su un server.

In entrambi i casi, dovete specificare la cartella in cui viene memorizzato l'output. I seguenti file e una cartella contenente l'output generato vengono creati da Encore:

**flashdvd.swf** Il file SWF permette ai browser o ai lettori Flash di riprodurre il contenuto video caricato su un server. Il file flashdvd.swf non contiene il video effettivo, ma agisce da front-end per l'output video generato. Il file flashdvd.swf legge il file AuthoredContent.xml e riproduce di conseguenza l'output Flash; anche se il video viene modificato, questo file rimane statico.

**AuthoredContent.xml** Questo file XML contiene le informazioni sui file di output del video come ad esempio nomi file, associazione tra video e menu e navigazione. Se modificate i file video o la struttura dei menu, questo file XML deve essere aggiornato. Se caricate l'output Flash in un server, gli URL dei video vengono aggiornati in questo file.

**index.html** Questo file HTML contiene il file flashdvd.swf e raccoglie dal file AuthoredContent.xml le informazioni necessarie sulle impostazioni di riproduzione iniziali e sulla struttura dei menu.

**Cartella Sources** Questa cartella contiene i video Flash nonché le immagini e le icone dei menu. I file video Flash possono essere in formato FLV o F4V.

Se pubblicate il video direttamente sul server, il file *AuthoredContent.xml* viene aggiornato con gli URL per le risorse ricevute dal server . Durante questo processo, ogni file video presente nella cartella Sources viene caricato nel server di Tutti i file video (FLV e F4V) presenti nella cartella Sources vengono caricati nel server di

Se non si ha accesso a un server, scegliere l'opzione Mantieni con Flash SWF. Il contenuto FlashDVD viene salvato nella cartella di destinazione specificata. Poiché il video risiede nella cartella locale o in una cartella condivisa di rete, il file *AuthoredContent.xml* contiene il percorso relativo rispetto alla cartella Sources.

In genere, i file video vengono memorizzati in un server di e i file immagine in un server Web.

Potete scegliere uno dei quindici predefiniti di esportazione progettati per cinque dimensioni di fotogramma, ognuna con tre predefiniti di qualità: Bassa, Media e Alta. Delle cinque dimensioni fotogramma, due sono standard e le restanti sono nei formati widescreen. Per un'esercitazione video sull'esportazione del progetto in Flash, vedere [www.adobe.com/go/lrvid4118\\_enc\\_it](http://www.adobe.com/go/lrvid4118_enc_it).

### <span id="page-192-0"></span>**Esportare il progetto corrente in Flash**

- **1** Scegliete Finestra > Crea. Se non avete controllato la presenza di collegamenti interrotti nel progetto o specificato l'impostazione Prima riproduzione, fate clic su Verifica progetto nel pannello Crea. Consultate ["Verifica di un](#page-184-0)  [progetto" a pagina 181](#page-184-0).
- **2** Nel pannello Crea, scegliete Flash dal menu Formato. Le impostazioni Output: Flash (.swf) e Sorgente: Progetto corrente vengono automaticamente selezionate.
- **3** Specificate la destinazione dei file video Flash esportati digitando il percorso del file della posizione oppure facendo clic su Sfoglia per immettere la posizione.
- **4** In Impostazioni, digitate un nome per la cartella del progetto e scegliete il formato file dal menu Formato.
- **5** Selezionate il predefinito dall'elenco.

*Nota: la scelta del predefinito della qualità non influenza significativamente la fase di creazione. Selezionate il predefinito più idoneo all'uso che intendente fare dei dati video Flash. Per inviare il progetto per e-mail, scegliete un predefinito con dimensioni fotogramma minori e risoluzione bassa. Per inviare contenuti attraverso reti più veloci con frequenze dati a banda larga o in una rete locale (LAN), utilizzate i predefiniti con dimensioni fotogramma grandi e qualità elevata. Per la riproduzione da un computer locale oppure da un server dati dedicato o un disco rigido condiviso, potete usare i predefiniti con dimensioni fotogrammi maggiori e la qualità più elevata.* 

**6** Selezionate Non esportare immagini per sottotitoli di testo se desiderate che Encore esporti i sottotitoli del testo solo nel formato testo. Se non selezionate questa opzione, Encore esporta i sottotitoli sia come immagini che come testo.

Di solito le immagini vengono usate per la visualizzazione di testo e il testo viene usato per cercare i sottotitoli. Quando si esportano i sottotitoli come solo testo, il testo viene usato per visualizzare anche i sottotitoli.

Quando si esportano i sottotitoli come testo, le eventuali proprietà impostate per il testo vanno perdute. Personalizzate il tag Sottotitolo nel file Theme.xml per impostare le proprietà relative ai sottotitoli di testo al momento dell'esecuzione.

```
\leqSubtitles
    <Font name='Tahoma' size='18' color='0xFFFFFF' bold='false' italic='false' 
underline='false' bullet='false' align='center'/> <!--If font is not available in system it 
will fall back to "Times New Roman" on windows and "Times" on Mac OS X --> 
</Subtitle>
```
- **7** Selezionate il modello HTML. Effettuate una delle seguenti operazioni:
	- Selezionate il modello dall'elenco di modelli disponibili.
	- Fate clic su Importa modello per importare il modello che desiderate utilizzare.
	- Per eliminare un modello, selezionatelo nell'elenco di modelli disponibili e fate clic su Elimina modello. Potete eliminare solo i modelli che avete creato.
	- Per visualizzare un'anteprima del modello, selezionatelo nell'elenco di modelli disponibili e fate clic su Anteprima modello.

**8** Selezionate il tipo di distribuzione multimediale Flash tra le seguenti opzioni:

**Mantieni con Flash SWF** Il file video Flash viene scaricato progressivamente nel computer dell'utente, e contemporaneamente riprodotto. Il file video Flash scaricato resta nel computer dell'utente. Il contenuto di un file FLV esportato da Encore può eseguire il buffering di una porzione del file FLV correntemente in esecuzione. Il buffering agevola l'esecuzione più graduale in caso di banda larga limitata.

**Carica nel server** Il file video Flash viene riprodotto sul computer dell'utente dal server.

**Server** Se avevate selezionato Carica nel server, selezionate il server in cui desiderate caricare il file.

**9** Fate clic su Crea.

Otterrete una cartella con contenuto FlashDVD. Potete pubblicare questa cartella nel vostro server Web per accedervi tramite Internet, oppure potete aprire il file index.html in un browser per riprodurre l'oggetto multimediale.

Una volta effettuato l'accesso, tutti i file video (FLV e F4V) presenti nella cartella Sources vengono caricati nel server di Il file AuthoredContent.xml rimane nella cartella di destinazione.

*Nota: è consigliabile pubblicare l'output Flash su un server Web. Le impostazioni di sicurezza in alcuni sistemi locali possono impedire la riproduzione del video in questi sistemi.*

#### **Altri argomenti presenti nell'Aiuto**

["Suggerimenti per la creazione di progetti Flash" a pagina 190](#page-193-0)

["Incorporare collegamenti Web nel progetto Flash" a pagina 190](#page-193-1)

["Usare i modelli HTML" a pagina 194](#page-197-0)

["Impostare un server FMS locale" a pagina 195](#page-198-0)

### <span id="page-193-0"></span>**Suggerimenti per la creazione di progetti Flash**

Mentre pianificate i vostri progetti per la visualizzazione interattiva sul Web, tenete presenti i seguenti suggerimenti:

- **1** Potete creare collegamenti Web verso altre aree del sito Web quando un visitatore fa clic su un pulsante nei dati video Flash oppure quando un menu timeline o movimento raggiunge la fine della riproduzione.
- **2** Potete utilizzare sia risorse ad alta definizione che a definizione standard nei vostri progetti Flash.
- **3** Flash non dispone di tutte le funzioni dei DVD, come ad esempio i menu multipagina o la riproduzione di più tracce audio per timeline. I dati video Flash non supportano le operazioni dell'utente.

#### **Altri argomenti presenti nell'Aiuto**

["Incorporare collegamenti Web nel progetto Flash" a pagina 190](#page-193-1)

["Esportare il progetto corrente in Flash" a pagina 189](#page-192-0)

### <span id="page-193-1"></span>**Incorporare collegamenti Web nel progetto Flash**

Potete usare un'opzione di menu per creare un collegamento dall'interno dell'output Flash a un URL esterno sul Web. Quando i visitatori fanno clic su un pulsante che conduce a quell'opzione di menu, anziché veder comparire un menu, visualizzeranno la pagina Web dell'URL specificato.

*Nota: a meno che non impostiate i privilegi in Flash Player, l'URL deve trovarsi nello stesso dominio del progetto Flash.*

- ❖ Effettuate una delle seguenti operazioni:
	- Selezionate un pulsante in un menu e selezionate Abilita link Web per Flash, quindi immettete un URL.
	- Selezionate il nuovo menu (nel pannello Progetto o nel pannello Menu) e, nel pannello Proprietà, immettete il seguente tag nel campo Descrizione: <weblink href="http://www.adobe.com"/> dove "http://www.adobe.com" è il vostro URL. Gli URL relativi funzionano anche nella descrizione del tag. Assicuratevi inoltre di inserire le virgolette prima e dopo l'URL; queste possono essere doppie (") o singole (').

Il pulsante può anche creare un collegamento a un oggetto come una timeline, una presentazione, un altro menu o una sequenza brani. Questo collegamento viene utilizzato quando esportate il progetto in un DVD e in Bluray. Il collegamento Web viene ignorato quando collocate i vostri dati sul disco o li esportate in un DVD Flash.

#### **Altri argomenti presenti nell'Aiuto**

["Creare i menu" a pagina 64](#page-67-0)

["Impostare la navigazione e le proprietà" a pagina 160](#page-163-0)

["Impostare la navigazione e le proprietà del disco" a pagina 162](#page-165-0)

["Esportare il progetto corrente in Flash" a pagina 189](#page-192-0)

["Suggerimenti per la creazione di progetti Flash" a pagina 190](#page-193-0)

### **Riprodurre file di output di DVD Flash**

❖ Fate doppio clic sul file index.html che viene generato nella cartella del progetto al momento della creazione di un progetto Flash. Il file si apre nel browser Web predefinito.

La riproduzione di presentazioni in DVD Flash è a ciclo continuo.

La barra degli strumenti dispone di vari controlli che consentono di eseguire diverse operazioni sul filmato.

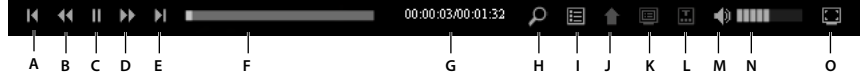

*Controlli del lettore DVD Flash Encore*

*A. Capitolo precedente B. Un passo indietro C. Riproduzione/Pausa D. Un passo avanti E. Capitolo successivo F. Barra di avanzamento*  G. Tempo trascorso/Tempo totale H. Ricerca I. Titolo J. Ultimo menu K. Menu a comparsa L. Sottotitolo M. Disattiva audio N. Volume *O. Pieno schermo* 

**Capitolo precedente/Capitolo successivo** Consente di spostarsi lungo i marcatori capitolo nel filmato.

**Un passo avanti e Un passo indietro** Consente di visualizzare una rapida anteprima del video. A ogni clic, il video fa un salto di 5 secondi, quindi riprende la riproduzione dalla nuova posizione.

**Riproduzione/Pausa** Alternate questo pulsante per riprodurre il filmato o fare una pausa.

**Barra di avanzamento** Consente di "cercare" all'interno del video. Potete trascinare la barra di ricerca per spostarvi tra i fotogrammi del video. Quando effettuate una ricerca in un filmato, nella barra di avanzamento appaiono delle barre rosse, corrispondenti alle scene che contengono i termini della ricerca.

**Tempo trascorso/Tempo totale** Visualizza la durata della riproduzione del video e il tempo totale.

**Ricerca** Consente di cercare tra i contenuti del filmato riprodotto.

**Titolo** Visualizza il titolo del filmato.

**Ultimo menu** Visualizza il menu visitato in precedenza.

**Menu a comparsa** Visualizza il menu del filmato. Facendo nuovamente clic sul pulsante, la visualizzazione del menu si interrompe. Creare menu a comparsa per DVD Flash è come crearli per dischi Blu-ray. Per ulteriori informazioni, consultate ["Menu a comparsa Blu-ray" a pagina 102](#page-105-0).

**Sottotitoli** Visualizza i sottotitoli sullo schermo. Fate clic su Sottotitoli e selezionate una delle lingue disponibili nel menu. Fate clic su Disattivate per interrompere la visualizzazione dei sottotitoli.

*Nota: Quando riproducete di nuovo il filmato, vengono utilizzate le ultime impostazioni impostate per i sottotitoli. La prima volta che riproducete un filmato, vengono usati i sottotitoli del primo brano.*

**Disattiva audio** Attivate/disattivate questo pulsante per disattivare/attivare l'audio di un telefono.

**Volume** Usate questo controllo per aumentare o diminuire il volume dell'audio nel filmato riprodotto.

**Pieno schermo** Visualizza il filmato nella modalità a schermo intero. Per uscire da questa modalità, gli utenti devono premere Esc. Tutti i controlli sono disponibili nella modalità di scansione completa e si dissolvono quando la schermata viene lasciata inattiva per qualche tempo.

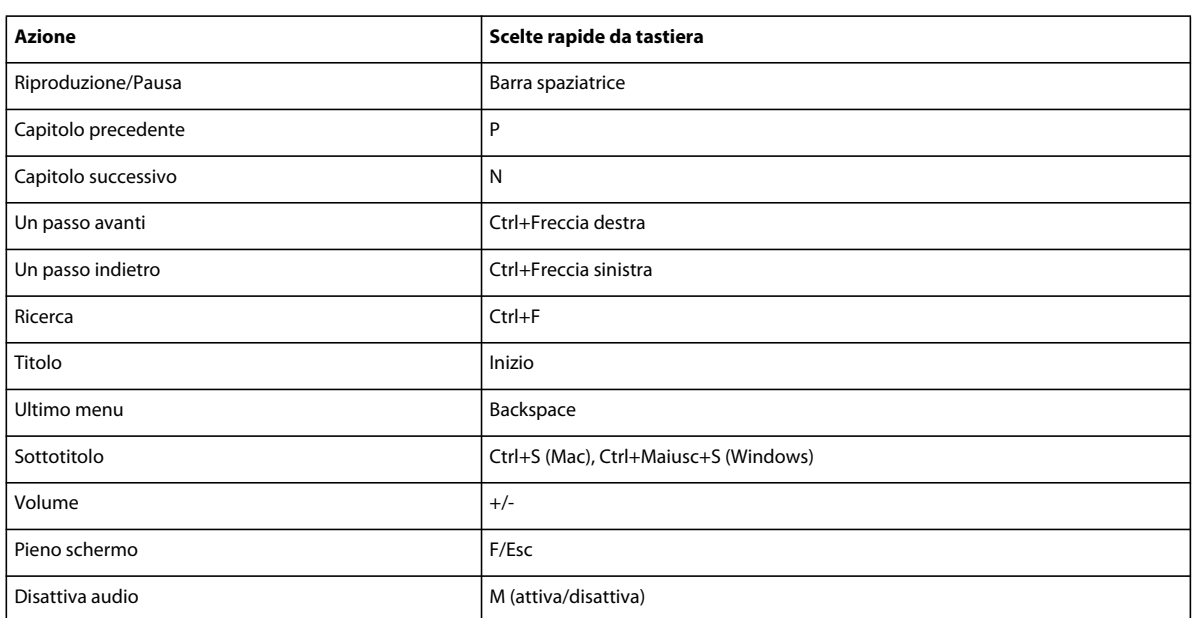

#### **Scelte rapide da tastiera per il lettore di DVD Flash**

#### **Personalizzare l'aspetto dei controlli di riproduzione**

Quando create un progetto Encore in Flash, viene creato un file Theme.XML nella posizione della build. Configurate il contenuto del file per personalizzare l'aspetto dei controlli di riproduzione nella visualizzazione DVD Flash. Il processo di personalizzazione dei controlli è disponibile all'interno del file stesso. Ad esempio, è possibile personalizzare le proprietà della barra di ricerca utilizzando il tag SearchBar.

```
<SearchBar show='true'> 
    <Color background='0xB3B3B3'/> 
    <NextButton show='true'/> 
    <PreviousButton show='true'/> 
</SearchBar>
```
#### **Cercare contenuti nel DVD Flash**

Quando riproducete un filmato nel lettore di DVD Flash, potete cercare i seguenti tipi di contenuto:

**Sottotitoli (nelle timeline e nelle presentazioni)** Cercate le tracce dei sottotitoli contenenti solo testo.

*Nota: La ricerca viene eseguita solo nei sottotitoli contenenti testo. I sottotitoli di immagini FAB non generano un output di testo e, pertanto, la ricerca non può essere eseguita.*

**Trascrizioni discorsi** Cercate il testo nei metadati delle trascrizioni discorsi delle clip in una timeline.

*Nota: La trascrizione discorso di una clip può essere generata da Premiere Pro utilizzando la funzionalità di metadati discorso-testo.*

**Nomi dei pulsanti di menu impostati nel pannello Proprietà** La ricerca genera un elenco di scene e menu contenenti i termini della ricerca. Quando fate clic su una scena o menu nell'elenco, la riproduzione del filmato inizia dalla scena o da quella scena o da quel menu.

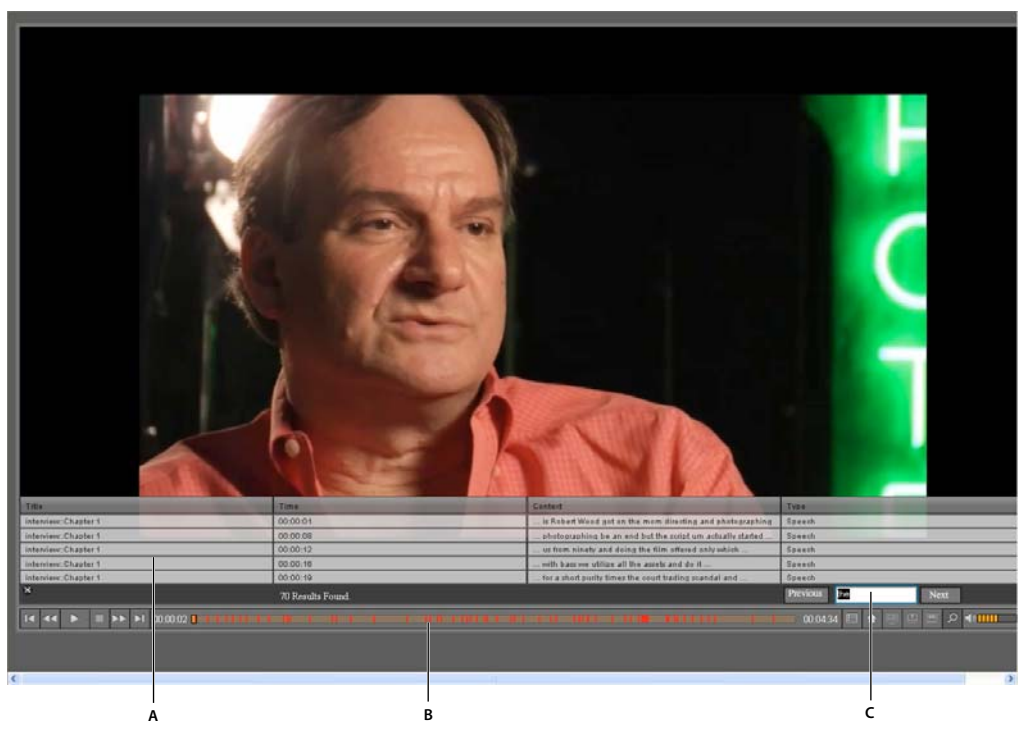

*Campo di ricerca nel lettore di DVD Flash nel browser A. Risultati della ricerca B. Barra di avanzamento con i risultati C. Campo di ricerca* 

Nella barra di avanzamento appaiono delle linee rosse e blu, in corrispondenza dei risultati di ricerca nell'elenco durate la riproduzione del filmato. Le linee rosse indicano i risultati della ricerca provenienti dalle trascrizioni discorsi, mentre le linee blu quelli provenienti dai sottotitoli. Fate clic su una linea nella barra di avanzamento per iniziare a riprodurre un filmato da quella scena o menu.

- **1** Create un progetto Encore in Flash. Il progetto può contenere menu con pulsanti, timeline contenenti clip con metadati di trascrizione, sottotitoli o presentazioni.
- **2** Aprite il file HTML generato in un browser.
- **3** Fate clic sul pulsante Cerca nei controlli del lettore di filmati SWF.
- **4** Nel campo Cerca, immettete il testo da cercare.
- **5** Premete Invio. Viene visualizzato un elenco di scene e menu con contenuti corrispondenti ai termini della ricerca.
- **6** Effettuate una delle seguenti operazioni:
	- Fate clic su una scena nell'elenco. La riproduzione del filmato inizia a partire da quella scena.
	- Fate clic su una linea rossa o blu nella barra di avanzamento per riprodurre il filmato a partire da quella scena. Le linee nella barra di avanzamento appaiono solo quando il filmato viene riprodotto nel browser.
	- Per riprodurre scene successive nell'elenco, fate clic su Successivo. Per riprodurre le scene precedenti nel filmato, fate clic su Precedente.
- **7** Per cancellare l'elenco di ricerca e le linee rosse nella barra di avanzamento, fate clic sul pulsante Cancella (X) nel campo di ricerca.

*Nota: Fate clic sulla riga di intestazione della colonna per ordinare la colonna.*

#### **Sottotitoli nel DVD Flash**

Quando create un progetto Encore in formato Flash, i sottotitoli nel progetto vengono anch'essi esportati. Il lettore di DVD Flash cerca i sottotitoli nel formato testo. Nei sottotitoli delle immagini non viene eseguita la ricerca.

### <span id="page-197-0"></span>**Usare i modelli HTML**

Utilizzando i modelli potete aggiungere sfondi ai dati esportati Flash. Ad esempio, invece di riprodurre contro uno sfondo nero standard, il progetto viene riprodotto in una cornice o su un'immagine di sfondo che riflette il motivo dei menu o le icone del capitolo. Potete creare modelli HTML e quindi importarli nel vostro progetto.

Potete creare modelli personalizzati e importarli in Encore. Un modello consiste in una cartella contenente un file index.html e altri contenuti cui fa riferimento index.html. Il file index.html può contenere tag HTML, oltre ai tag supportati da Encore. Quando importate il progetto in formato Flash, questi tag vengono sostituiti con contenuto SWF e il video viene collocato nella posizione del tag nel file HTML. Encore cercare i seguenti tag supportati nel file index.html modello e li sostituisce con il valore o il codice appropriato:

- <encoreswftitle>
- <encoreswfobject>
- <encoreswfwidth>
- <encoreswfheight>

*Nota: <encoreswfobject> è il tag obbligatorio. Gli altri sono opzionali.*

#### **Creare un modello HTML**

- **1** Create una cartella sul desktop o in un'altra posizione. Encore conserva il nome che avete assegnato alla cartella per il modello.
- **2** Create una pagina HTML in cui incorporare il file SWF e assegnatele il nome index.html (index.html deve avere il tag <encoreswfobject>).
- **3** Collocate nella cartella che avete creato il file index.html, insieme ad altri eventuali contenuti da esso utilizzati.
- **4** In Encore, fate clic su Importa modelli per selezionare il modello HTML.

## <span id="page-198-0"></span>**Impostare un server FMS locale**

Potete impostare un server locale di Flash Media modificando lo script per il server FMS locale o scrivendo un nuovo script per aggiungere un nuovo CDN. Quando impostate un server di Flash Media, assicuratevi di disporre della versione più recente di Flash Media Server (3.0.2 o successivo).

- ❖ Modificate lo script LocalFMS.jsxx in \Adobe Encore CS5\Required\FlashExportScripts con i seguenti dettagli:
	- streamingSiteURL: immettete il nome del server FMS.
	- ftpURL: immettete il nome del server FTP che utilizzate per connettervi al server FMS.
	- username: immettete il vostro nome utente.
	- password: immettete la vostra password.

### **Aggiungere un server di streaming**

❖ Scrivete uno script utilizzando il modello disponibile (template.jsxx). Modificate l'estensione in .jsx. Potete anche rinominare il file di script. Potete usare questo modello per aggiungere in futuro un server Flash Media Streaming.

# **Capitolo 10: Scelte rapide da tastiera**

Adobe® Encore® offre un set di scelte rapide da tastiera. Poiché molti comandi e pulsanti dispongono di comandi da tastiera corrispondenti, è possibile creare un progetto utilizzando molto poco il mouse.

# **Usare le scelte rapide da tastiera**

### **Ricerca delle scelte rapide da tastiera**

- ❖ Effettuate una delle seguenti operazioni:
	- Per uno strumento o un pulsante, tenete il puntatore sullo strumento o sul pulsante finché non compare la relativa descrizione. Se disponibile, la scelta rapida da tastiera segue la descrizione dello strumento.
	- Per i comandi dei menu, la scelta rapida da tastiera è indicata a destra del comando.
	- Per le scelte rapide da tastiera non mostrate nelle descrizioni comandi o nei menu, fate riferimento alla tabella di scelte rapide illustrata in questo capitolo.

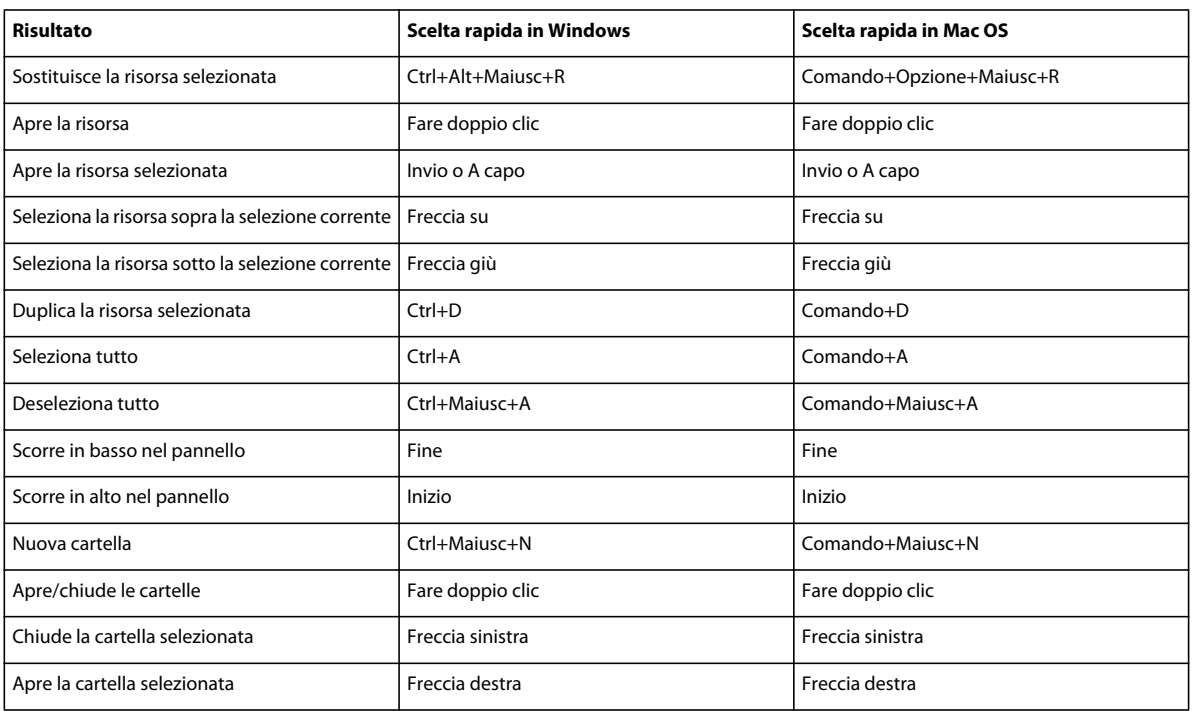

#### **Scelte rapide per il pannello Progetto**

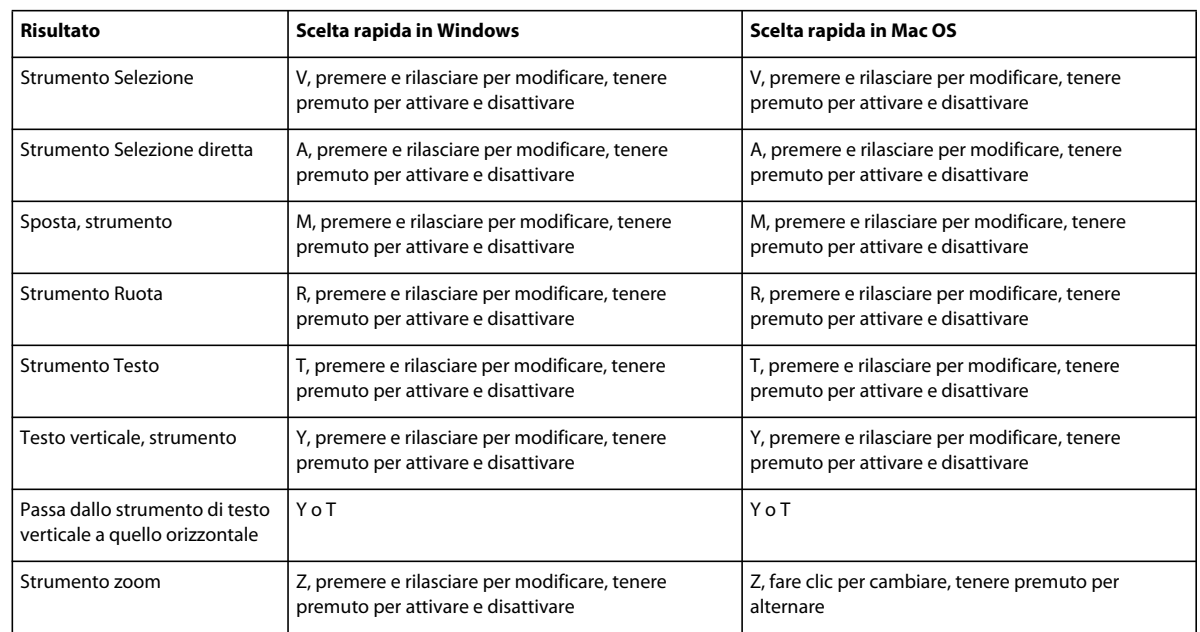

## **Scelte rapide per selezionare gli strumenti nel pannello Strumenti**

## **Scelte rapide per il Visualizzatore menu**

Nella tabella vengono elencate solo le scelte rapide non visualizzate accanto ai comandi nei menu o nelle descrizioni comandi.

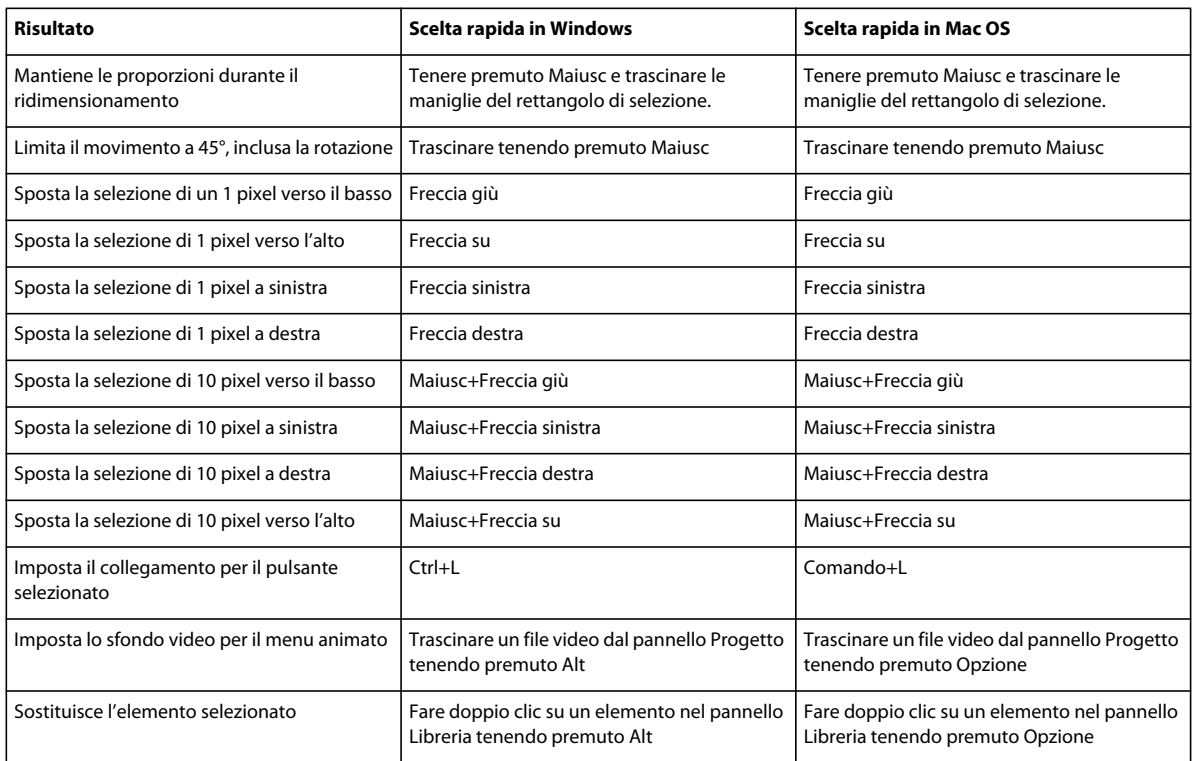

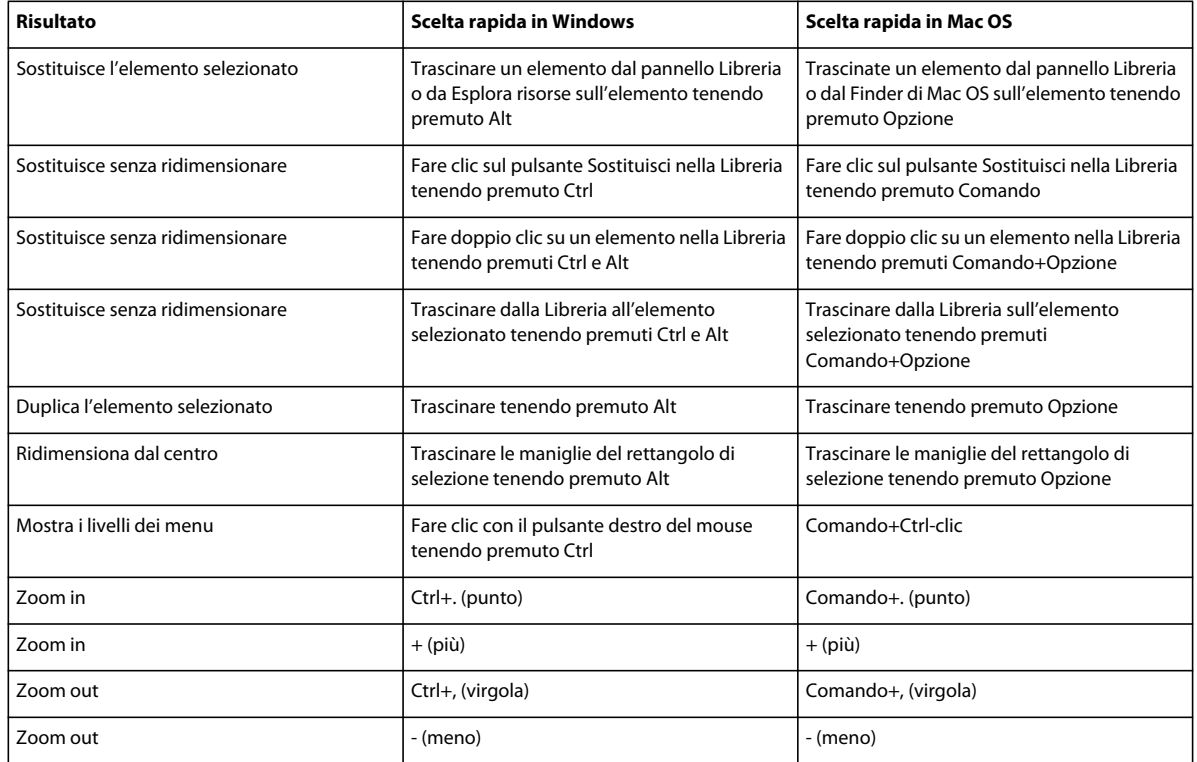

# **Scelte rapide per il testo nei menu e nei sottotitoli**

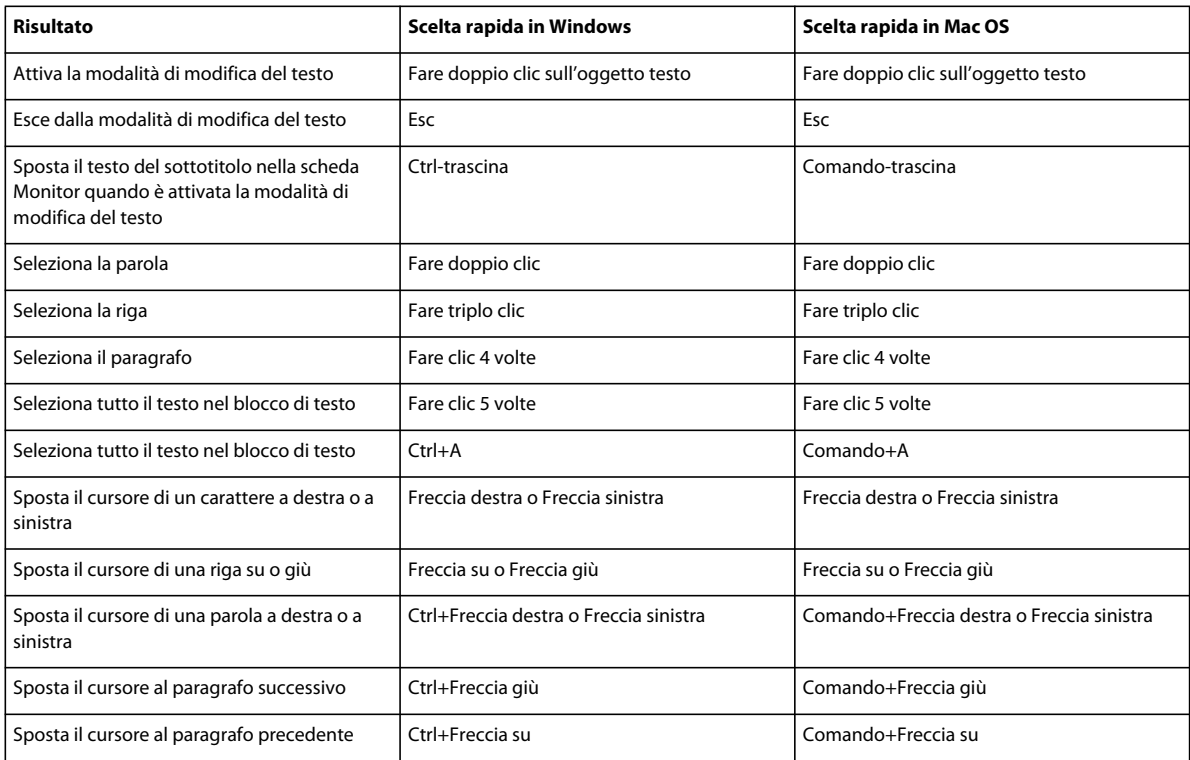

#### UTILIZZO DI ENCORE **199 Scelte rapide da tastiera**

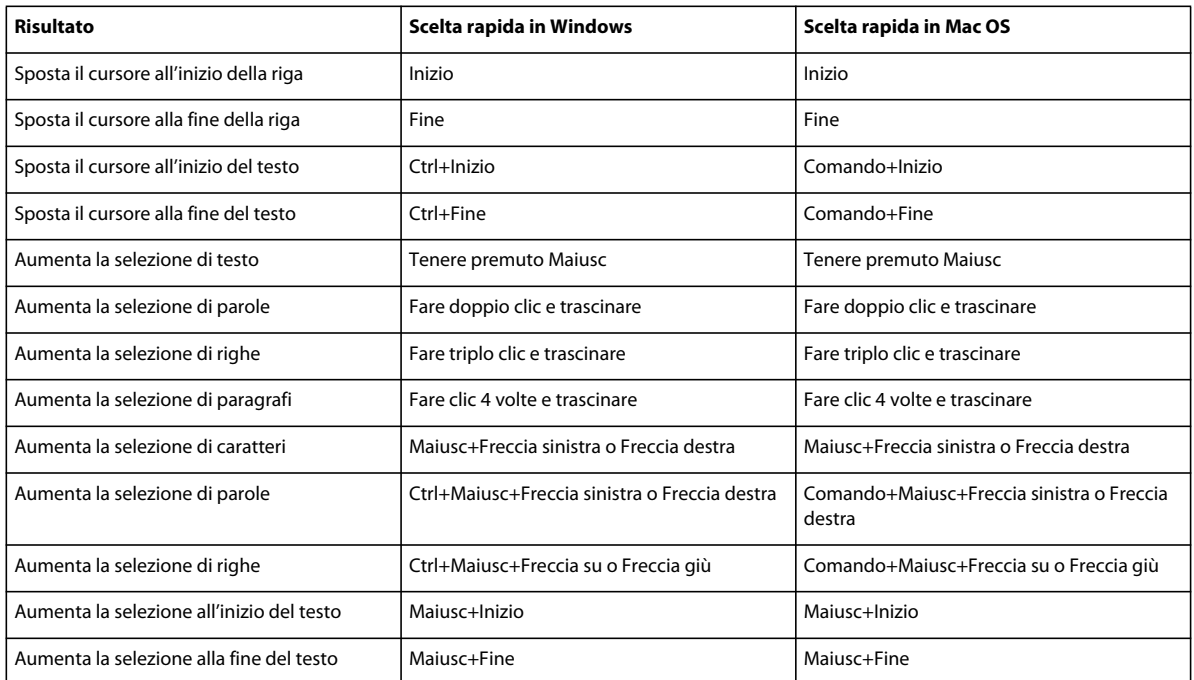

# **Scelte rapide per il Visualizzatore presentazione**

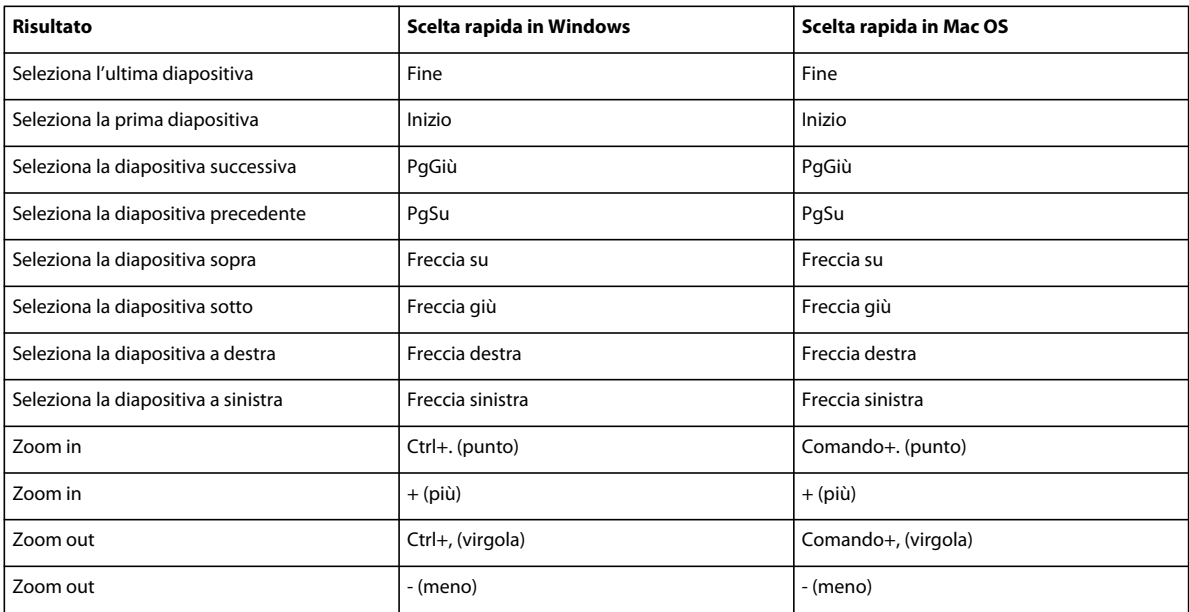

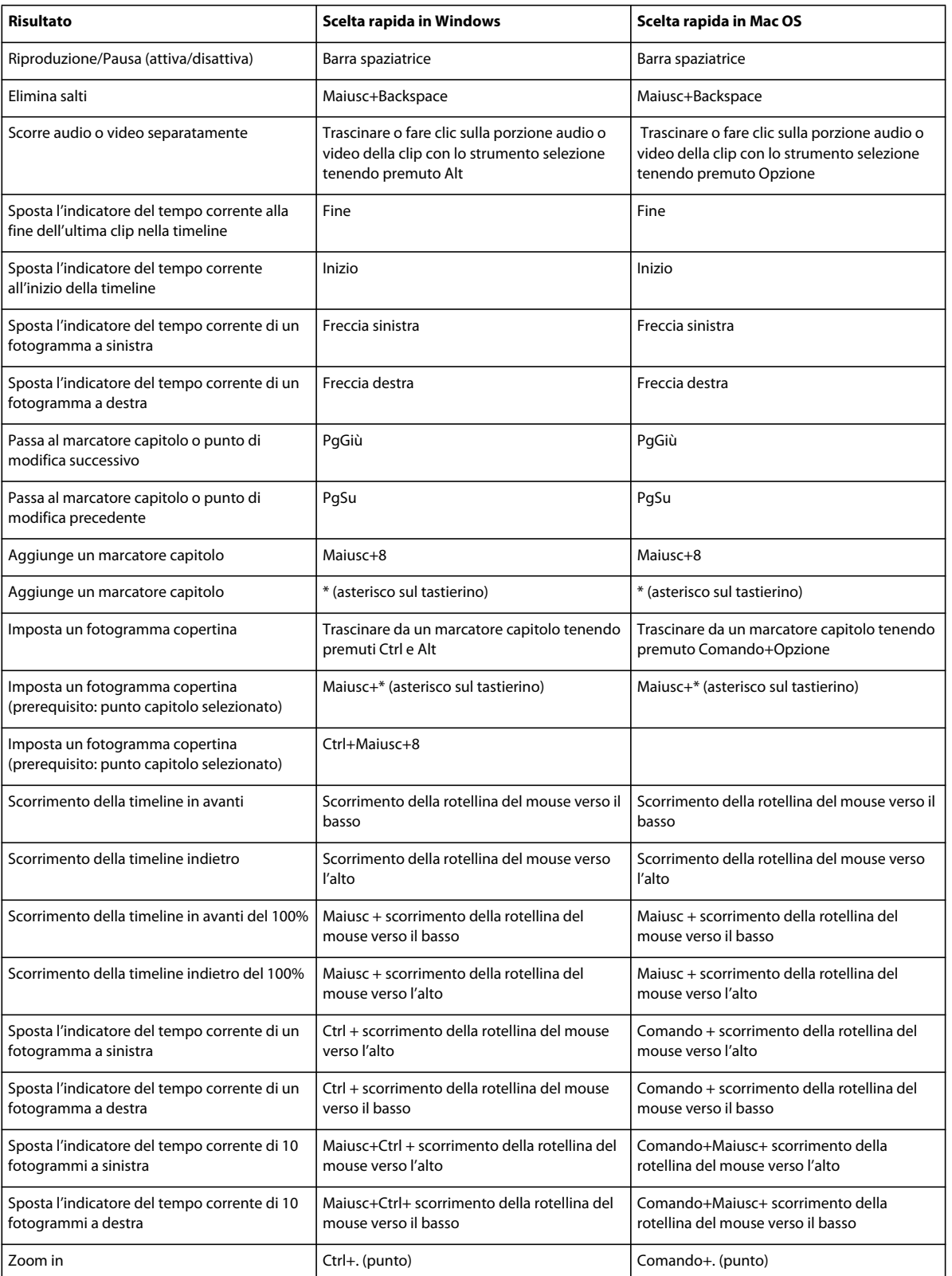

# **Scelte rapide per il Visualizzatore timeline**

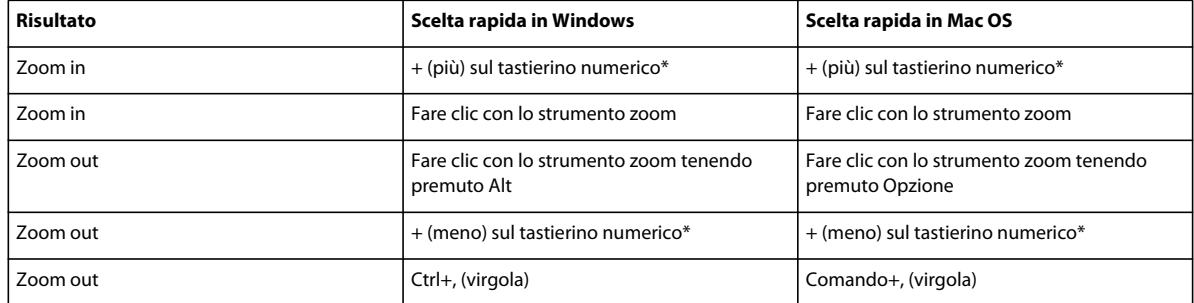

## **Scelte rapide per la finestra Anteprima progetto**

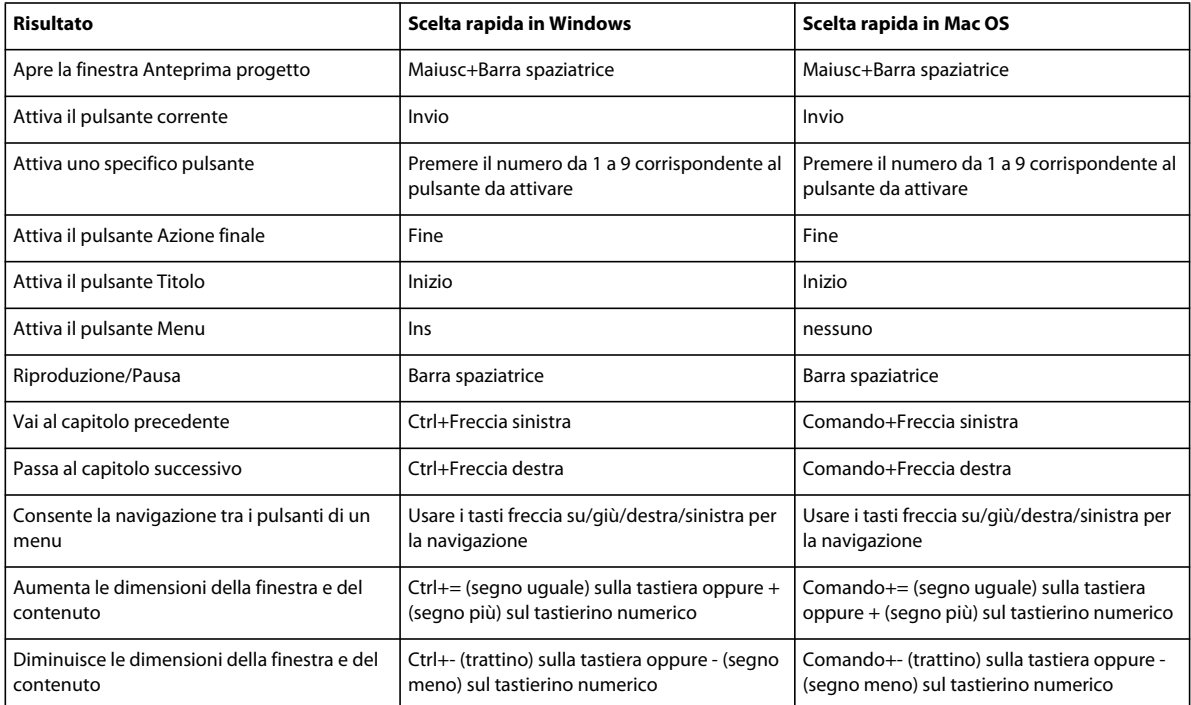

# **Scelte rapide per cambiare spazio di lavoro**

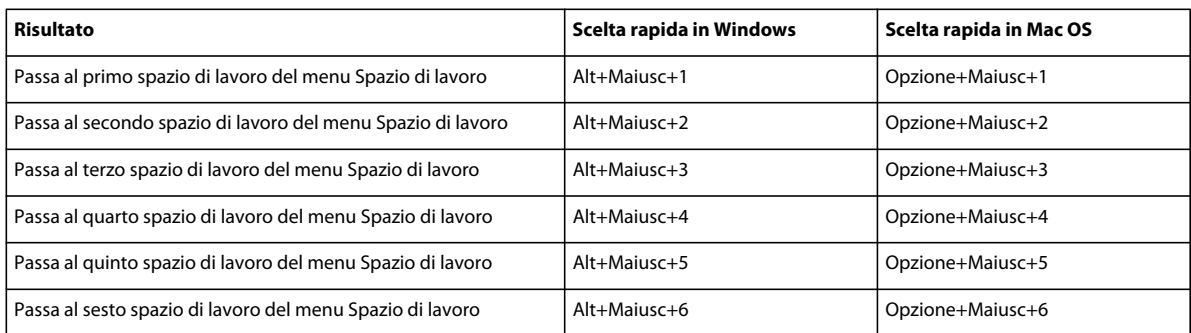

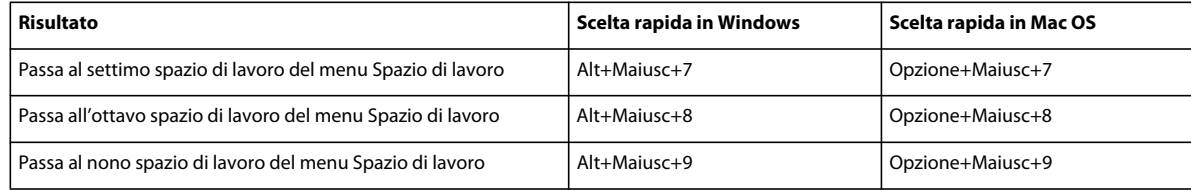

## **Scelte rapide per il ripristino delle impostazioni predefinite dell'applicazione**

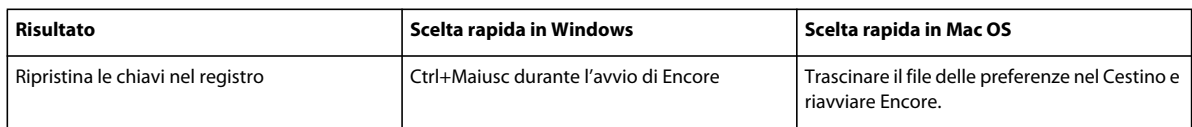